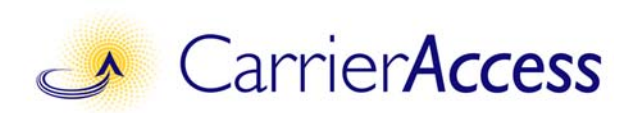

# *CMG Router MENU-DRIVEN USER INTERFACE USER MANUAL*

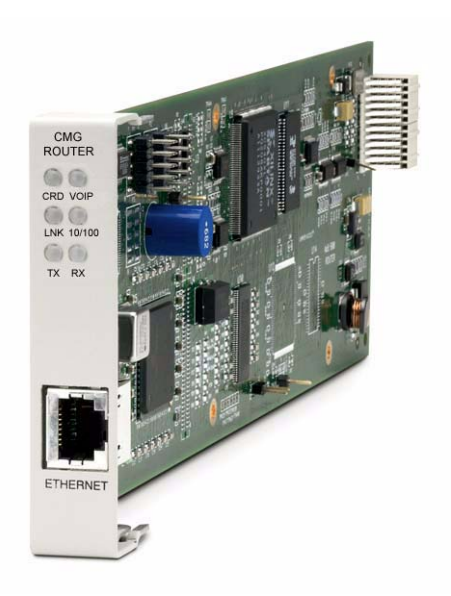

Part Number: 770-0080-BA Product Release: 2.7 August 2006

Copyright 2006 Carrier Access Corporation. All rights reserved.

The information presented in this manual is subject to change without notice and does not represent a commitment on the part of Carrier Access Corporation. The hardware and software described herein are furnished under a license or non-disclosure agreement. The hardware, software, and manual may be used or copied only in accordance with the terms of this agreement. It is against the law to reproduce, transmit, transcribe, store in a retrieval system, or translate into any medium - electronic, mechanical, magnetic, optical, chemical, manual, or otherwise - any part of this manual or software supplied with the CMG Service cared for any purpose other than the purchaser's personal use without the express written permission of Carrier Access Corporation.

The Carrier Access Logo, and Adit are registered trademarks of Carrier Access Corporation. All other brand or product names are trademarks or registration trademarks of their respective companies or organizations.

Contact Information:

Carrier Access Corporation 5395 Pearl Parkway Boulder, CO 80301-2490 Corporate Phone: (303) 442-5455 Fax: (303) 443-5908 www.carrieraccess.com

Customer Support Direct: (800) 786-9929 E-mail: tech-support@carrieraccess.com

#### **Supporting Software Version:**

Adit 600 Software 9.4

CMG Router Software 2.7

# PREFACE

#### <span id="page-2-1"></span><span id="page-2-0"></span>*Warranty*

Carrier Access warrants to BUYER that Product Hardware will be free from substantial defect in material and workmanship under normal use in accordance with its Documentation and given proper installation and maintenance for period of five years from the date of shipment by Carrier Access.

Carrier Access warrants that the Licensed Software, when used as permitted under its License Terms and in accordance with the instructions and configurations described in the Documentation (including use on Carrier Access product or a computer hardware and operating system platform supported by Carrier Access), will operate substantially as described in the Documentation for a period of ninety (90) days after date of shipment of the Licensed Software to BUYER.

This warranty shall not apply to Products or Software that have been either resold or transferred from BUYER to any other party. Any such transfer voids the above warranty and related licenses. Carrier Access offers expanded product care beyond what is covered by the warranty through different support plans. The plans are designed to maximize network availability through advance replacement for defective equipment. Please contact your Carrier Access representative for support program details.

#### <span id="page-2-2"></span>*Warranty Procedure*

BUYER must promptly notify Carrier Access of any defect in the Product or Software and comply with Carrier Access' return/repair policy and procedures. Carrier Access or its agent will have the right to inspect the Product or workmanship on BUYER's premises. With respect to a warranty defect in Product hardware reported to Carrier Access by BUYER during the warranty period, Carrier Access, as its sole obligation and BUYER's exclusive remedy for any breach of warranty, will use commercially reasonable efforts, at its option, to:

- a. repair, replace, or service at its factory or on the BUYER's premises the Product, or component therein, or workmanship found to be defective so that the Product hardware operates substantially in accordance with Carrier Access Documentation; or
- b. credit BUYER for the Product in accordance with Carrier Access's depreciation policy.

With respect to a warranty defect in the Licensed Software reported to Carrier Access by BUYER during the 90-day software warranty period, Carrier Access, at its own expense and as its sole obligation and BUYER's exclusive remedy for any breach of the software warranty, will use commercially reasonable efforts to, at its option,

- a. correct any reproducible error in the Licensed Software, or
- b. replace the defective Licensed Software, as follows: Should a Severity 1 or 2 warranty defect with the Software occur during the 90-day warranty period, Carrier Access will provide, in its sole determination, either
	- 1. software to resolve the defect to be downloaded into the affected units by the BUYER or
	- 2. a documented workaround to address the issue.

Severity 1 issues are failures of the Licensed Software to comply with the Carrier Access software specifications and that completely or severely affect the Carrier Access Product and its traffic or service capacity, or maintenance or monitoring capabilities.

Severity 2 issues are failures of the Licensed Software to comply with the Carrier Access software specifications and that result in a major degradation of the Carrier Access Product so as to impact its system or service performance, or significant impairments to network operator control or effectiveness. Should a Severity 3 warranty defect with the Licensed Software occur during the 90-day warranty period, Carrier Access will provide assistance to Buyer to determine if a solution or workaround will be provided in a subsequent software release following the reported issue.

Severity 3 issues are defined as failures of the Licensed Software to comply with the Carrier Access software specifications but that do not significantly impair the function or service of the Carrier Access Product or the system.

Determination of Severity 1, 2 or 3 shall be made solely by Carrier Access following receipt of the reported problem. Refurbished material may be used to repair or replace the Product. BUYER shall bear the risk of loss for Products or Software returned to Carrier Access for repair, replacement, or service, and the same must be shipped pre-paid by BUYER.

Requests for warranty services and troubleshooting must be made to, and will be provided by, the Carrier Access Customer Support Center via telephone during the warranty period and during normal business hours. Normal business hours for Carrier Access Customer Support Center are 7:00 a.m. to 6:00 p.m. Mountain Standard Time, Monday through Friday, excluding weekends and standard Carrier Access recognized holidays.

#### <span id="page-4-0"></span>*Limitation of Warranty & Limitation of Remedies*

Correction of defects by repair, replacement, or service will be at Carrier Access's option and constitute Carrier Access' sole obligation and BUYER's sole and exclusive remedy under the limited warranty. Any such error correction or replacement provided to BUYER does not extend the original warranty period for hardware or software, respectively.

Carrier Access assumes no warranty or other liability with respect to defects in the Product or Software caused by:

- a. modification, repair, storage, installation, operation, or maintenance of the Product or Software by anyone other than Carrier Access or its agent, or as authorized and in accordance with the Carrier Access Documentation; or
- b. the negligent, unlawful or other improper use or storage of the Product or Software, including its use with incompatible equipment or software; or
- c. fire, explosion, power failures, acts of God, or any other cause beyond Carrier Access' reasonable control; or
- d. handling or transportation after title of the Product passes to BUYER.

Other manufacturer's equipment or software purchased by Carrier Access and resold to BUYER will be limited to that manufacturer's warranty. Carrier Access assumes no warranty liability for other manufacturer's equipment or software furnished by BUYER.

BUYER UNDERSTANDS AND AGREES AS FOLLOWS: Except for the limited warranty set forth above, the Product, License Software and all services performed by Carrier Access hereunder are provided "as is," without representations or warranties of any kind. Carrier Access does not warrant that the Product, License Software, any hardware or software, or any update, upgrade, fix or workaround furnished to BUYER will meet BUYER's requirements, that the operation thereof, including any maintenance or major releases thereto will be uninterrupted or error-free.

THE WARRANTIES IN THIS AGREEMENT REPLACE ALL OTHER WARRANTIES, EXPRESSED OR IMPLIED, AND ALL OTHER OBLIGATIONS OR LIABILITIES OF CARRIER ACCESS, INCLUDING ANY WARRANTIES OF MERCHANTABILITY, FITNESS FOR A PARTICULAR PURPOSE, NONINFRINGEMENT AND/OR ANY IMPLIED WARRANTIES ARISING OUT OF COURSE OF PERFORMANCE OR COURSE OF DEALING. ALL OTHER WARRANTIES ARE DISCLAIMED AND EXCLUDED BY CARRIER ACCESS. THE REMEDIES CONTAINED IN THIS AGREEMENT WILL BE THE SOLE AND EXCLUSIVE REMEDIES WHETHER IN CONTRACT, TORT, OR OTHERWISE, AND CARRIER ACCESS WILL NOT BE LIABLE FOR INJURIES OR DAMAGES TO PERSONS OR PROPERTY RESULTING FROM ANY CAUSE WHATSOEVER, WITH THE EXCEPTION OF INJURIES OR DAMAGES CAUSED BY THE GROSS NEGLIGENCE OF CARRIER ACCESS. THIS LIMITATION APPLIES TO ALL SERVICES, SOFTWARE, AND PRODUCTS DURING AND AFTER THE WARRANTY PERIOD. IN NO EVENT WILL CARRIER ACCESS BE LIABLE FOR ANY SPECIAL, INCIDENTAL, OR CONSEQUENTIAL DAMAGES, LOSS OF DATA, OR COMMERCIAL LOSSES EVEN IF CARRIER ACCESS HAS BEEN ADVISED THEREOF.

No agent, BUYER, or representative is authorized to make any warranties on behalf of Carrier Access or to assume for Carrier Access any other liability in connection with any of Carrier Access's Products, software, or services.

The foregoing summarizes Carrier Access' entire product and software warranties, which are subject to change without notice.

#### <span id="page-5-0"></span>*Warranty Product Returns*

Before returning any equipment to Carrier Access Corporation, first contact the distributor or dealer from which you purchased the product.

A Return Material Authorization (RMA) number is required for all equipment returned to Carrier Access Corporation. Call Carrier Access Corporation Customer Support at (800) 786-9929 or (303) 442-5455 for RMA number, repair/warranty information and shipping instructions. Be prepared to provide the following information:

- Carrier Access Corporation serial number(s) from the system chassis or circuit card(s)
- Name of distributor or dealer from which you purchased the product
- $\bullet$  Description of defect

#### <span id="page-6-0"></span>*Notices*

This manual contains important information and warnings that must be followed to ensure safe operation of the equipment.

**DANGER! A** *DANGER* **NOTICE INDICATES THE PRESENCE OF A HAZARD THAT CAN OR WILL CAUSE DEATH OR SEVERE PERSONAL INJURY IF THE HAZARD IS NOT AVOIDED.**

**CAUTION! A** *CAUTION* **NOTICE INDICATES THE POSSIBILITY OF INTERRUPTING NETWORK SERVICE IF THE HAZARD IS NOT AVOIDED.**

**WARNING! A** *WARNING* **NOTICE INDICATES THE POSSIBILITY OF EQUIPMENT DAMAGE IF THE HAZARD IS NOT AVOIDED.**

**NOTE:** A *Note* indicates information to help you understand how to perform a procedure or how the system works. Notes should be read before performing the required action.

*Preface*

# TABLE OF CONTENTS

#### *[Preface](#page-2-0)*

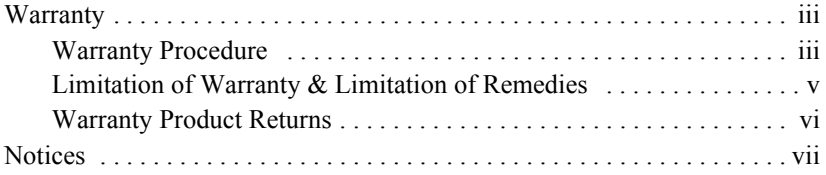

# *1 [Introduction](#page-14-0)*

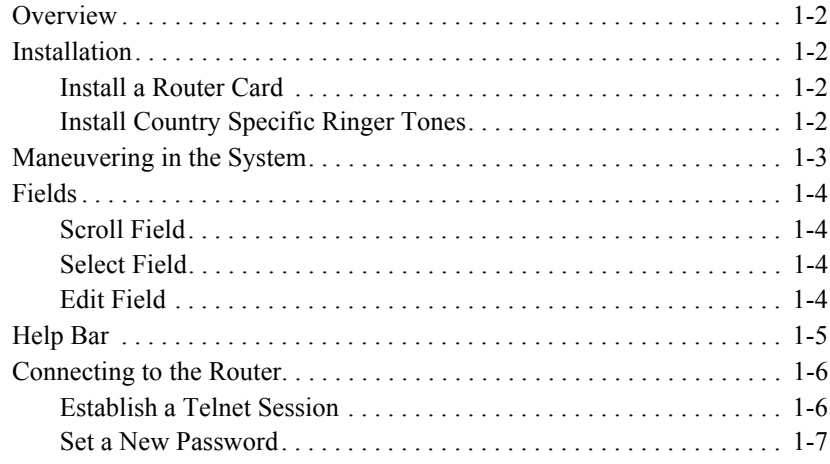

# 2 Management Window

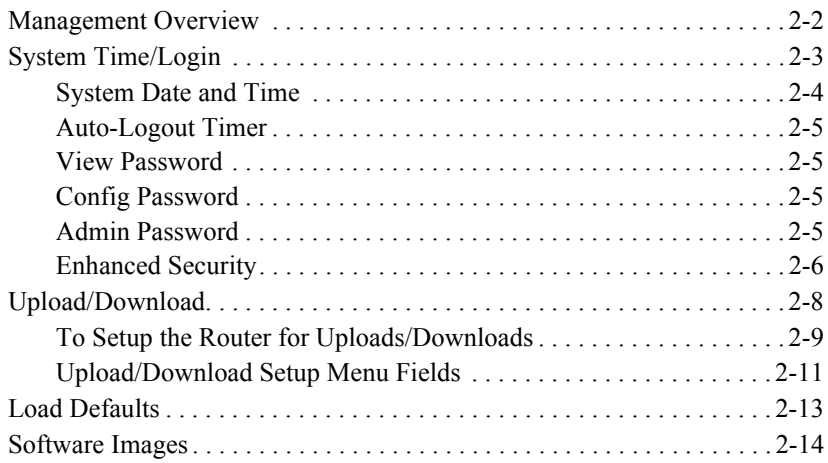

# $\boldsymbol{3}$

#### **Profile Directory: Router Card Profile**

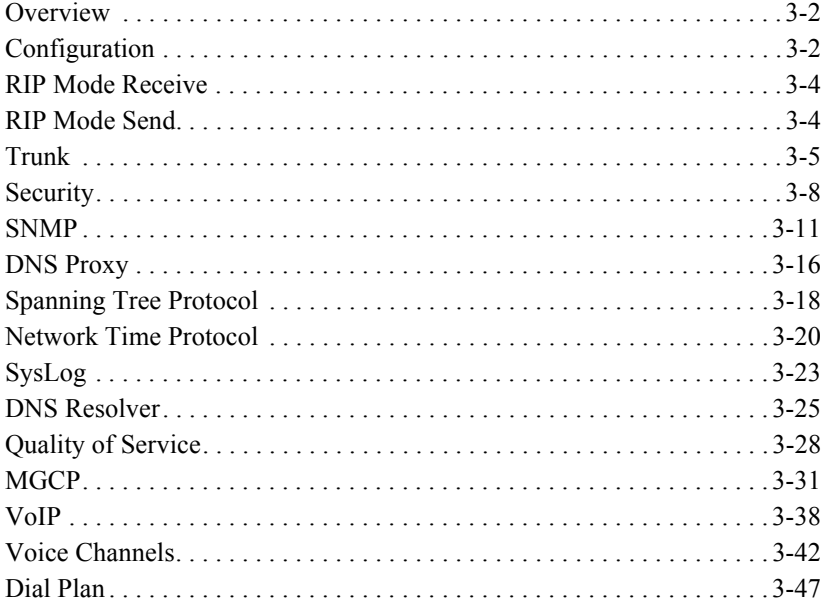

# *4 [Profile Directory:Local Profile](#page-86-0)*

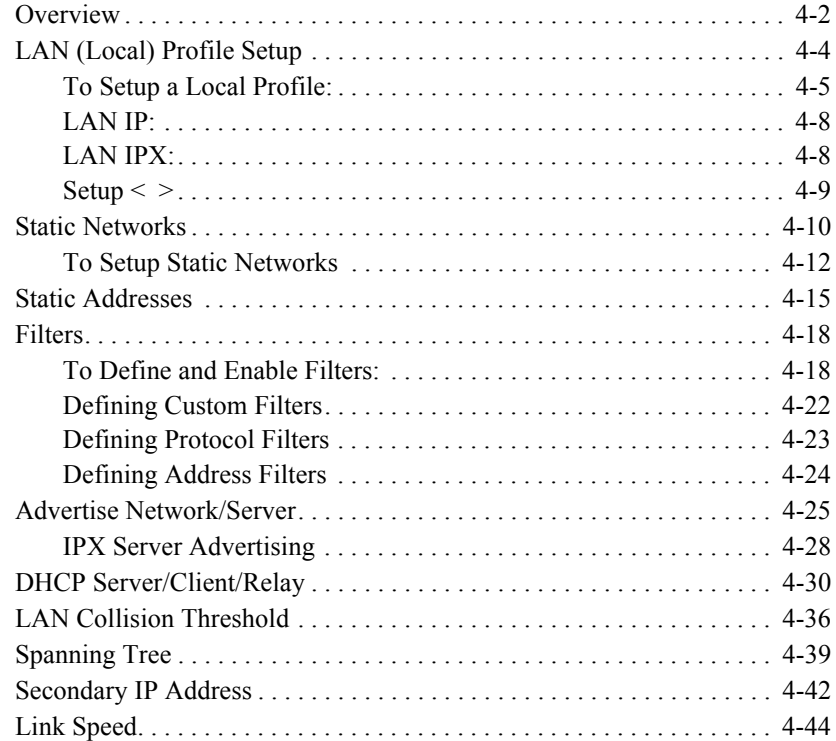

# *5 [Profile Directory:Remote Profile](#page-132-0)*

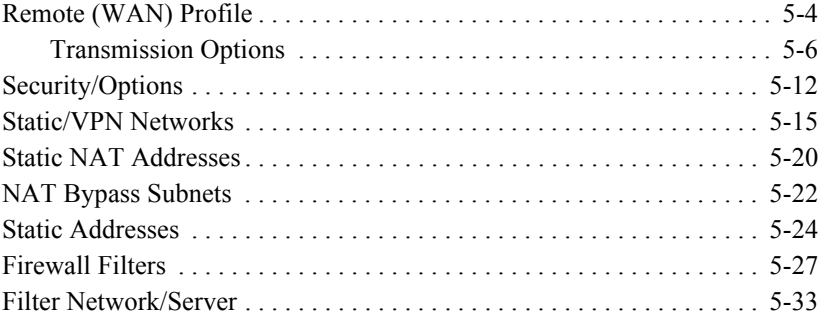

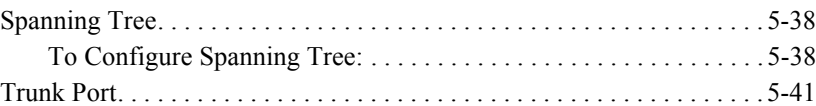

# *6 [Basic Configuration](#page-174-0)*

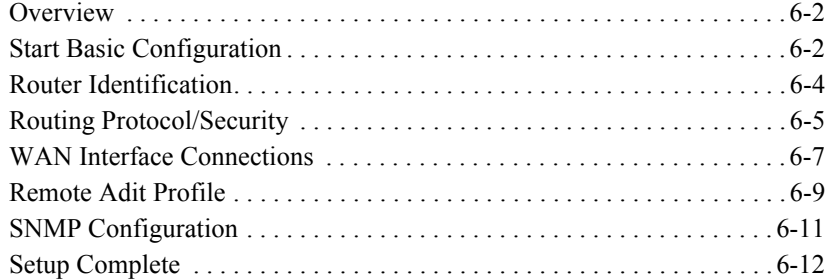

# *7 [Verification Window](#page-186-0)*

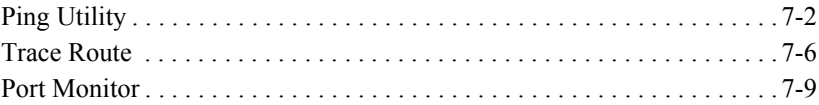

## *8 [Statistics Window](#page-198-0)*

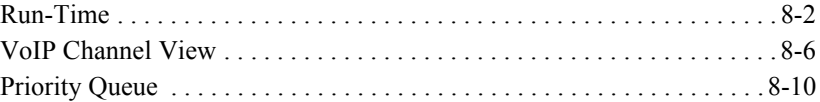

## *9 [System Reports Window](#page-210-0)*

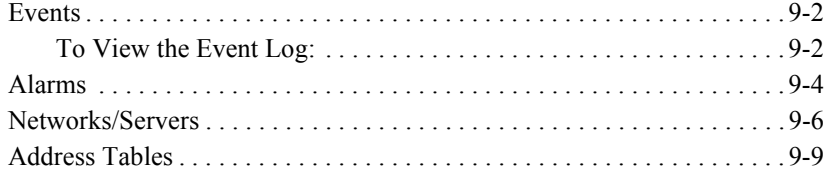

# *10 [Exit Window](#page-222-0)*

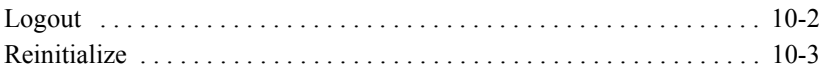

# *11 [Router Configuration](#page-226-0)*

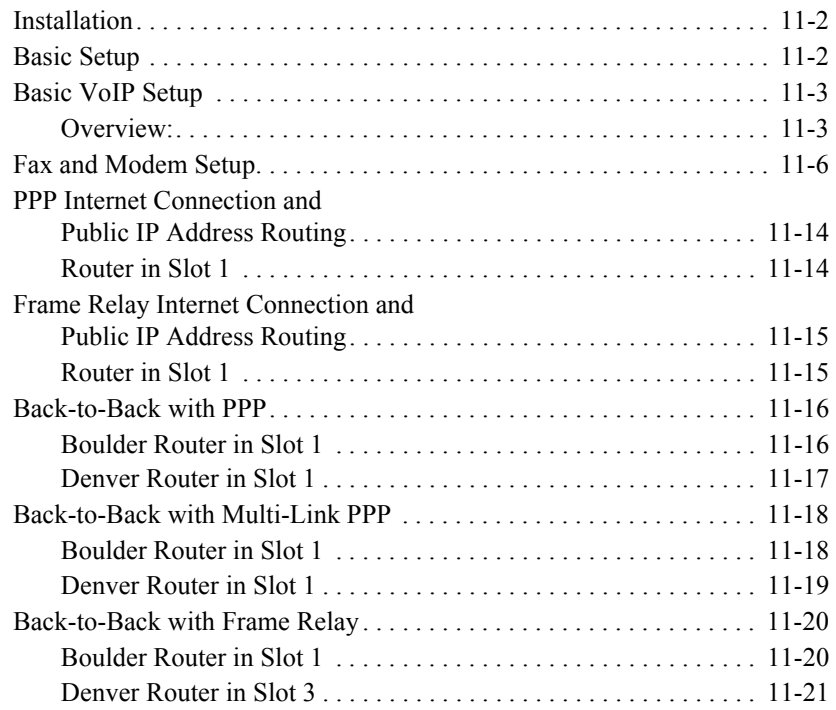

# *A [User Events](#page-248-0)*

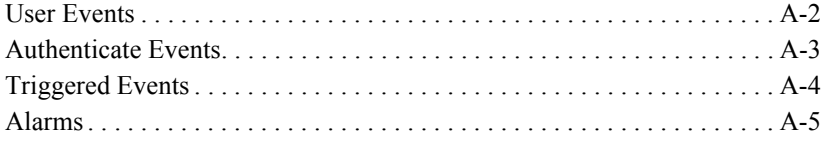

# *B [Protocol Types](#page-254-0)*

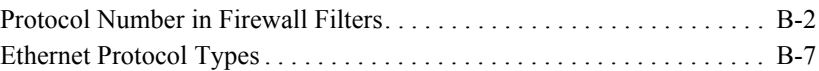

# *C [Troubleshooting](#page-266-0)*

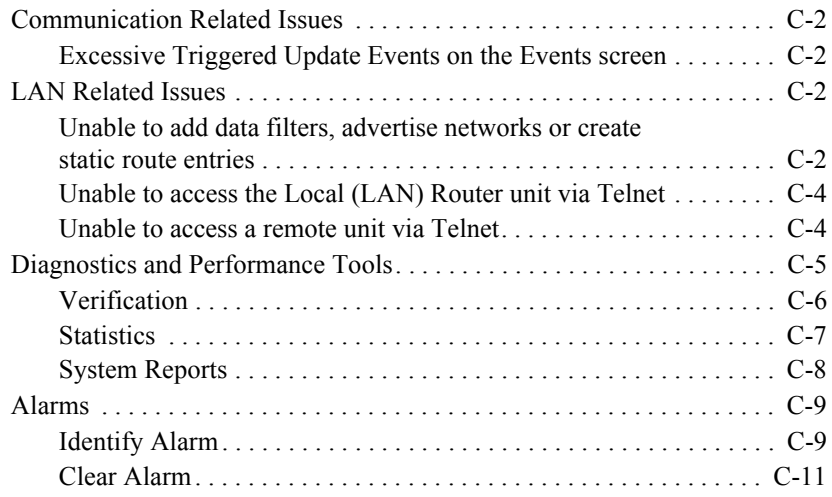

#### *[Glossary](#page-278-0)*

*[Index](#page-286-0)*

# **CHAPTER**

# *Introduction*

#### <span id="page-14-0"></span>**In this Chapter**

- **[Overview](#page-15-0)**
- **[Installation](#page-15-1)**
- [Maneuvering in the System](#page-16-0)
- $\blacksquare$  [Fields](#page-17-0)
- [Help Bar](#page-18-0)
- [Connecting to the Router](#page-19-0)

#### *Introduction*

*Overview*

#### <span id="page-15-0"></span>*Overview*

This manual covers the Router menu-driven user interface only, all other information for the Router can be found in the Adit 600 User Manual.

The Router can be configured using CLI via telnet, through the Router Menu-driven software.

The CMG Router has the following versions:

- CMG Service card
- CMG-01 Service card
- CMG-02 Service card
- CMG/CMG-02 Service card with G 729

Windows displaying the G.729 feature will be clearly noted in this manual.

#### <span id="page-15-1"></span>*Installation*

The Router card can be installed into any of the service card slots (1-6) of the Adit 600 chassis. This card is hot-swappable, therefore the card can be removed and replaced without bringing down the system or with or without power to the unit.

#### <span id="page-15-2"></span>*Install a Router Card*

- 1. Slide the Router card into a service card slot of the chassis.
- 2. Press firmly into slot to engage, until card is seated completely.
- 3. Card has completed bootup when a solid Red CRD light (an LED) is displayed.

#### <span id="page-15-3"></span>*Install Country Specific Ringer Tones*

The CMG Router card ships with a set of call progress tone files that allow call progress tone definitions for a number of other countries to be used.The tones are played to a VoIP endpoint at the direction of an external MGCP call agent. By default the call progress are defined to match the United States standard call progress tones.

Tones are loaded via TFTP directly to the CMG Router card. All supported country tones are provided on the software CD with the CMG Router. For more information see the Adit 600 User Manual.

**NOTE:** Use of ringer tones requires an Adit 600 Controller with release 5.0 or higher and CMG Router release 1.1 or higher.

**Syntax:** load {cmg\_card-addr} tftp {"tone\_file"} **Example:** load 2 tftp "us.tdb"

Once a tone file is loaded into a CMG Router card it will remain in effect until replaced by another. It is not removed when the CMG Router card is set back to its default settings.

#### <span id="page-16-0"></span>*Maneuvering in the System*

**[TAB]** moves from one field to the next.

Keyboard arrows move to the next field in the direction of the arrow.

**[ ]** Items in brackets are scrollable options. With the **[Spacebar]** the operator can move through the selections.

**[ENTER]** displays the window for the selected feature or to enter a alphanumeric value.

**[ESC]** Exit and return to previous window or to the Main Menu.

**Help Bar** - is displayed along the bottom of the window and lists options for the selected feature.

The CMG Router software contains three different field types that may be used in entering information: scroll, select and edit.

#### *Introduction Fields*

<span id="page-17-0"></span>*Fields*

#### <span id="page-17-1"></span>*Scroll Field*

A field enclosed in angle brackets is a scrollable option field. While the field is selected use the following keystrokes:

**[SPACEBAR]** will scroll forward through the options

**[ENTER]** will open the option's window or accept the entered value.

```
Example: Terminal: <generic>
```
#### <span id="page-17-2"></span>*Select Field*

A field followed by  $\rightarrow$  is a selectable field, which causes an action to be performed, highlight the field and press **[ENTER]** to perform the action, for example, to enter the Trunk Port Setup screen.

```
Example: SETUP <Trunk> –>
```
Some selectable fields, such as Main Menu options, are also a scrollable option field. For example, **<Events>–>**. Press the **[SPACEBAR]** to select the desired option and then press **[ENTER]** to perform the action.

#### <span id="page-17-3"></span>*Edit Field*

A field value enclosed in parentheses ( ) may be modified by entering an alphanumeric character.

#### *Example:* **SYSTEM NAME: (Adit)**

You will note that many editable fields are displayed with a default value. To change this value, highlight the field and type over the existing entry or press **[DELETE]** and then enter new value. Note: these fields are case sensitive. To enter this value press **[ENTER]**.

#### <span id="page-18-0"></span>*Help Bar*

The CMG Router provides field specific help that is displayed at the bottom of the window. The help text will indicate if the field is scrollable or editable and provide a brief description of the field. If it is a selectable field, it will state what to do to invoke the action to be performed.

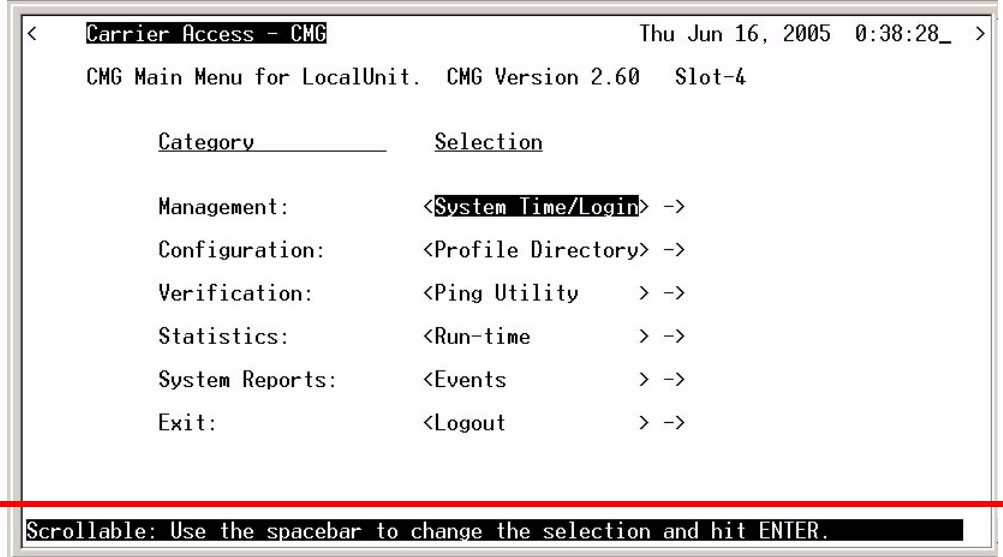

## <span id="page-19-1"></span><span id="page-19-0"></span>*Connecting to the Router*

#### *Establish a Telnet Session*

1. Use the **telnet {slot}** CLI command to connect to the Router card. The following example is when the router is located in slot 5.

```
> telnet 5
Connected.
Escape character is '^]'.
Attempting Carrier Access Adit connection...
Adit [Tue Aug 10, 2004 23:20:36] (<CR> to login)
```
2. Select **[ENTER]** or <**CR**> to log in.

Password >

3. Enter default password (**admin**) and select **[ENTER]**.

```
Password >*****
Select a terminal type...
(<space> or <back-space> to toggle, <CR> to accept)
Terminal: <VT100>
```
4. Select Terminal Type: scroll through options with the **[SPACEBAR]** and then **[ENTER]** to select. Recommended **generic**.

Terminal: <**generic**>

#### <span id="page-20-0"></span>*Set a New Password*

If you have logged in with a default password, for security reasons the password should be changed, the system directs the user to do so.

```
> telnet 4
Connected.
Escape character is '^]'.
Attempting Carrier Access CMG connection...
CMG [Tue Jan 1, 2002 0:01:06] (<CR> to login)
Password >*****
Select a terminal type...
(<space> or <back-space> to toggle, <CR> to accept)
Terminal: <generic>
You have logged in with a default password.
For security reasons the password should be changed.
Complete the change request and record your new password 
for future use.
Password Change Request
(Valid CMG passwords are from 5 to 15 alpha-numeric 
characters)
    NEW Password >******
RETYPE Password >******
```
After a successful login, the system prompts the user to change the password from the default.

- 1. Type in New Password, and press **[ENTER]**
- 2. Retype in New Password, and press **[ENTER]**

# CHAPTER /

# *Management Window*

## <span id="page-22-0"></span>**In this Chapter**

- **[Management Overview](#page-23-0)**
- [System Time/Login](#page-24-0)
- [Upload/Download](#page-29-0)
- [Load Defaults](#page-34-0)
- [Software Images](#page-35-0)

### <span id="page-23-0"></span>*Management Overview*

The **Management menu** contains the system components of the Router software. This section is used to define security parameters, factory default settings, as well as providing software loading and configuration settings for the Router.

Management Menu options allow the user to:

- Establish the system security features
- Install and backup system software
- $\bullet$  Backup and install configuration settings
- Default system parameters to factory settings

**NOTE:** Two simultaneous sessions are allowed to access the Router software. For example, one local and one remote (one must be accessing with the **VIEW** level).

## <span id="page-24-0"></span>*System Time/Login*

1. Select **Management <System Time/Login>** from the Main Menu, and select **[ENTER]**.

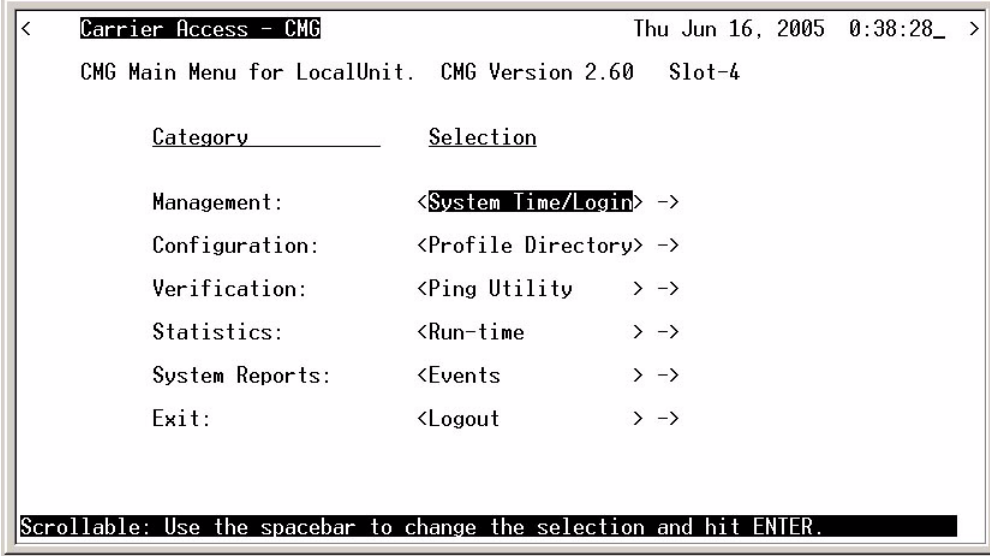

This screen provides the basic system and security options for the Router card.

Carrier Access - CMG  $W = d$  Jun 14, 2006 21:02:28 System Time/Login Setup for LocalUnit. System Date and Time:  $(Jun 14, 2006 21:02:11)$ Auto-Logout Timer:  $(30)$ Change Login VIEW Password  $\rightarrow$ Change Login View Tassword<br>Change Login CONFIG Password -><br>Change Login ADMIN Password -> Enhanced Security <Disabled> the form

The Router is equipped with three password levels and an enhanced security password.

**Level 1 VIEW** allows the user to view only, no changes are allowed.

Level 2 CONFIG allows the user to view and change all screens.

Level 3 ADMIN allows the user to view and change all screens, terminate users, as well as change all three passwords.

The **Enhanced Security** option provides an additional level of security for the network administrator.

#### <span id="page-25-0"></span>*System Date and Time*

The time and date values are used for reporting purposes. Enter the date in the following format: Mmm DD, YYYY. Immediately follow the date with the desired time entry. The appropriate time format is HH:MM:SS (hour:minute:second). Press **[TAB]** to proceed to the next field.

#### <span id="page-26-0"></span>*Auto-Logout Timer*

This field defines the minutes of inactivity before the current session is terminated. The default time is 30 minutes. Type the desired auto-logout time (between 1-255).

**NOTE:** Any changes that have not been saved will be lost when the timer is activated.

#### <span id="page-26-1"></span>*View Password*

Users assigned to this level may view only, no changes are allowed. The default **VIEW** password is **"public"**. This field must be unique from the **CONFIG** and **ADMIN** passwords. The field may be a 5-15 characters alphanumeric value.

#### <span id="page-26-2"></span>*Config Password*

Users assigned to this level may view and change all screens. The default **CONFIG** password is **"config"**. This entry must be unique from the **VIEW** and **ADMIN** passwords. The field may be a 5-15 character alphanumeric value.

#### <span id="page-26-3"></span>*Admin Password*

Users assigned to this level may view and change all screens, as well as change all three password levels. The default **ADMIN** password is **"admin"**. This entry must be unique from the **VIEW** and **CONFIG** passwords. The field value may be a 5-15 character alphanumeric value.

**NOTE:** If the default login passwords are not changed, the user will be prompted, at each login, to enter new passwords at the CONFIG and ADMIN levels.

#### <span id="page-27-0"></span>*Enhanced Security*

The **Enhanced Security** option provides another level of password security that restricts access to the Main Menu via Telnet or the Async port. It can be used by a Network Administrator to only allow those with the **Enhanced Security** password to access the Router. When enabled, this option hides the system login prompt until the appropriate password is entered.

1. Use the **[SPACEBAR]** to select **<Enabled>** and **[TAB]** to enter this selection.

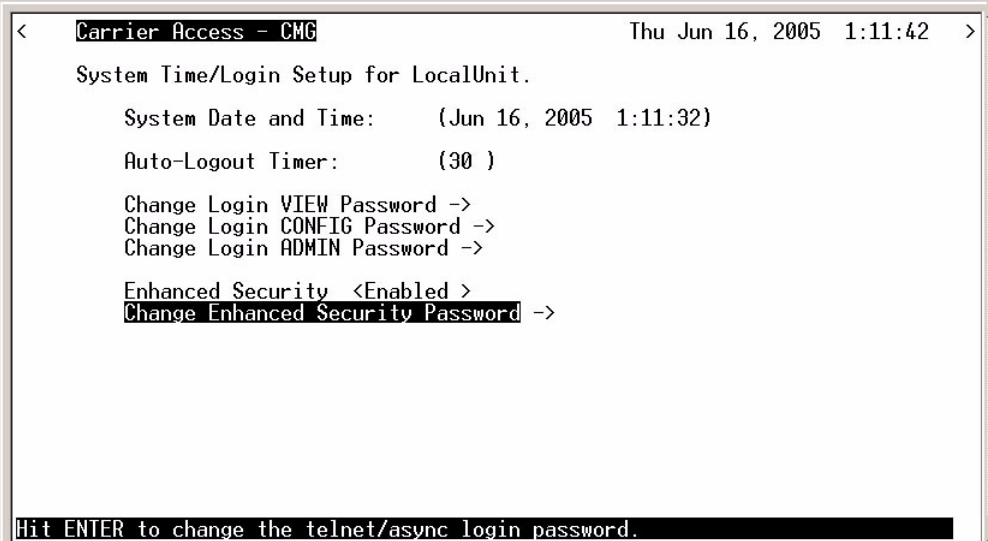

2. The **Change Enhanced Security Password - >** field will display. Select **[ENTER]** to change password. You will be requested to enter the password twice to confirm.

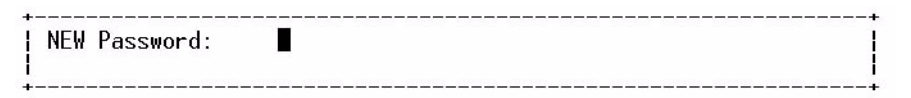

**When Telneting into the Router the following will appear:**

```
> telnet 1
Connected.
          Escape character is '^]'.
```
1. Type the Enhanced Security Password here. Note: there will be no effect to the screen here until the correct password is typed in. When the correct password is typed, no return or other keystroke is needed, the following will appear: Password >

**NOTE:** If Enhanced Security is enabled, and the Administrator does not note the password there is no way to access the Router until you have reset the router back to it's default settings, losing all configuration settings. See *set [router\_card-addr} default*.

2. At this point the Router is requesting your Level 1, 2 or 3 User Password. Enter your password and select **[ENTER]** and continue as you would Telnet into the Router as normal.

```
Password >******
Select a terminal type...
(<space> or <br/>back-space> to toggle, <CR> to accept)
Terminal: <generic>
```
## <span id="page-29-0"></span>*Upload/Download*

This window allows the network administrator to manage the list of devices and users who are authorized to perform:

- $\bullet$  Installation of software
- $\bullet$  Backup of software and configuration settings (via tftp)

The Router has enhanced management capabilities enabling a network administrator to perform a **Code Upload** of new software to the router from a central location via the LAN or WAN connection using TFTP. A **Code Download** can also be performed to save a backup copy (binary image) of the software to a file on a PC. **Config Upload** and **Config Download** can also be performed remotely via TFTP to install and backup the Router's settings to and from a binary file.

There is an additional option to upload code to the Router, with the CLI command **load {slot-number} tftp {ip-addr}{"file-name"}**

#### *Example:* **load 5 tftp 172.26.100.25 "rtrall1\_10.mgm"**

The example loads the software upgrade file "rtrall1 10.mgm" from a PC to a Router card in slot 5 via TFTP.

#### <span id="page-30-0"></span>*To Setup the Router for Uploads/Downloads*

1. Select **Management: <Upload/Download>** from the Main Menu, and **[ENTER]**.

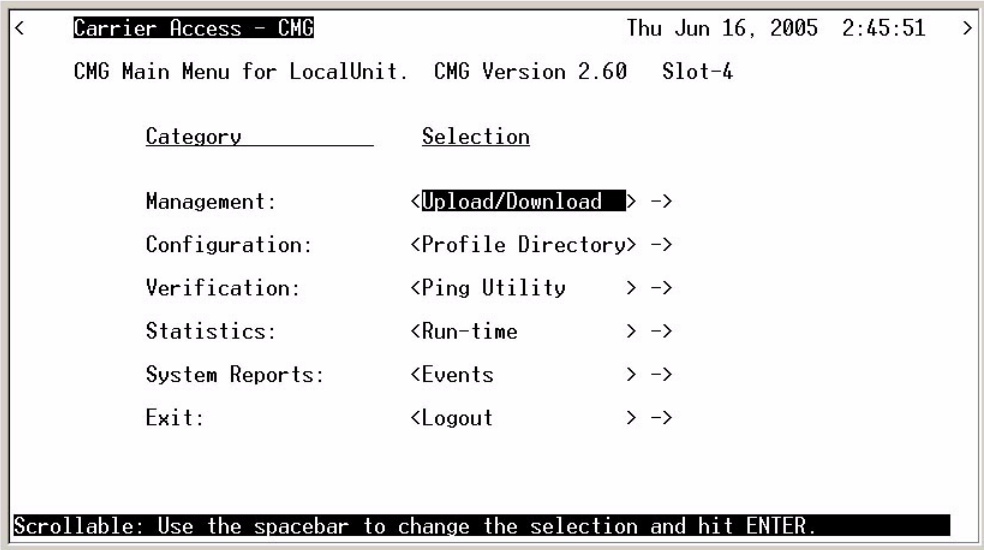

**WARNING! THE CMG ROUTER WILL RETURN TO DEFAULT VALUES IF THE CODE IS DOWNGRADED TO A RELEASE PREVIOUS TO 2.10.**

2. Select **[CTRL A]** to add a TFTP Upload/Download User.

**Note**: The **IP Address 1. (\* )** will display. The \* denotes **any** IP Address on the defined **Client Site**. The user may define a specific IP Address for Uploads/ Downloads, by replacing the \*, or by Adding another Upload/Download User.

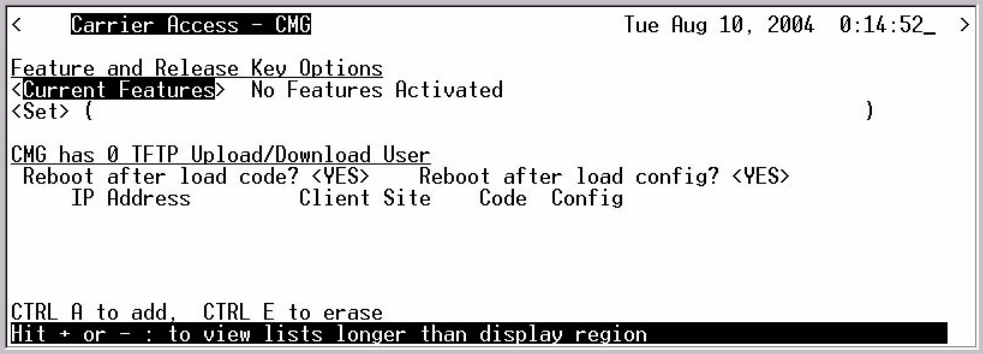

- 3. Select the **Client Site** Selection is: **<Local LAN>** (default) or **RemoteAdit(s)** that have been set up.
- 4. Press **[ESC]** to save your changes and return to the **Main Menu**. These changes will go into effect immediately.

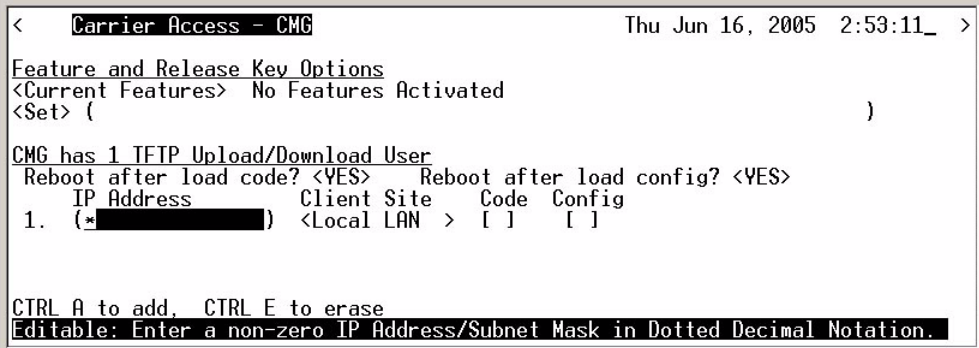

#### <span id="page-32-0"></span>*Upload/Download Setup Menu Fields*

#### *Reboot After Load Code*

Use this option to automatically reboot the Router after software is successfully installed. A software load verification checks and verifies that the new software is good before the unit will accept it. If it is determined to be bad or damaged, the Router will reject it and continue to use the original software.

#### *Reboot After Load Config*

Use this option to automatically reboot the Router after a configuration file is successfully installed.

#### *IP Address*

The **IP Address** field is use to identify which device(s) will be allowed to perform config and/or code uploads and downloads. A "\*" in this field will allow all devices at the selected **Client Site** to perform Uploads/Downloads.

#### *Client Site*

This field identifies the profile the Router will use to reach the **IP Address** entered in the previous field. If **<Local LAN>** is selected, it indicates the device can be reached via the LAN. If the device can be reached via a WAN connection, you should select one of the Remote (WAN) profiles.

#### *Code Upload/Download*

Use this field option to enable **Code Upload/Download** and authorize the IP Address to perform a Code Upload and Code Download. When new software is installed on the Router, a software load verification checks and verifies that the new software is good before the unit will accept it. If it is determined to be bad or damaged, the Router will reject it and continue to use the original software. Acceptable binary file extensions are .mgm or .MGM.

#### *Config Upload/Download*

This option to enables **Config Upload/Download** and defines an **IP Address** to perform this function. **Config Upload** allows the device(s) in the IP Address field to transfer, or restore, a previously backed up configuration file to the Router unit via TFTP. **Config Download** defines an IP Address to save a backup copy of the Router's configuration settings to a file. Acceptable file extensions are ".cfg" or ".CFG".

**NOTE:** Code and Config uploads will require a reboot of the unit before the changes take effect.

#### <span id="page-34-0"></span>*Load Defaults*

Use the Load Defaults option to reset the router software to the factory defaults. This option will delete *all* configuration settings, including the passwords.

Use the **[SPACEBAR]** to choose <**Yes**> and press **[ENTER]**. If you have a telnet connection to the unit, your session will be terminated.

1. Select **Management <Load Defaults>** from the Main Menu, and select **[ENTER]**.

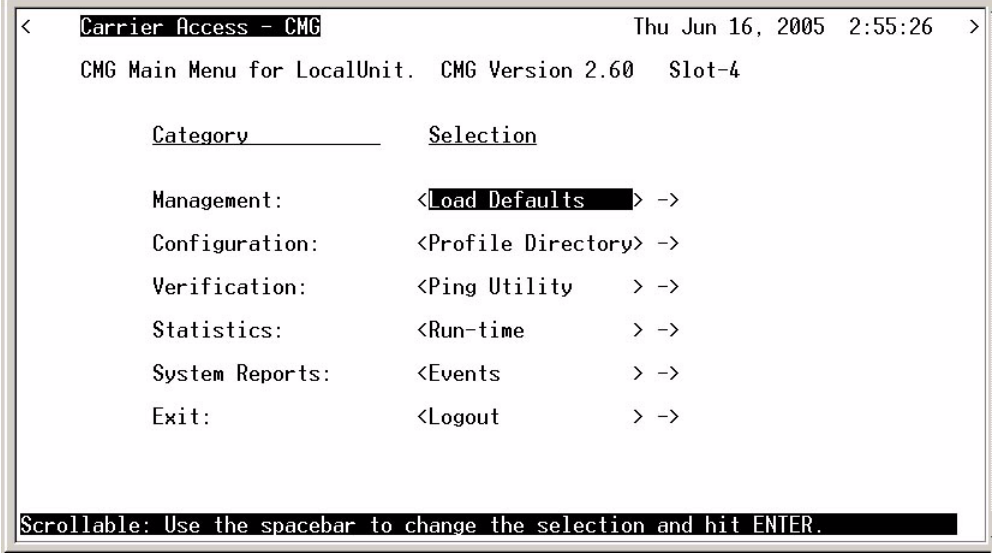

- 2. A dialog box will display confirming that you want to load factory defaults.
- 3. Select **<YES>** with the **[SPACEBAR]** and select **[ENTER]**.
- 4. Defaults will be loaded.

#### <span id="page-35-0"></span>*Software Images*

Use the Software Images option to switch the active with the backup application images stored in the Router.

1. Select **Management <Software Images>** from the Main Menu, and select **[ENTER]**.

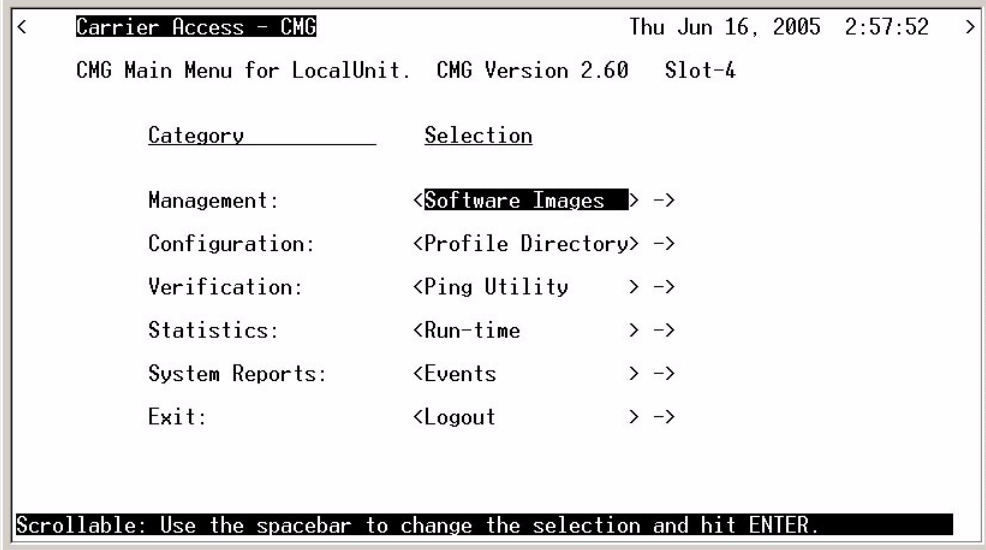
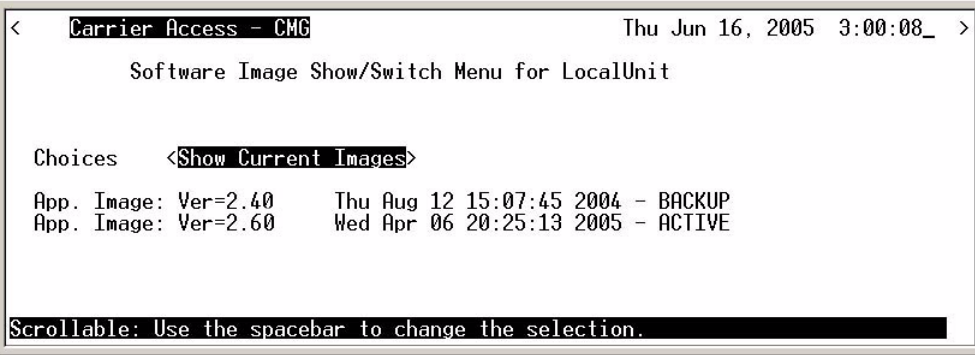

#### *Choices*

**Show Current Images** - will display the application images stored in the Router (shown above).

**Switch Appl. Images** - Switch the active with the backup application images stored in the router. Note: More than one software image must be loaded (7.0 or later) for an **active** and a **backup** image to display.

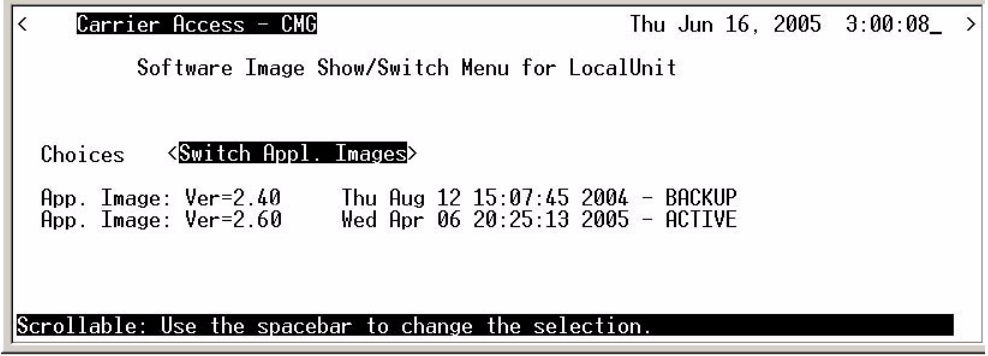

## *Management Window*

*Software Images*

# **CHAPTER**

# *Profile Directory:Router Card Profile*

# **In this Chapter**

- 
- [Configuration](#page-39-1) [SysLog](#page-60-0)
- [RIP Mode Receive](#page-41-0) **DNS** Resolver
- 
- 
- [Security](#page-45-0) [VoIP](#page-75-0)
- 
- [DNS Proxy](#page-53-0) [Dial Plan](#page-84-0)
- [Spanning Tree Protocol](#page-55-0)
- [Overview](#page-39-0) [Network Time Protocol](#page-57-0)
	-
	-
- [RIP Mode Send](#page-41-1) [Quality of Service](#page-65-0)
- $\blacksquare$  [Trunk](#page-42-0)  $\blacksquare$  [MGCP](#page-68-0)
	-
- [SNMP](#page-48-0) [Voice Channels](#page-79-0)
	-

## <span id="page-39-0"></span>*Overview*

The Router Card Profile of the Profile Directory is used to review/configure base router features.

# <span id="page-39-1"></span>*Configuration*

1. Select **Configuration: <Profile Directory>** from the Main Menu, and select **[ENTER]**.

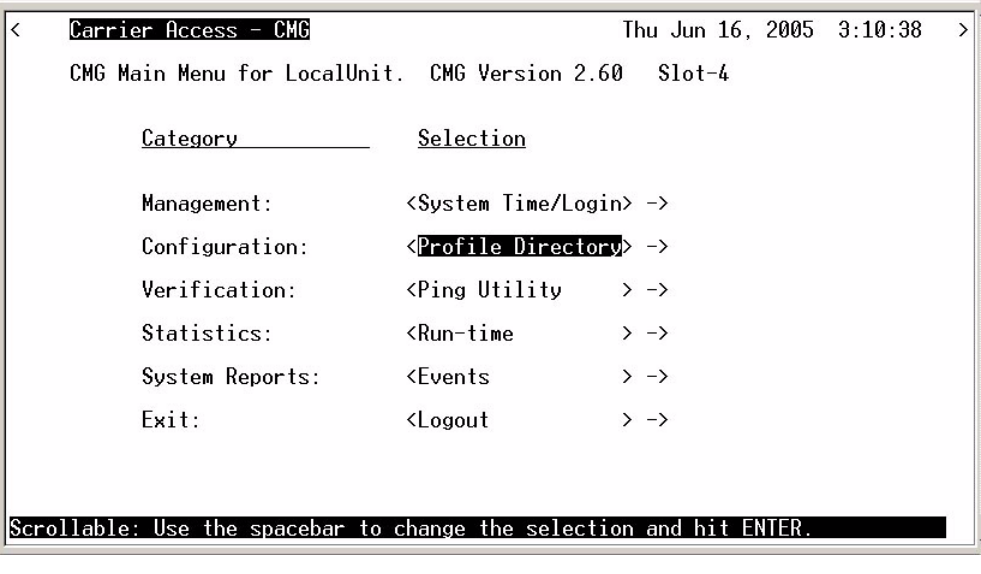

**Main Menu**

2. Select **Router CARD <Setup ->** and select **[ENTER]**.

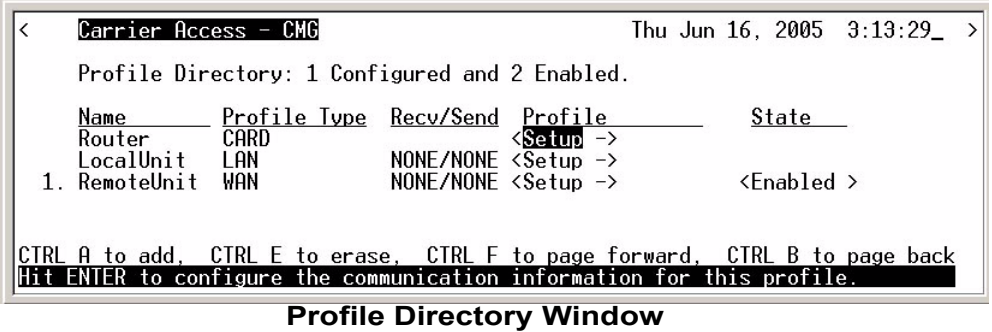

The Router Card Configuration Window appears.

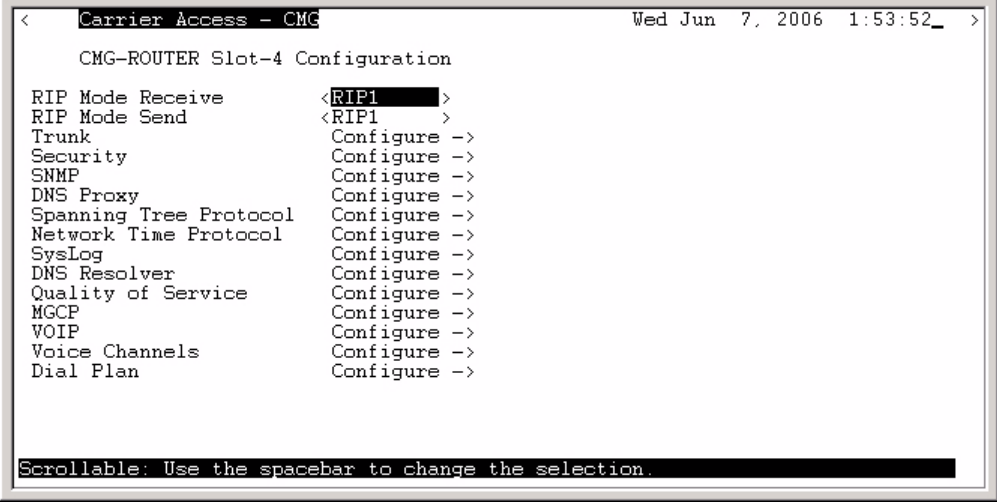

**Router Card Configuration Window**

# <span id="page-41-0"></span>*RIP Mode Receive*

Selection is: **<RIP1>**, **<RIP2>**, or **<RIP1/RIP2>**.

# <span id="page-41-1"></span>*RIP Mode Send*

Selection is: **<RIP1>**, **<RIP2>**, or **<RIP1/RIP2>**.

# <span id="page-42-0"></span>*Trunk*

This window is used to configure the Trunk setup for the Router. Although the Adit is designed to connect remote sites over dedicated connections, the unit supports a number of different encapsulation protocols simultaneously, including Frame Relay and PPP. The Router provides the flexibility to allow the user to define which slots will be used for the selected WAN protocol.

1. Select **Trunk < Configure ->** and select [**ENTER**].

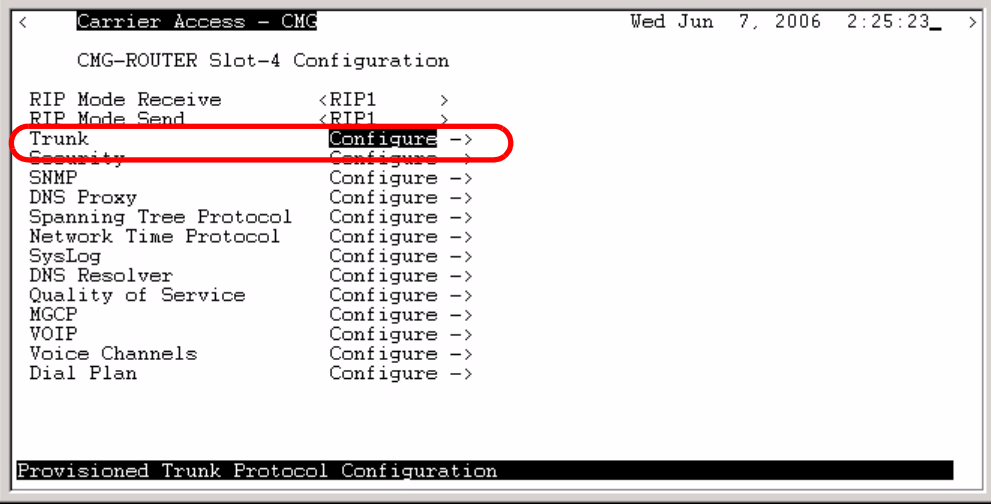

2. All WAN connections will display in this window and can be modified by the user. Select **[ENTER]** or **[TAB]** after each selection.

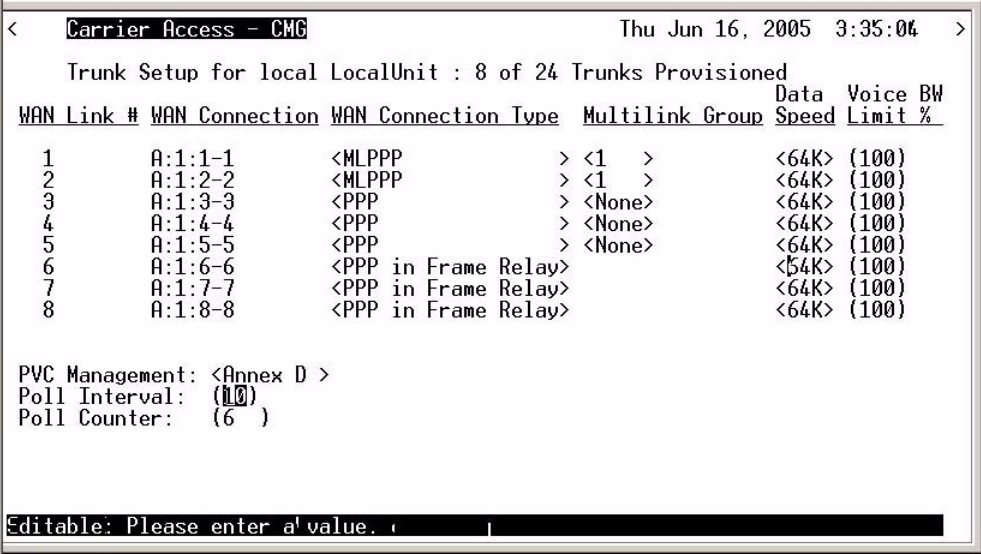

## *WAN Trunk Setup Menu Fields*

#### **WAN Link #**

This field displays the WAN Link Number (1-24) for the WAN Connection and the WAN Connection Type information.

#### **WAN Connection**

The WAN Connection displays the current WAN connections, in the form of {slot:port:channel}.

#### **WAN Connection Type**

Determines the type of protocol encapsulation that will be used for the selected WAN.

#### **PPP**

Point-to-Point Protocol. Provides a standard means of encapsulating data packets sent over a single-channel WAN link. PPP is the standard WAN encapsulation protocol for the interoperability of bridges and routers.

#### **PPP in Frame Relay**

Point-to-Point Protocol encapsulated in Frame Relay.

#### **Frame Relay 1490**

A packet-switching protocol for connecting devices on a WAN. Frame Relay networks in the U.S. support data transfer rates at T1 (1.544 Mbps) and T3 (45 Mbps) speeds. Frame Relay service is provided for customers who want connections at 56 Kbps to T1 speeds.

#### **PVC Management**

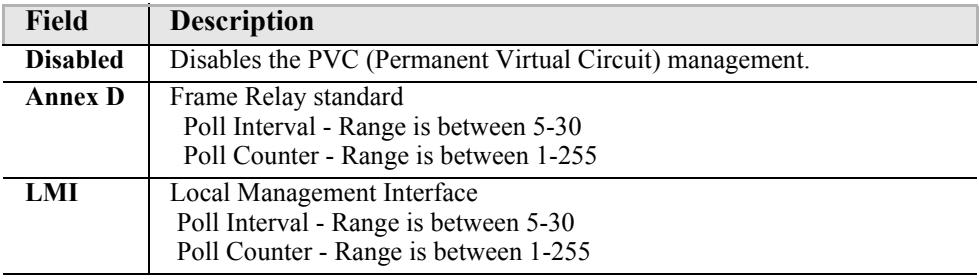

#### **Multilink Group**

**NOTE:** Field displays only if <PPP> is selected for the WAN Connection Type.

The Multilink Group will specify a trunk as part of a multilink PPP group. Selection is: **<None>** or **<1>** through **<24>**. Available on when PPP connection type is selected.

#### **Data Speed**

The Data Speed will specify the data speed for each DS0 in the given trunk. Selection is: **<56K>** or **<64K>**. Default is 64K.

#### **Voice BW Limit %**

Defines the maximum percentage of bandwidth allowed on this trunk for voice calls. The remaining percentage to be reserved for routed or bridged data. Routed or bridged data is allowed to use any available bandwidth, but it is a lower priority than voice. Range is 0 - 100.

# <span id="page-45-0"></span>*Security*

1. Select **Security < Configure ->** and select [**ENTER**].

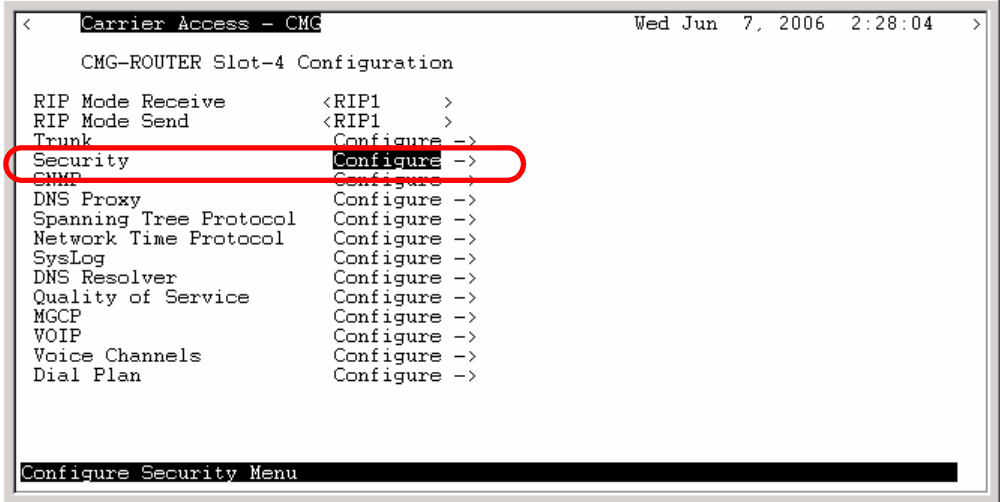

The fields on this screen may be used to define the authentication process for the local Adit unit.

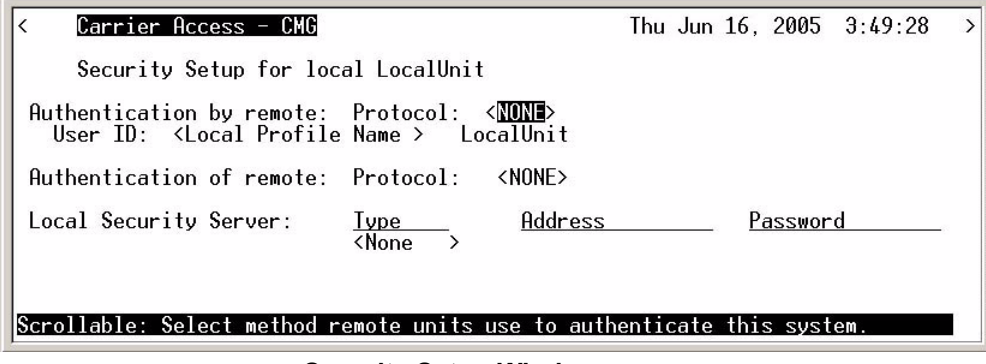

 **Security Setup Window**

## *Security Setup Menu Fields*

#### **Authentication by Remote**

#### **Protocol: CHAP, PAP or NONE**

Use this first field to identify the authentication protocol to be used by remote units when authenticating this unit.

**<CHAP>** Challenge Handshake Authentication Protocol

#### **<CHAP> Secret**

Select **[ENTER]** and a **NEW Password** dialog box will display. Enter a 1 - 15 character password and select **[ENTER]** and a **RETYPE Password** dialog box will display. Retype password and select **[ENTER]**. Password is now set.

```
************
NEW Password:
```
RETYPE Password: \*\*\*\*\*\*\*\*\*\*\*\*

**<PAP>** Password Authentication Protocol

#### **<PAP> Password**

Same as above <CHAP> Password.

**<NONE >** (no authentication protocol) is the default.

#### **User ID**

Use this field to define the local unit's User ID. During the authentication process, the local unit will send a name or User ID, along with the authentication protocol's secret or password (see above). Use the **[SPACEBAR]** to scroll between <**Local Profile Name**> (the default value) and <**Local Custom Name**>. If set at <**Local Profile Name**>, the local unit will send the 11 character unit name which was defined on the Local (LAN) Profile screen. If this field is set to <**Local Custom Name**> you may define a 32 character maximum alphanumeric value to represent the User ID which is sent during the authentication process. Defining a custom User ID simply gives the end user more flexibility for this value.

To assign a custom User ID, set the **USER ID** field to <**Local Custom Name**> and press [**TAB**]. Up to ten (10) custom names may be configured.

*Security*

#### **Authentication of Remote**

#### **Protocol: CHAP, PAP or NONE**

Use this field to identify the authentication protocol to be used by this Adit unit when authenticating remote devices.

#### **Local Security Server**

Use these fields to identify the local server that is used to authenticate remote devices. This field is only necessary if you are using either the **<RADIUS>** or **<TACACS+>** security authentication method. If you are not using either of these security methods, the Adit unit will respond to the authentication requests of remote devices and will accept or reject them based on their validity.

#### **Type**

Use the **[SPACEBAR]** to choose the security authentication method that you are using.

 <**None**> Use this setting if the local Adit unit will be used to authenticate remote devices. Please note that you may not use the <**None**> setting if the **Security Server** field for a remote device has been set to <**External Server**>

<**RADIUS**> Will set the server to use the RADIUS (Remote Authentication Dial-In Service) protocol. RADIUS is a client/server-based authentication software system.

<**TACACS+**> Will set the server to use the TACACS+ (Terminal Access Controller Access Control System) protocol. TACACS+ provides services of authentication, authorization and accounting independently.

#### **Address**

Enter the IP Address of the local server that will be used during the authentication process. If **<None>**  was selected in the <**Type>** field, this field will be disabled.

#### **Password**

Enter the password of the local server that will be used during the authentication process. You must make sure that the password entered into the server is the same as the value entered here or the authentication process will fail. If **<None>** was selected in the <**Type**> field, this field will be disabled.

## <span id="page-48-0"></span>*SNMP*

By defining specific IP Addresses, devices may be specified to manage the Local Adit via SNMP.

**NOTE:** The Router is compatible with the Standard MIB and MIB II.

Select **SNMP < Configure ->** and select [**ENTER**].

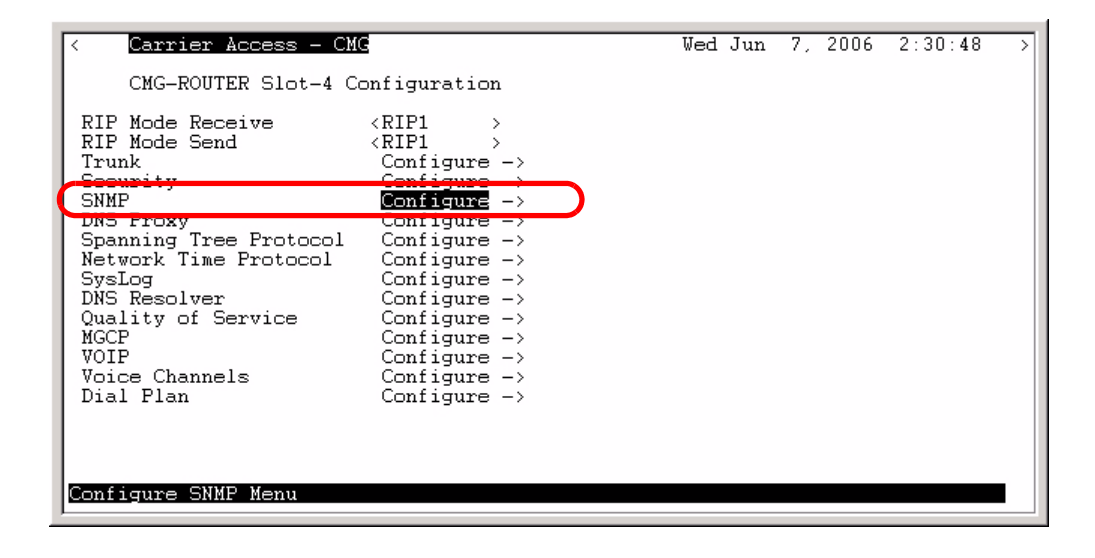

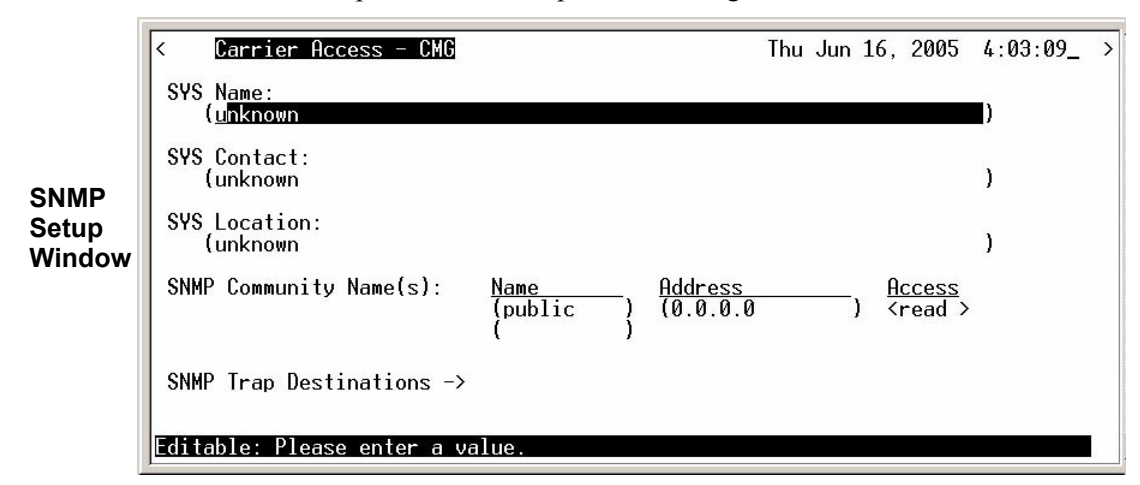

Use the SNMP setup window to setup SNMP configurations.

## *SNMP Setup Menu Fields*

#### **SYS Name**

Set the value of sysName. Value has a maximum of 64 ASCII characters.

#### **SYS Contact**

Set the value of sysContact. Value has a maximum of 64 ASCII characters.

#### **SYS Location**

Set the value of sysLocation. Value has a maximum of 64 ASCII characters.

#### **SNMP Community Name(s)**

Use these fields to specify the community name, address and access privileges of devices needing to communicate with the Local (LAN) Adit through SNMP. If no IP Addresses is defined on this screen, any device may access the local unit using the IP Address assigned on the Local (LAN) Profile Setup screen, regardless of the specified community name. The values entered in these fields will be used by the SNMP program as verification of entry into the Adit.

#### **Name**

Enter the community name(s) of the device to access the Local (LAN) Adit unit through SNMP. Community names entered into the SNMP program MUST match the values entered here or access for remote management will not be allowed. The default community name is **public**, new community names can have a maximum of 10 characters.

#### **Address**

Enter the corresponding IP Address of the device(s) that were entered in the **Name** field.

#### **Access**

**<Read>** device is allowed to view the settings, but cannot make any changes **<Write>** device is allowed to make changes but not view settings **<Both>** device is allowed to both read and write privileges

#### **SNMP Trap Destinations**

Select SNMP Trap Destination - > and select **[ENTER]**.

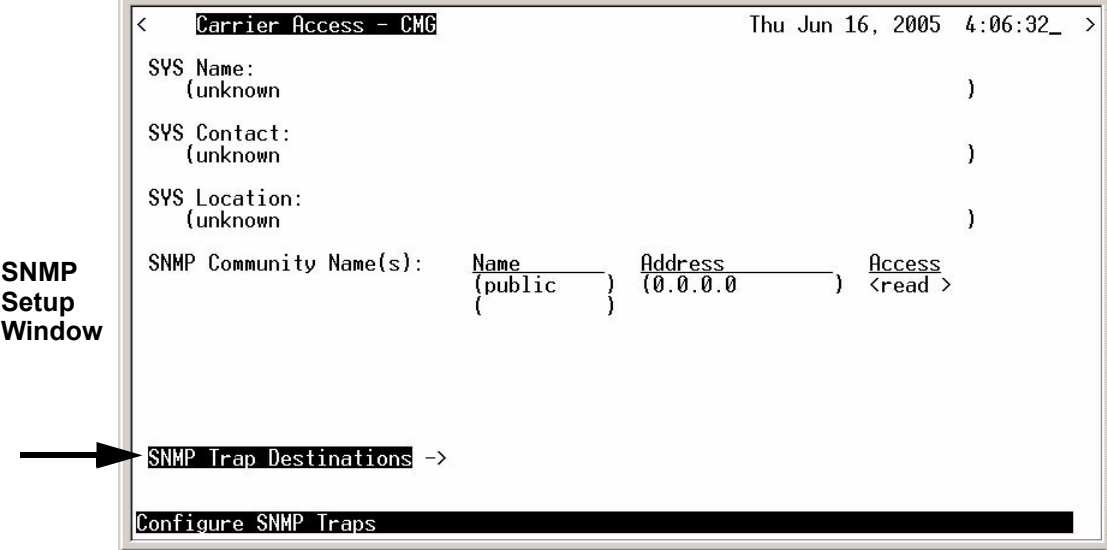

This window defines the SNMP Trap Destinations to which the Adit unit will report alarm information.

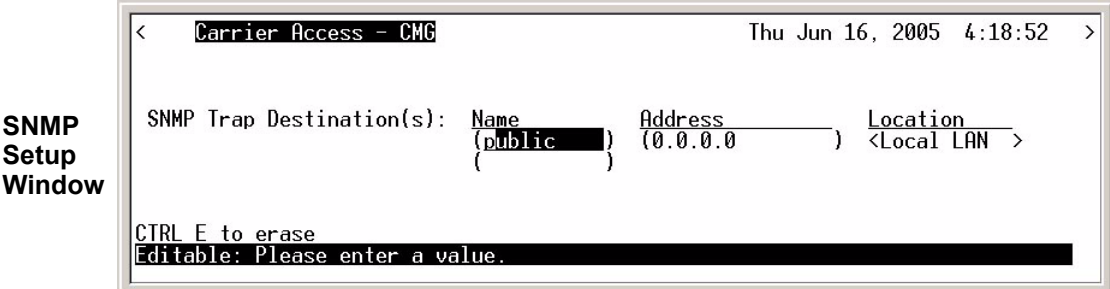

#### **Name**

Enter the community name(s) of the devices to which the Adit will report. The default community name is **public**. To enter a new community name, highlight the field and type the desired value, with a maximum of 10 characters.

#### **Address**

Enter the corresponding IP Address of the device that was entered in the **Name** field.

#### **Location**

<Local LAN>, <RemoteUnit>

Available options are the <**Local LAN>** and all defined Remote (WAN) Adits, defined in the Profile Directory (there can be up to 24).

# <span id="page-53-0"></span>*DNS Proxy*

The DNS (Domain Name Servers) Proxy specifies the IP address of DNS name servers to be used by the DHCP (Dynamic Host Configuration Protocol) clients.

1. Select **DNS Proxy < Configure ->** and select [**ENTER**].

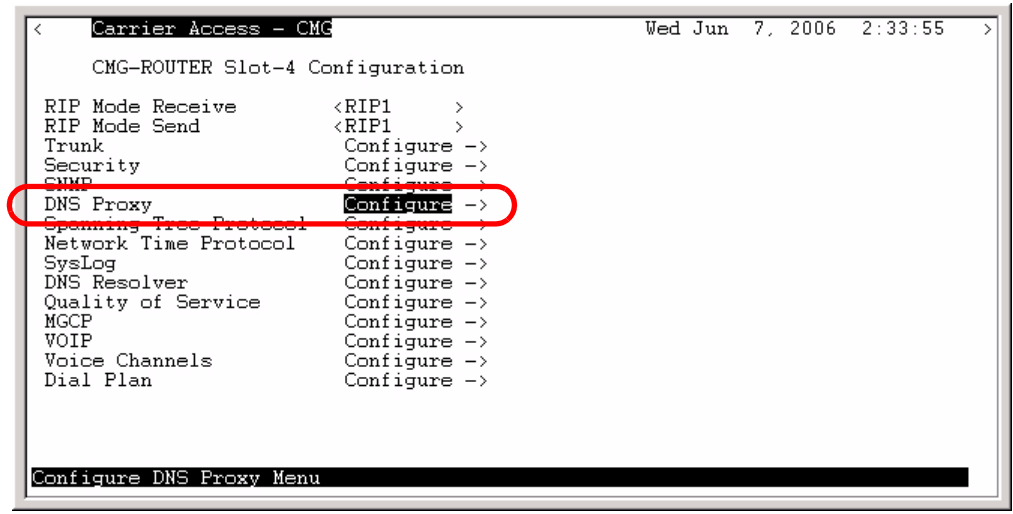

2. Type **[CTRL A]** to Add a DNS Proxy.

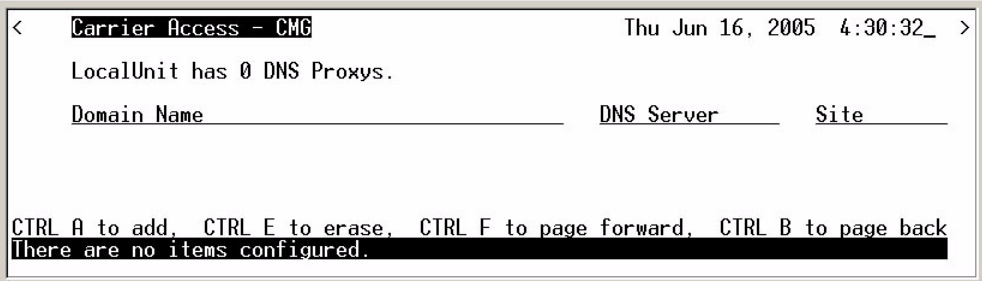

3. Enter the appropriate data in the following fields.

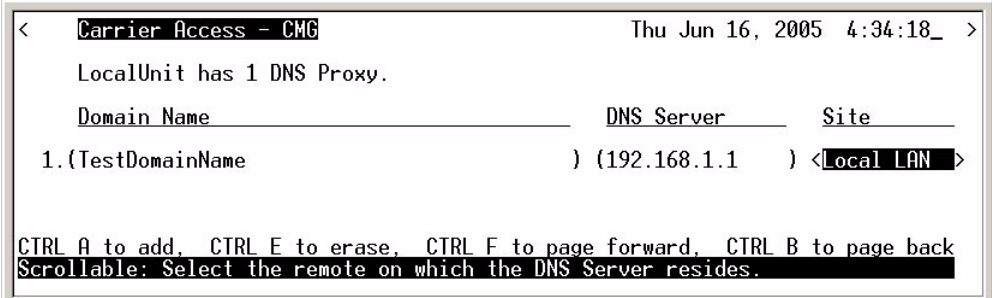

## *DNS Proxy Setup Menu Fields*

#### **Domain Name**

Define a name for the Domain with up to 41 characters.

#### **DNS Server**

Enter the IP Address for the DNS Server.

#### **Site**

This field lists the Local LAN and all the RemoteUnit that have a profile created for them. Use the **[SPACEBAR]** to scroll through the list.

4. Select **[ESC]** and **<YES>** to exit the window and save changes.

# <span id="page-55-0"></span>*Spanning Tree Protocol*

The Spanning Tree Protocol configures the global setup for using the Spanning Tree Algorithm as specified in the IEEE 802.1D specification.

1. Select **Spanning Tree Protocol < Configure ->** and select [**ENTER**].

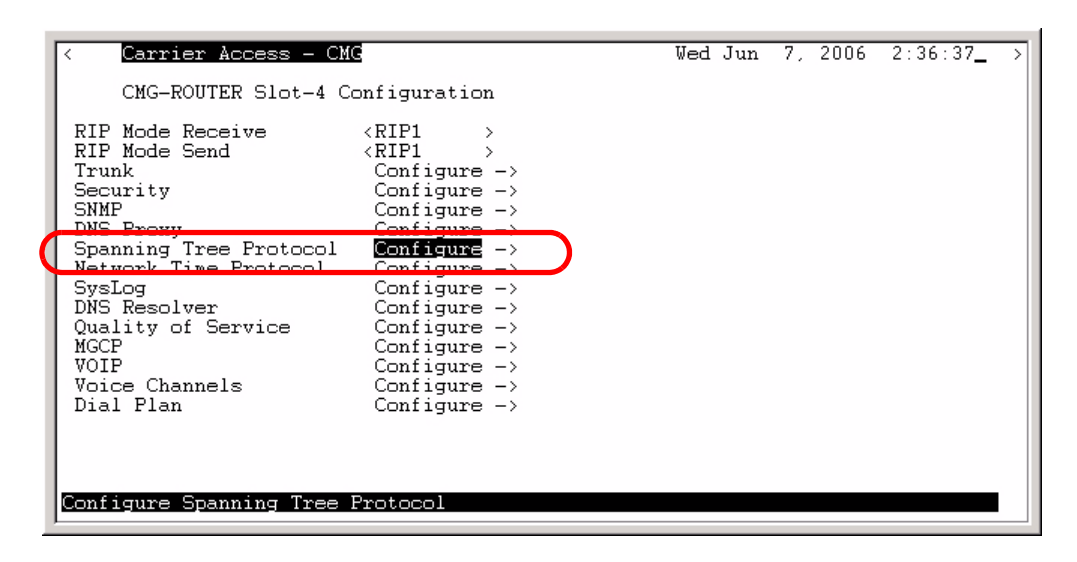

2. To enable Spanning Tree, scroll **<Disabled>** to **<Enabled>**, with the **[SPACEBAR]**, select **[ENTER]**.

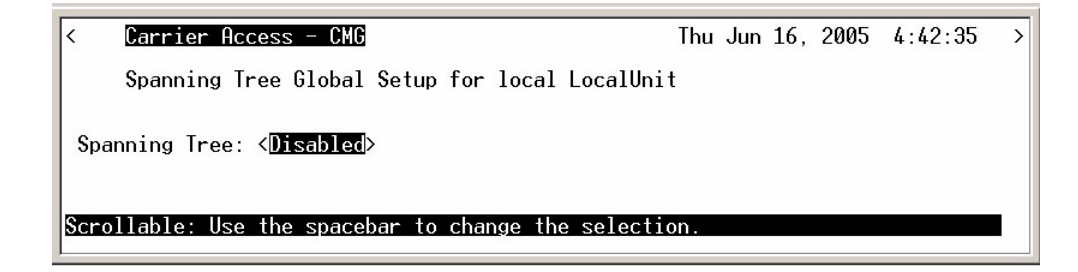

3. Enter the appropriate data in the following fields.

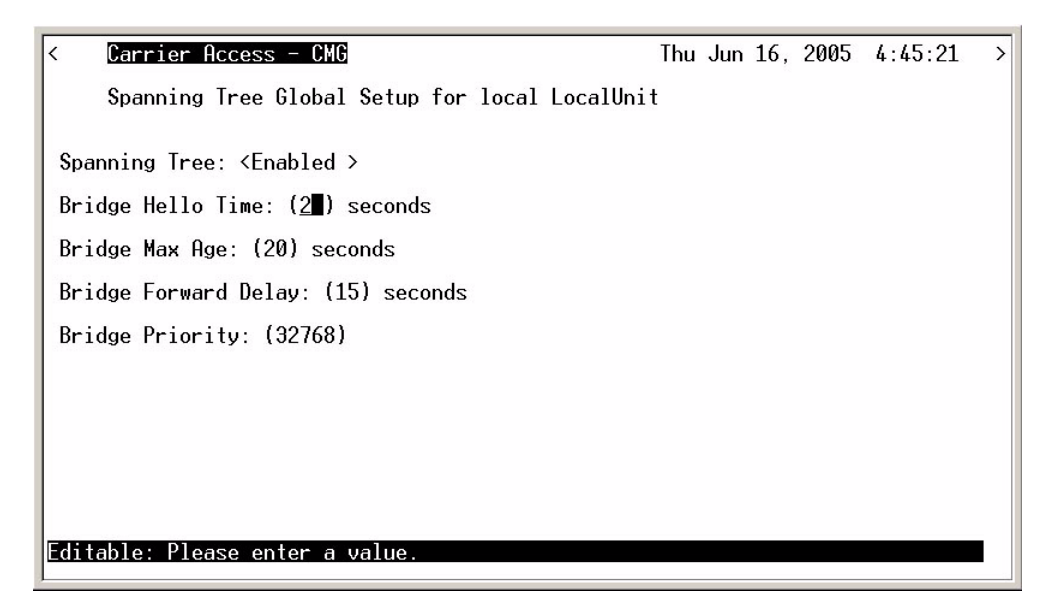

## *SPANNING TREE GLOBAL SETUP MENU FIELDS*

#### **Bridge Hello Time**

The Bridge Hello Time specifies the time interval between transmissions of Topology Change Notification BPDUs towards the Root when the Bridge is attempting to notify the Designated Bridge on the LAN to which its Root Port is attached of a topology change. The value can range from 1 to 10 seconds, with a default of 2 seconds.

#### **Bridge Max Age**

The Bridge Max Age value specifies the maximum age of received protocol information before it is discarded. The value can range from 6 to 40 seconds, with a default of 20 seconds.

#### **Bridge Forward Delay**

The Bridge Forward Delay is the time spent by a Port in the Listening or Learning States before transitioning to the Learning or Forwarding State, respectively. The value can range from 4 to 30 seconds, with a default of 15 seconds.

#### **Bridge Priority**

The Bridge Priority is the priority part of the bridge identifier. The value can range from 0 to 65535, with a default of 32768.

# <span id="page-57-0"></span>*Network Time Protocol*

The Network Time Protocol is a protocol which sets the network to a common time system for Internet hosts, based off of GMT (Greenwich Mean Time).

1. Select **Network Time Protocol < Configure ->** and select [**ENTER**].

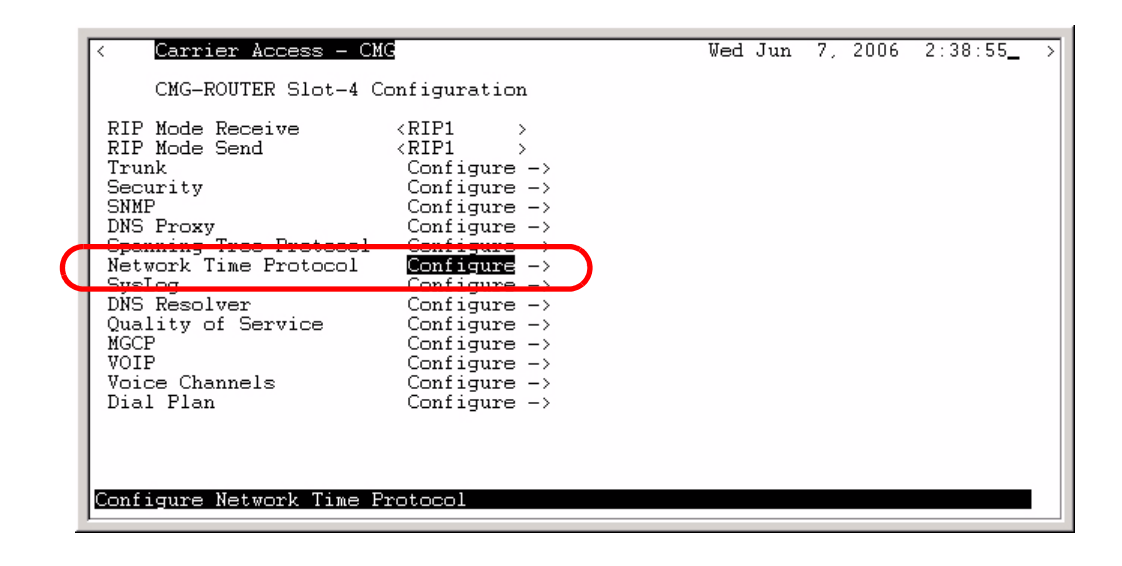

2. To enable Network Time Protocol, scroll **<Disabled>** to **<Enabled>**, with the **[SPACEBAR]**, select **[ENTER]**.

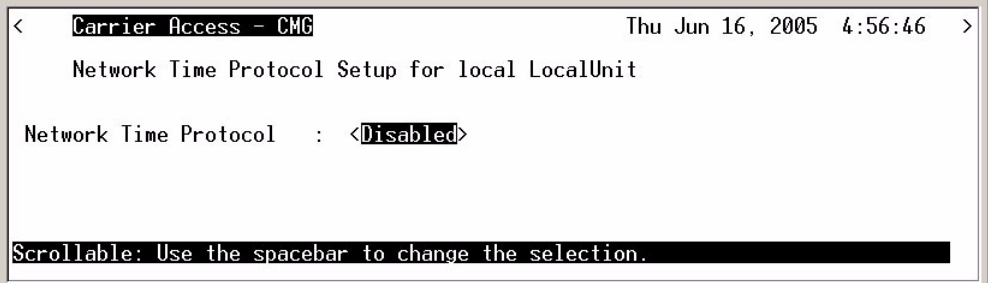

3. Enter the appropriate data in the following fields.

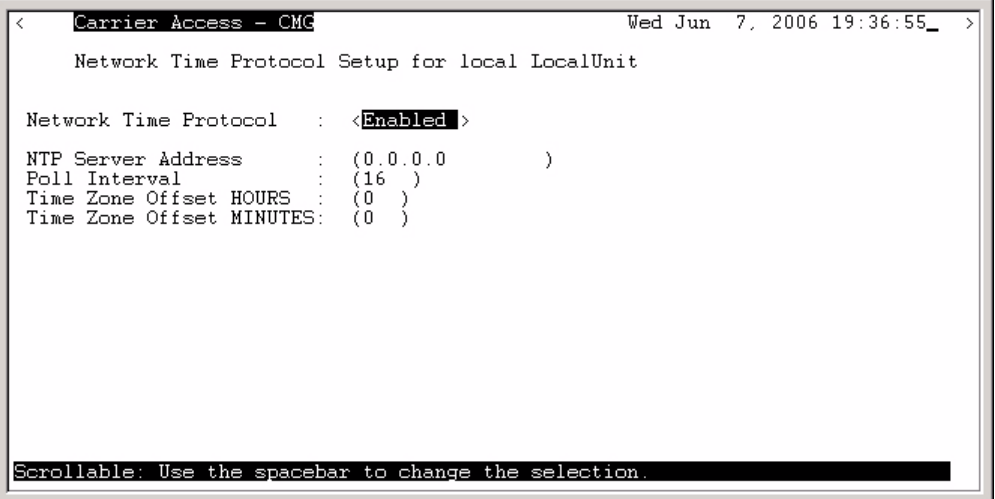

## *Network Time Protocol Setup Menu Fields*

#### **Network Time Protocol**

**<Disabled>** to disable Network Processing.

**<Enabled>** to enable Network Processing. The following items appear once enabled.

#### **NTP Server Address**

Set the IP address or domain name of the NTP server.

**<IP Address>** IP address of the NTP server. Setting the NTP server value to 0.0.0.0 will cause the router to listen to and process NTP broadcasts.

**<Domain Name**> Domain name of the NTP server. Maximum of 43 characters.

#### **Poll Interval**

The Poll Interval specifies the polling of the NTP server to a defined number of seconds. The range (in seconds) is from 16 to1024 seconds, with a default of 16.

#### **Time Zone Offset HOURS**

The hours Time Zone Offset is used to calculate gateway time from GMT (Greenwich Mean Time). Range is -12 to 12.

#### **Time Zone Offset MINUTES**

The minutes Time Zone Offset is used to calculate gateway time from GMT (Greenwich Mean Time). Range is 0 to 60.

# <span id="page-60-0"></span>*SysLog*

The Syslog client capability enables or disables sending alarm and event messages to an external Syslog server from the Router.

1. Select **SysLog Configure ->** and select [**ENTER**].

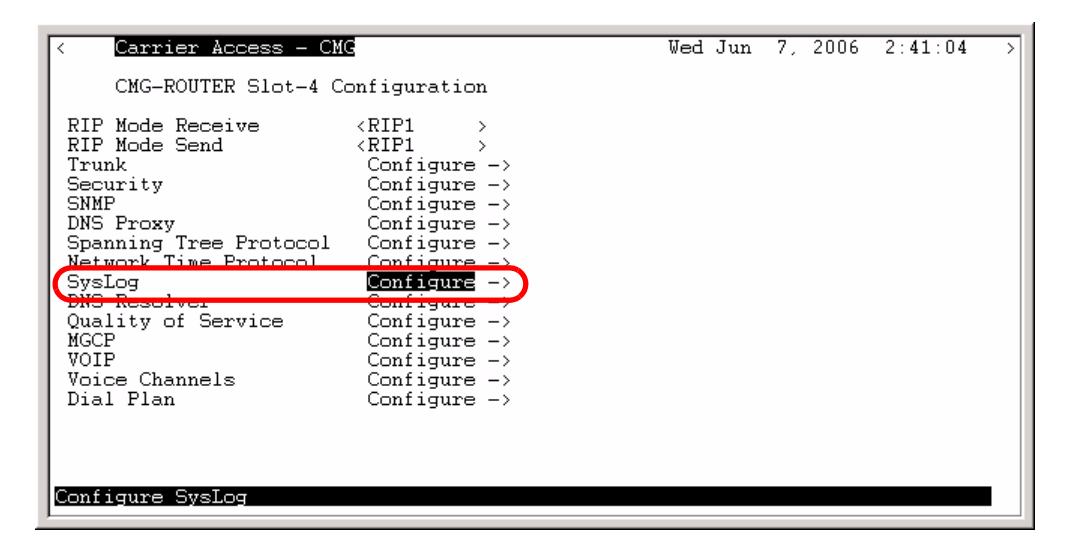

2. To enable **SysLog** (System Log Message Service), scroll **<Disabled>** to **<Enable>**, with the **[SPACEBAR]**, select **[ENTER]**.

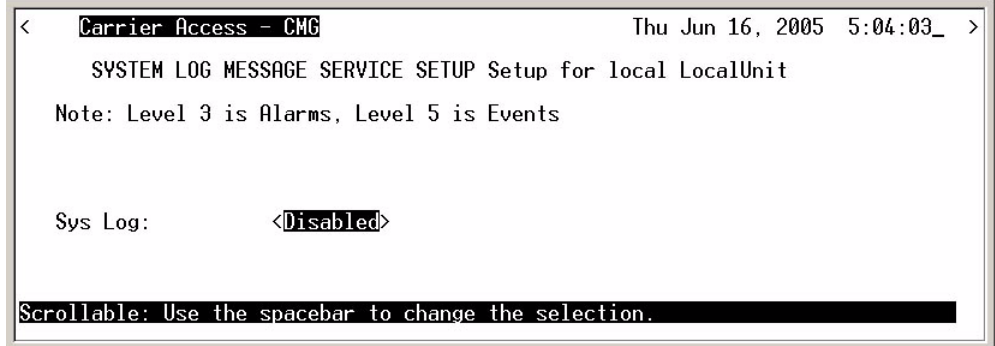

3. Enter the appropriate data in the following fields.

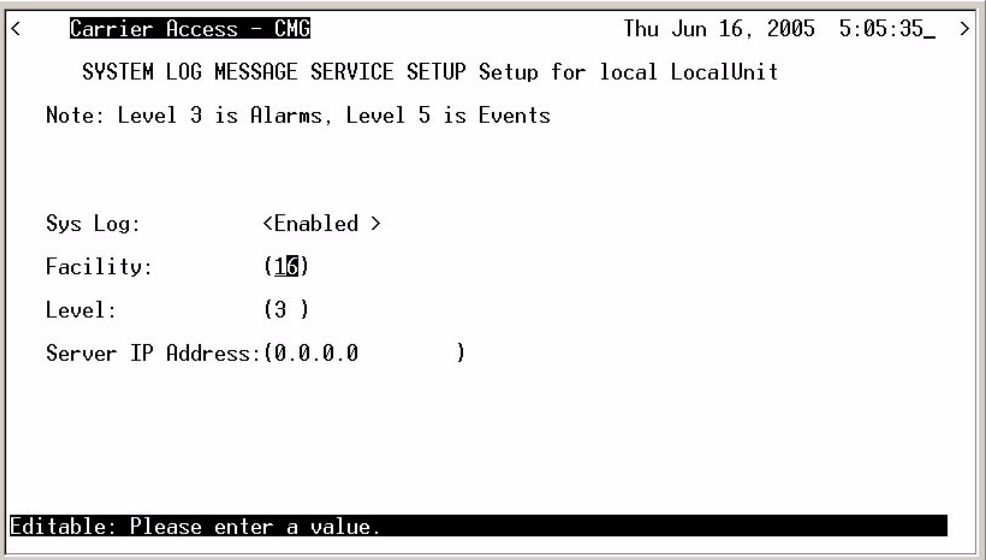

## *SysLog Setup Menu Fields*

#### **Sys Log**

To enable the Sys Log, use the **[SPACEBAR]** to scroll **<Disabled>** to **<Enabled>** and select **[TAB]** or **[ENTER]**. The window will now display the optional settings for SysLog.

#### **Facility**

The value can range from 0 to 23, with a default of 16.

#### **Level**

The value can range from 0 to 7, with a default of 3. Level 3 is Alarms and level 5 is Events.

#### **Server IP Address**

The server IP Address is a unique, dotted decimal notation entry that is used for data routing purposes. This IP address of the SysLog Server or the Host that has the SysLog Server software running.

## <span id="page-62-0"></span>*DNS Resolver*

The DNS Resolver enables the use of the Domain Name Service (DNS) resolver to convert domain names to IP addresses.

1. Select **DNS Resolver Configure ->** and select [**ENTER**].

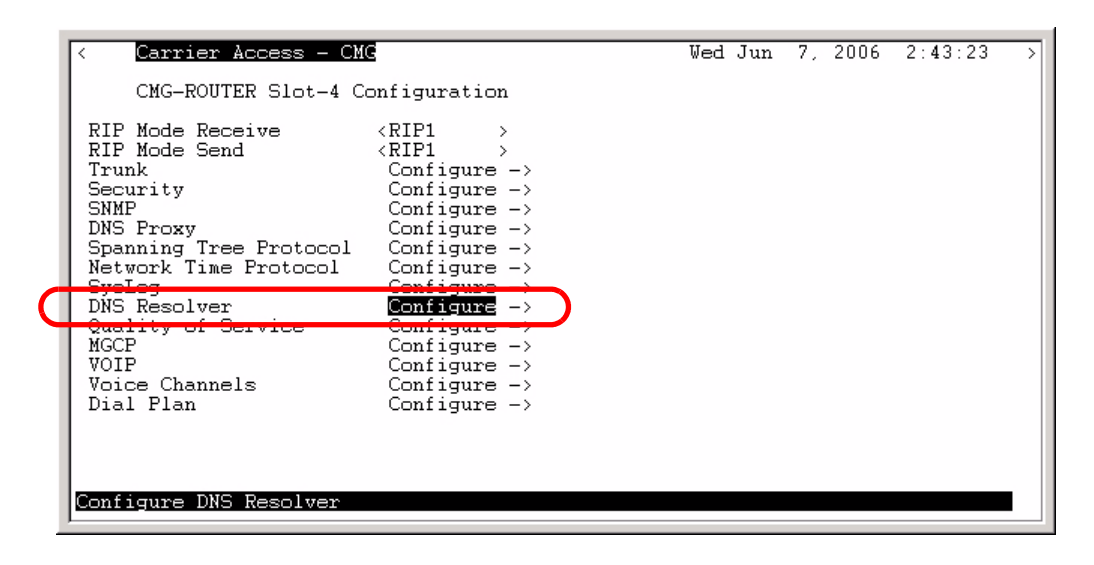

2. To enable **DNS Resolver**, scroll **<Disabled>** to **<Enable>**, with the **[SPACEBAR]**, select **[ENTER]**.

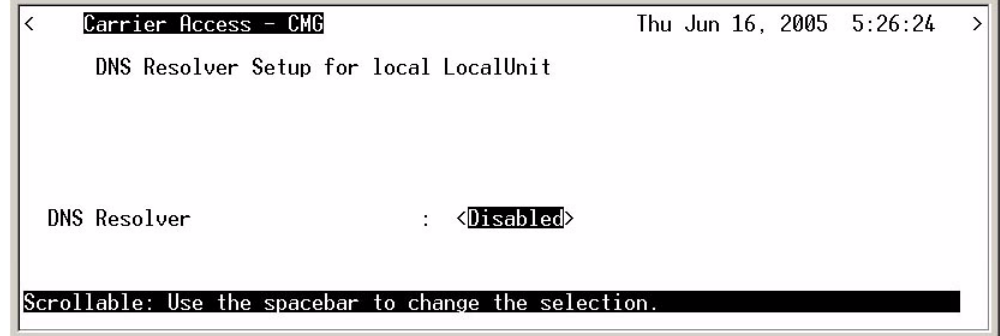

3. Enter the appropriate data in the following fields.

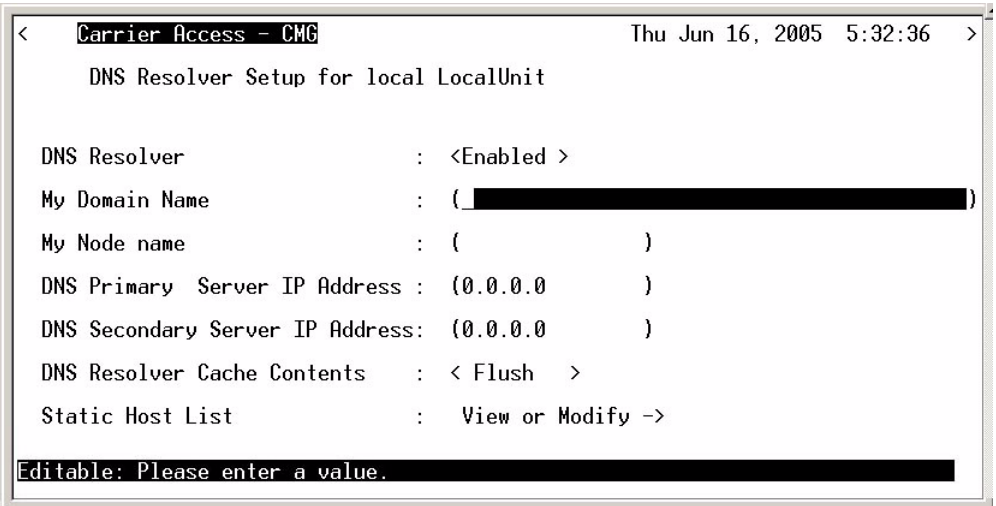

## *DNS RESOLVER SETUP MENU FIELDS*

#### **DNS Resolver**

Disable/enable use of DNS resolver to convert domain names to IP addresses.

#### **My Domain Name**

#### **<Enable> <Disable>**

Set the default domain that the DNS resolver will add to any name queries that are not fully qualified. Identifier of up to 43 characters.

#### **My Node Name**

Set the CMG card's host name. Identifier of up to 15 characters.

#### **DNS Primary Server IP Address**

Configure IP address of DNS server #1.

#### **DNS Secondary Server IP Address**

Configure IP address of DNS server #2.

#### **DNS Resolver Cache Contents**

**<Flush>** - will clear the cache contents **<Display>** - will display the cache contents

#### **Static Host List: View or Modify - >**

Select this field and press **[ENTER]**. The system will confirm that you want to save this configuration. Scroll the **<No>** to **<Yes>** to save.

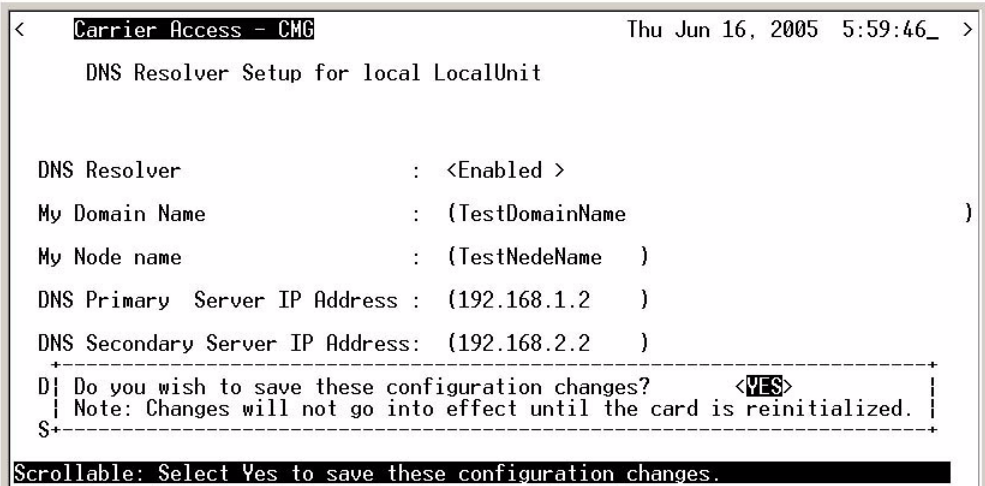

After the configuration is saved the DNS Static Host window will appear, where you can add, view or modify.

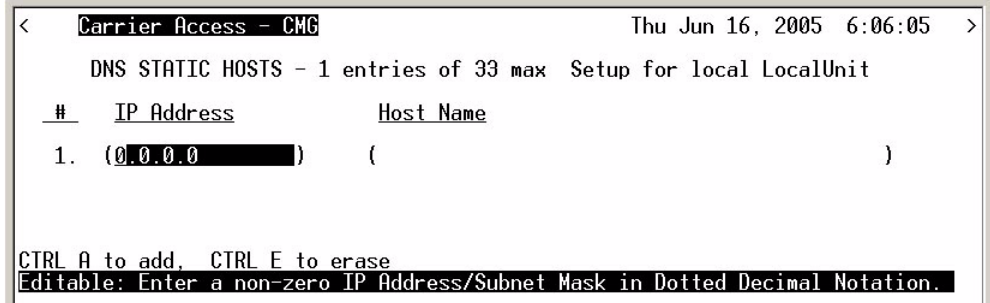

# <span id="page-65-0"></span>*Quality of Service*

The Quality of Service configures the parameters that will be used to recognize routed voice packets which will be handled with higher priority over other routed data.

For each IP datagram to be routed, the TOS byte from the IP header will be logically AND'd with the configured TOS mask and compared to the TOS match value. If they match, the datagram will be handled with a greater priority than other routed data but with lower priority than its own VoIP data.

1. Select **Quality of Service Configure ->** and select [**ENTER**].

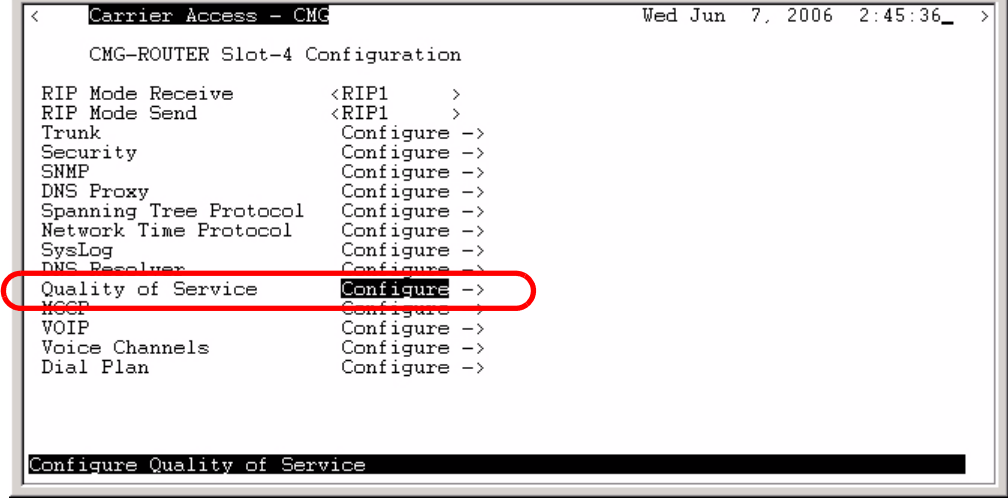

2. To enable **Quality of Service**, scroll **<Disabled>** to **<Enable>**, with the **[SPACEBAR]**, select **[ENTER]**.

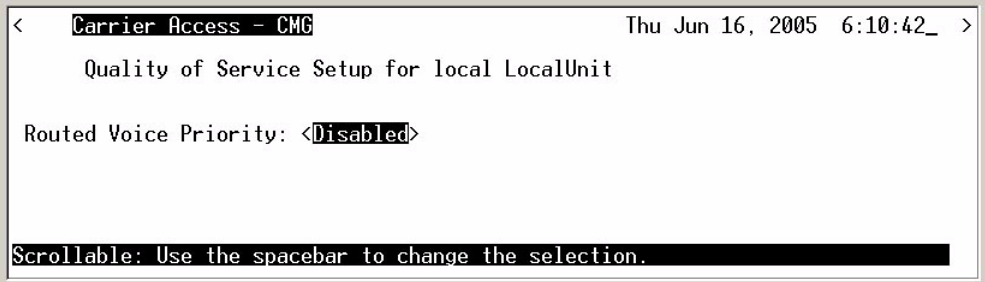

3. Enter the appropriate data in the following fields.

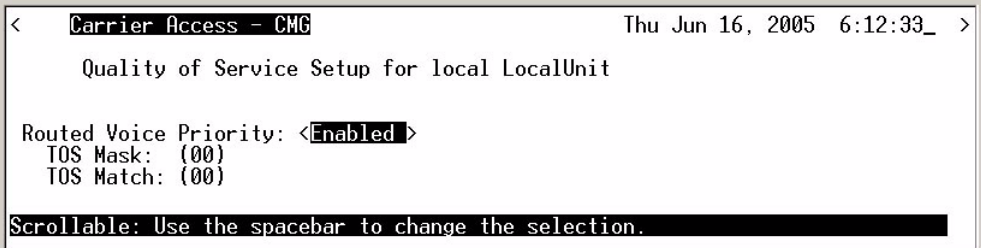

## *QUALITY OF SERVICE MENU FIELDS*

#### **Routed Voice Priority**

<Disable> Disable is the default and will result in no priority handling of routed voice packets.

**<Enable>** Will all the priority handling of routed voice packets. The following two data fields will appear for configuration.

**TOS Mask -** Mask to be applied to the TOS byte in the IP header. In the format of 0x (2 hex digits).

**TOS Match -** TOS byte match value. In the format of 0x (2 hex digits).

The following table contains the appropriate TOS mask and match for various IP precedence and DiffServ code points:

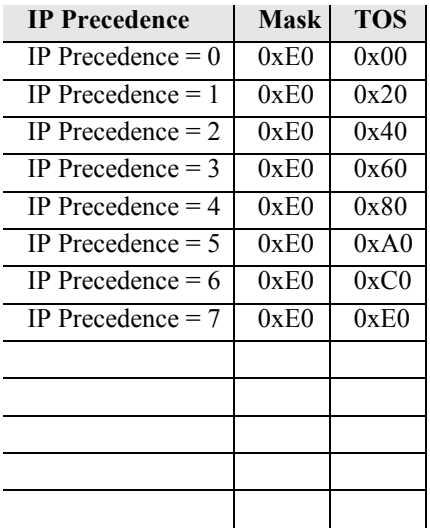

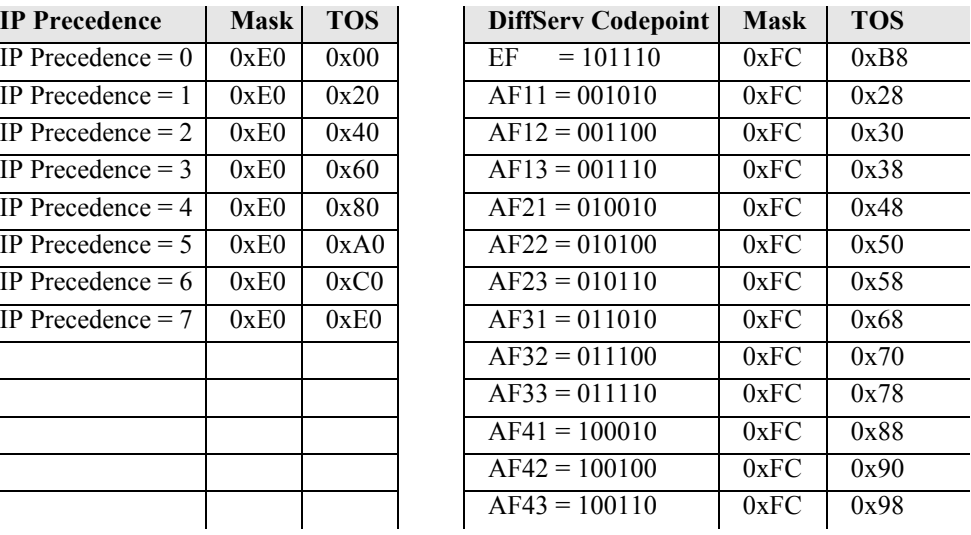

# <span id="page-68-0"></span>*MGCP*

The following window will configure all parameters for MGCP.

1. Select **MGCP Configure ->** and select [**ENTER**].

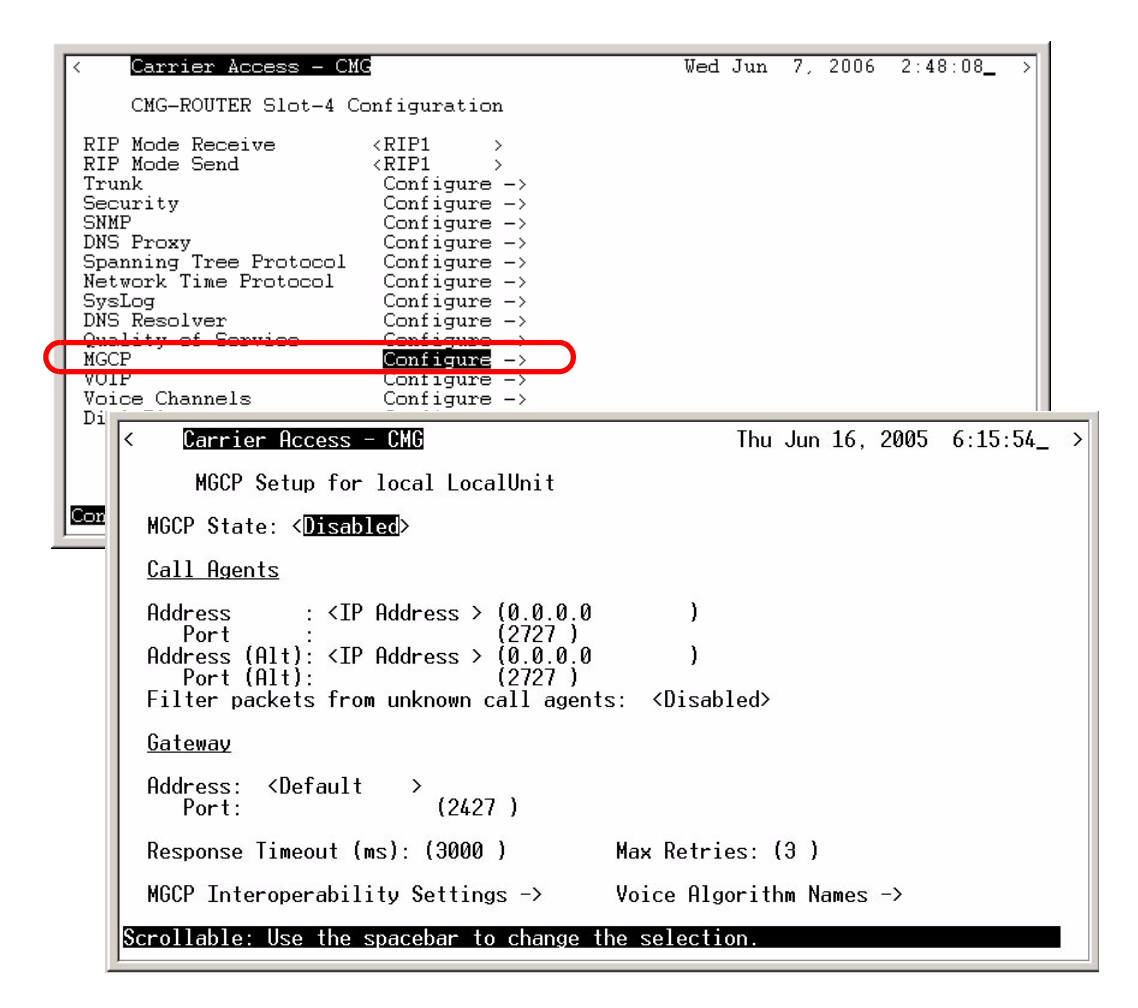

## *MGCP Setup Menu Fields*

#### **MGCP State <Enabled>, <Disabled>**

#### **Call Agent**

**Address:** <IP Address> Default IP address for MGCP.

<Domain Name> Default domain name for MGCP. Maximum of 43 characters.

**Port**: The value can range from 0 to 65535. Default is 2727.

 **Address (Alt):** <IP Address> Secondary IP address for MGCP. <Domain Name> Secondary domain name for MGCP. Maximum of 43 characters.

**Port (Alt)**: Secondary port, value can range from 0 to 65535. Default is 2727.

#### **Filter from unknown Call Agents:**

**<Disabled>** Disable this filter. Default.

**<Enabled>** Prevents the CMG from accepting MGCP messages from call agents except those that have been explicitly configured via Primary or Secondary Call Agent.

#### **Gateway**

 **Address:** <Default> DNS domain name/IP address configured for the WAN/LAN interface. < IP Address> The IP address for the gateway ID in the MGCP header. <Domain Name> The domain name for the gateway ID in the MGCP header. The Domain Name form ca be used regardless of wether or not DNS is enabled.  **Port:** The value can range from 0 to 65535. Default is 2427.

#### **Response Timeout (ms)**

The value can range from 0 to 65535. Default is 3000 milliseconds (3 seconds).

#### **Max Retries**

The value can range from 1 to 10. Default is 3.

### **MGCP Interoperability Settings - >**

Select this field and press **[ENTER]**.

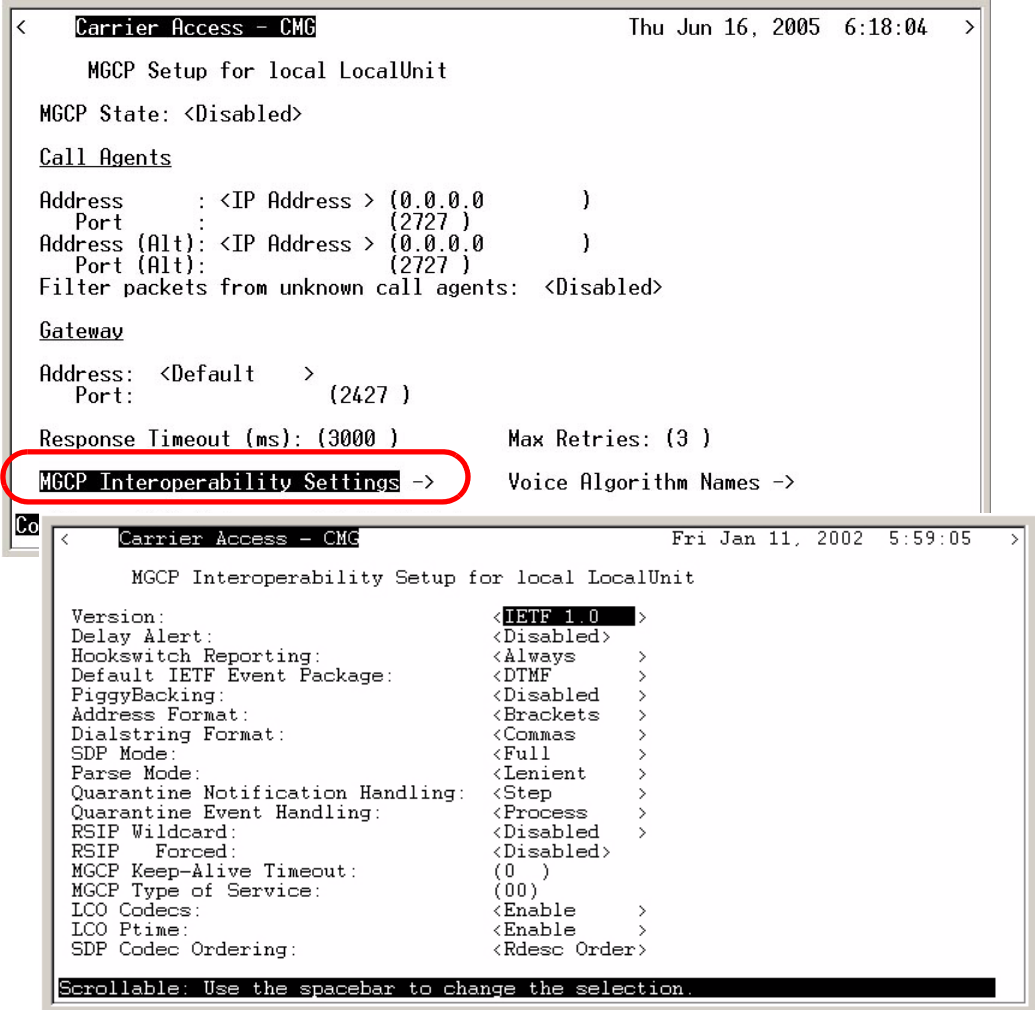

## *MGCP Interoperability Menu Fields*

#### **Version**

**<IETF 0.1>** IETF MGCP version 0.1, as specified in an IETF MGCP Internet draft. **<IETF 1.0>** IETF MGCP version 1.0, as specified in an IETF RFC 2795 (default). **<NCS>** Packet Cable MGCP version NCS 1.0

#### **Delay Alert**

**<Disabled>** Allow ringing the terminating subscriber before remote SDP is received (default). **<Enabled>** Delay ringing the terminating subscriber until remote SDP is received.

#### **Hookswitch Reporting**

**<Always>** Always report hookswitch events (default). **<On Request>** Wait for a request from the call agent before reporting hookswitch events.

#### **Default IETF Event Package**

**<DTMF>** Will set the DTMF package the default. **<General>** Will set the General package the default. **<Line>** Will set the Line package the default.

#### **PiggyBacking**

**<Disabled>** Disallow sending of piggyback commands (default). **<Enabled>** Allow sending of piggybacked commands.

#### **Address Format**

**<Brackets>** MGCP will place brackets around IP addresses (default). **<No Brackets>** MGCP will not place brackets around IP addresses.

#### **Dialstring Format**

**<Commas>** Insert commas between digit events (default) **<No Commas>** Do not insert commas between digit events.

#### **SDP Mode**

**<Full>** SDP section contain all mandatory lines (v, o, s, c, t, m) **<Minimal>** SDP section contain only necessary lines (v, c, m) plus a. Which are the only lines really used for setting VoIP media stream parameters.

#### **Parse Mode**

**<Lenient>** Do not return an error response in benign situations (default). **< Strict>** Return an error response for all protocol errors or requests for unavailable functions. **<Verbose >** Do not return an error response in benign situations, but log the event.
## **Quarantine Notification Handling**

**<Loop>** Can generate multiple notifications to a request notify. **<Step>** Generate at most one notification to a request notify (default).

## **Quarantine Event Handling**

**<Discard>** Discard events that are in the quarantine buffer. **<Process>** Process events that are in the quarantine buffer (default).

## **RSIP Wildcard**

**<Disabled>** Allows interoperability with call agents that require RSIPs to be channel specific. **<Enabled>** Enable interoperability with call agents that require the RSIP by issuing a single wildcard RSIP at those times when all endpoints are transitioning.

## **RSIP Forced**

**<Disabled>** Disable forced restart. **<Enabled>** Enable forced restart.

## **MGCP Keep-Alive Timeout**

Use this menu to configure a keep-alive timer that will cause the CMG to re-send RSIP restart messages on expiration. When enabled, this countdown timer is reset every time an MGCP message is received from the Call Agent. On expiration, the CMG will react by starting periodic transmission of a wildcard RSIP restart MGCP message to each of the configured Call Agents until it is acknowledged.

Enter 1-255 minutes, 0 to disable.

## **MGCP Type of Service**

Range is 0 to FF hexadecimal.

## **LCO Codecs**

**<Disable>** - The LCO CODEC list is ignored. The configured CODEC algorithm preference is used to determine which CODECs are used for a call, and the initial priority ordering

**<Enable>** - The LCO CODEC list is used to determine which CODECs may be used for the call, and determines the initial priority ordering of CODECs.

#### **LCO Ptime**

**<Disable>** - The LCO ptime is ignored. The configured CODEC ptime preference, as defined in the *set (router) voip ptime* CLI command, is used instead to determine which ptime is to be used for a call, for a particular CODEC.

**<Enable>** - The LCO ptime is used to determine which packetization times may be used for the call.

## **SDP Codec Ordering**

**<LCO Order>** - The SDP CODEC priority order will follow the LCO settings. **<Rdesc Order>** - The SDP CODEC priority order will follow the Remote Descriptor.

## **Voice Algorithm Names - >**

Select this field and press **[ENTER]**.

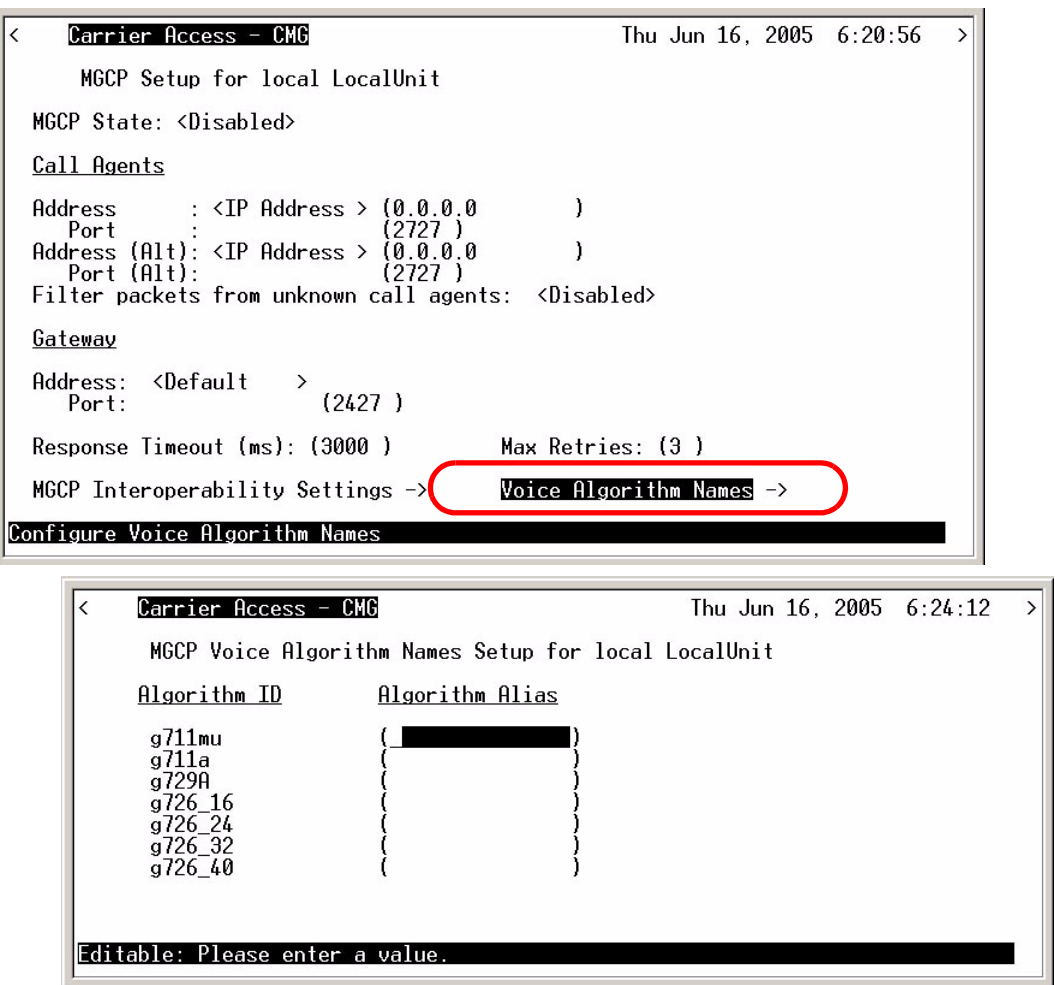

## *Voice Algorithm Name Fields*

## **Algorithm ID**

Standard voice coding algorithms.

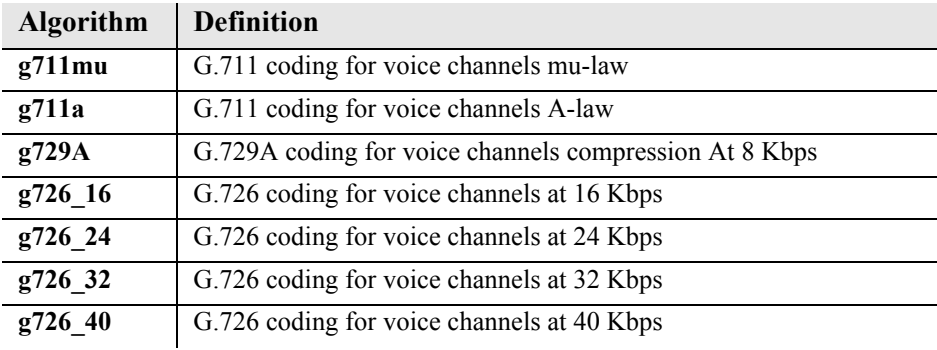

## **Algorithm Alias**

An alias name for the corresponding algorithm. Maximum of 16 characters.

# *VoIP*

The following window will configure all VoIP parameters.

1. Select **VOIP Configure ->** and select [**ENTER**].

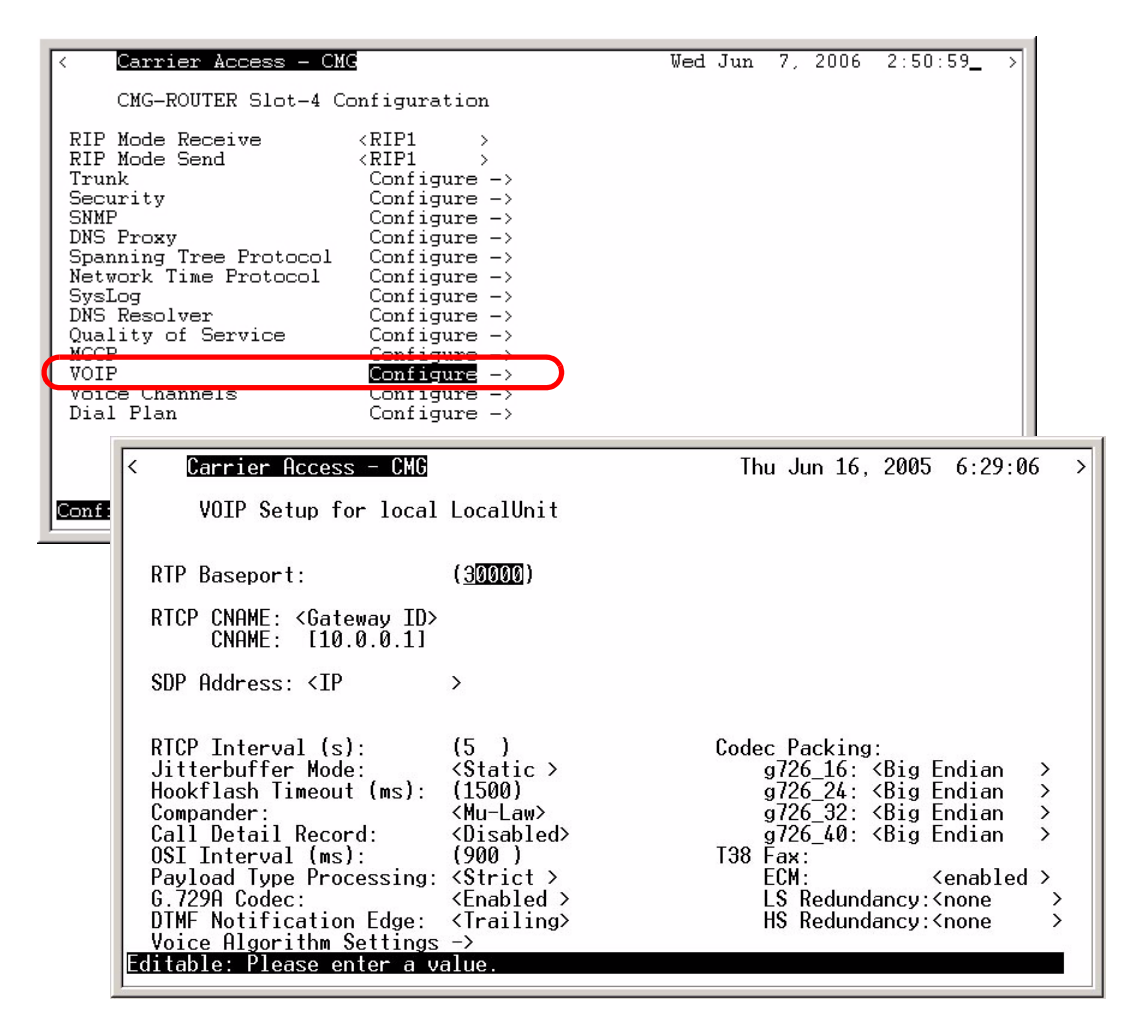

## *VoIP Setup Fields*

**RTP Baseport** - Defines the base UDP port to be used when allocating ports for transmitting or receiving RTP packet streams in VoIP calls. Range is from 1025 - 65535, default is 30000.

**RTCP CNAME** - Defines the name to be used for the CNAME file of Real-Time Control Protocol (RTCP) packets.

**<Gateway ID>** - To use the Gateway ID in the CNAME.

**<Custom>** - Identifies the gateway, maximum of 63 characters.

**SDP Address** - Defines the Session Description Interval.

**<IP>** - Use the CMG IP address.

**<Custom>** - Use the following address.

**<Gateway ID>** - Use the MGCP gateway ID.

**<Domain Name>** - Use the DNS domain name id DNS is enabled or CMG IP address if DNS is disabled.

**RTCP Interval(s)** - Defines the time interval between RTCP reports. Interval time is in seconds, range is 0 to 255. If zero, RTCP reporting time is turned off. Default is 5 seconds.

**Jitterbuffer Mode** - Sets the dynamic delay adjustment to minimize delay through the jitter buffer, or maintain a static average delay through the jitter buffer.

**<Dynamic>** - Perform dynamic delay adjustment to minimize delay.

**<Static>** - Maintain a static average delay, equal to two times the packet time (default).

**Hookflash Timeout (ms) -** Defines the flash maximum time in milliseconds. This is the time beyond which a disconnect, rather than a hookflash event, is declared. The default hookflash time is 1500 milliseconds. Range is between 500 and 1500 milliseconds or 0. Flash event processing may be turned off by setting this parameter to zero.

**Compander** - Defines the companding algorithm to use with the PCM (G.711) voice stream to/from the TDM side of a connection. The default companding algorithm is mu-law. The companding algorithm chosen for the CMG must match the companding used on the associated TDM-side connected interface channel, i.e. FXS ports and/or T1/E1 channels.

**<A-Law>** - The companding algorithm used in Europe and elsewhere.

**<Mu-Law>** - The companding algorithm used in North America.

#### **Call Detail Record**

**<Disabled>** - Disables call detail recording. **<Enabled>** - Enables call detail recording.

**OSI Interval (ms)** - Defines the OSI wink time. Range is 500 to 2500, with a default of 900 ms.

**Payload Type Processing -** Allows the unit to exchange RTP with non-specification compliant gateways.

**<Lenient>** - Allows non-spec gateways. **<Strict>** - Does not allow non-spec gateways (default). **G.729A Codec -** Enables or disables the G.729 codec.

The CMG. G.729A is available only after the software key for this feature has been entered.

**<Disabled>** - Disables G.729A codec.

**<Enabled>** - Enables G.729A codec. This is the default, if the feature software key has been entered.

**DTMF Notification Edge -** Configures the CMG to notify DTMF digits on the leading or trailing edge.

**<Leading>** - Setting this configuration item to leading edge shall cause the CMG to act on DTMF digits, for collection or notification purposes, at the time the key is pressed.

**<Trailing>** - Setting this configuration item to trailing edge shall cause the CMG to act on DTMF digits at the time the key is released.

**Voice Algorithm Settings** - See the following section.

**Codec Packing -** Defines bit order of RTP voice. Allowing interop with various VoIP equipment.

**<Big Endian>** - With big endian architecture, the leftmost bytes (lower address) are most significant (default).

**<Little Endian>** - With little endian architecture, the rightmost bytes are most significant.

#### **T38 Fax**

Note: For the T.38 Fax to operate the following must be set:

- CMG. G.729A feature must be enabled, with a software key
- Specified voice channel has Fax configured as T38reserved or T38
- $\bullet$  G.729A codec is enabled

**ECM** - Enables/Disables the CMG's fax T.38 Error Correction Mode capability during fax negotiation for the entire card. Default is <enabled>.

**LS Redundancy** - Configures the number of duplicate packets to transmit for the Low Speed V.21-based T.30 fax protocol portion of a T.38 fax call for the entire card. Options are <none>, <1 packet>, through <8 packets>. Default is <none>.

**HS Redundancy** - Configures the number of duplicate packets to transmit for the High Speed T.38 fax image data of a fax call for the entire card. Options are  $\leq$  none $\geq$ ,  $\leq$ l packet $\geq$ ,  $\leq$  packets $\geq$ , <3 packets>. Default is <none>.

## **Voice Algorithm Settings - >**

Select the field and select **[ENTER]** to open the window.

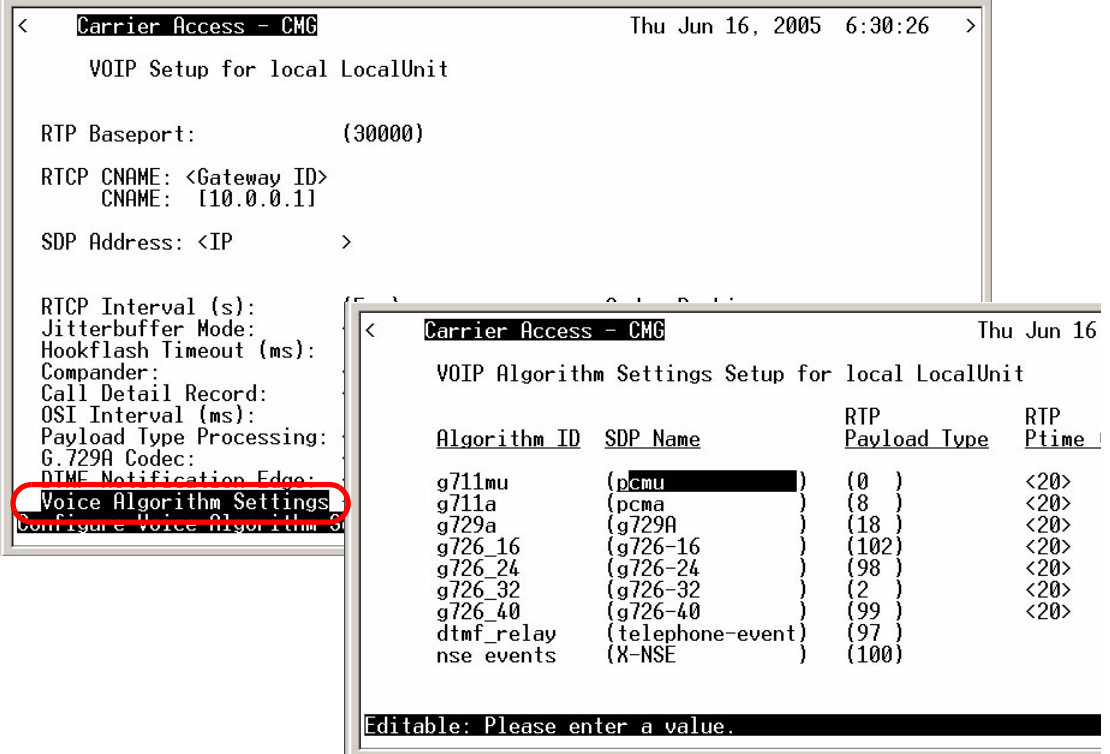

## *VoIP Algorithm Fields*

**SDP Name** - Defines the dynamic payload name to be used for the specified algorithm in the Session Description Protocol (SDP) part of MGCP connection commands. The name has a maximum of 16 characters.

**RTP Payload Type** - Defines the dynamic payload type to be used for the specified algorithm in the Session Description Protocol (SDP) part of MGCP connection commands.

**RTP Ptime (ms)** - Defines the default packetization time for specified algorithm. The packetization time determines the frequency at which RTP packets are transmitted. For all algorithms other than G.729a, the setting options are  $\langle 10 \rangle$ ,  $\langle 20 \rangle$  or  $\langle 30 \rangle$  milliseconds. For the G.729a the range is  $\langle 10 \rangle$  through  $\langle 80 \rangle$  in increments of 10.

# *Voice Channels*

The following will configure all parameters for Voice Channels.

1. Select **Voice Channels Configure ->** and select [**ENTER**].

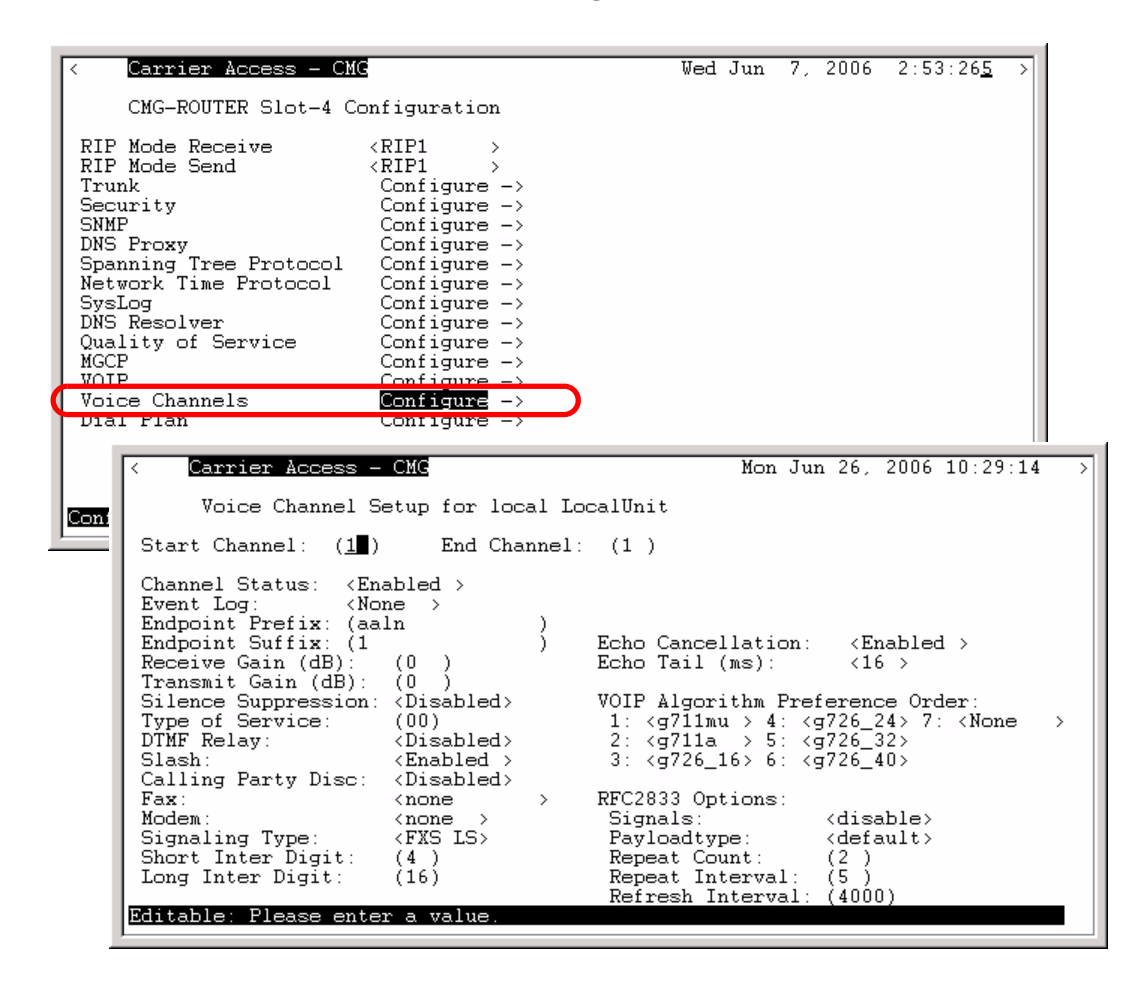

## *VoIP Setup Fields*

**Start Channel** - Set the starting channel of which to apply the following voice channel configuration to. Range is 1 to 48, default is 1. Start channel must be less than or equal to the end channel.

**End Channel** - Set the last channel of which to apply the following voice channel configuration to. Range is 1 to 48. Note: End channel must be equal to or greater than the start channel.

**Channel Status** - Puts the channel In-Service or Out-of-Service.

**<Enabled>** - Brings the channel back into service. This will cause an RSIP message to be sent to the call agent, with the "restart" value for the Restart Method parameter.

**<Disabled>** - Puts the channel Out-of-Service. Once channel is out-of-service, the call agent cannot access the endpoint IP associated with the voice channel.

**Event Log** - Sets the parameters of the log.

**<None>** - Event log is set to not log errors.

**<Errors>** - Event log is set to record protocol and other errors only.

**<MGCP>** - Event log is set to record MGCP protocol events.

**<Both>** - Event log is set to record MGCP protocol events and errors.

**Endpoint Prefix** - Defines the common part of the MGCP endpoint name for a voice channel. The default prefix is "aaln". The Endpoint Prefix is a text string with 1 to 16 characters.

**Endpoint Suffix** - Defines the variable part of the MGCP endpoint name for a voice channel. The default suffix is the voice channel number. The Endpoint Suffix is a text string with 1 to 16 characters.

**Receive Gain (dB)** - Defines the gain on the receive side (packet-to-TDM) voice path for the specified voice channel. The default gain is 0 dB.

**Transmit Gain (dB)** - Defines the gain on the transmit side (TDM-to-packet) voice path for the specified voice channel. The default gain is 0 dB.

**Silence Suppression** - Enables or disables silence suppression as the default for voice calls for one or more voice channels.

**<Disabled>** - Do not use silence suppression unless overridden by the call agent.

**<Enabled>** - Use silence suppression if possible, with no override by the call agent.

*Voice Channels*

**Type of Service** - Defines the default value for the Type of Service (TOS) in the IP header of outgoing VoIP packets for the specified channel. The initial default is zero. The definition of the TOS byte is provided in IETF RFC 791 for the original method of packet classification, and in RFC 2474 for the differentiated service method of classification. In the original classification scheme, the first (leftmost) 3 bits of the TOS byte represents the "precedence" or priority. Bit 4 (from the left) indicates optimize for delay. Bit 5 indicates optimize for throughput. Bit 6 indicated optimize for reliability.

**DTMF Relay** - Enables or disables the relay of DTMF packets as per RFC 2833.

**<Disabled>** - Disables DTMF Relay as the default for voice calls. **<Enabled>** - Enables DTMF Relay as the default for voice calls. Default.

**Slash** - Removes implied slash between endpoint and suffix and prefix.

**<Disabled>** - Suppress the use of a slash between the endpoint prefix and suffix. **<Enabled>** - Insert a slash between the endpoint prefix and suffix.

**Calling Party Disc** - Requests that calling party disconnect be played automatically to an endpoint after the last connection on that endpoint is deleted.

**<Disabled**> - Do not play CPD on the endpoint. Disabled is the default. **<Enabled>** - Play CPD on the OSI signal or after the last connection is deleted on endpoint. **<Osi>** - Play CPD on the OSI signal only

**Fax** - Sets the fax handling for this endpoint.

**Note:** For the Fax to operate the following must be set:

- CMG G.729A feature must be enabled, with a software key
- Specified voice channel has Fax configured as T38reserved or T38
- $\bullet$  G.729A codec is enabled

**<none**> - Fax calls to/from the voice channel are handled as normal voice calls. **Note: G711mu is the only codec that will result in good fax and modem calls. In this mode echo cancellation must be OFF for modem calls, and ON for fax calls.**

**<bypass>** - Fax calls to/from the voice channel are handled using the fax bypass procedure (Gatewaycontrolled fax bypass using NSEs). After a call is connected to the channel in voice mode, if a fax tone is detected on the channel, the CMG will transmit NSEs to the remote gateway to tell it to switch to a G.711 codec and then it will switch to a G.711 codec itself for that channel and disable silence suppression. For the switchover to be successful, the remote gateway must also switchover to G.711. The form of G.711 (mu-law or A-law) to which the codec is switched will be the form which has the highest priority in the negotiated codec list. **Note: Either G711mu or G711a must be on the algorithm preference list for Fax Bypass to work.**

**<T38>** - Fax calls to/from the voice channel are handled using T.38 method (Gateway-controlled T.38 fax relay using NSEs) if DSP resources are available. When no DSP resources are available (6 active T.38 fax calls) the card will reject the T.38 connect request and revert the channel to fax bypass mode using the G.711 codec.

<**T38reserved>** - Fax calls to/from the voice channel are handled using T.38 method (Gatewaycontrolled T.38 fax relay using NSEs). Since this method pre-allocates DSP resources, the user can only configure up to 6 T.38 connections per card.

**Modem** - Sets the modem handling for this endpoint.

**<none**> - Modem calls to/from the voice channel are handled as normal voice calls. **Note: G711mu is the only codec that will result in good fax and modem calls. In this mode echo cancellation must be OFF for modem calls and ON for fax calls.**

**<bypass>** - Modem calls to/from the voice channel are handled using the modem bypass procedure (Gateway-controlled modem bypass using NSEs). After a call is connected to the channel in voice mode, if a modem tone is detected on the channel, the CMG will transmit NSEs to the remote gateway to tell it to switch to a G.711 codec and then it will switch to a G.711 codec itself for that channel and disable silence suppression. For the switchover to be successful, the remote gateway must also switchover to G.711. The form of G.711 (mu-law or A-law) to which the codec is switched will be the form which has the highest priority in the negotiated codec list, or the one offered by the far end gateway. **Note: for modem calls (not fax calls), the gateway that initiated the bypass (terminating gateway) then sends a "Disable echo cancellation" NSEs (193). After this both gateways should turn off echo cancellation**.

## **Signaling Type**

**<FXS LS>** - FXS Loop Start. Default. **<FXS GS>** - FXS Ground Start.

**Short Inter Digit** - Configures the short interdigit user dialing timeout on a voice channel. This is the time allowed between dialed digits when the T or I address template specification is in effect. For example, if the address specification is "xxxxT", and 4 digits have been dialed, this short timeout is in effect. If the timer expires, the call will be routed to the destination. If another digit is dialed before the timer expires, address processing will continue, using the long interdigit timeout. The range is 1-10 seconds, with a default of 4.

**Long Inter Digit** - Configures the short interdigit user dialing timeout on a voice channel. This is the total time allowed between dialed digits after the first, unless short timing is in effect. If the originator does not dial the next digit in this time period, the call is torn down. The range is 1-60 seconds, with a default of 16.

**Echo Cancellation** - Enables/disables echo cancellation as the default for voice calls for a voice channel.

**<Disabled>** - Disable echo cancellation as the default for voice calls.

**<Enabled>** - Enables echo cancellation as the default for voice calls. Default.

**Echo Tail (ms)** - Defines the maximum round-trip delay expected in the voice path between the CMG and the phone, including acoustical delay at the phone. Options are:  $\langle 8 \rangle$ ,  $\langle 16 \rangle$ ,  $\langle 24 \rangle$ ,  $\langle 32 \rangle$ and <64>. Default is <16> milliseconds.

*Voice Channels*

**VOIP Algorithm Preference Order** - Defines the order preference of voice coding algorithms for VoIP calls, on the specified voice channel(s). Up to 6 algorithms can be listed, in order of preference. This list limits the acceptable codecs for a particular voice channel to those specified. This can be used to limit voice channels that have a modem or fax machine attached to use only G.711. Default settings list all algorithms, selections can be changed to none.

#### **RFC2833 Options**

#### **Signals**

**<disable**> - Disable signaling in RTP payloads. Default. <**abcd**> - Use **abcd** signaling in RTP payloads.

#### **Payload Type**

**<default**> - Will be the value of the DTMF relay telephone event payload type. Default. <**number**> - Range between 96-127.

#### **Repeat Count**

Set the number of initial RTP message repeats at the time of signal transition. Range is 0-10 repeats. Default is 2.

Note: a repeat of 2 times, in essence is a message, followed by 2 repeats.

#### **Repeat Interval**

Set the interval of RTP messages at the time of transition in milliseconds. Range is 1-50 milliseconds, with a default of 5.

## **Refresh Interval**

Set the periodic refresh interval of RTP signaling states. Range is 500-4000 milliseconds, with a default of 4000.

# *Dial Plan*

The following menu configures the dial plan on the CMG Router card. A CMG dial plan is responsible for user dialing timeouts and digit maps.

1. Select **Dial Plan < Configure ->** and select **[Enter]**.

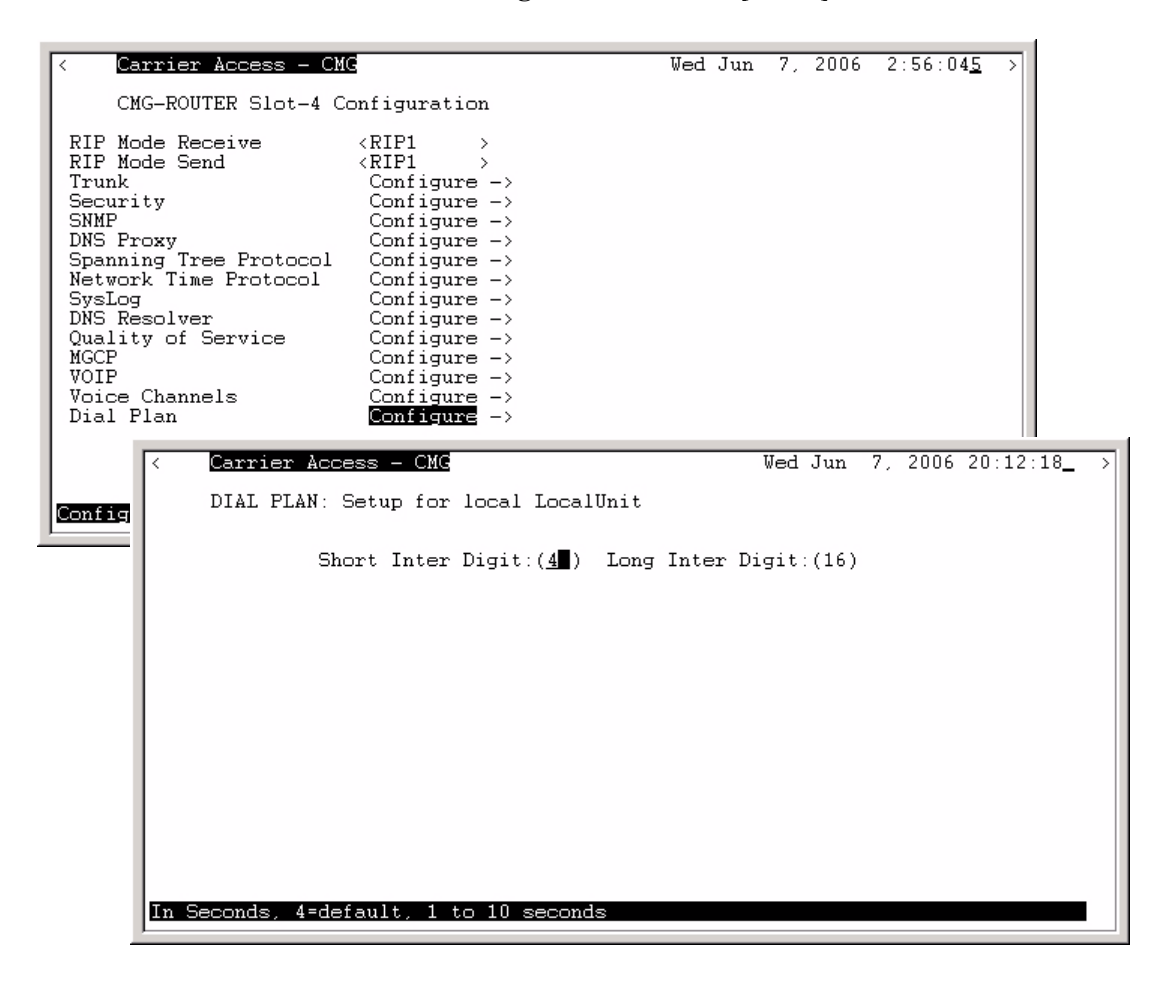

## *Dial Plan Menu Fields*

## **Short Inter Digit**

Specify the time allowed between dialed digits when the T or I address template specification is in effect. For example, if the address specification is "xxxxT", and 4 digits have been dialed, this short timeout is in effect. If the timer expires, the call will be routed to the destination. If another digit is dialed before the timer expires, address processing will continue, using the long interdigit timeout. Enter the number of seconds (1-10). The default is 4.

## **Long Inter Digit**

Specify the total time allowed between dialed digits after the first, unless short timing is in effect. If the originator does not dial the next digit in this time period, the call is torn down. Enter the number of seconds (1-60). The default is 16.

# CHAPTER 4

# *Profile Directory:Local Profile*

# **In this Chapter**

- **[Overview](#page-87-0)**
- [LAN \(Local\) Profile Setup](#page-89-0)
- [Static Networks](#page-95-0)
- [Static Addresses](#page-100-0)
- $\blacksquare$  [Filters](#page-103-0)
- **[Advertise Network/Server](#page-110-0)**
- **[DHCP Server/Client/Relay](#page-115-0)**
- **[LAN Collision Threshold](#page-121-0)**
- **[Spanning Tree](#page-124-0)**
- [Secondary IP Address](#page-127-0)
- **[Link Speed](#page-129-0)**

## <span id="page-87-0"></span>*Overview*

The Local (LAN) Profile Setup is found in **Configuration <Profile Directory>/ LocalUnit LAN <Setup ->**.

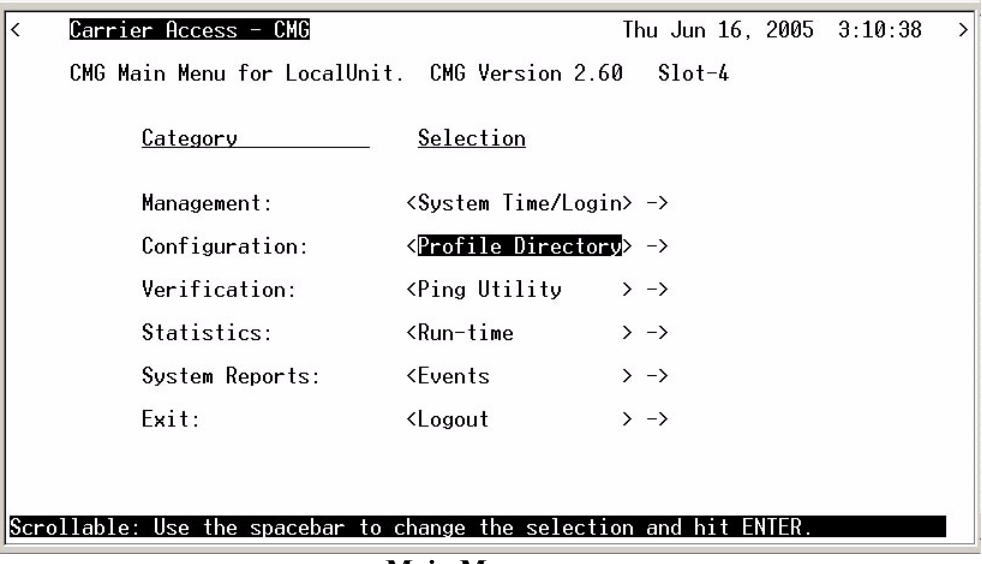

**Main Menu**

| Carrier Access - CMG                           |                                                                                                    |                                                                                  |                                 | Thu Jun 16, 2005 23:05:20 |                                                                                         |  |
|------------------------------------------------|----------------------------------------------------------------------------------------------------|----------------------------------------------------------------------------------|---------------------------------|---------------------------|-----------------------------------------------------------------------------------------|--|
| Profile Directory: 1 Configured and 2 Enabled. |                                                                                                    |                                                                                  |                                 |                           |                                                                                         |  |
| Name<br>Router                                 | Profile Type<br>CARD                                                                                                    | Recv/Send                                                                        | Profile<br><setup −=""></setup> |                           | State                                                                                   |  |
| LocalUnit<br>1. RemoteUnit.                    | l an<br>WAN.                                                                                                    | NONE/NONE $\langle$ Seture $\rightarrow$<br>NONE/NONE $\leq$ Setup $\rightarrow$ |                                 |                           | $5$ $6$ $7$ $7$ $8$ $9$ $1$ $1$ $1$ $1$ $1$ $1$ $1$ $1$ $1$ $1$ $1$ $1$ $1$ $1$ $1$ $1$ |  |
|                                                |                                                                                                    |                                                                                  |                                 |                           |                                                                                         |  |
|                                                | CTRL A to add, CTRL E to erase, CTRL F to page forward, CTRL B to page back<br>Hit ENTER to configure the communication information for this profile. |                                                                                  |                                 |                           |                                                                                         |  |

**Profile Directory window**

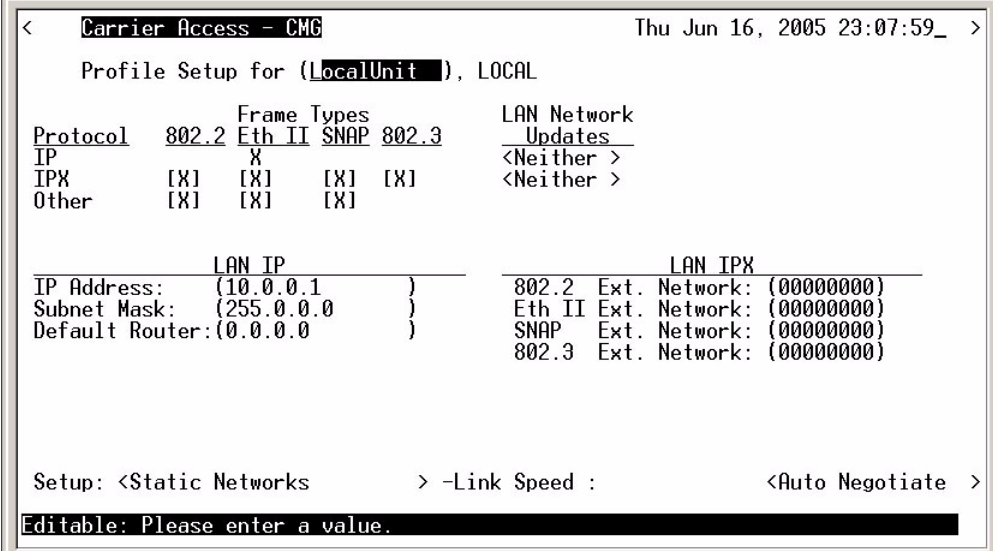

**Local Profile window**

# <span id="page-89-0"></span>*LAN (Local) Profile Setup*

The LAN Profile is the largest, most detailed portion of the Router software. The fields on this screen allow definition of how data transmission will occur on the unit's LAN port. This includes defining the protocol(s) that it will use to send and receive data, defining security protocols, specifying which LAN servers and networks will be advertised to WAN units, and establishing specific data filtering options.

The LAN profile is used in conjunction with the WAN profiles. The WAN profiles identify which remote units the local unit can communicate with, as well as the data transmission requirements of each remote.

In addition to the fields on this screen, there are several other areas that directly relate to the communication abilities of the Adit unit. You may use the fields at the bottom of this screen to access the following areas:

- Defining static addresses at the local unit
- $\bullet$  Establishing static networks
- Establishing Remote (WAN) advertising
- Establishing DHCP Server/BOOTP Relay Agent parameters
- $\bullet$  Defining data filters

The Router can accommodate a maximum of 500 filters, such as those created when establishing static routes or data filters. The following entries consume a filter:

- Configured address, custom and protocol filters
- Static IP networks and static IPX networks
- Enabling any learned items listed on the Advertise Network/Server screen or Filter Network/Server screen
- Static IP and MAC Addresses
- $\bullet$  Firewall filters

In a large network, it is necessary to selectively use of each of these options so that the number of configured filters is within the maximum allowed.

The Local Profile is used to define the Local (LAN) port parameters for the unit at the present location.

## *To Setup a Local Profile:*

1. Select **Configuration: <Profile Directory>** from the Main Menu, and select **[ENTER]**.

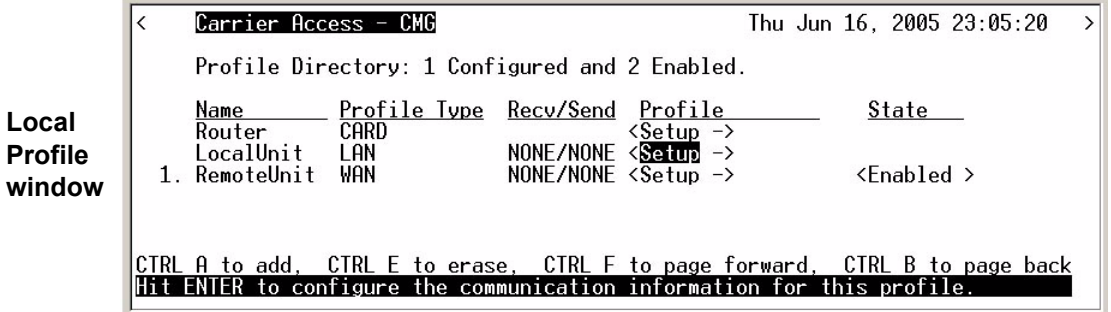

2. Select **LAN < Setup ->** and select **[ENTER]**.

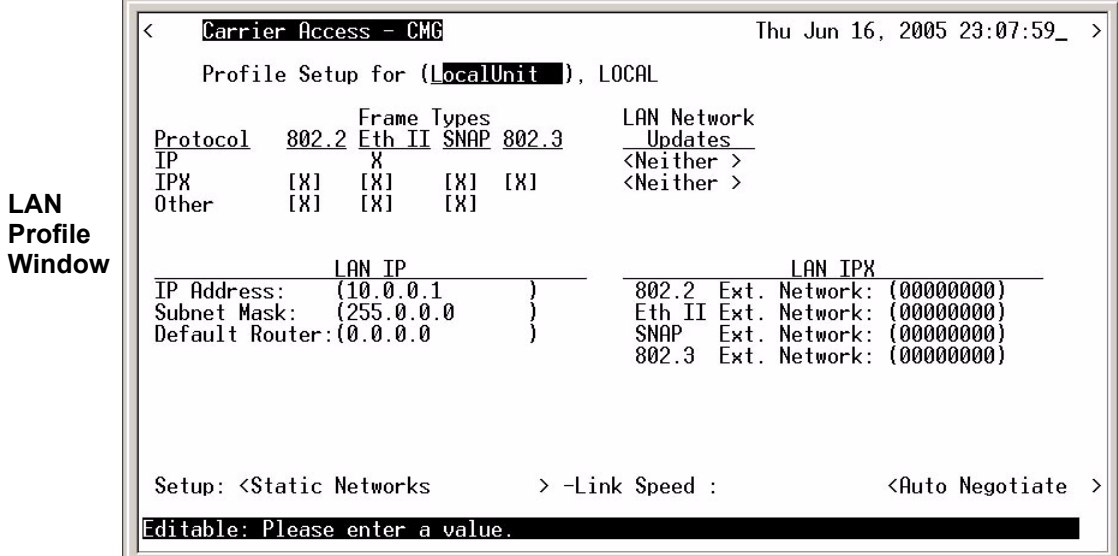

## *Local Profile Setup Menu Fields*

## **Profile Setup for (LocalUnit)**

The (LocalUnit) is the default name for this unit and will be used during the authentication process to ensure this unit's identity. This name can easily by changed by simply typing over the "LocalUnit" and saving when closing this window. This name can be up to 11 characters.

## **Protocol**

This column includes three protocol options, IP, IPX and Other. These protocols are used to define **Frame Types and LAN Network Updates** to be used by this Adit unit.

## **Frame Types**

Define the frame type of the packets that are sent and received by the Adit. If a packet is received formatted in a frame type that has not been enabled, the Adit will not accept the data.

**NOTE:** Multiple frame types may be supported simultaneously for IPX and Other protocols.

## **802.2**

When selected (X) this Adit may send and receive packets that match the 802.2 format. The 802.2 format complies with IEEE specifications.

## **Eth II**

When selected (X) this Adit may send and receive packets that match the Ethernet II format. **Note that the IP protocol commonly uses this format.** 

## **SNAP**

When selected (X) this Adit may send and receive packets that match the SNAP (Subnet Network Address Protocol) format.

## **802.3**

When selected (X) this Adit may send and receive packets that match Novell's X802.3 format.

## **LAN Network Updates**

Use the **LAN Network Updates** field to determine whether the Local (LAN) unit will learn, via **RIP** and **SAP** packets, which networks and services are attached to the local LAN, and whether Remote (WAN) networks and services will be advertised to the LAN. If this information is learned, it may be advertised to remote devices if advertising is established. Use the **[SPACEBAR]** to select from the following options: **<Both>**, **<Neither>**, **<Send>** and **<Receive>**.

When set to **<Both>**, the local Adit unit will accept the RIPs and SAPs from the LAN and the networks and services learned from the WAN will be broadcast to the LAN.

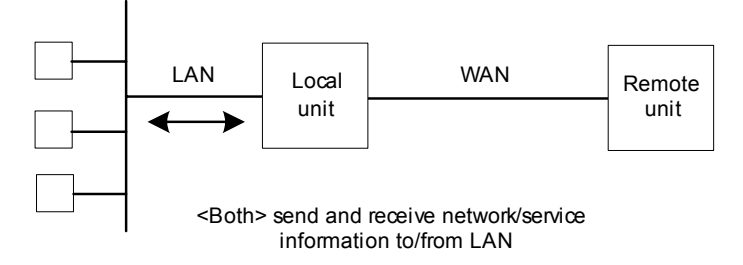

The **<Send>** value will enable the local Adit unit to send to the LAN information regarding the networks and services that it has learned from remote devices on the WAN. However, the unit will not accept RIPs and SAPs from the LAN.

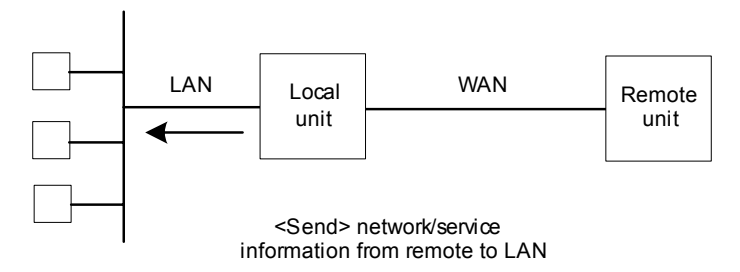

When this field value is set to **<Receive>**, the local Adit unit will monitor the RIPs and SAPs on the LAN, learn the available networks and services and then pass this information on to the appropriate remote units on the WAN. Network information from the WAN, however, will not be broadcast to the LAN.

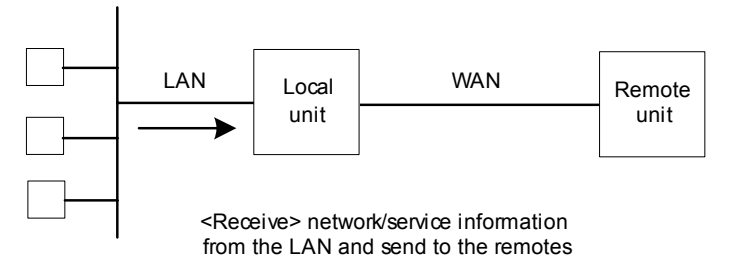

The **<Neither>** value will not allow the local Adit unit to send or receive information regarding networks and services on the LAN.

## *LAN IP:*

## **IP Address**

This is the IP Address of this Adit, used to uniquely identify the device on the internetwork. The default for this IP Address is 10.0.0.1

## **Subnet Mask**

A subnet mask determines which bits in the IP address are used to identify the network number. The default for the Subnet Mask is 255.0.0.0.

## **Default Router**

This is an optional entry depending on your network configuration. Use this field to identify a router that is physically connected to your LAN. If the Adit receives a packet which contains a network that is not known, the packet will be sent to the router identified in this field.

If there are other routers and networks behind the **Default Router add Static Network IP information with the Default Router as the Default Gateway.**

If you are communicating with different network domains, you will need to enter the IP Address of your Adit as the default router on each workstation or make sure that the local router will redirect to the Adit when appropriate, so that they may use the Adit to reach the remote site.

## *LAN IPX:*

These fields enable the Adit to route IPX to Remote (WAN) networks, even if an IPX server does not exist on the local LAN. Typically, the Adit will learn its external network number. However, if the local LAN does not have a server or if the **LAN NETWORK UPDATES** field (see above) is set to **<Neither>**, and you wish to route IPX to Remote (WAN) networks, the external network number must be defined using these fields.

If you are not using IPX on your LAN, these fields will not apply. Please note that these are all hexadecimal entries. For the following see you network administrator for the appropriate numbers. If the frame type is unsupported leave the field set to 0s.

## **802.2 Ext. Network**

Enter the corresponding IPX external network number.

## **Ethernet II Ext. Network**

Enter the corresponding IPX external network number.

## **SNAP**

Enter the corresponding IPX external network number.

## **802.3 Ext. Network**

Enter the corresponding IPX external network number.

## *Setup < >*

Additional setup screens for the Local (LAN) profile. The screen that is accessed depends on the chosen option. Listed below are the available field options:

#### **<Static Networks >**

Used to configure static network routes that can be reached locally. See *[Static Networks on page 4-](#page-95-0) [10](#page-95-0),* for more information.

#### **<Static Addresses >**

Configure static addresses for the local devices. See *[Static Addresses on page 4-15](#page-100-0)*, for more information.

#### **<Filters >**

Define data filters for this Adit unit. Filtering provides additional security by restricting which packets will be forwarded to/from the LAN. See *[Filters on page 4-18](#page-103-0)*, for more information.

#### **<Advertise Networks/Server >**

Enables the unit to advertise all networks and services to all remote units, or to advertise to no remotes. See *[Advertise Network/Server on page 4-25](#page-110-0)*, for more information.

#### **<DHCP Server/BOOTP Relay >**

Establish the Adit as a DHCP Server or BOOTP Relay Agent. See *[DHCP Server/Client/Relay on](#page-115-0)  [page 4-30](#page-115-0)*, for more information.

#### **<LAN Collision Threshold >**

Adjust the threshold at which excessive LAN collisions trigger an alarm. See *[LAN Collision](#page-121-0)  [Threshold on page 4-36](#page-121-0)*, for more information.

#### **<Secondary IP Address >**

Add a secondary IP address and subnet to the specified LAN interface. The router will then be capable of routing between subnets on the LAN interface or between the LAN subnets and any WAN subnet. A maximum of 8 secondary IP addresses can be added to the LAN interface. See *[Secondary IP](#page-127-0)  [Address on page 4-42](#page-127-0)* for more information.

#### **<Link Speed >**

Sets the ethernet PHY mode and speed for the Router.

**NOTE:** It is highly recommended that this setting be left at auto-negotiation. Connection of Ethernet devices with incompatible settings can lead to severe performance degradation and errors on a network.

See *[Link Speed on page 4-44](#page-129-0)*, for more information.

# <span id="page-95-0"></span>*Static Networks*

Static networks allow fixed, or pre-determined routes, which increases the control over routing choices within your network. Although Adit units are able to dynamically learn routing information through RIP packets, you may wish to disable this feature and manually enter fixed routes. (Disable Learning by choosing the **<Neither>** option in the LAN Network Updates field on the Local (LAN) Profile Setup screen.) Static routing may be preferred if:

- Routers within a network are not configured to advertise, thereby escaping the automatic learning capabilities of the Adit unit
- Advertising is disabled so that access to certain networks may be restricted for security purposes or, to decrease traffic on the LAN and across the WAN
- You wish to keep routing tables small in order to increase LAN/WAN performance

Static routing may also be preferable when managing large networks. Often times it is easier to disable the learning mode and manually enter routes, rather than review each routing table entry and determine its advertising status.

As a static routing example, let's assume that we have three networks, A, B and C. Network B, is connected to Network C via a router, and to Network A via a remote Adit. Network B may not learn of Network A's existence if advertising was disabled on Router 1. Therefore, if you wish to establish an entry in the routing table indicating a route between Network B and Network C, you can define a static route on Network B.

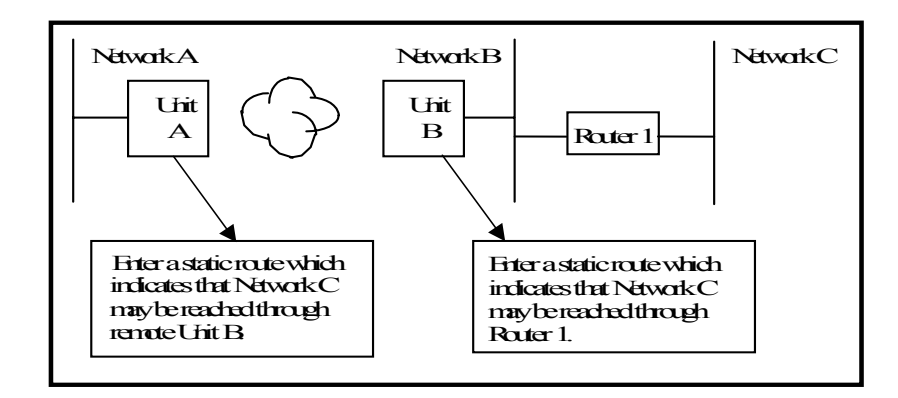

To continue with this example, if Network B is not configured to advertise Network C to Network A, then Network A will not dynamically learn of Network C's existence. If you wish to establish a route on Network A to Network C, you must define a static route on Network A that indicates that Network C may be accessed through remote Adit B.

To set up a static route, you must define the following routing information:

- $\bullet$  The address of the network you wish to reach;
- How far away from the local LAN the network is located (in terms of metric measurement or hops, depending on the protocol)
- Whether the network can be reached on the local LAN (via the LAN port) or through a remote unit.

If you are using the local LAN, you will also need to define the address (either IP or MAC, depending on the protocol) of the first gateway (i.e. Adit or router) you will use to reach the network you are defining.

It is important to note that if the static network is reached via a remote unit, it must be defined by choosing the **SETUP <Static Networks>** option on the corresponding Remote (WAN) Profile Setup screen. Static networks that are reached via the local LAN must be defined by choosing the **SETUP <Static Networks>** option on the Local (LAN) Profile Setup screen.

**NOTE:** All static routes are considered filters and will be applied toward the maximum allowable number of 500 filters.

**IP Networks** - An Internet Protocol Network.

**IPX Networks -** Internet Packet Exchange Network. A Novell NetWare's native LAN communications protocol.

## *To Setup Static Networks*

- 1. Select **Configuration <Profile Directory>** from the Main menu, and **[ENTER]**.
- 2. Select **LAN <Setup ->** and **[ENTER]**.

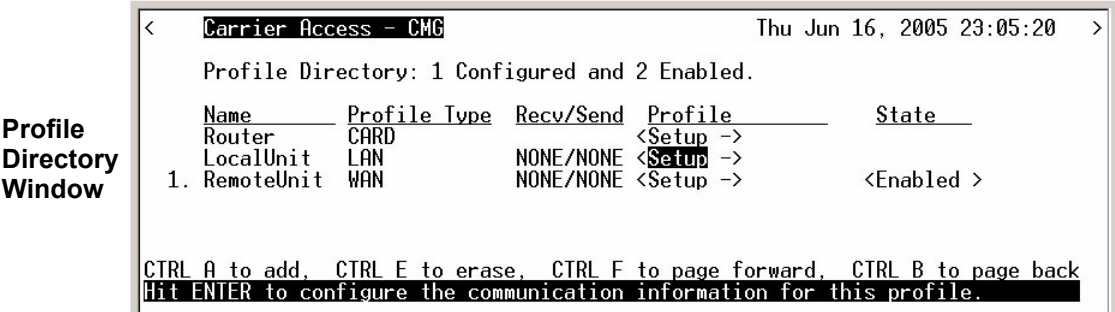

3. Select **Setup: <Static Networks >** if **<Static Networks>** is not displayed, scroll to selection with the **[SPACEBAR]**, select **[ENTER]**.

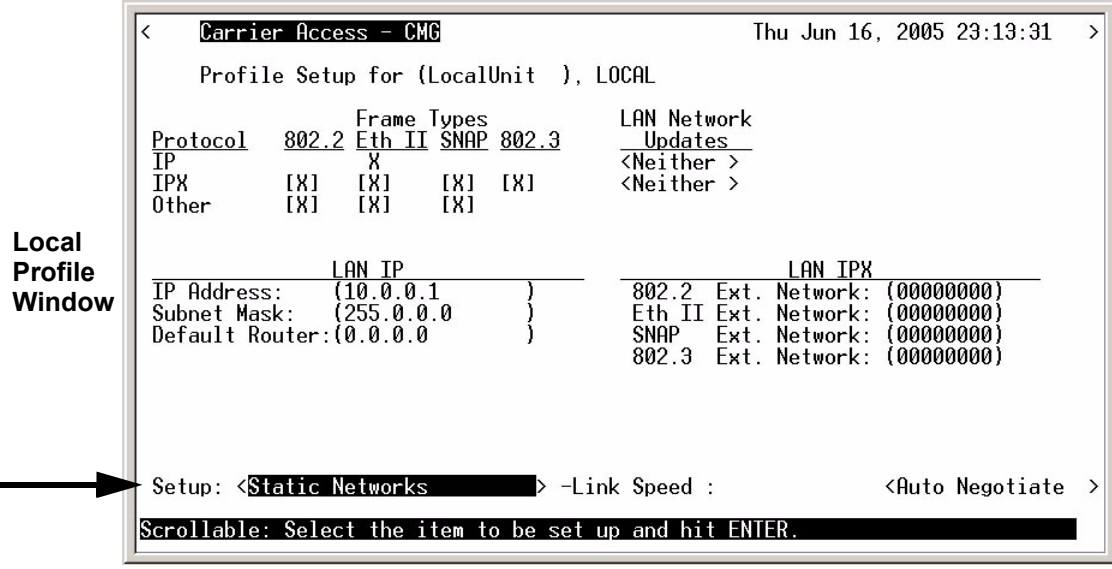

4. Select **<IP Networks>** or **<Static IPX Networks>**. Select **[CTRL A]** to add a Static Network.

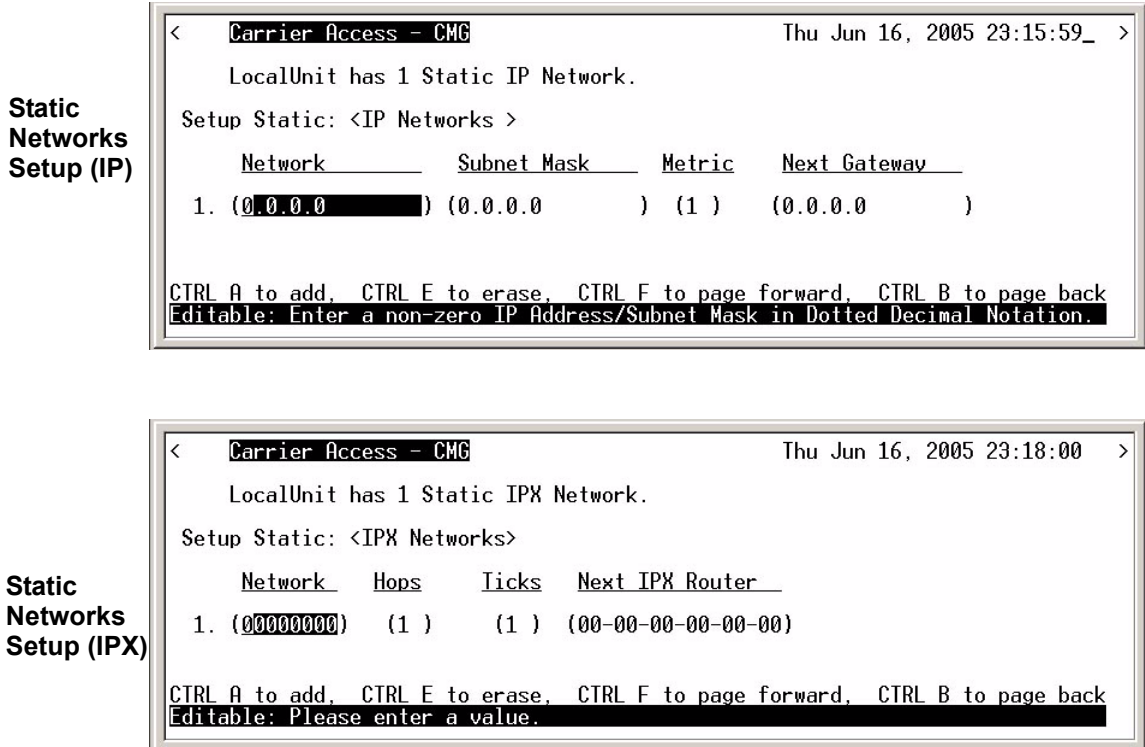

## *Static Networks Fields*

## **Network**

Enter the address of the destination network for the route that you are adding. Static networks reached via a remote Adit must be configured through the corresponding Remote (WAN) Profile Setup screen. Those configured through the Local (LAN) Profile Setup screen can be reached via the local LAN. If this is an IP network, enter the value in dotted decimal notation. If this is an IPX network, enter the appropriate value in hexadecimal notation.

## **Subnet Mask**

A subnet mask determines which bits in the IP address are used to identify the network number. It is also a method of extending the IP Network Address so that a site may use one network address for several different networks.

## **Metric**

A numeric value indicating the distance from a local network to the destination network. Originally this measured by the number of gateways between the two networks, the number may be modified, either higher or lower, to indicate a desired priority. To ensure a route is considered primary, the value must be less than that of a secondary route. This field is only used on IP networks. Range 1 to 15. (Please note that a value of 1 usually indicates a direct network.)

## **Hops**

See **Metric**, above. When defining the number of hops in a given route, remember to increment the actual number by 1, since your locally attached unit is counted as "1". This field is only used on IPX networks. Range 1 to 15.

## **Ticks**

Indicates the distance between two networks as measured in time increments (1/18th of a second). Only IPX Networks use this information. Like hops, ticks may be used to designate primary and secondary routes to the same network. Although both the hops and ticks values are considered when determining routing priority, for Novell networks, the tick value is considered first. To designate routing priority between two routes, the preferred tick value will be lower. Range 1 to 15.

## **Next Gateway**

Enter the IP Address of the first gateway (Adit or router) that the data will use to reach the destination network. Referring back to Example 1, Network B would enter the IP Address of Router 1, since that is the first gateway on the route to Network C. This field is only used on IP Networks.

## **Next IPX Router**

Enter the MAC Address of the next gateway (Adit or router) on the route that the data will use to reach the destination network. Referring back to Example 1, Network B would enter the MAC Address of Router 1, since that is the next gateway on the route to Network C. This field is only used on IPX networks.

# <span id="page-100-0"></span>*Static Addresses*

Use this screen to define static addresses that are based on the Ethernet MAC or IP Address of a specific device on the local LAN. Typically, the Adit would learn of these devices by monitoring LAN/WAN packets. By defining a static address, you are telling the Adit the location of the corresponding device before the Adit learns where this device resides. Static addresses are typically used in a bridging situation.

Use the Local (LAN) Profile to define static addresses for devices that are located on the LAN. If you wish to establish static addresses for devices on remote LAN's, access this screen using the corresponding Remote Profile.

Each static address filter will count toward the maximum number of 500 filters.

1. Select **Configuration <Profile Directory>** on the Main menu, and select **[ENTER]**.

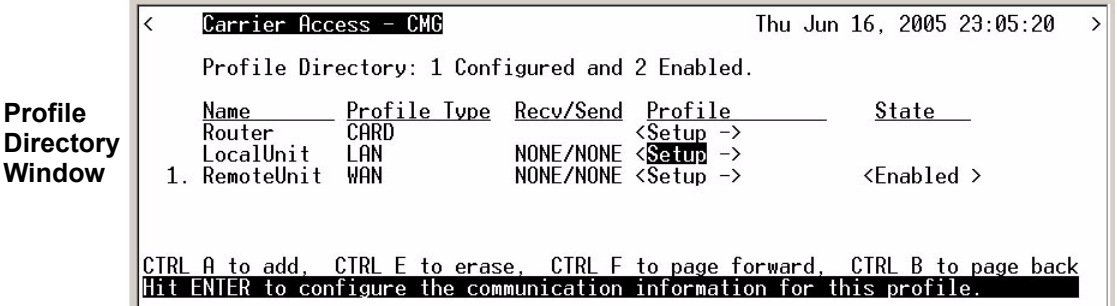

2. Select **LAN <Setup ->** and select **[ENTER]**.

3. Select **Setup: <Static Addresses >** if Static Addresses is not displayed scroll to the selection with the **[SPACEBAR]**, and select **[ENTER]**.

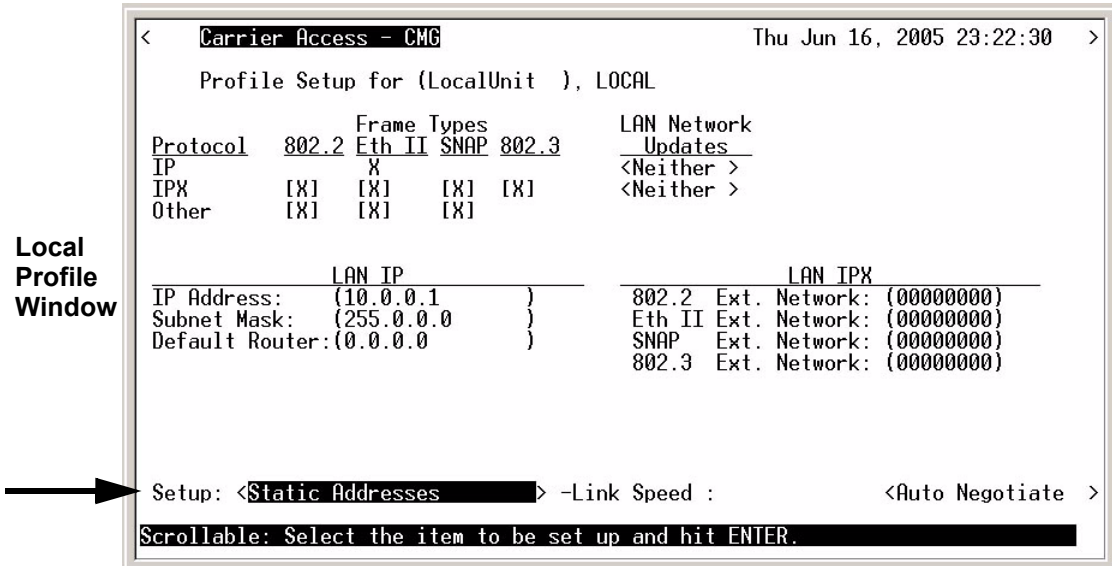

4. Select **[CTRL A]** to add static routes, as needed.

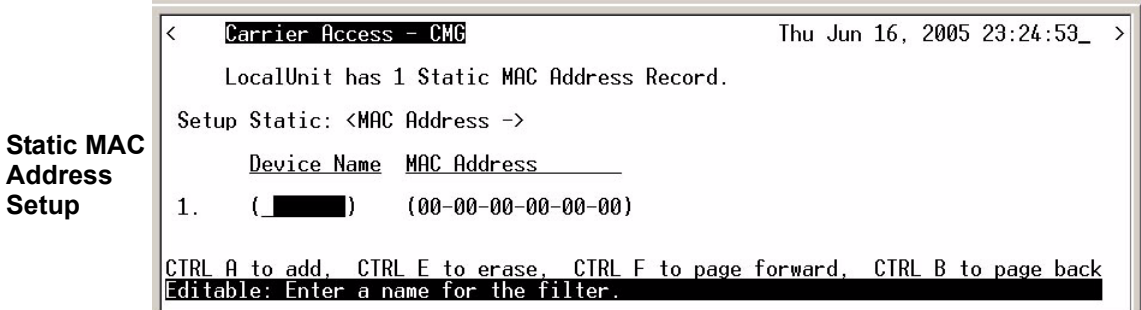

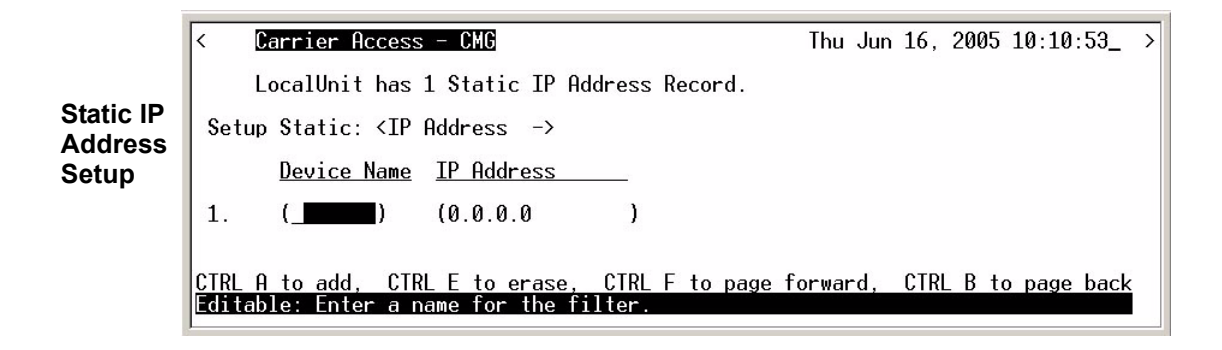

## *Static Addresses Fields*

## **Setup Static**

Use the **[SPACEBAR]** to scroll between <**IP Address** > and <**MAC Address** >. The fields on this screen will vary depending on your choice.

## **IP Address**

A unique, 32-bit identifier for a specific TCP/IP device on a network. The address is in dotted decimal form,  $xxxx.xxx.xxx.xxx$ , where  $xxx = 1-255$ .

## **MAC Address**

The address for a device as it is identified at the Media Access Control layer in the network structure.

## **Device Name**

Use this field to identify the user-defined name of the LAN device that is associated with this static address. The maximum number of alphanumeric characters for this field is 7.

## **MAC Address**

Enter the MAC Address of the desired device that can be reached via the local LAN. This field is only available if the **Setup Static** field is set to <**MAC Address** >.

## **IP Address**

Enter the IP Address of the desired device. If the static address is configured through the Local (LAN) Profile Setup screen, the device can be reached via the local LAN. This field is only available if the **Setup Static** field is set to <**IP Address**>.

# <span id="page-103-0"></span>*Filters*

Use this screen to review currently enabled data filters or to enable new filters. Data filters are used to determine whether data can be sent or received on the LAN/WAN based on a specific device, protocol type or defined data string. Data filters must be defined using the Custom, Protocol and Address Filter screens prior to being enabled on the current screen. *Filters will not be in effect until they are added to this screen.* Once enabled, they will adhere to the value set in the **Forward Mode** field.

## *To Define and Enable Filters:*

- 1. Select **Define Filter: <Custom > >**
- 2. Scroll with **[SPACEBAR]** to select Filter type (Custom, Protocol, Address).
- 3. Select **[CTRL A]** to add a new Filter.
- 4. Complete required fields for Filter, see the below for more information in the specific Filter Fields: Custom Filter, see *[Defining Custom Filters on page 4-22](#page-107-0)* Protocol Filter, see *[Defining Protocol Filters on page 4-23](#page-108-0)* Address Filter, see *[Defining Address Filters on page 4-24](#page-109-0)*
- 5. Select **[ESC]** to return to the Main Filters window.
- 6. Select **[CTRL A]** to Enable this filter
- 7. Select Filter type, scroll with the **[SPACEBAR]** to select.
- 8. Select **[ENTER]** to enable the Filter. Note: the Filter will appear on the list of Enabled Filters.
- 1. Select **Configuration <Profile Directory>** on the Main menu, and select **[ENTER]**.
- Carrier Access CMG Thu Jun 16, 2005 23:05:20 Profile Directory: 1 Configured and 2 Enabled. **Name** Profile Type Recv/Send Profile State **Profile CARD** Router <Setup -> **Directory** LocalUnit  $NONE/NONE \leq S = Iup \rightarrow$ **LAN** NONE/NONE <Setup -> 1. RemoteUnit **WAN** <Enabled> **Window** CTRL A to add,  $CTRL E to erase,$ CTRL F to page forward, CTRL B to page back Hit ENTER to configure the communication information for this profile.
	-
	- 3. Select **Setup: <Filters >** if Filters is not displayed scroll to the selection with the **[SPACEBAR]**, select **[ENTER]**.

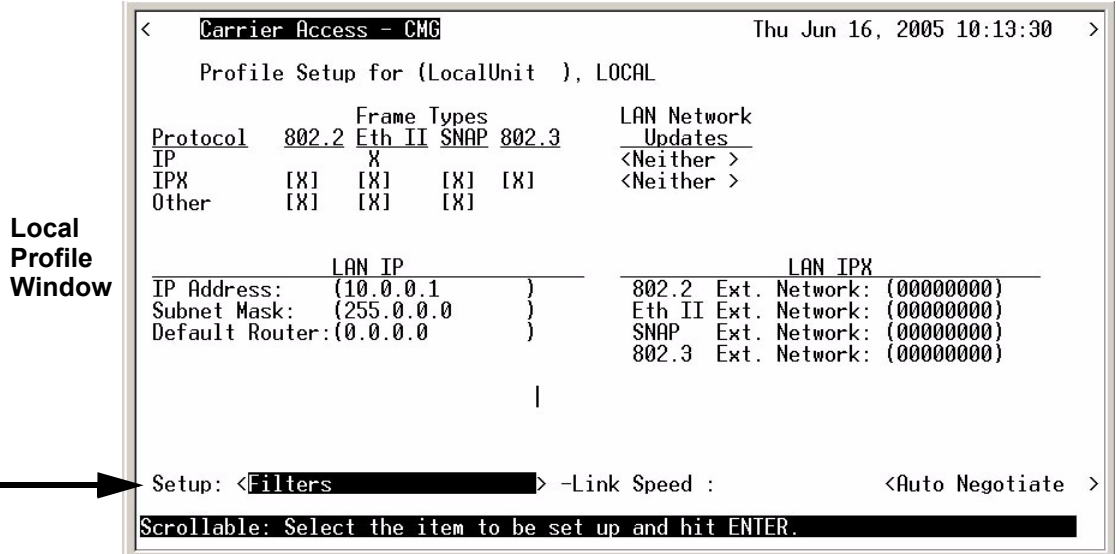

2. Select **LAN < Setup ->** and select **[ENTER]**.

4. Press **[CTRL A]** to enable filters that have been defined. See the following sections on Defining Custom, Protocol and Address Filters.

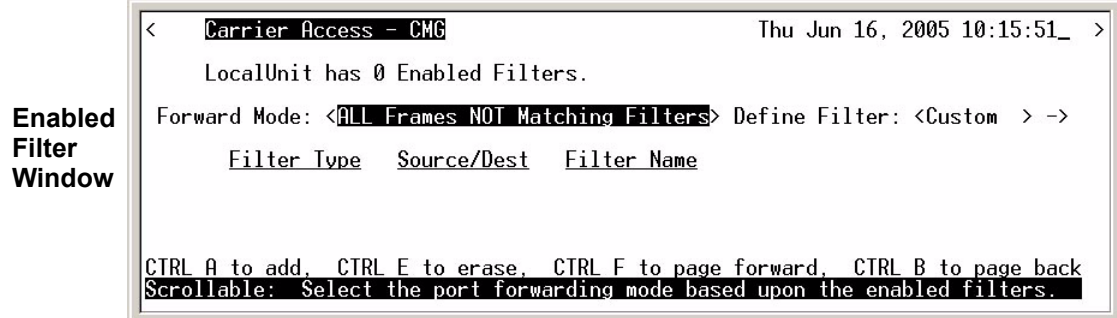

## *Filters Fields*

## **Forward Mode**

This field determines what data to pass/not to pass, based on this field value and the filters listed on the current window. There are two available values which determine how the Adit will handle data to/from the LAN·

<**All Frames NOT Matching Filters**> any packets matching the filters listed will not be passed (i.e., pass all frames except those matching the enabled filters).

<**ONLY Frames Matching Filters**> enabled filters will have the PASS action. All packets matching the filters listed will be passed to/from the LAN. Any packets that do not match will be dropped (i.e., will not pass through the Adit).

## **Define Filter**

Use this field to open the Define Filter window for the selected filter type. To open this window select the filter type and select **[ENTER]**. The filter windows are used to define the actual filter prior to enabling (adding) it on the current window.

<**Custom**> see [Defining Custom Filters on page 4-22](#page-107-0) <**Protocol**> see [Defining Protocol Filters on page 4-23](#page-108-0) <**Address**> see [Defining Address Filters on page 4-24](#page-109-0)

## **Filter Type**

This field value represents the type of filter **<Custom>**, **<Protocol>** or **<Address>**.

## **Source/Destination**

This field is active only with an Address Filter.

**<Source>** - Filters by Source only. **<Destination>** - Filters by Destination only. **<Both>** - Filter by Source and Destination.

## **Filter Name**

This field displays the name the filter has been given.

#### <span id="page-107-0"></span>*Defining Custom Filters* Carrier Access - CMG Thu Jun 16, 2005 10:18:42 LocalUnit has 0 Enabled Filters. Forward Mode: <ALL Frames NOT Matching Filters> Define Filter: <Dustom > -> Filter Tupe Source/Dest Filter Name **Custom Filter Window**Carrier Access - CMG Thu Jun 16, 2005 10:19:03 ł LocalUnit has 1 Custom Filter. **Custom Name** Packet Offset 32-Bit Mask 32-Bit Match  $1.01$  $(0)$ (00000000) (00000000) CTF Scr CTRL A to add. CTRL E to erase Editable: Enter a name for the filter

- 1. Select **Define Filter: <Custom > >** and **[ENTER]**.
- 2. Select **[CTRL A]** and fill in the following fields:

**Custom Name** - Filter name can be up to 7 characters.

**Packet Offset** - designates where in the packet to begin looking for a matching character string. Range is 0 - 60 bytes.

**32-Bit Mask** - indicates which bits are to be searched for a possible match.Within the mask, a **1** turns a bit ON, **0** is OFF. Only the bits that are turned on (set to 1) will be searched for the match.

**32-Bit Match** - specifies the character string that the system is searching for. When a match is located, the packet adheres to the **Forward Mode** field value.

**NOTE:** Each filter, even if it is not enabled, will count toward the maximum number of 500 filters.
## *Defining Protocol Filters*

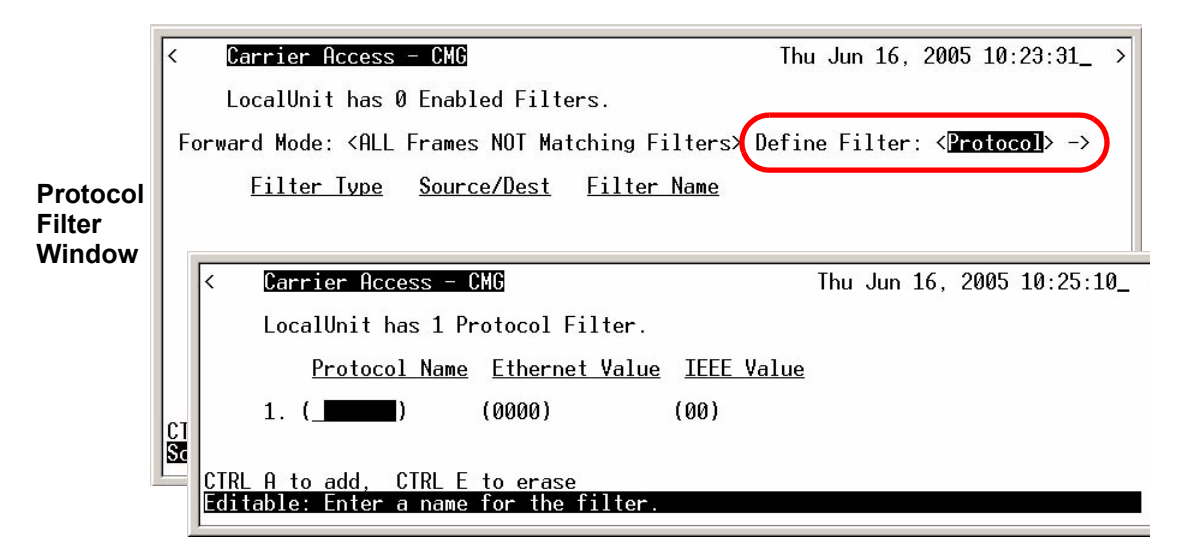

Use this screen to define filters that are based on specific protocols being used by LAN devices. These filters, when enabled, provide security by restricting LAN/WAN access based on a specific protocol.

**Protocol Name** - Filter name can be up to 7 characters.

**Ethernet Value** - Enter the assigned Ethernet value for this protocol, see *[Addendum B,](#page-260-0)  [Ethernet Protocol Types](#page-260-0)*.

**IEEE Value** - Enter assigned IEEE value for this protocol. The IEEE value is the same as the DSAP and SSAP values in a SNAP packet.

**NOTE:** Only identify either an Ethernet or IEEE value, but not both.

To enable a filter return to the Enabled Filter Window (**[ESC]** from this window) and select **[CTRL A]**, select filter type (Custom, Protocol or Address) filter will be added to the Enabled Filters window.

**NOTE:** Each filter, even if it is not enabled, will count toward the maximum number of 500 filters.

#### *Defining Address Filters* Carrier Access - CMG Thu Jun 16. 2005 10:29:50 LocalUnit has 0 Enabled Filters. Forward Mode: <ALL Frames NOT Matching Filters> Define Filter: <Address > -> Source/Dest Filter Name Filter Type **Address Filter Window**Carrier Access - CMG Thu Jun 16, 2005 10:30:42\_  $\overline{\phantom{0}}$ LocalUnit has 1 Address Filter. Device Name MAC Address  $(00 - 00 - 00 - 00 - 00 - 00)$ CTRL A to add, CTRL E to erase<br>Editable: Enter a name for the filter.

Use this window to define filters that are based on the Ethernet MAC Address of a specific device. When enabled, these filters provide security by restricting LAN/WAN access based on a device's MAC Address. Address filters are based on either source, destination or both source and destination MAC Addresses.

**Device Name -** Filter name can be up to 7 characters.

**MAC Address** - Enter the MAC Address of the LAN device that you are defining as a filter. The system will use the defined MAC Address and the value in the **Forward Mode** to determine whether the packet should be passed or received.

To enable a filter return to the Enabled Filter Window (**[ESC]** from this window) and select **[CTRL A]**, select filter type (Custom, Protocol or Address) filter will be added to the Enabled Filters window.

**NOTE:** Each filter, even if it is not enabled, will count toward the maximum number of 500 filters.

# *Advertise Network/Server*

- 1. Select **Configuration <Profile Directory>** from the Main menu, select **[ENTER]**.
- 2. Select **LAN <Setup ->** and select **[ENTER]**.

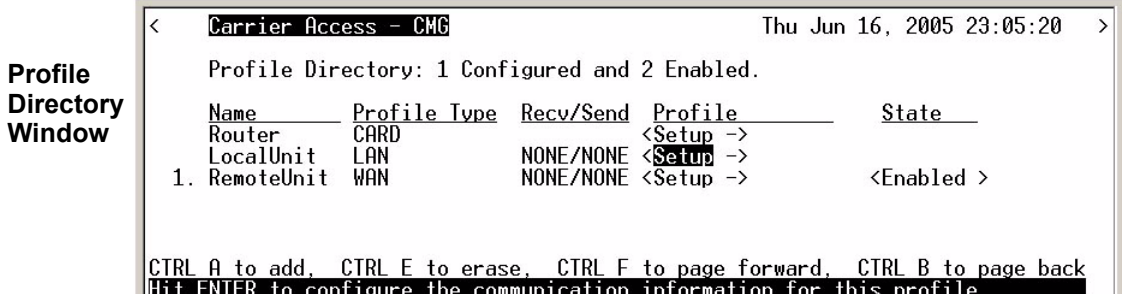

3. Select **Setup: <Advertise Network/Server >** if Advertise Network/Server is not displayed scroll to the selection with the **[SPACEBAR]**, select **[ENTER]**.

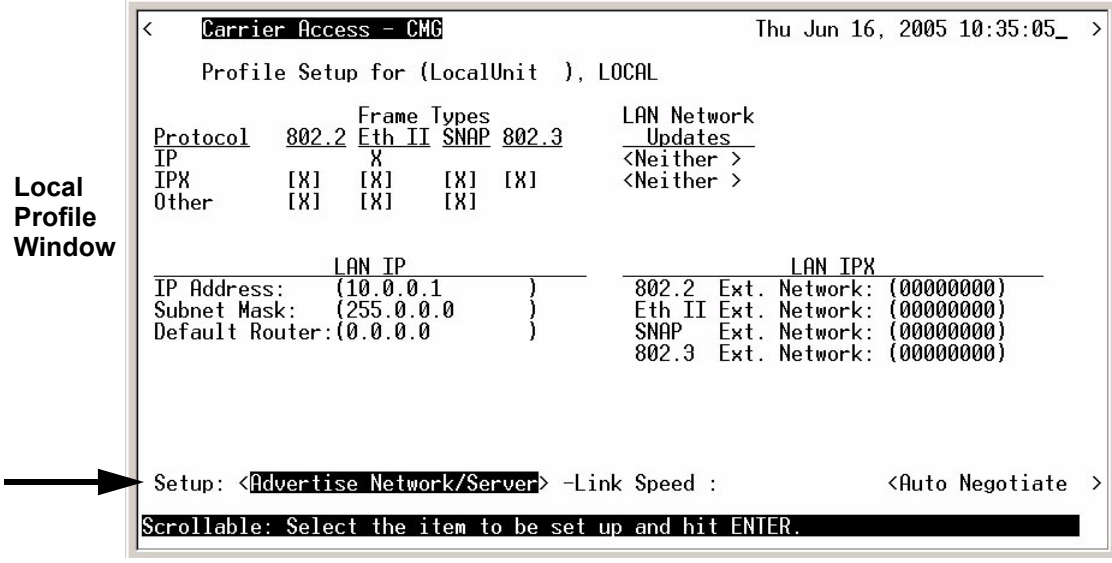

*CMG Router - Release 2.7 4-25*

Use these windows to review networks that your unit has discovered through the LAN. By sending out IPX and IP RIP (Routing Information Protocol) and IPX SAP (Service Advertising Protocol) packets and monitoring RIP and SAP packets from other devices, your unit can learn about other networks. The system constantly monitors RIP packets to ensure that the status of the network has remained unchanged. Should a RIP packet indicate a change in status, the unit will update the data in the table and exchange the updated data with all remotes.

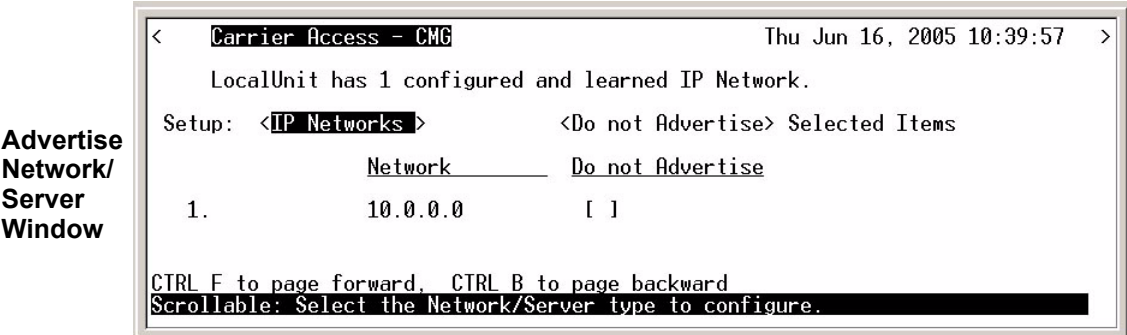

Once the local Adit has learned of a network, you may choose to have the Adit advertise broadcast RIP packets on behalf of the actual network. Selecting which networks you wish your local Adit to advertise provides added security by restricting what information is passed on to the remote.

For added control in network advertising, automatic learning may be turned off and, using the Static Network windows, manually enter the network routes to be advertised.

1. Disable Learning:

On the **LAN Profile setup window** set **LAN Network Update**s to **<Neither>** On the **WAN Profile setup window** set **WAN Network Updates** to **<Never>** The **Advertise Network/Server Window** can be used in two ways, depending on which **Selected Items** mode is chosen:

<**Do Not Advertise**> **Selected Items** mode causes the unit to not advertise the learned network to all remotes if you place an **X** next to the selected item.

<**Advertise**> **Selected Items** mode causes the unit to advertise the learned network to all remotes if you place an **X** next to the selected item.

**NOTE:** Since each network that contains an **X** next to it consumes a filter, choose an approach that consumes the least number of filters. With 15 learned networks of which 5 need to be advertised it uses less filters to **<Advertise>** 5 networks than to select **<Do Not Advertise>** 10.

**NOTE:** Each selected network will be counted as a filter. A maximum of 500 filters can be defined on the Adit.

## *Advertise Network/Server Fields*

#### **Setup**

Use this field to identify which networks or server types you wish to review. Options are: **<IP Networks>**, **<IPX Servers>** and **<IPX Networks>**.

#### **Selected Items**

**<Advertise>** With this option selected Networks will advertise to all remote Adit units that are listed in your Profile Directory.

**<Do Not Advertise>** With this option selected Networks will not be advertised.

#### **Network**

This field displays the network address of each network learned from the local LAN. If this route was added using one of the Static Network windows, "Static Fltr" will appear before the network address of this entry. If this is not a static route, and has been selected, "Config Fltr" will appear before the network address of this entry. Only static routes for the local Adit unit will display on this window.

## *IPX Server Advertising*

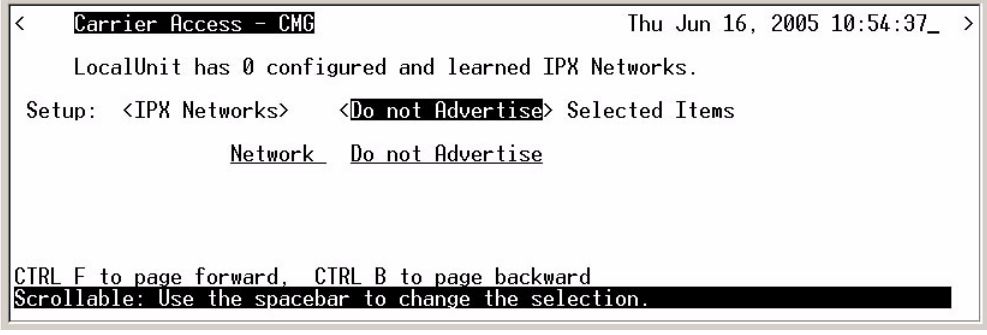

Servers are learned and maintained by the Adit in the same way as network tables, by sending out IPX SAP (Service Advertising Protocol) packets and monitoring SAP packets from other devices, the unit learns about other servers. Once a server has been discovered, the information is displayed on this window.

This window may be used in two ways, depending on which **Selected Items** mode is chosen: <**Do Not Advertise**> **Selected Items** or <**Advertise**> **Selected Items**. The <**Do Not Advertise**> mode causes the unit to not advertise the learned services. To advertise under this mode, remove the **X** next to the server to advertise. The <**Advertise**> mode causes the unit to advertise all learned services to all remotes. If a specific server under this mode is not to be advertised the **X** must be removed next to the listed server.

Since each server that contains an **X** next to it consumes a filter, you should choose the approach that consumes the least number of filters. For example, if an Adit has learned 15 services of which you want to advertise only 5. It would consume fewer filters to set the **Selected Items** field to <**Advertise**> and place an **X** next to the 5 servers to, than to choose <**Do Not Advertise**> and place an **X** next to the 10 servers.

**NOTE:** Each selected server will be counted as a filter. A maximum of 500 filters can be defined on the Adit.

## *Advertise Network/Server - IPX Server Fields*

#### **Network**

This field displays the network address of each learned or configured server. If a server has been selected using the **[X]** key, "Config Fltr" will appear before the network address of this entry.

#### **Type**

The TYPE field displays the Hex value assigned to each known server. When a server is added using **[CTRL A]**, a Hex value must be defined. If you wish to learn certain services that match a particular server type, manually add an entry specifying the desired Hex value. This setting will enable the unit to learn all services that match the specified service type. This field may be used in conjunction with the NAME field, described below.

#### **Name**

This field displays the first 11 characters of the name of each known server. If the server is manually added and a server name is not defined, all servers matching the added type will be learned and the first 11 characters of their names will be displayed. If the server name is defined when the server is manually added, then only servers matching both type and name will be learned.

#### **Selected Items**

Use this field to determine whether your Adit unit will advertise the information listed on this window to remote units. Valid field options include **<Do Not Advertise>** and **<Advertise>**. If **<Advertise>** is selected, checked items (with X) will advertise to all remote Adit units in the Profile Directory. If **<Do Not Advertise>** is selected, checked items will not be advertised.

Use the **[CTRL A]** keys to manually configure a service. When manually configuring a service, the following prompt is displayed:

You must define a server type (see **TYPE** field, above), however the corresponding server name may be left blank. If a server name is not defined, all services of the specified type will be learned, regardless of the name.

If the server type and name are specified, only server types that match both values will be learned. Be aware that the NAME value is case and spacing sensitive.

Press **[ESC]** to save changes and return to the Local (LAN) Profile Setup window.

# *DHCP Server/Client/Relay*

Use the options on this window to enable the local Adit unit to act as either a DHCP Server, Client or BOOTP relay agent. Workstations with DHCP (Dynamic Host Configuration Protocol) client software will generate a broadcast message requesting an IP Address from a DHCP server. As a relay agent, the Adit will forward these requests to the appropriate server. When the server assigns the workstation an IP Address, the Adit will then send this address back to the appropriate workstation. Using this method, the DHCP server can reside at a Remote (WAN) location and the Adit can serve as an agent between requesting workstations and the server. As a DHCP server, the Adit can assign up to 254 IP Addresses to DHCP clients on the local LAN. It will not assign to clients across the WAN.

1. Select **Configuration <Profile Directory>** from the Main menu, select **[ENTER]**.

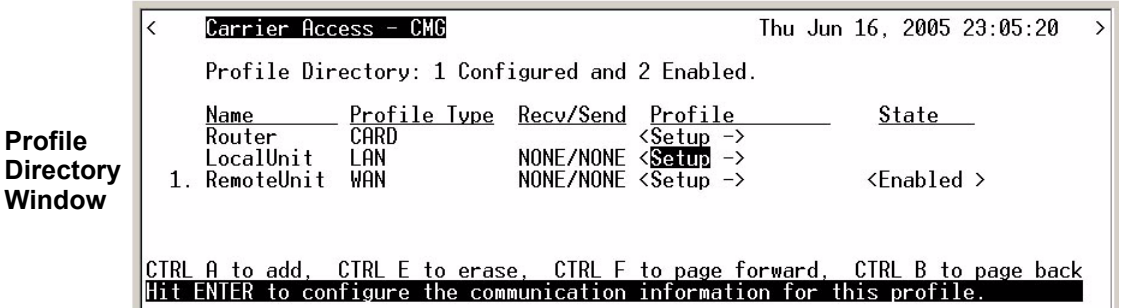

2. Select **LAN < Setup ->** and select **[ENTER]**.

3. Select **Setup: <DHCP Server/Client/Relay >** if not displayed scroll to the selection with the **[SPACEBAR]**, select **[ENTER]**.

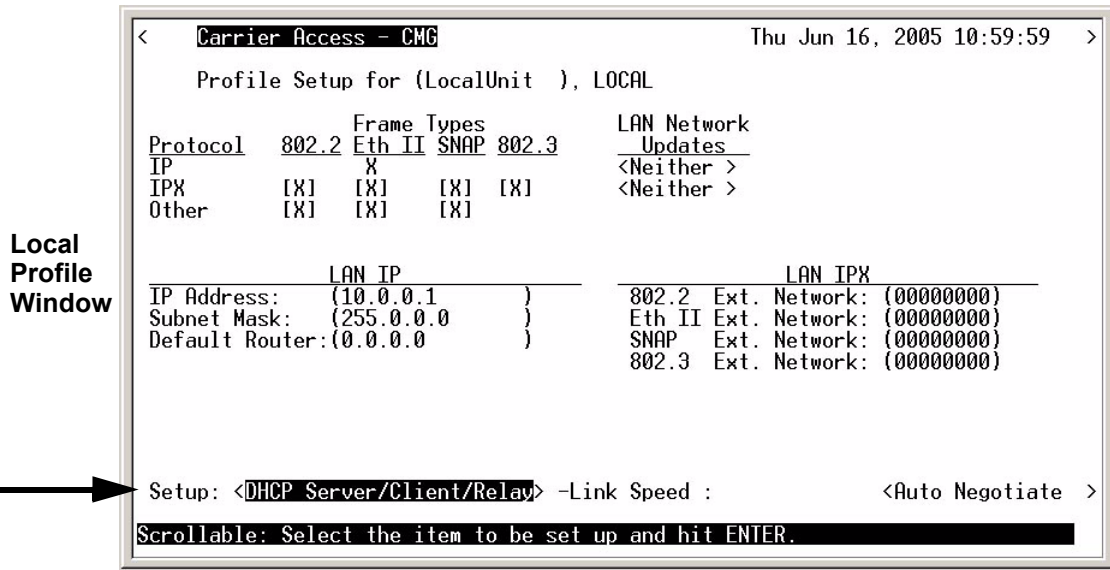

4. DHCP Mode: **<Disabled>**, **<Server>**, **<Client>** or **<Relay>**. Opens the DHCP Setup window for the following:

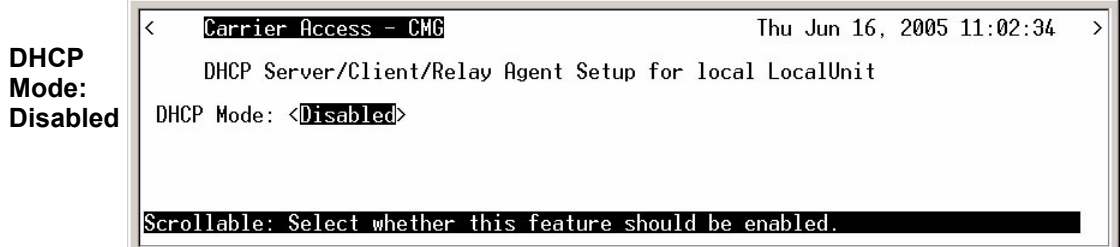

#### **DHCP Mode: <Server>**

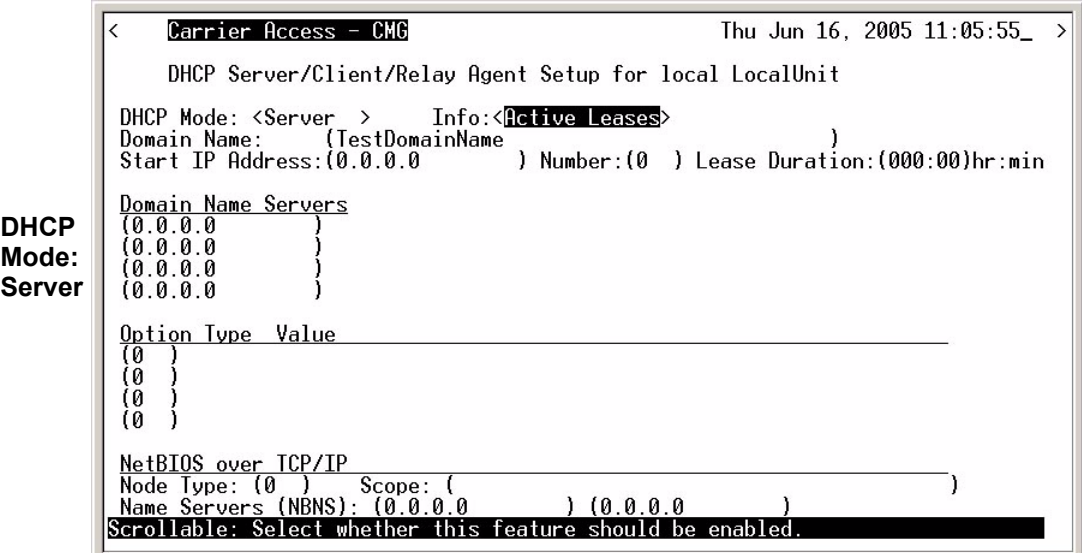

#### **Info: <Active Leases>**

Displays the Active Lease Information below.

#### **Domain Name**

This option is used if the DHCP Server is enabled on the DHCP Server/BOOTP Relay screen. On a LAN network where the Adit is the DHCP Server, the **Domain Name** will be assigned with IP addressing information to DHCP clients. This value is a maximum of 41 characters.

#### **Start IP Address**

If the Adit is specified to act as a DHCP server, enter the first valid IP Address the Adit may assign to a DHCP client. This field acts in conjunction with the **Number** field.

#### **Number**

Enter the number of IP Addresses that this Adit unit may assign. This field acts in conjunction with the **Start IP Address** field by using a contiguous block of IP Addresses. Number range is 1 through 254.

#### **Lease Duration**

Enter the duration, in hours and minutes, that an IP Address assigned by the Adit will remain valid. If this field is left at 000.00, the IP Address will remain valid indefinitely.

#### **Domain Name Servers**

The **Domain Name Servers** option specifies the IP address of DNS name servers to be used by DHCP clients. Enter the IP address of up to 4 domain name servers.

#### **Option Type Value**

These fields add the optional DHCP server attributes that will be advertised every time a DHCP client discovery is initiated. This provisioning takes effect immediately and can only be performed when the DHCP server is enabled. Once the option number is entered the other fields become active.

#### **Option**

Range is 1-254. Options tags are unique, duplicate numbers will be rejected.  $0 = \text{off}$ Reserved numbers  $= 6, 15, 44, 46, 47, 50, 51, 53, 54$  and 61. The operator will be notified when exiting this window, that a Reserved or Duplicate Option number has been used, and will direct you to modify the option number.

#### **Type/Value**

**<Bool>** - Boolean uses <true> <false>

 $\langle$ **1Byt>** $\langle$ **2Byte>** $\langle$ **3Byte>** $\langle$ **4Byte>** - sends a value in 1, 2, 3 or 4 bytes.

**<IP>** - IP Address in the form xxx.xxx.xxx.xxx, where xxx is a number from 0 to 255.

<**TEXT>** - String with a maximum of 50 characters, enclosed in quotes.

#### **NetBIOS over TCP/IP**

#### **Node Type**

This option allows NetBIOS over TCP/IP clients, which are configurable to be configured as described in RFC 1001/1002. The value is specified as a single octet that identifies the client type (1=B-node, 2=P-node, 4=M-node, 8=H-node).

#### **Scope**

The Scope is a DHCP option that represents a grouping of computers on a subnet using the same NetBIOS name. This name has a maximum of 41 characters.

#### **Name Server (NBNS)**

This option specifies a list of RFC 1001/1002 NBNS name servers listed in order of preference. Enter the IP address of the NBNS servers.

#### **DHCP Mode: <Relay>**

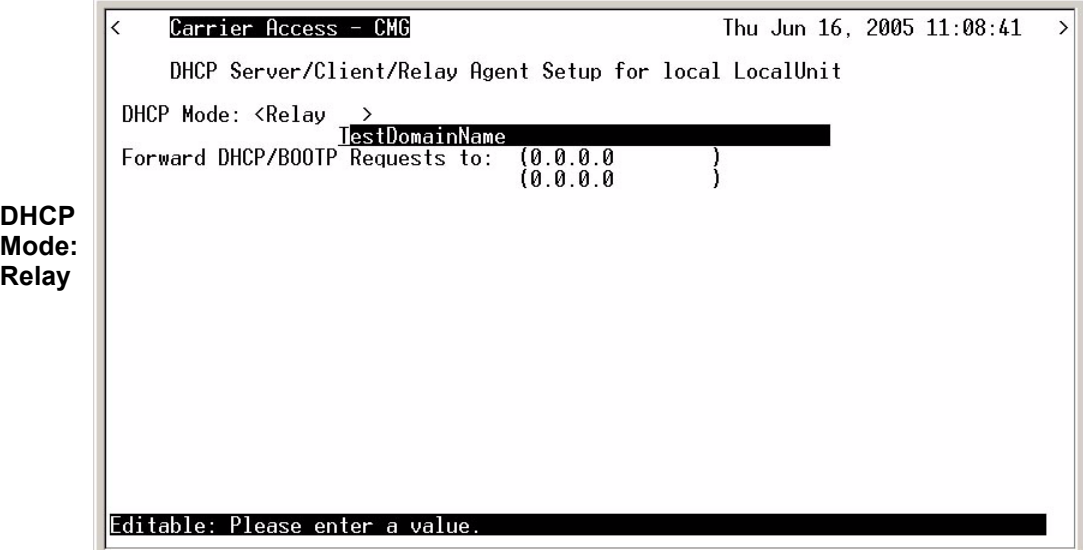

#### **Forward DHCP/TOOTP Requests to:**

Enter the IP address of the DHCP Server.

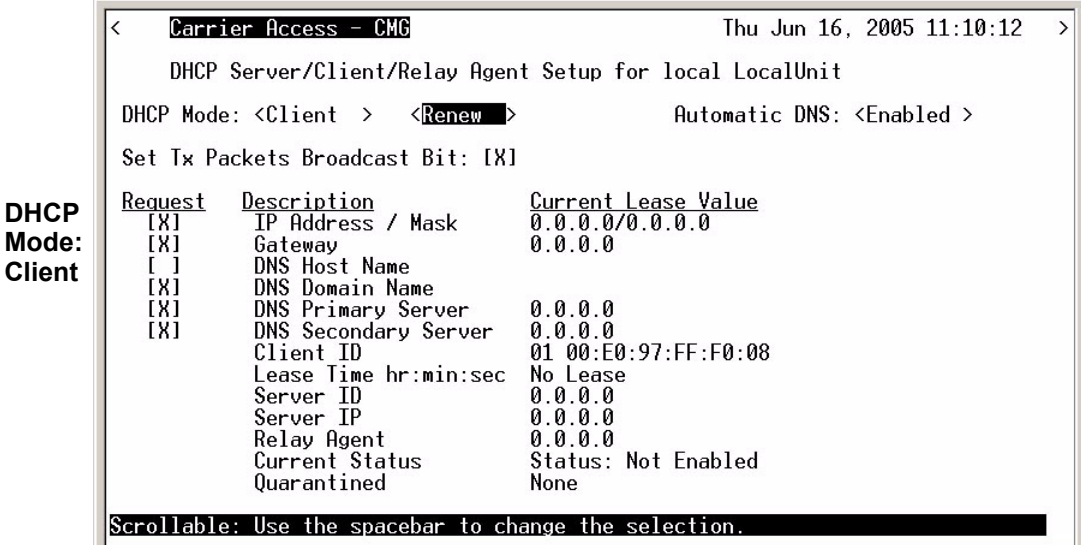

#### **DHCP Mode: <Client>**

#### **Automatic DNS:**

**<Disabled>** - No automatic enabling/disabling of the DNS Resolver will occur and the enable/ disable setting of the DNS Resolver will be under manual configuration control. **<Enabled>** - The DNS Resolver management will be managed automatically by the Client based on completeness of DNS configurables to operate the DNS Resolver.

#### **Set Tx Packets Broadcast Bit:**

Use this parameter to indicate if the broadcast bit is to be set (checked box) or clear in the bootp flags header value for all transmitted DHCP/BOOTP packets for the DHCP Client.

#### **Request:**

The following DHCP Client configurables can be requested (check box) from a DHCP Server.

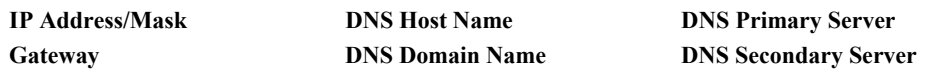

#### **Lease:**

The following items will display the current Lease information.

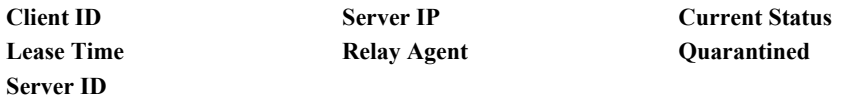

# *LAN Collision Threshold*

Use the options on this window to define the sample interval for data collection of collisions, the Hi and Lo thresholds for raising and clearing Collision alarms. It will also display if there is a current alarm active and the number of collisions that have occurred during the defined sample interval.

1. Select **Configuration <Profile Directory>** from the Main menu, select **[ENTER]**.

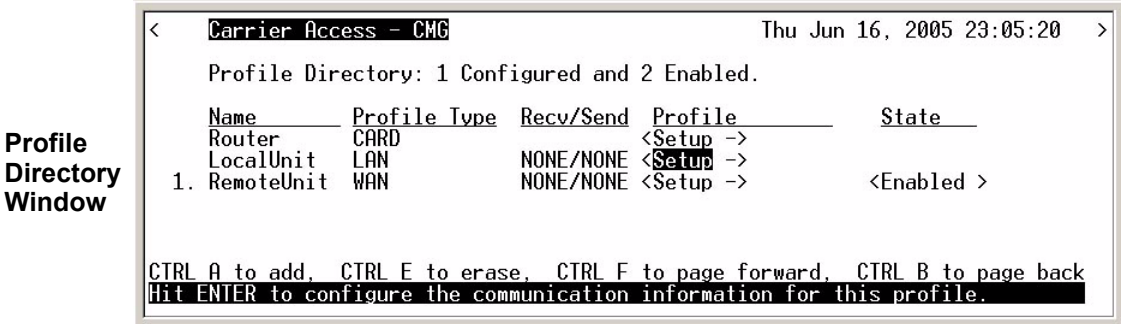

2. Select **LAN < Setup ->** and select **[ENTER]**.

3. Select **Setup: <LAN Collision Threshold >** if this option is not displayed scroll to the selection with the **[SPACEBAR]**, select **[ENTER]**.

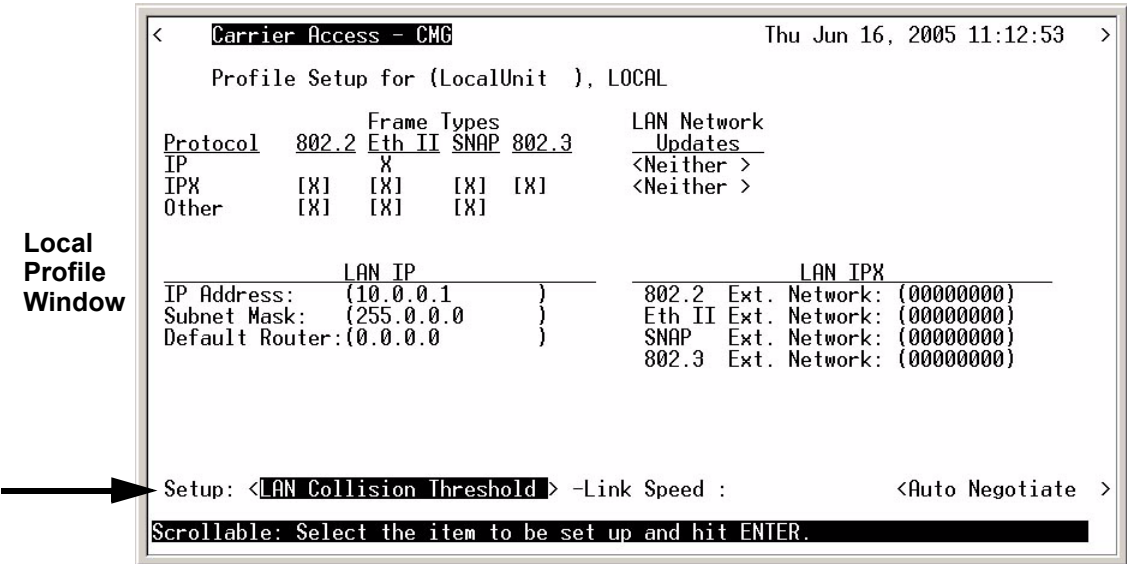

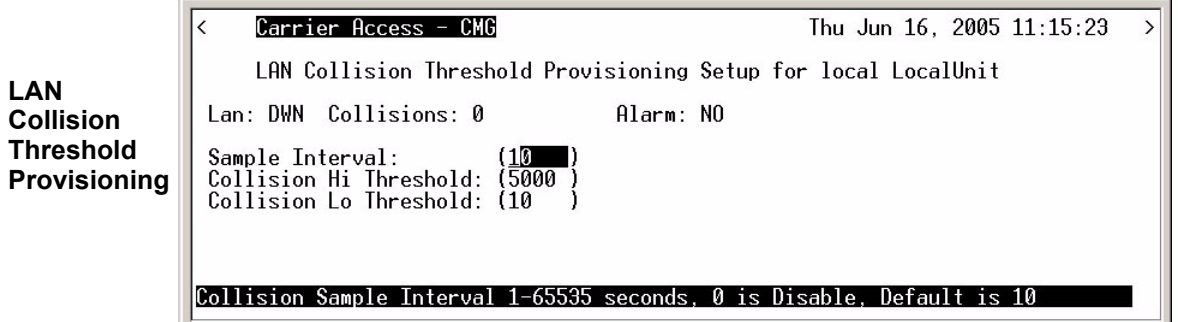

## *LAN Collision Threshold Fields*

#### **LAN**

Will indicate if the LAN is UP or Down (DWN).

#### **Collisions**

The number of collisions that have occurred during the defined sample interval.

#### **Alarm**

This field indicates if there is/is not an active collision alarm.

#### **Sample Interval**

Use the Collision Sample Interval in seconds. Range is 0-65536 seconds, default is 10 and  $0 =$  disable.

#### **Collision Hi Threshold**

Use this field to set the number of collisions in Interval to raise an alarm. When the number of collisions rises above the defined number per interval, the alarm will be activated. The default is 500.

#### **Collision Lo Threshold**

Use this field to set the number of collisions in Interval to Clear Alarm. If the number of collisions drops below the defined number per interval, the alarm will clear. Default is 10.

# *Spanning Tree*

**NOTE:** This option does not display on the **Local LAN Profile Setup**, until Spanning Tree is enabled on the **Router CARD Profile**.

The Spanning Tree configures the setup for the Spanning Tree Algorithm.

#### *To Configure Spanning Tree:*

- 1. Select **Configuration <Profile Directory>** from the Main menu, and **[ENTER]**.
- 2. Select **LAN < Setup ->** and select **[ENTER]**.

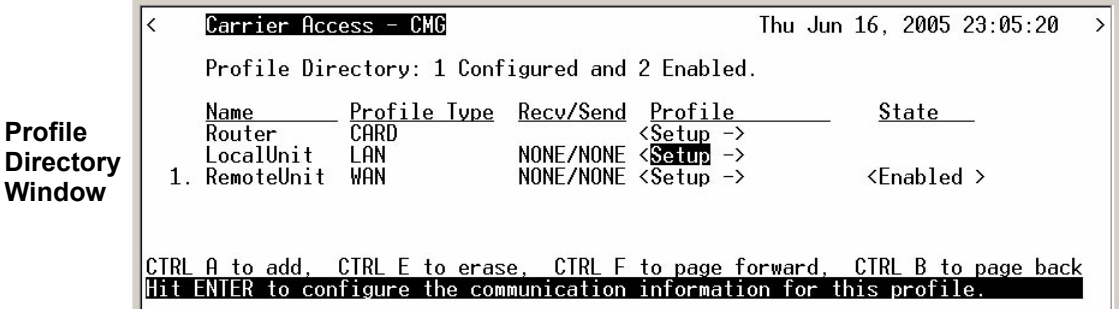

3. Select **Setup: <Spanning Tree >** and select [**ENTER**].

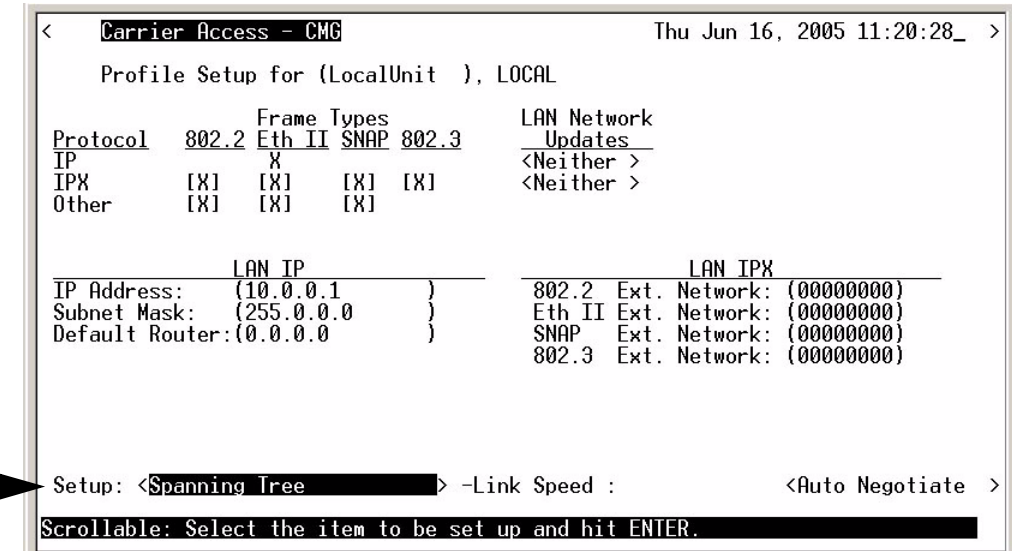

4. To enable Spanning Tree, scroll **<Disabled>** to **<Enabled>**, with the **[SPACEBAR]**, select **[ENTER]**.

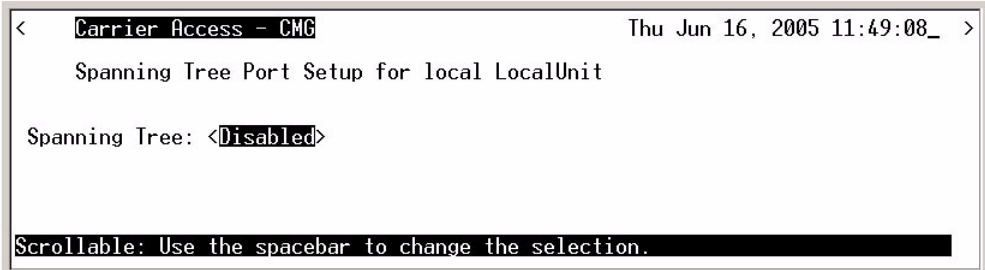

5. Enter the appropriate data in the following fields.

```
Carrier Access - CMG
                                                            Thu Jun 16, 2005 11:53:54
\overline{\phantom{a}}\rightarrowSpanning Tree Port Setup for local LocalUnit
Spanning Tree: <Enabled >
Port Priority:
                   (128)Port Cost:
                    (100)<u> Editable: Please enter a value</u>
```
## *Spanning Tree Fields*

#### **Port Priority**

The Port Priority value can range from 0 to 255, with a default of 128.

#### **Port Cost**

The Port Priority value can range from 0 to 65535, with a default of 651.

# *Secondary IP Address*

This option will add a secondary IP address and subnet to the specified LAN interface. The router will then be capable of routing between the various subnets on the LAN interface or between any of the LAN subnets and any WAN subnet. A maximum of 8 secondary IP addresses can be added to the LAN interface.

#### *To Add a Secondary IP Address:*

- 1. Select **Configuration <Profile Directory>** from the Main menu, and **[ENTER]**.
- 2. Select **LAN < Setup ->** and select **[ENTER]**.

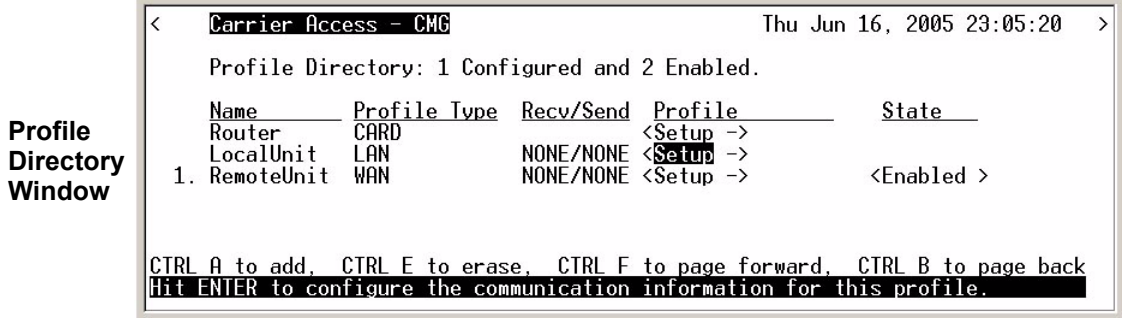

3. Select **Setup: <Secondary IP Address>**, by scrolling through the options with the **[SPACEBAR]** and select **[ENTER]**. Select **[CTRL A]** to enter an IP Address.

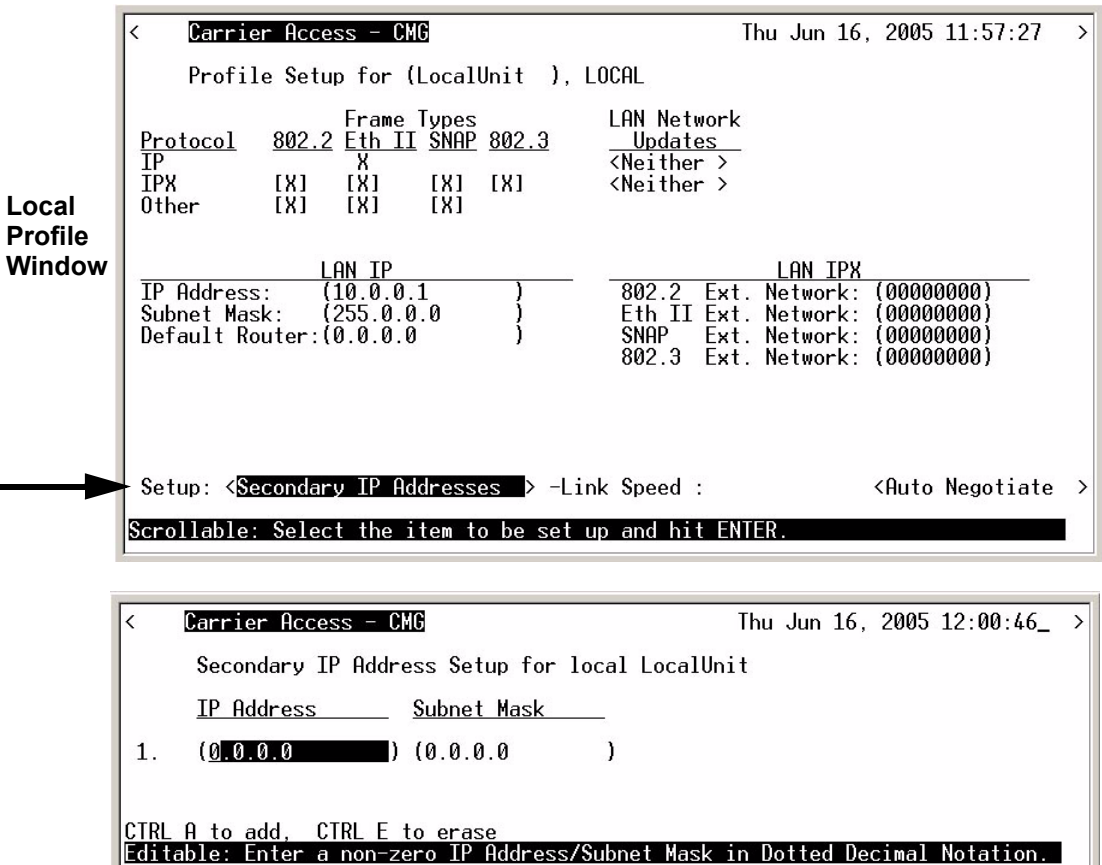

## *SECONDARY IP ADDRESS FIELDS*

#### **IP Address**

The secondary IP Address, in the form xxx.xxx.xxx.xxx, where xxx is between 1 - 255.

#### **Subnet Mask**

The Subnet Mask to the corresponding Secondary IP address listed, in the form xxx.xxx.xxx.xxx, where xxx is between 1 - 255.

# *Link Speed*

The Link Speed sets the Ethernet PHY mode and speed for the Router.

**NOTE:** It is highly recommended that this setting be left at auto-negotiation. Connection ethernet devices with incompatible settings can lead to severe performance degradation and errors on a network.

#### *To Set the Link Speed:*

- 1. Select **Configuration <Profile Directory>** from the Main menu, select **[ENTER]**.
- 2. Select **LAN < Setup ->** and select **[ENTER]**.

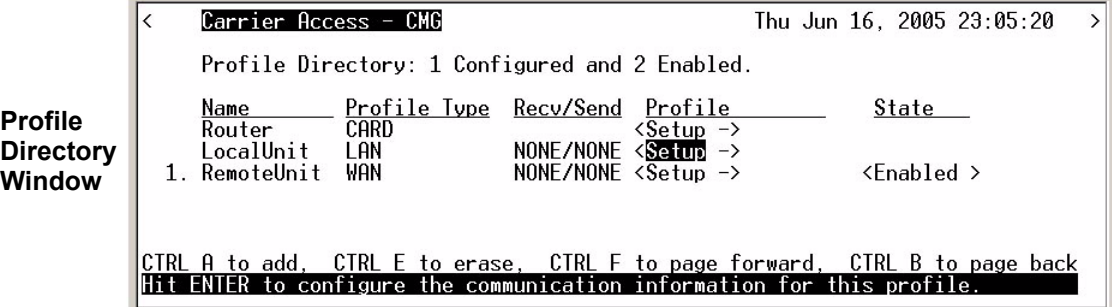

3. Select **Link Speed: <Auto Negotiate >**. All options are available by scrolling with the **[SPACEBAR]**. Once the selection has been made, select **[ENTER]** to set the configuration.

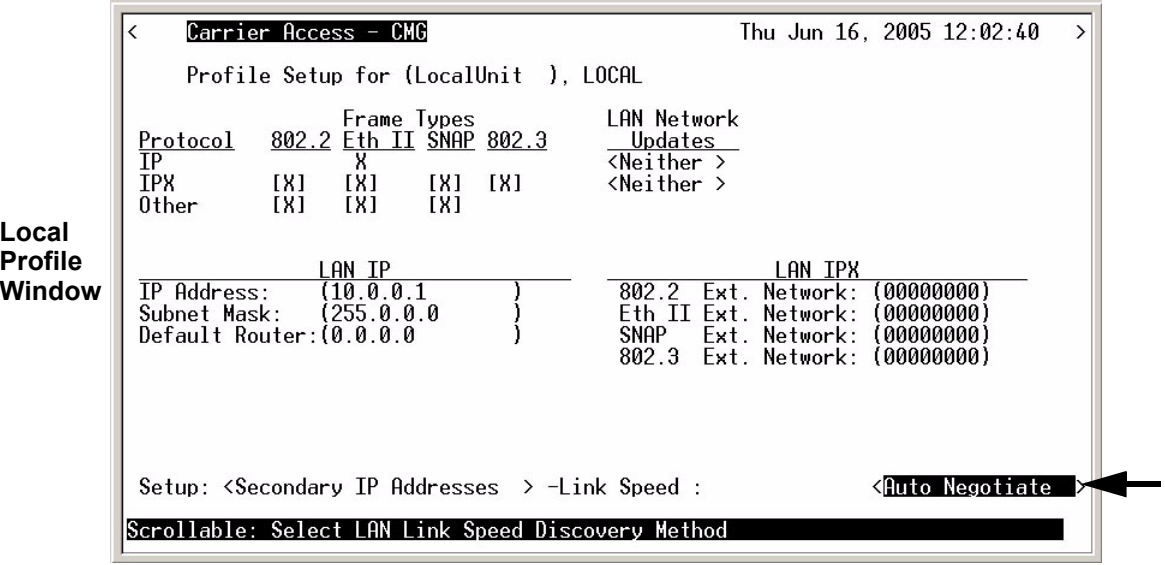

## *Link Speed Fields*

#### **Auto Negotiate**

This selection is the default and is highly recommended to be left at this setting. The router and the device will negotiate common features and functions.

#### **100T Full Duplex**

The selection will force the ethernet PHY to 100 MHz full-duplex on the Router.

#### **100T Half Duplex**

The selection will force the ethernet PHY to 100 MHz half-duplex on the Router.

#### **10T Full Duplex**

The selection will force the ethernet PHY to 10 MHz full-duplex on the Router.

#### **10T Half Duplex**

The selection will force the ethernet PHY to 10 MHz half-duplex on the Router.

# **CHAPTER**

# *Profile Directory:Remote Profile*

# **In this Chapter**

- [Remote \(WAN\) Profile](#page-135-0)
- [Security/Options](#page-143-0)
- [Static/VPN Networks](#page-146-0)
- [Static NAT Addresses](#page-151-0)
- [NAT Bypass Subnets](#page-153-0)
- [Static Addresses](#page-155-0)
- $\blacksquare$  [Firewall Filters](#page-158-0)
- [Filter Network/Server](#page-164-0)
- **[Spanning Tree](#page-169-0)**
- [Trunk Port](#page-172-0)

The Local (LAN) Profile Setup is found in **Configuration <Profile Directory>/ LocalUnit LAN <Setup ->**.

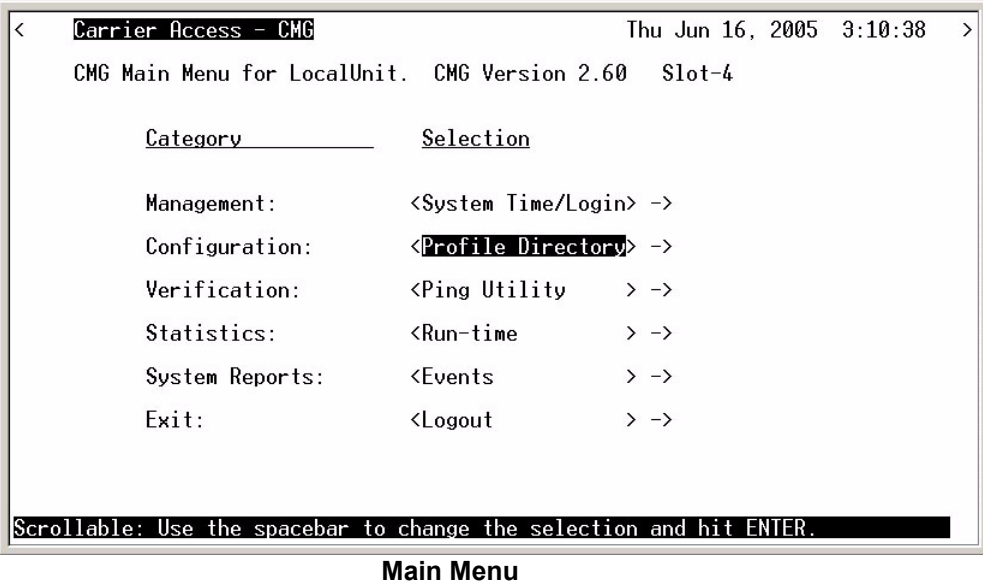

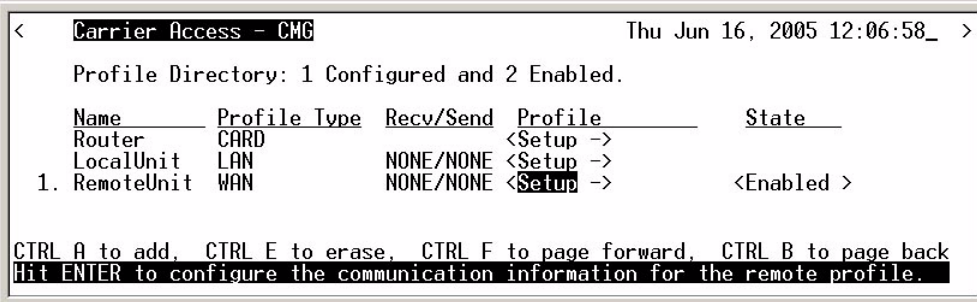

**Profile Directory Window**

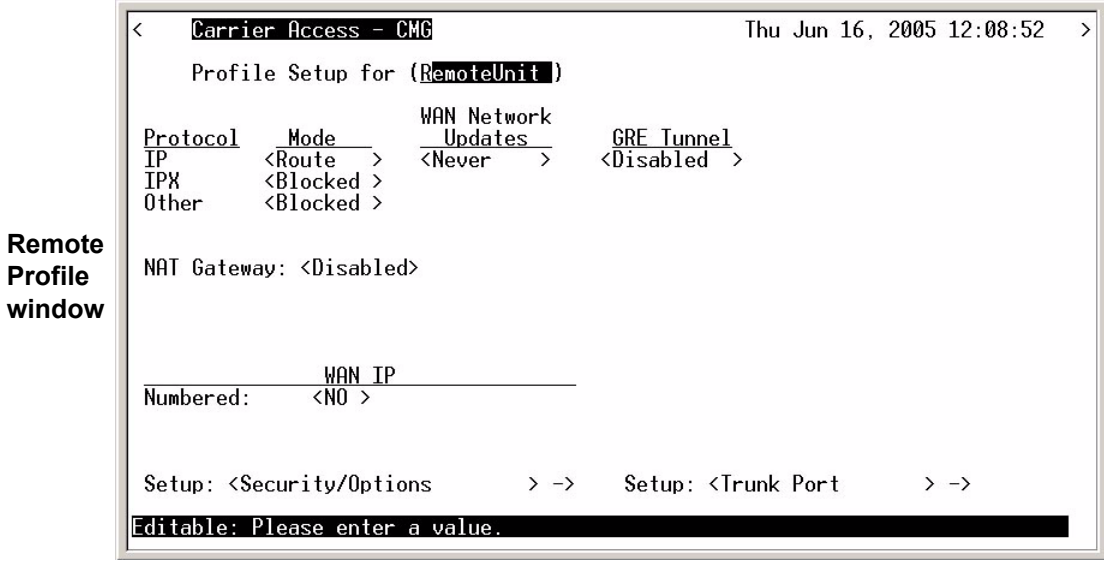

# <span id="page-135-0"></span>*Remote (WAN) Profile*

The fields on the Remote (WAN) Profile Setup window allow you to define how and when data transmission will occur with a specific remote device. This includes defining the protocol(s) that it will use to send and receive data, defining security information, static networks and WAN lines. The local Adit unit will depend on this information to determine communication guidelines with remote sites.

The Remote (WAN) profile can support up to 24 remote profiles.

The Remote (WAN) profile complements the Local (LAN) profile. The remote profiles identify which remote devices the local unit can communicate with by defining the data transmission requirements of each remote device. The local profile defines the local unit's transmission requirements and may appear as a remote profile in each remote unit's profile directory. It is important to understand that the information contained in the remote profile determines how the local and remote units establish communication.

- 1. On the **Main Menu**, press **[TAB]** until **Configuration <Profile Directory>** is highlighted, and press **[ENTER]**.
- 2. Select **WAN <Setup ->** on the RemoteUnit line and press **[ENTER]**.

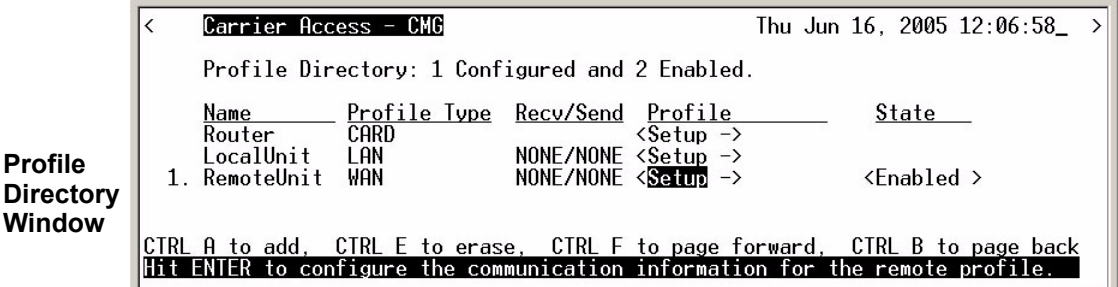

The Remote Profile Window will change as options are selected. The graphic below displays the window as NAT Gateway is enabled.

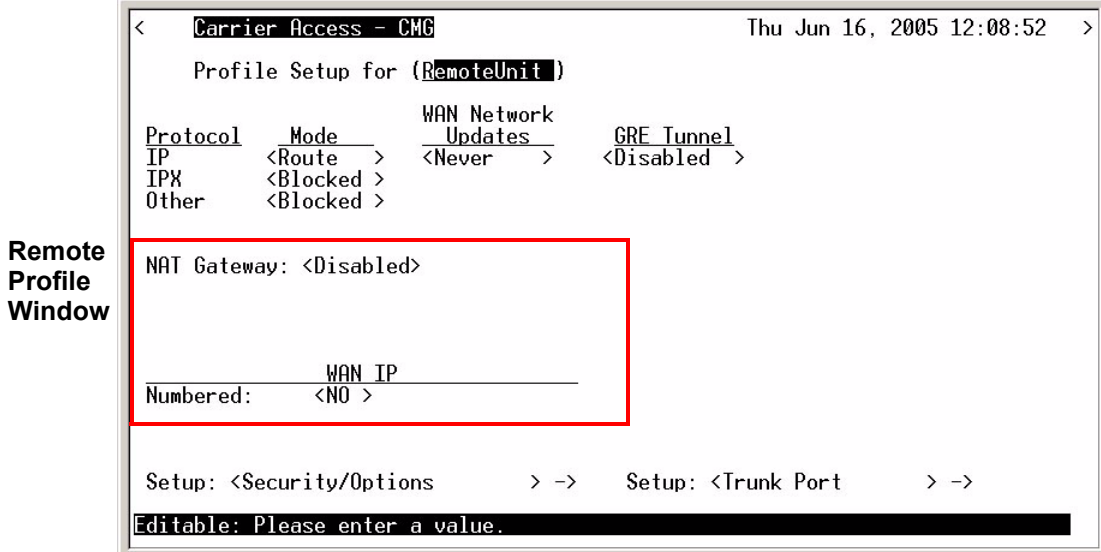

The following is just one example of how the above window in the box changes when different protocol options are selected**.**

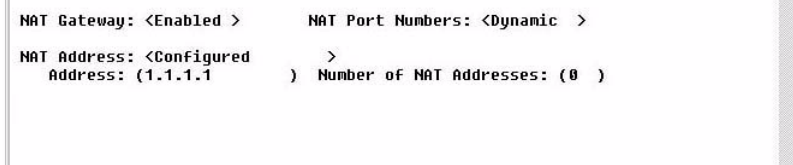

## *Advertise Network/Server - IPX Server Fields*

#### **Profile Setup for (RemoteUnit)**

This is an 11 character maximum field to uniquely identify this remote device. This value identifies the remote system's name on the remote unit's Local (LAN) Profile Setup window. All remote devices will initially have the default name "RemoteUnit". To change the name of the remote device, simply type over the existing name.

This name will be used during the authentication process to ensure this unit's identity. Please note that the system is case and spacing sensitive.

## *Transmission Options*

The following section is always displayed on the Remote Profile setup window. By selecting options on this chart, other fields are displayed or removed.

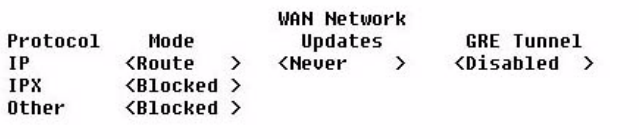

#### **Protocol**

This field displays three protocol options, **IP**, **IPX** and **Other**. Use the Mode, **WAN Network Updates**, and **GRE Tunnel** fields to determine how and if the listed protocols will be used. This screen will change dramatically as different modes are selected.

#### **Mode**

This field works in conjunction with the Protocol field, above, and defines which protocol(s) the Adit unit will use to send and receive data when communicating with this remote device.

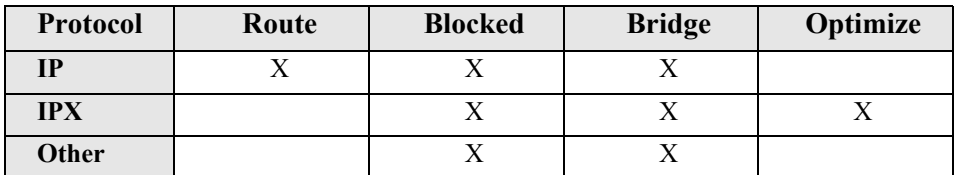

**<Route>** - When used in conjunction with the **LAN Network Updates** (Local Profile window) and **WAN Network Updates** setting (below), the <**Route**> values enable the Adit to use Carrier Access' network optimization feature, which ensures that only necessary data is transmitted over the WAN connection. The Adit will initiate IP and IPX learning mode. With each of these selections the Adit will initiate learning mode to gain knowledge of local and remote networks and services. Once it knows of remote networks and services, it can advertise the information on the local LAN on behalf of the remote networks and servers.

**<Bridge>** - will not prompt the Adit to initiate WAN bandwidth optimization. **Note that the unit will not advertise servers and networks.** 

**<Blocked**> - if you do not wish to use the corresponding protocol.

```
<Optimize> - See <Route> above
```
#### **WAN Network Updates**

Routing information updates across the WAN will occur based on this selection. This field is only available when IP (Protocol) is set to **<Route>** or when IPX (Protocol) is set to **<Optimize>**. This field should be set to <**Never**> if the **NAT Gateway** field, below, is set to <**Enabled**>.

**<Never>** To prohibit all routing information updates. When this is selected, static routes between the Adit unit and the remote units must be configured.

**<Periodic>** Periodic updates across the WAN occur every 30 seconds for the IP protocol and every 60 seconds for IPX.

**<Triggered>** Triggered updates occur only when changes within the network are detected. This is the recommended setting.

#### **GRE Tunnel**

Use this field to define IP Tunneling for GRE (Generic Route Encapsulation). If enabled, define the local and remote IP Tunnel Addresses, as well as the Secured GRE Tunneled Data. This field is only available if the IP protocol is set to **<Route>**.

**<All>** Tunnel all packets on this interface to the tunnel destination address.

**<By Network>** Tunnel packets based on their destination address by matching GRE network entries.

**NOTE:** If the IP protocol is set to **<By Network>**, establish the remote address in the Static Networks window.

**<Disabled>** Disable GRE tunneling.

#### **NAT Gateway**

Enable NAT Gateway for this Adit to translate addresses from all of its local devices to a specific IP Address (typically assigned by an Internet Service Provider). This will allow the remote device to dynamically assign a single IP Address to the Adit or to configure a specific IP Address, which in turn will be used by all devices on that network.

#### **<Enabled> with GRE Tunnel <Disabled>**

**NAT Port Numbers:** Port numbers are associated with applications that run on the workstation. The NAT Gateway may translate the socket, or combination of IP Address and TCP port number.

**<Dynamic>** IP Address and the port number will be translated.

**<Preserved>** NAT Gateway will only translate the IP Address. This should only be set to **<Preserved>** if an application you are using requires a specific port number.

**NAT Address:** Use this field to define the IP Address for the Local (LAN) tunneling or NAT Gateway device.

#### <**Assigned by Remote**>

<**Configured**> with Configured selected the following fields are displayed:

**Address:** Enter the Local IP Tunnel Address/Subnet Mask. If you are only GRE Tunneling, this will probably be your local IP Address in the Local Profile. If the address is dynamically assigned, the local Adit will receive an IP Address from this remote device.

**Number of NAT Addresses:** With a setting of NAT addresses to greater than 1 you a pool of public addresses is created from which the NAT translation will draw. Range is between 1-255.

#### **<Enabled> with GRE Tunnel <By Network>**

**NAT Port Numbers:** See previous page.

**NAT and Local IP Tunnel Address:** Use this field to define the IP Address for the Local (LAN) tunneling or NAT Gateway device.

<**Configured**> See previous page.

<**Assigned by Remote**>

#### **<Enabled> with GRE Tunnel <All>**

**IP Protocol VPN Setup - >** window will display.

This field displays only when **GRE Tunnel** is set to **<All>**. To open the setup window select **IP Protocol VPN Setup - >** and select **[ENTER]**

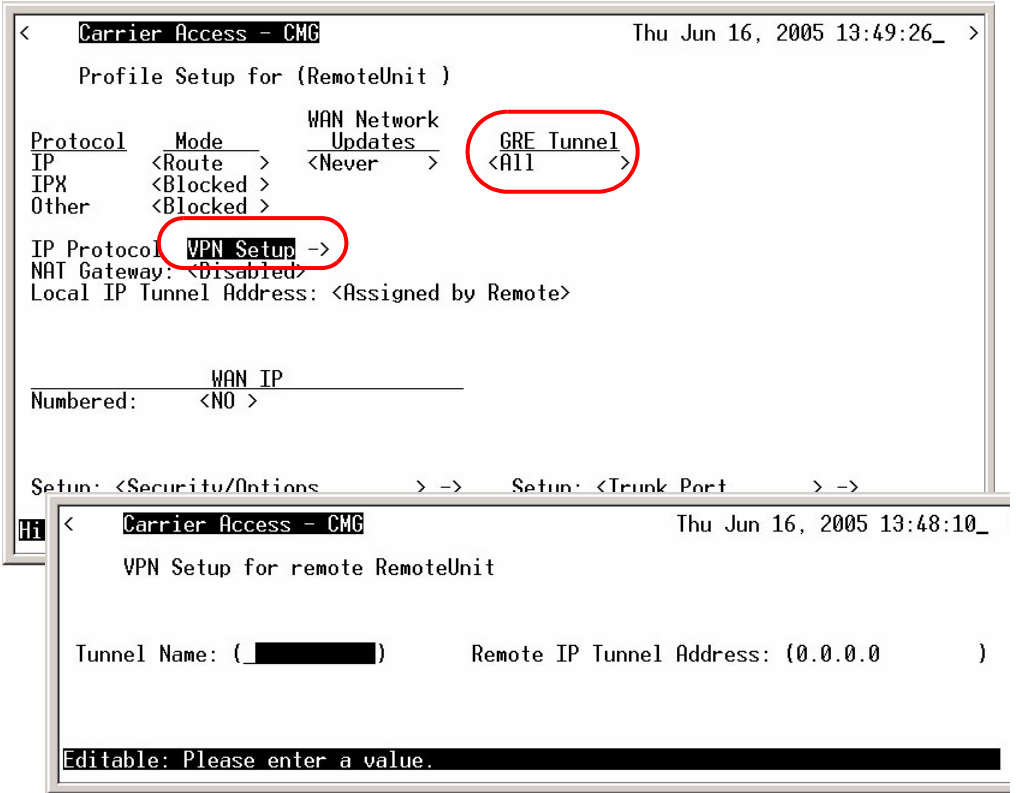

#### **Tunnel Name**

Enter Tunnel name, up to 11 characters.

#### **Remote IP Tunnel Address**

Enter IP Tunnel Address.

#### **Encryption Algorithm**

<None>, <DES> or <3DES>

#### **WAN IP**

This field is used to enable the Adit to assign an IP Address to the remote device that this remote profile is attached to.

#### **Numbered**

Designate if the local unit will have an IP Address assigned to the WAN when communicating with this remote unit. If the remote unit is an Adit, it is recommended that the WAN remain unnumbered, thus conserving IP Addresses. This field displays if the **IP Mode** field is set to <**Route**>.

**IP Address:** This address is used to uniquely identify the Adit unit on the internetwork. Use this field to assign an IP Address to the WAN.

**Subnet Mask:** A subnet mask determines which bits in the IP address are used to identify the network number. It is also a method of extending the IP Network Address so that a site may use one network address for several different networks.

#### **Default Router**

Use this field to identify a router that is physically connected to your LAN. If the Adit receives a packet destined to a network that is not known, the packet will be sent to the router identified in this field. This field is only displayed if the **IP Mode** field is set to <**Bridge**>.

#### **Setup < > (bottom of the Remote main window)**

The Setup field has the following options. Use the **[SPACEBAR]** to scroll through the selections.

#### **<Security/Options >**

Use this option to access the Remote (WAN) Security/Options Setup window. The fields on this window may be used to configure the remote security parameters and options such as compression. See *["Security/Options" on page 5-12,](#page-143-0)* for more information.

#### **<Static/VPN Networks >**

Use this option to access the Static/VPN Networks window. These windows can be used to configure static network routes for the remote device. See *["Static/VPN Networks" on](#page-146-0)  [page 5-15](#page-146-0)*, for more information.

#### **<Static NAT Addresses >**

Use this option to access the Static NAT Addresses window which allows the operator to configure static bi-directional NAT mappings between local server addresses and public addresses. See *["Static NAT Addresses" on page 5-20](#page-151-0)*, for more information.

#### **<NAT Bypass Subnets >**

Use this option to access the Static NAT Addresses window which allows the operator to configure static bi-directional NAT mappings between local server addresses and public addresses. See *["Static NAT Addresses" on page 5-20](#page-151-0)*, for more information.

#### **<Static Addresses >**

This option is used to access the Static Addresses window which allows the operator to configure static addresses for the remote unit. See *["NAT Bypass Subnets" on page 5-22](#page-153-0)*, for more information.

#### **<Firewall Filters >**

This option is used to access the Firewall Rules screen which allows the operator to establish firewall filters for this remote unit. See *["Firewall Filters" on page 5-27](#page-158-0)*, for more information

#### **<Filter Network/Server >**

This option is used to access the Filter Network/Server screen which allows the operator to establish network and server filtering for this remote unit. See *["Filter Network/Server" on](#page-164-0)  [page 5-33](#page-164-0)*, for more information.

#### **<Spanning Tree>**

Configures the global setup for using the Spanning Tree Algorithm as specified in the IEEE 802.1D specification. See *["Spanning Tree" on page 5-38](#page-169-0),* for more information.

# <span id="page-143-0"></span>*Security/Options*

The purpose of this window is to define security information and miscellaneous options pertaining to this Adit. The security portion of this window allows the setup of password or secret (depending on the chosen security protocol) that this remote device will use during the authentication process. Also the setup of authentication on the LAN of the local Adit unit or a specified security server.

Authentication is a security process whereby the transmitting and receiving devices determine which security protocol to use during data transmission, as well as establish confirmation identity. This authentication process must match between the receiving and transmitting devices prior to actual data transmission, if the process fails, the link is terminated. The protocol used by the remote unit to authenticate the local unit and vice versa is defined in the LAN Profile.

- 1. On the **Main Menu**, press **[TAB]** until **Configuration <Profile Directory>** is highlighted, and press **[ENTER]**.
- 2. Select **WAN <Setup ->** on the RemoteUnit line and press **[ENTER]**.

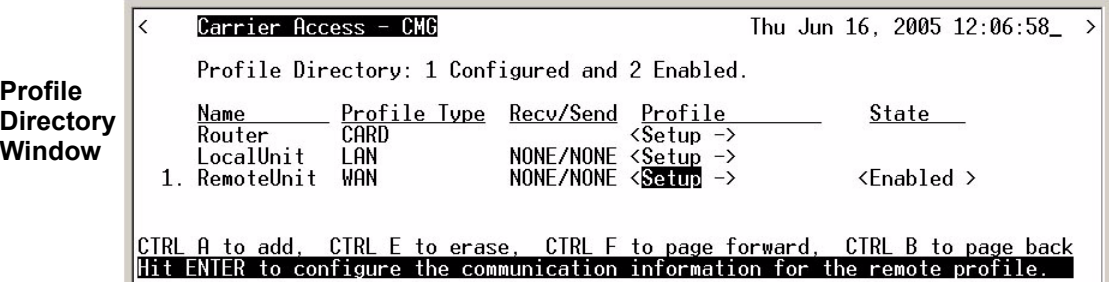
3. Tab down to **Setup:<Security/Options>** Scroll through the list of options with the **[SPACEBAR]** and select **[ENTER]**.

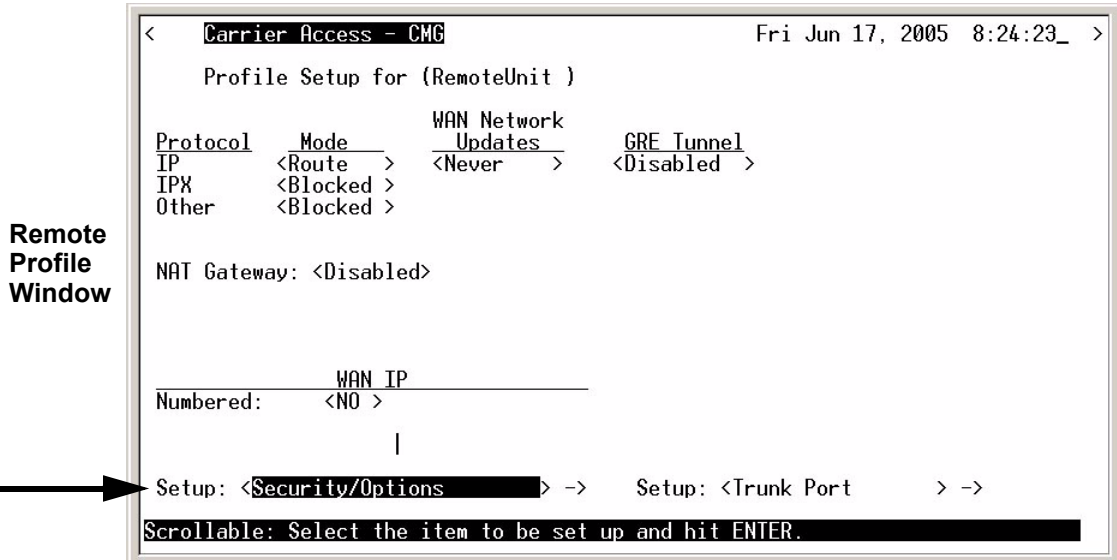

4. The following **Security/Options setup** window will display.

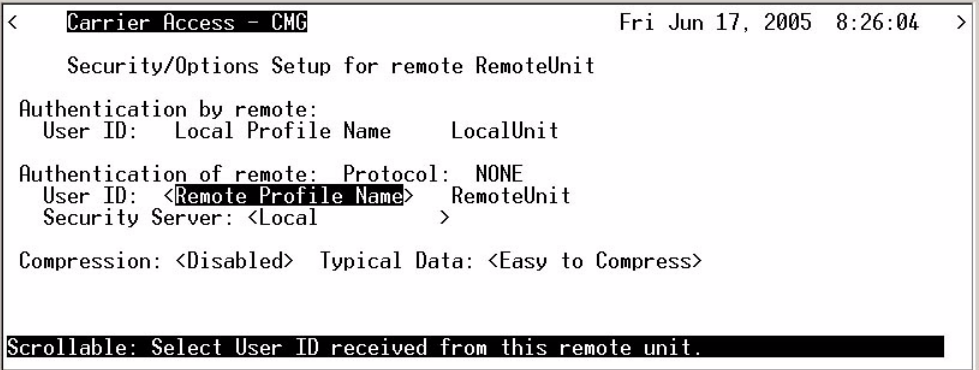

## *Security/Options Fields*

#### **Authentication By Remote**

#### **User ID: Local Profile Name**

This field displays the User ID of the local Adit

#### **Authentication of Remote**

This fields defines the parameters the remote unit expects to receive from this local unit.

#### **Protocol**

This field displays the authentication protocol, if any, to be used by remote units when authenticating the local unit. The authentication protocol is defined on the Local (LAN) Security/SNMP window.

#### **User ID**

**<Remote Profile Name>** Displays the current Remote Profile name **<Remote Custom Name>** User-defined name, up to 32 characters. This user ID is sent during the authentication process.

#### **Security Server**

Displays the defined method as to where the remote device will be authenticated. This option is set in the **Router CARD Setup - > Security/SNMP** window.

#### **Compression**

**<Enabled>** Will negotiate compression with a remote device. **<Disabled>** If the remote device will not negotiate compression, leave at **<Disabled>**.

#### **Typical Data**

This allows the data compression to be customized to the type of data on a given network.

<**Easy to Compress**>. If typical compression ratios are greater than 2/1, then this setting should achieve the best compression. This is the default.

<**Hard to Compress**> If compression ratios are less than 2/1.

## *Static/VPN Networks*

Static networks allow you to establish fixed, or pre-determined routes, which increases the control that you have over routing choices within your network. Although Adit units are able to dynamically learn routing information through RIP packets, you may wish to disable this feature and manually enter fixed routes. Disable Learning by selecting the **<Never>** option in the **WAN Network Updates** field on the Remote (WAN) Profile Setup window. Static routing may be preferred if:

- Routers that are not configured to advertise, cannot utilize the automatic learning capabilities of the Adit
- Advertising is disabled for security purposes
- Keeping routing tables small in order to increase LAN/WAN performance
- Advertising is disabled to decrease traffic on the LAN and across the WAN

Static routing may also be preferable when managing large networks. Often times it is easier to disable the learning mode and manually enter routes, rather than review each routing table entry and determine its advertising status.

As a static routing example, let's assume that we have three networks, A, B and C. Network B, is connected to Network C via a router, and to Network A via a remote Adit. Network B may not learn of Network A's existence if advertising was disabled on Router 1. Therefore, if you wish to establish an entry in the routing table indicating a route between Network B and Network C, you can define a static route on Network B.

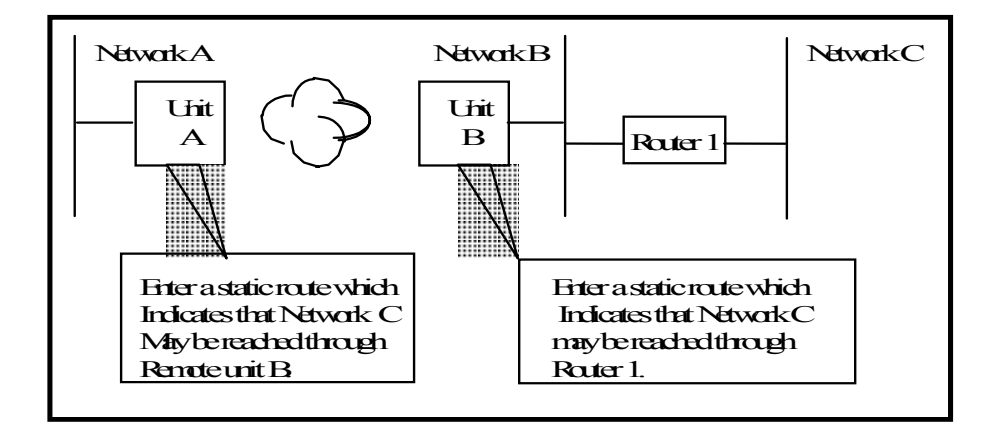

To continue with this example, if Network B is not configured to advertise Network C to Network A, then Network A will not dynamically learn of Network C's existence. If you wish to establish a route on Network A to Network C, you must define a static route on Network A that indicates that Network C may be accessed through remote Adit B.

To set up a static route, you must define the following routing information:

- The address of the network you wish to reach;
- How far away from the local LAN the network is located (in terms of metric measurement or hops, depending on the protocol)
- Whether the network can be reached on the local LAN (via the LAN port) or through a remote Adit unit.

If you are using the local LAN, you will also need to define the address (either IP or MAC, depending on the protocol) of the first gateway (i.e. Adit or router) you will use to reach the network you are defining.

It is important to note that if the static network is reached via a Remote (WAN) Adit, it must be defined by choosing the **SETUP: <Static Networks>** option on the corresponding Remote (WAN) Profile Setup window. Static networks that are reached via the local LAN must be defined by choosing the **SETUP <Static Networks>** option on the Local (LAN) Profile Setup window.

**NOTE:** All static routes are considered filters and will be applied toward the maximum allowable number of 500 filters.

- 1. On the **Main Menu**, press **[TAB]** until **Configuration <Profile Directory>** is highlighted, and press **[ENTER]**.
- 2. Select **WAN <Setup ->** on the RemoteUnit line and press **[ENTER]**.

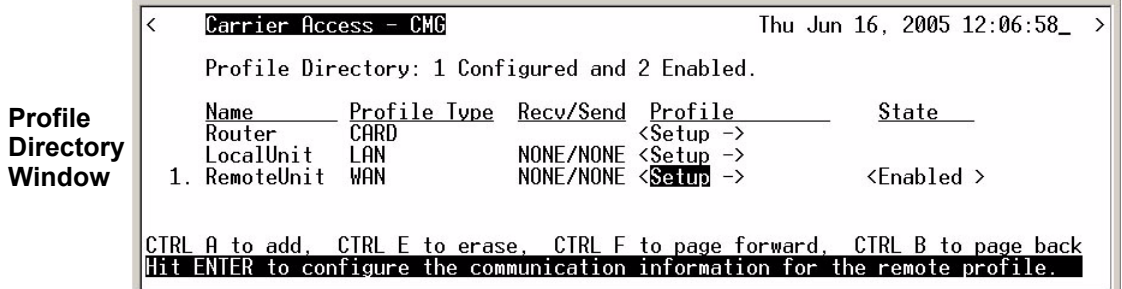

3. Select **Setup: <Static/VPN Networks>**, scroll with the **[SPACEBAR]** to through the options and select **[ENTER]**.

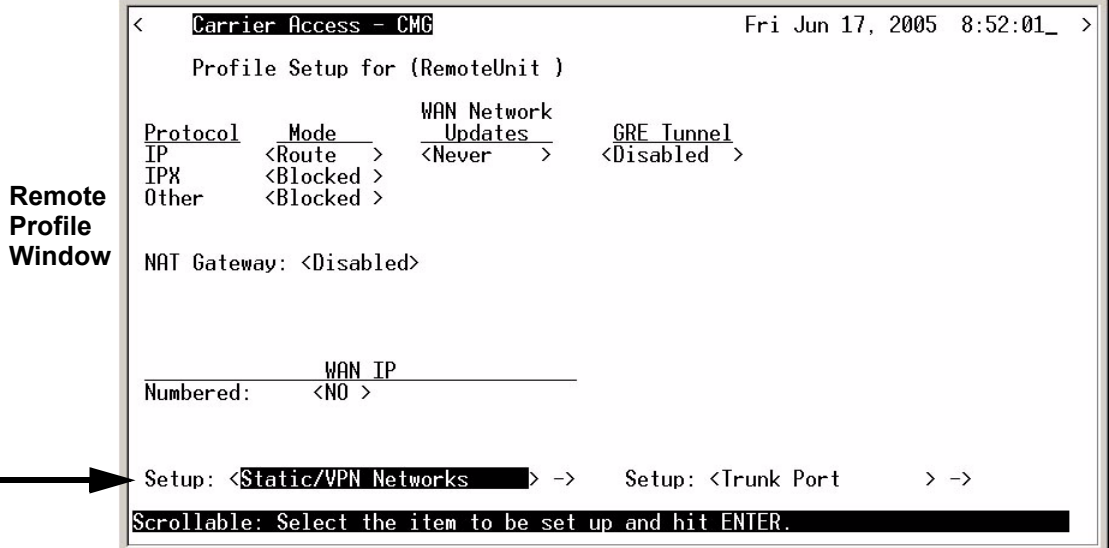

4. Select **[CTRL A]** to add a Static IP Network. Enter Network Address, Subnet Mask and Metric value.

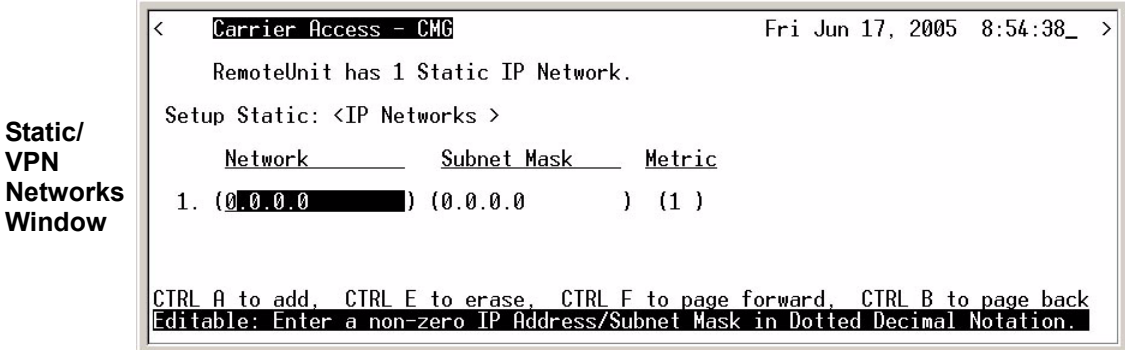

## *Static/VPN Networks Fields*

#### **Setup Static**

**<IP Networks>** Enter the Subnet IP Address. Note: The host bits should all be zero.

#### **Network**

Enter the Subnet IP Address. Note: The host bits should all be zero.

#### **Subnet Mask**

Enter the Subnet Mask of the Network IP Address.

#### **Metric**

Enter the distance, in hops, to the network. Value must be between 1-15.

#### **VPN Features**

#### **GRE Tunnel**

Displays the Tunnel Name defined on the VPN setup window.

#### **Encrypt**

Displays the set encryption type, defined on the VPN setup window.

To set up the VPN features press **[ENTER]** while the VPN is selected.

Note: This field only displays if the following is set up on the Remote Profile Window:

- GRE Tunnel is enabled (<By Network> or <All>), and
- NAT Gateway is <Disabled>, and
- Local IP Tunnel Address is <Configured>

To set up the VPN features select **[ENTER]** while the VPN is selected. **Note: This field only displays if the GRE Tunnel is enabled on the Remote Profile Window.**

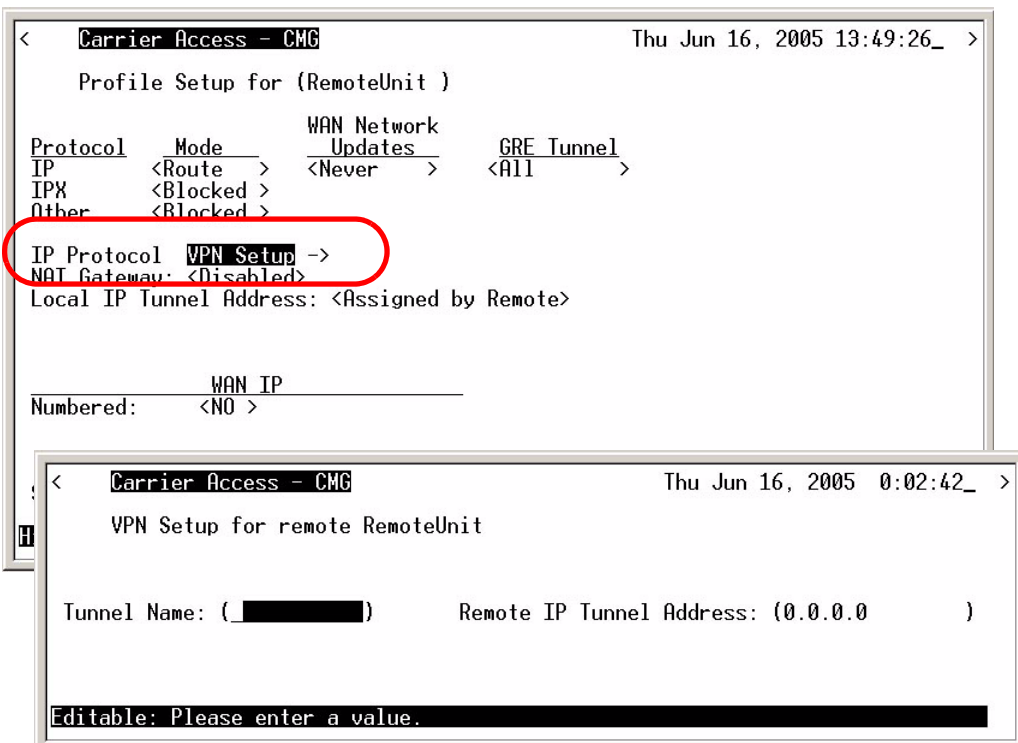

**Tunnel data ?** Options are **<NO>**, **<YES>**.

**Tunnel Name** Enter a Tunnel Name, up to 11 characters.

**Remote IP Tunnel Address** Enter an IP address of the Remote IP Tunnel.

**Encryption Algorithm (not supported in this release)**

# *Static NAT Addresses*

Use this window to configure Static Bi-directional NAT mappings between local server addresses and public addresses.

**NOTE:** Up to 16 Static NAT addresses can be configured. Each Static NAT address filter will count toward the maximum number of 500 filters.

- 1. On the **Main Menu**, press **[TAB]** until **Configuration <Profile Directory>** is highlighted.
- 2. Select **WAN <Setup ->** on the RemoteUnit line and press **[ENTER]**.

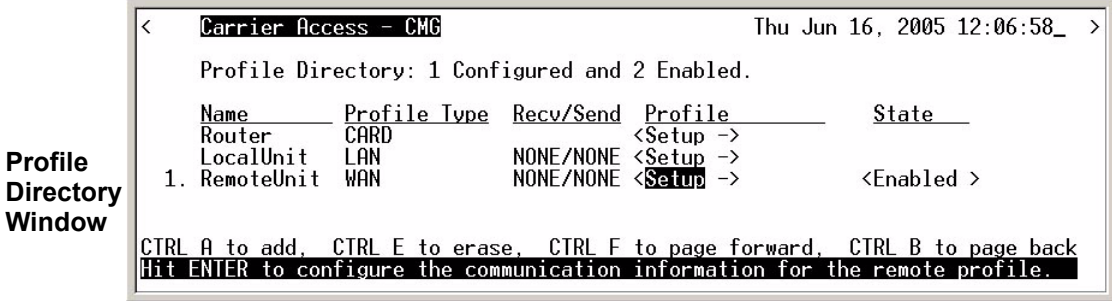

3. Select **Setup: <Static NAT Addresses>**, scroll with the **[SPACEBAR]** to select this option and select **[ENTER]**.

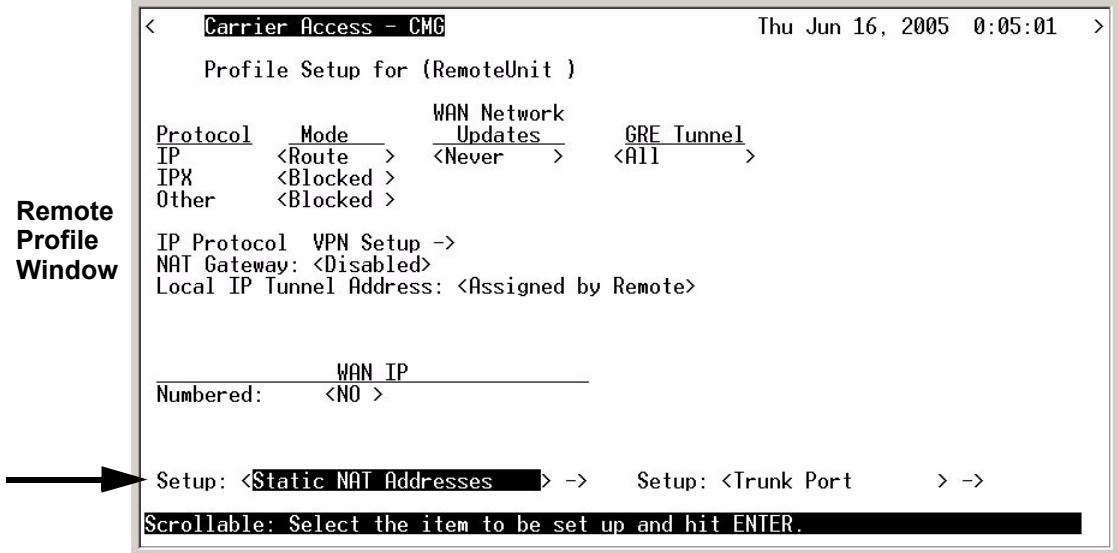

4. Select **[CTRL A]** to add a Static NAT Address.

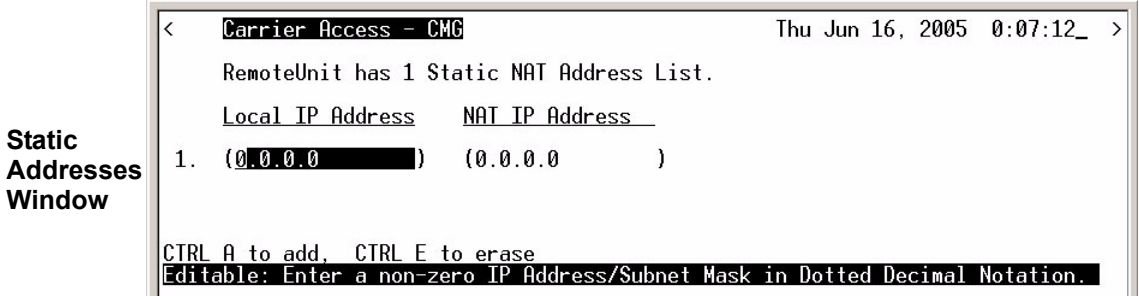

#### **Local IP Address**

Enter the IP Address of the local device.

#### **NAT IP Address**

Enter the NAT IP Address of the desired device.

# *NAT Bypass Subnets*

Use this window to define NAT Bypass Subnets which will create a list of source addresses that will not be subject to NAT translation when passing through a NAT enabled WAN interface.

- 1. Select **Configuration <Profile Directory>** from the **Main Menu**, and press **[ENTER]**.
- 2. Select **WAN <Setup ->** on the **RemoteUnit** line and press **[ENTER]**.

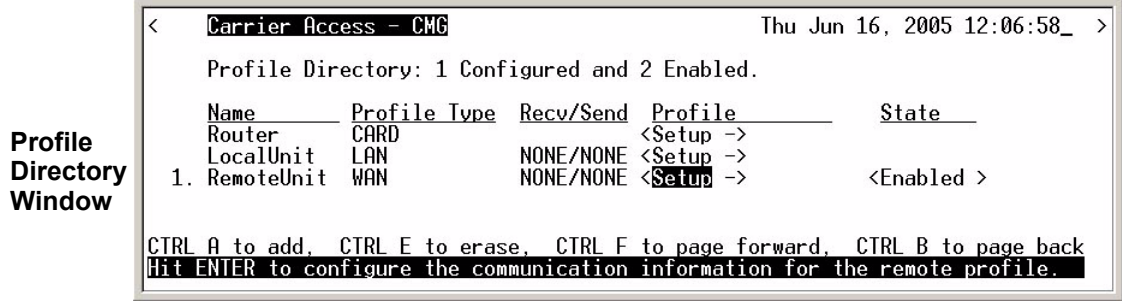

3. Select **Setup: < NAT Bypass Subnets>**, scroll with the **[SPACEBAR]** to select this option and select **[ENTER]**.

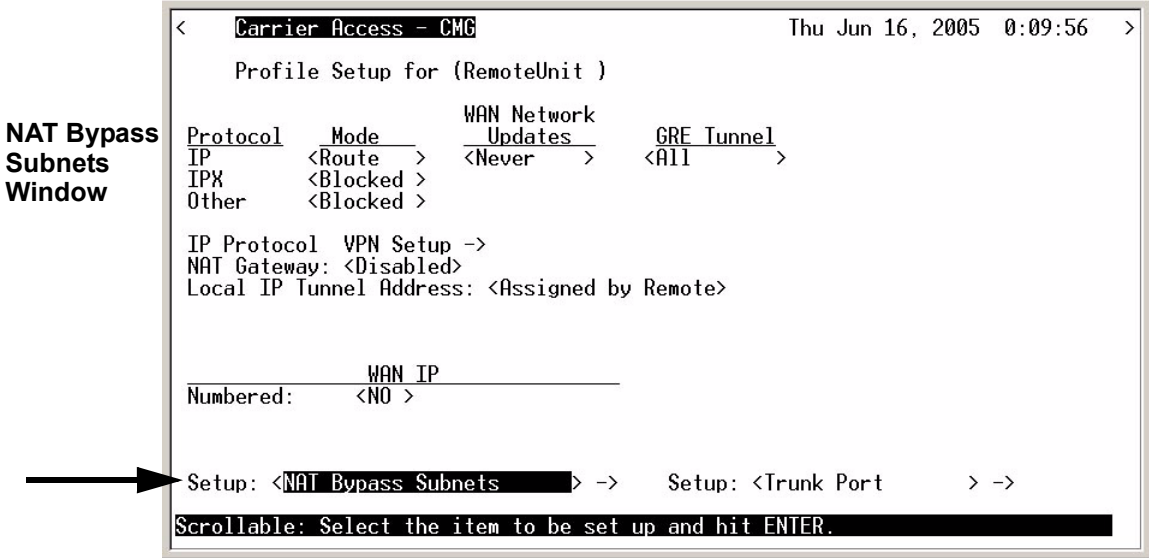

4. Press **[CTRL A]** to add a NAT Bypass.

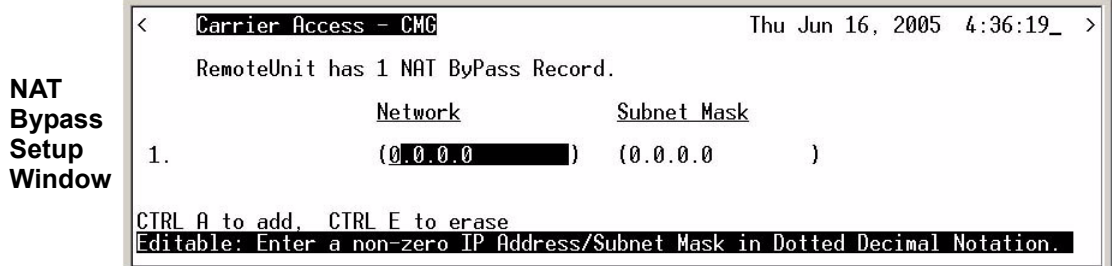

#### **Network**

An IP address or host to bypass the NAT Translation, in the form of xxx.xxx.xxx.xxx, where xxx is between 0-255.

#### **Subnet Mask**

Subnet mask of the Network IP address above, in the form of xxx.xxx.xxx.xxx, where xxx is between 0-255.

*Static Addresses*

# *Static Addresses*

Use this screen to define static addresses that are based on the Ethernet MAC or IP Address of a specific device on the local LAN. Typically, the Adit would learn of these devices by monitoring LAN/WAN packets. By defining a static address, you are telling the Adit the location of the corresponding device before the Adit learns where this device resides. Static addresses are typically used in a bridging situation.

Use the Local (LAN) Profile to define static addresses for devices that are located on the LAN. If you wish to establish static addresses for devices on remote LAN's, access this screen using the corresponding Remote (WAN) Profile.

**NOTE:** Each static address filter will count toward the maximum number of 500 filters.

- 1. On the **Main Menu**, press **[TAB]** until **Configuration <Profile Directory>** is highlighted.
- 2. Select **WAN <Setup ->** on the RemoteUnit line and press **[ENTER]**.

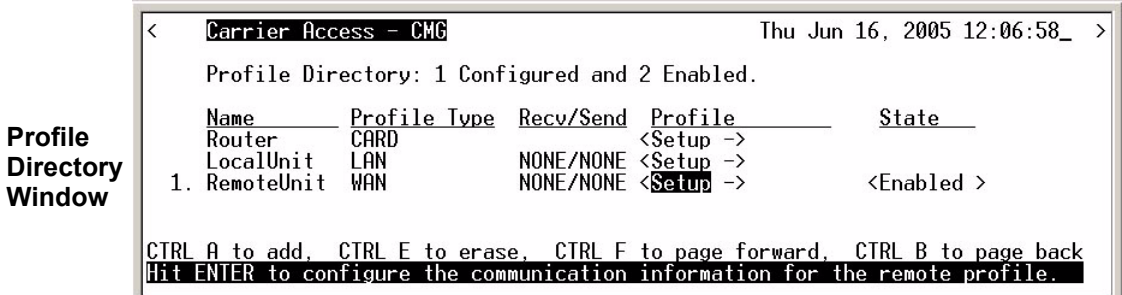

3. Select **Setup: < Static Addresses>**, scroll with the **[SPACEBAR]** to select this option and select **[ENTER]**.

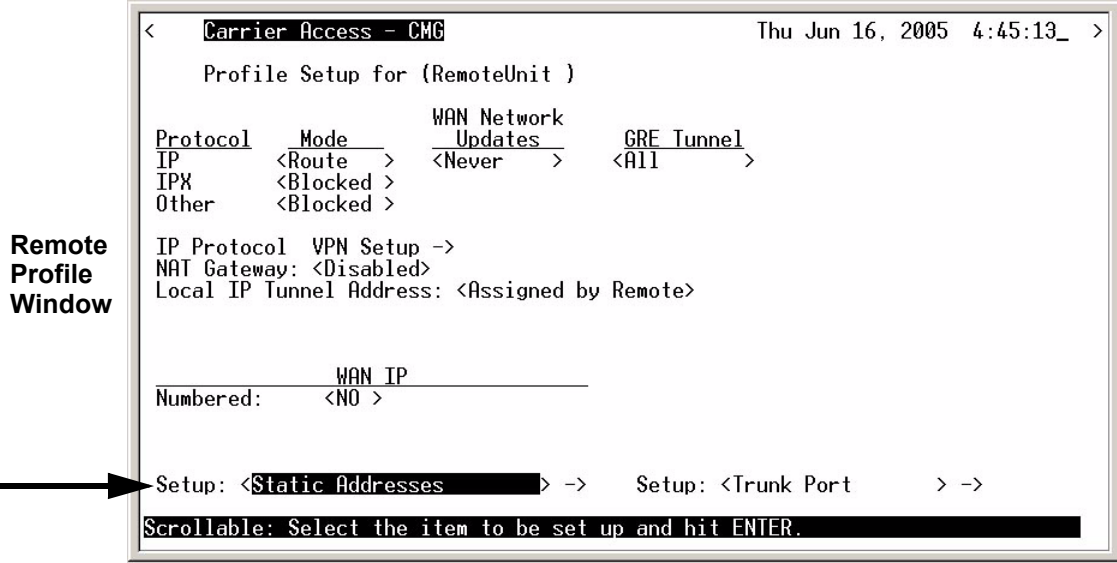

4. Select **Setup: <Static Addresses >**, scroll through the list of options with the **[SPACEBAR]** if **<Static Addresses>** is not displayed. Press **[ENTER]**.

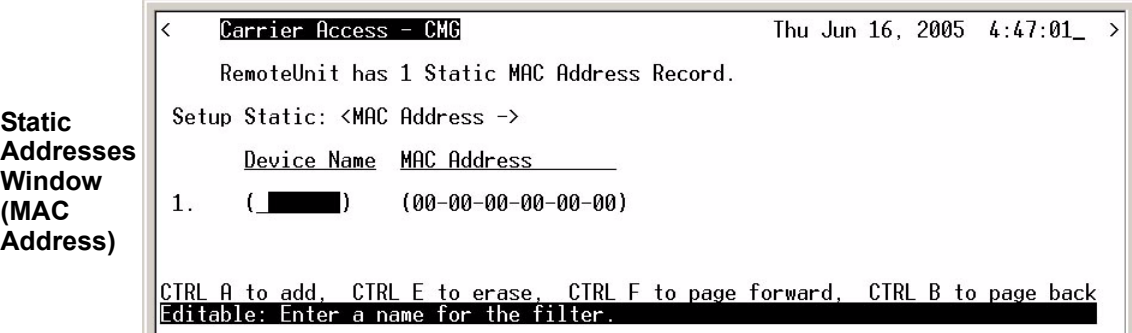

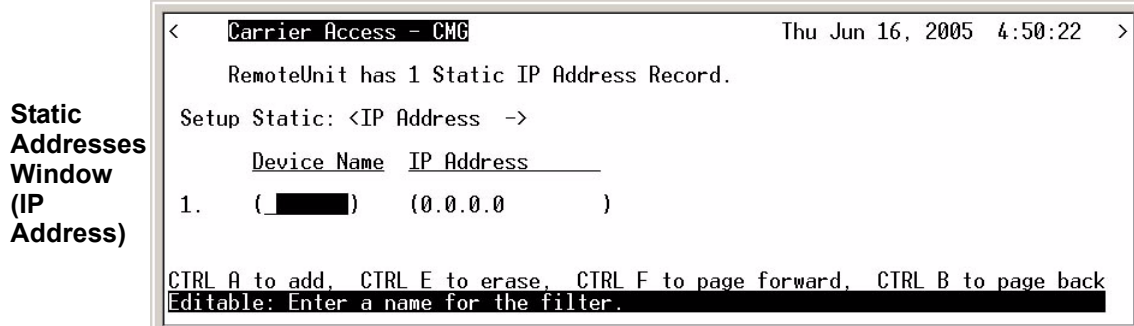

## *Static Addresses Fields*

#### **Setup Static**

Use the **[SPACEBAR]** to scroll between <**IP Address**> and <**MAC Address**>. The fields on this screen will vary depending on your selection.

#### **Device Name**

A user-defined name of the LAN device that is associated with this static address. Up to 7 characters is allowed for this field.

#### **MAC Address**

Enter the MAC Address of the desired device. If the static address is configured through the Local (LAN) Profile Setup screen, the device can be reached via the local LAN. If the static address is configured on a specific Remote (WAN) Profile screen, the device can be reached via that specific remote. This field is only available if the **Setup Static** field is set to <**MAC Address**>.

#### **IP Address**

Enter the IP Address of the desired device. If the static address is configured through the Local Profile Setup screen, the device can be reached via the local LAN. If the static address is configured on a specific Remote (WAN) Profile screen, the device can be reached via that specific remote. This field is only available if the **Setup Static** field is set to <**IP Address**>.

# *Firewall Filters*

A firewall is a method for keeping a network secure from intruders, by using filters to block the transmission of certain types of (service) traffic. Once created, firewalls are a security feature that allows only certain types of services to pass in and/or out of your LAN. Firewalls can be created on a per remote profile basis. Each filter consists of a set of drop/pass rules which are applied in the order in which they appear on the list in other words, rule 1 is applied before rule 2 and so on. This set of rules constitutes a filter for a specific remote profile and will be applied to that profile's incoming or outgoing, or both traffic types (service flaws).

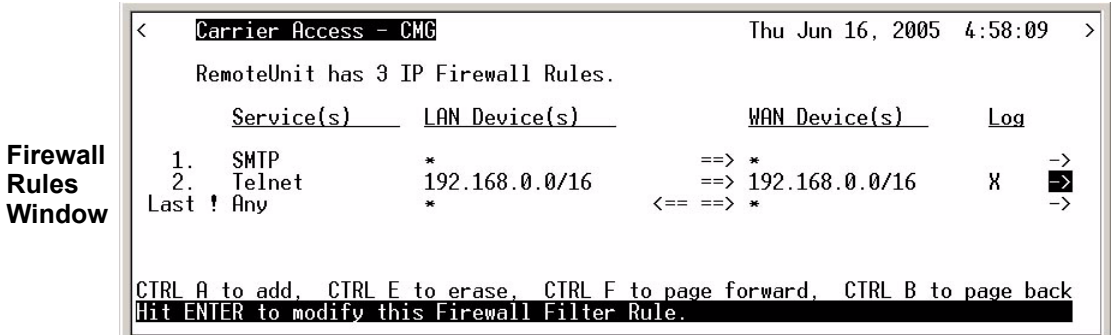

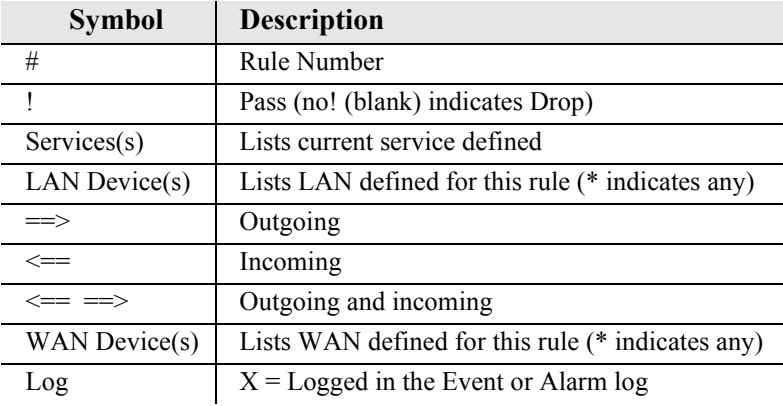

#### *To Add a Firewall Filter:*

**WARNING! THE ADDITION OF THE FIRST FIREWALL RULE WILL AUTOMATICALLY SECURE THE UNIT AGAINST ACCESS VIA TELNET (UNLESS THE FIRST RULE EXPRESSLY PERMITS TELNET). TO ENSURE THE ABILITY TO TELNET INTO THE UNIT BY AT LEAST ONE REMOTE DEVICE, YOU MUST CREATE A RULE INDICATING WHICH DEVICE HAS TELNET ACCESS.**

- 1. On the **Main Menu**, press **[TAB]** until **Configuration <Profile Directory>** is highlighted, and press **[ENTER]**.
- 2. Select **WAN <Setup ->** on the RemoteUnit line and press **[ENTER]**.

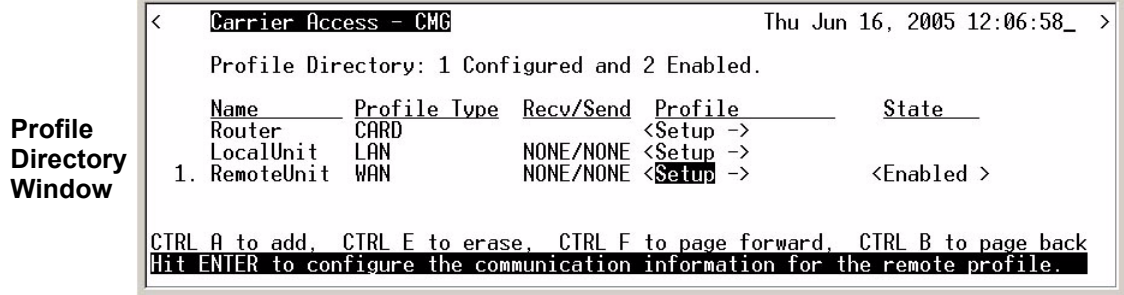

3. Tab down to **Setup: <Security/Options>** and scroll with the **[SPACEBAR]** to **<Firewall Filters>**. Press **[ENTER]**

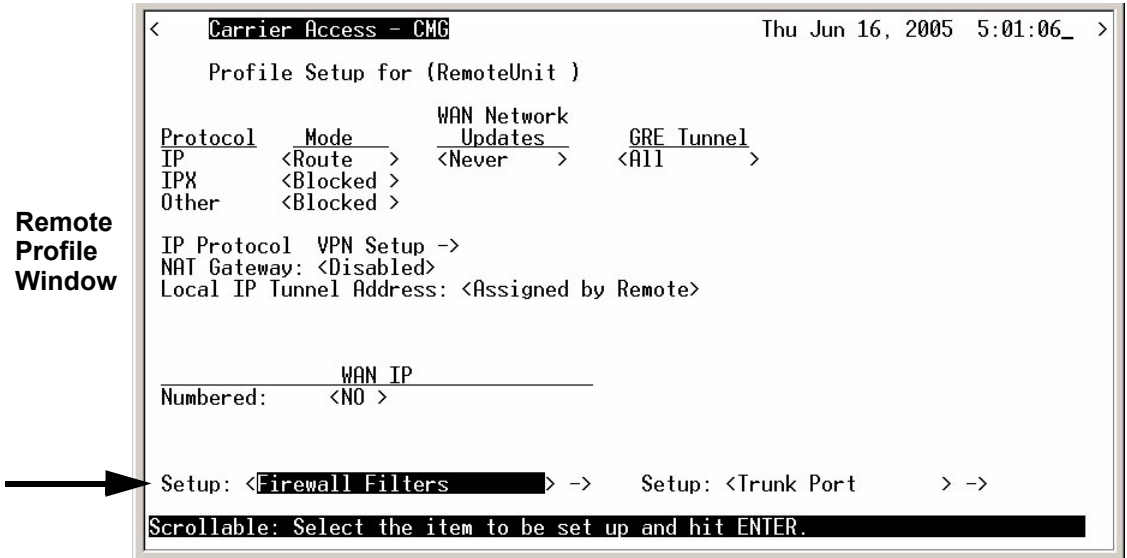

4. Select **[CTRL A]** to add an IP Firewall Rule.

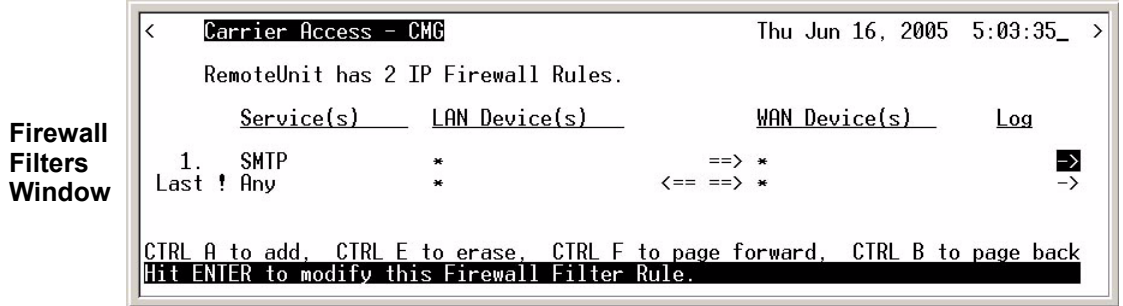

5. Enter the parameters of the rule, select **[ESC]** to close the window and save the configuration. See *[page 5-30](#page-161-0)* for a description of all fields for the Firewall Setup window.

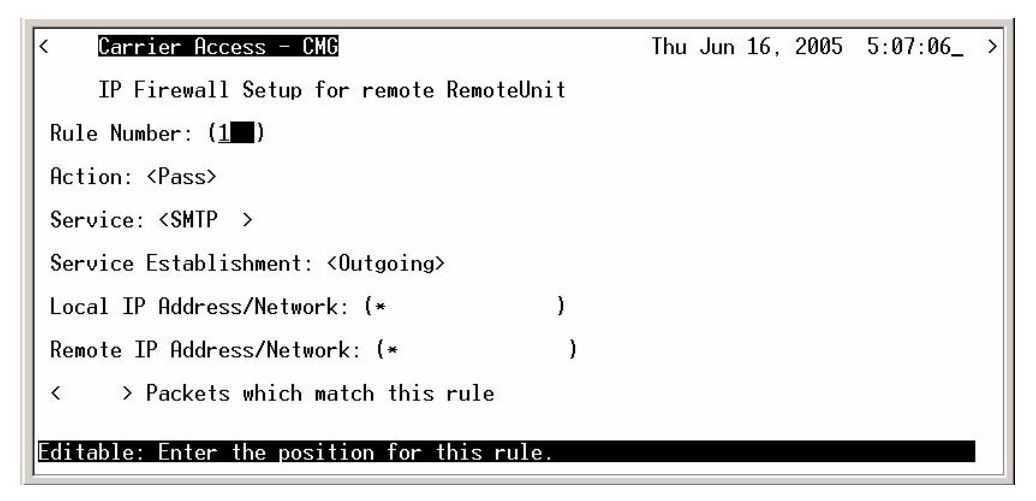

## *Firewall Filters Fields*

#### <span id="page-161-0"></span>**Rule Number**

The rule number defines the order in which the rules are applied. Once there is two or more rules created, the rule number can be changed to put them in the desired order. The **Last!** rule displayed, is automatically set after the first rule is defined, and states that the Adit should drop any service (incoming or outgoing) which has not been addressed in the proceeding rules.

### **Action: (Pass/Drop)**

This column indicates the service(s) that will <Pass> or <Drop> from the local network to the remote network and vice versa. On the Firewall Filters window the following indicated Pass/ Drop:

```
\frac{1}{2} in this column = Drop Blank column = Pass
```
Typically, rules are established with the **Pass** action, since the last rule (which is automatically defined by the software) **Drops** all services not expressly permitted by the previous rule(s). For example, if you wish to deny all transmissions except Telnet, you would create a rule indicating that Telnet has the **Pass** action. The Adit software would create the last rule that states the unit should **Drop** all other services.

Since any service that is not expressly permitted to pass will be prohibited, it is important that you thoroughly understand the security policies of your WAN before attempting to create a firewall. We suggest that only experienced Network Administrators create and maintain firewall filters. Incorrectly defined filters may compromise the security and functionality of your WAN.

#### **Service**

This field displays the service that this particular rule affects. The most common services have been pre-defined however, there are a select few options where you may further define the service to be filtered.

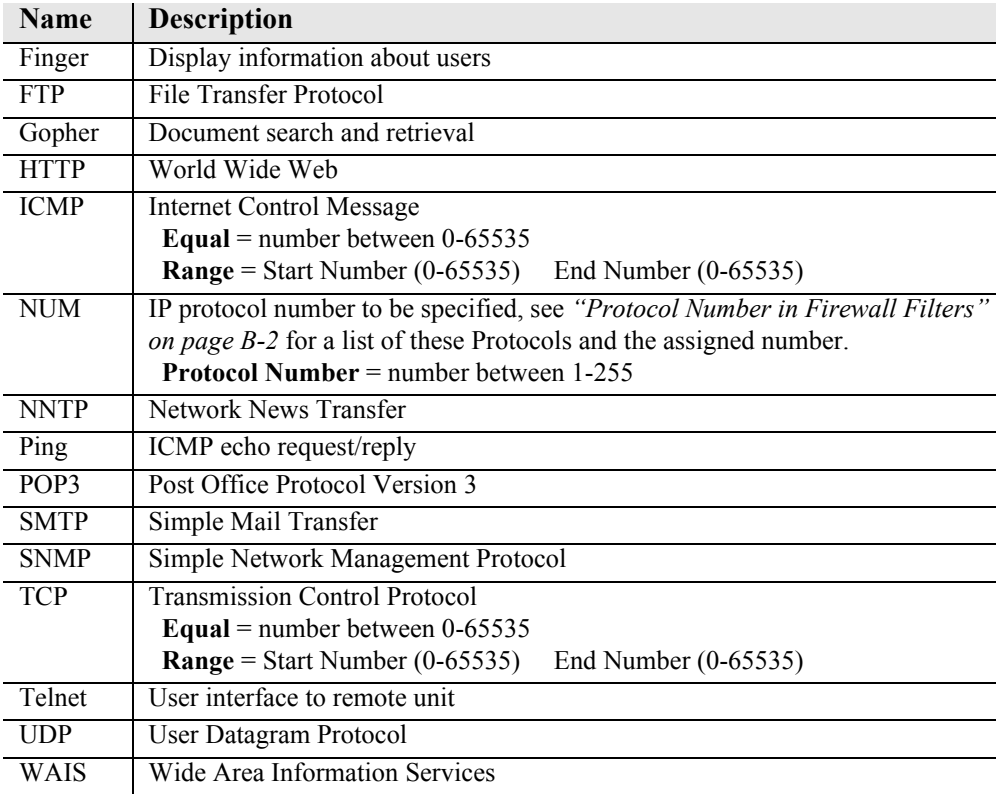

#### **Service Establishment**

Use this field to establish the transmission direction that will be affected by this rule.

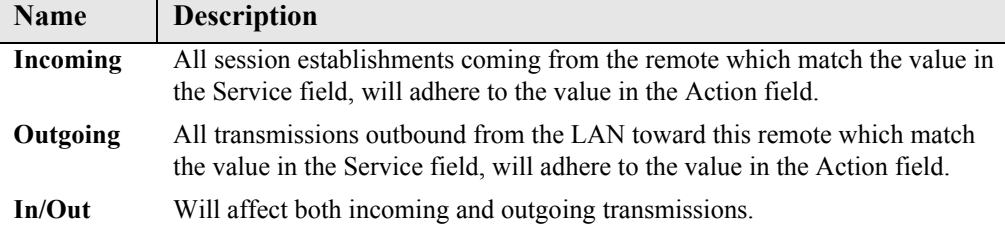

#### **Local IP Address/Network**

IP Address of the local device or network that this rule will affect. If you enter the address of a local device, this rule will affect only the session establishments of the local device and the destination address entered in the **Remote IP Address/Network** field, below. If this rule is to affect "any" local devices/networks, leave this field with an asterisk default symbol \*.

#### **Significant Bits**

Use this field to identify the number of bits, from left to right that will be used to match the IP Address field within the data packet with the value entered into the **Local IP Address/ Network.** Range is between 1-32.

#### **Remote IP Address/Network**

Enter the IP Address of the remote device or network that this rule will affect. If you enter the address of a remote device, this rule will affect only the session establishments of the remote device and the device/network address entered in the **Local IP Address/Network** field, above. If this rule is to affect "any" remote devices/networks, leave this field at the default symbol \*.

#### **Significant Bits**

Use this field to identify the number of bits, from left to right, that will be used to match the IP Address field within the data packet with the value entered into the **Remote IP Address/ Network**. Range is between 1 to 32.

#### **< > Packets which match this rule**

Use this field to indicate whether a rule match should trigger an Alarm or Log entry.

- **(Blank)** A transmission match will not trigger an Alarm or Events log entry.
- Alarm A transmission match will trigger an Alarm entry.
- Log A transmission match will trigger an Events log entry.

Log or Alarm entries may also be useful when a specific security issue is at stake. For example, if your security policy does not permit Telnetting, you may wish to keep track of all Telnet attempts. As a general rule, however, we do not recommend keeping a log of all rule matches since this may impact system performance and may cause an Event or Alarm screen overflow.

**NOTE:** When enabled, a single event/alarm will be logged for all TCP session initiations. An event/alarm will be logged for each packet for all UDP transfers. UDP traffic should typically not be allowed across a firewall.

**NOTE:** All firewall rules are considered filters and will be applied toward the maximum allowable number of 500 filters.

# *Filter Network/Server*

This screen allows you to filter the Remote (WAN) networks/servers in two ways, depending on which mode is selected. The **<Filter>** mode causes the unit to learn all networks/services on known networks, and then advertise these services to the LAN.

In the **<Learn>** mode the unit will disable or restrict learning of networks/services. Under this mode, services will only be learned if they are selected or added. For example, when you enter the current screen, all known networks/services will be displayed, since the **<Filter>** mode is the default mode. If you wish to restrict which services are learned you may change the **Selected Items** field to **<Learn>** and then enable only selected services displayed on the screen. Once you exit this screen and save the changes, only those services that you enabled and/or added will be learned and displayed.

Since the **<Filter>** mode learns all services, it may be most appropriate for smaller networks. The <**Learn>** mode however, may be best for larger networks since it allows you to restrict which types of services are learned.

- 1. On the **Main Menu**, press **[TAB]** until **Configuration <Profile Directory>** is highlighted, and press **[ENTER]**.
- 2. Select **WAN <Setup ->** on the RemoteUnit line and press **[ENTER]**.

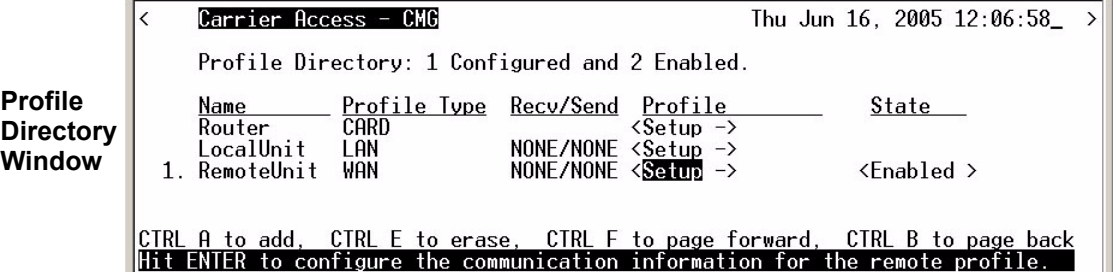

3. Tab down to **Setup: <Security/Options>** and scroll with the **[SPACEBAR]** to **<Filter Network/Server>**. Press **[ENTER]**.

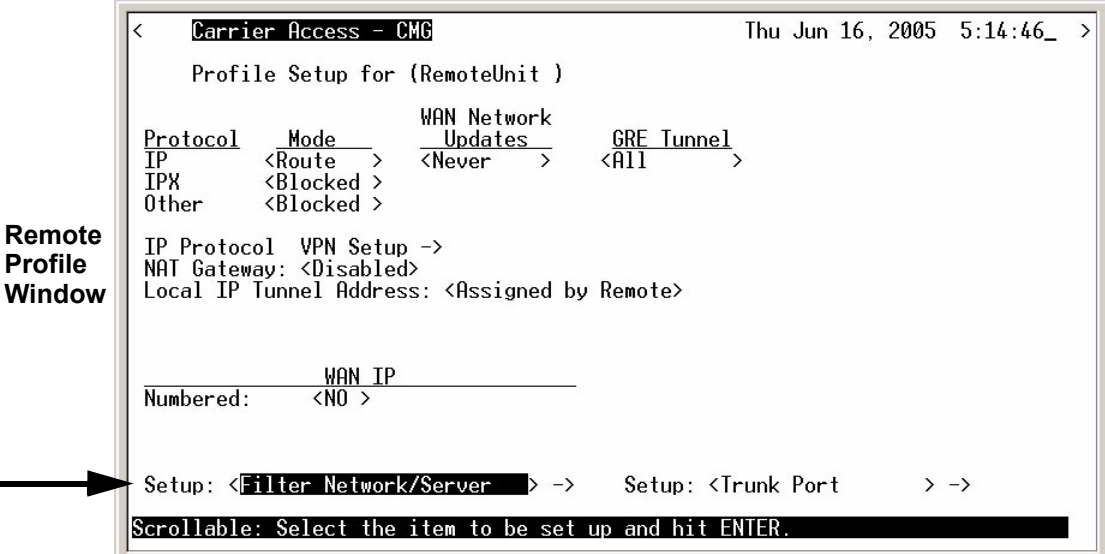

4. Select with the **[SPACEBAR] <IP Networks>, <IPX Networks> or <IPX Servers>**. **[TAB]** to the **Selected Items** field.

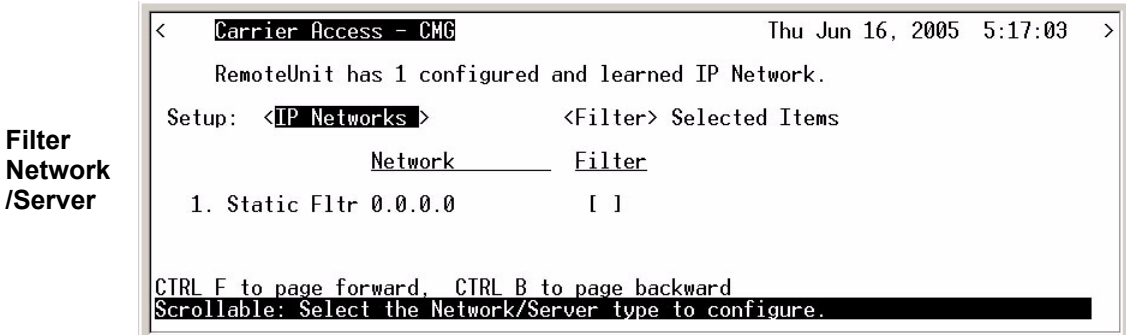

5. Select **<Learn>** or **<Filter>** and select **[ENTER]**.

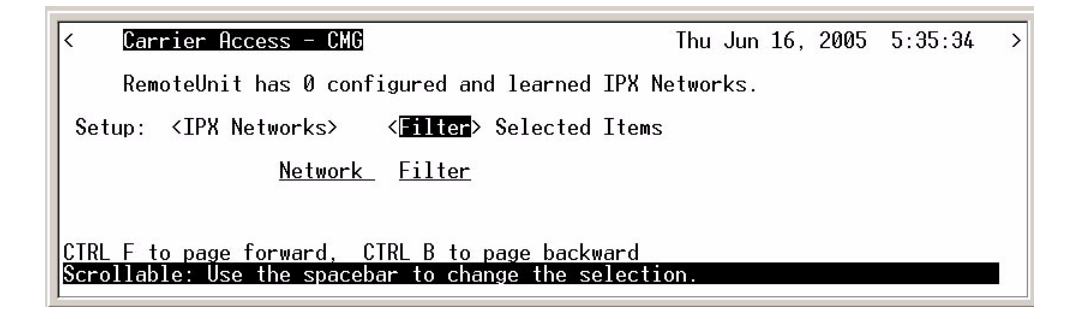

6. To Manually configure a service (with <IPX Servers> only) Select **[CTRL A]** to add a Filter.

## *Filter Network/Server Fields*

#### **Setup**

Use this field to identify which networks or server types you wish to review and filter. <**IP Networks**>, <**IPX Networks**> or <**IPX Servers**>

#### **Selected Items (Filter/Learn)**

<**Filter**> (default) The Adit will learn all networks/servers and advertise them to the LAN. This mode is particularly useful for small networks with few items to be learned/advertised. Customize the advertised networks/servers in one of two ways; **<Learn>** or **[CTRL A]**

<**Learn**> Under this mode, learning and advertising are disabled until a specific server type is selected from the displayed servers or is manually added. The <**Learn**> mode is much better suited for larger networks, as specifying which networks/servers you wish the Adit to learn may consume less filters than specifying which networks/servers you **Do Not** want learned.

**[CTRL A]** keys to manually configure a service to be filtered or learned. When manually configuring a service, the following prompt is displayed. You *must* define a server type, however the corresponding server name may be left blank. If a server name is not defined, all services of the specified type will be learned, regardless of the name.

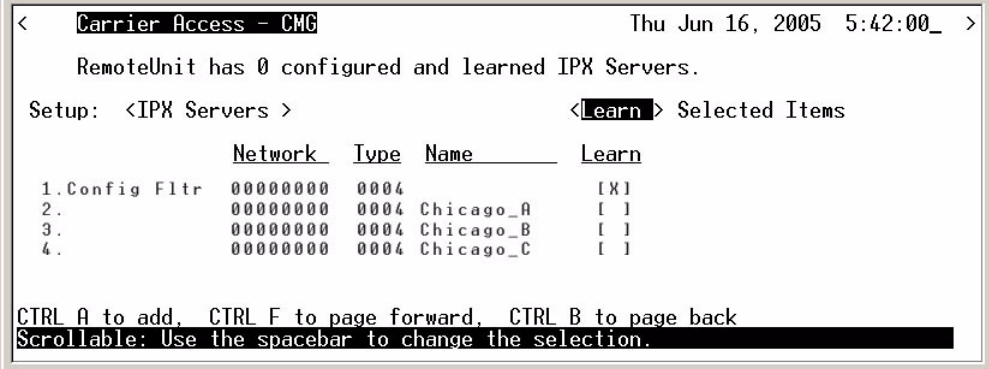

**NOTE:** The server type 0004 was selected to be advertised to the LAN, therefore all 0004 type servers will be advertised and do not need to be individually selected (lines 2 through 4).

If the server type and name are specified, only servers that match both values will be learned or filtered. Be aware that the **Name** value is case and spacing sensitive.

#### **Network**

This field displays the network address of each service/network learned from the remote unit. If this route was added using the **Static Network** screen, "Static Fltr" will appear before the network address of this entry.

#### **Type**

This field is only available when the **Setup** field is set to <**IPX Servers**>. The **Type** field displays the Hex value assigned to each known server. When a service is added using **[CTRL A]**, a Hex value must be defined. If you wish to learn or filter certain services that match a particular server type, manually add an entry specifying the desired Hex value. This setting will enable the unit to learn or filter all services that match the specified service type. This field may be used in conjunction with the **Name** field, described below. Range 1-FFFF.

#### **Name**

This field displays the first 11 characters of the name of each known network/server. If a server is manually added and a server name is not defined, all servers matching the added type will be learned and the first 11 characters of their names will be displayed. If both the server name and type are defined when the server is manually added then only servers matching both criteria will be learned.

## **Filter [ ]**

This field will change depending on the value set in the **Selected Items** field. Use the **[SPACEBAR]** to place and **X** in this field to choose that the Adit will **Filter** the chosen network or server.

## **Learn [ ]**

This field will change depending on the value set in the **Selected Items** field. Use the **[SPACEBAR]** to place and **X** in this field to choose that the Adit will **Learn** the chosen network or server.

# *Spanning Tree*

**NOTE:** This option does not display on the **Remote WAN Profile Setup**, until the **Router CARD profile/Spanning Tree is enabled** AND the **Remote Profile is set to <Bridge>**.

The Spanning Tree configures the setup for the Spanning Tree Algorithm.

## *To Configure Spanning Tree:*

- 1. Select **Configuration <Profile Directory>** from the Main menu, and **[ENTER]**.
- 2. Select **WAN < Setup ->** and select **[ENTER]**.

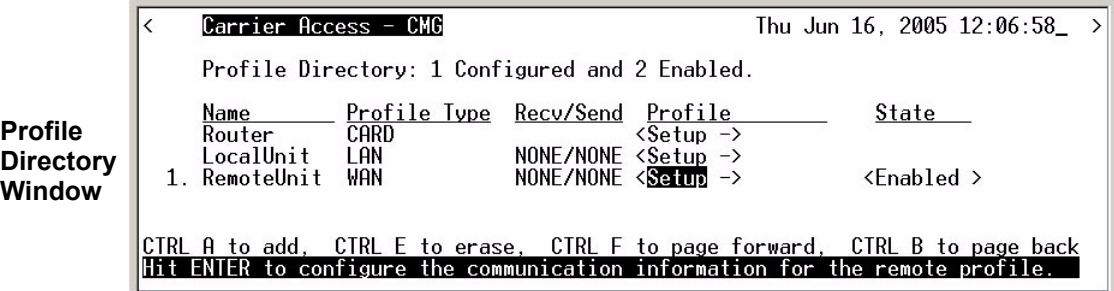

3. Select **Setup: <Spanning Tree >** and select [**ENTER**].

**NOTE:** Spanning Tree is only available in the Setup: Menu when the IP Protocol Mode is set to **<Bridge>**.

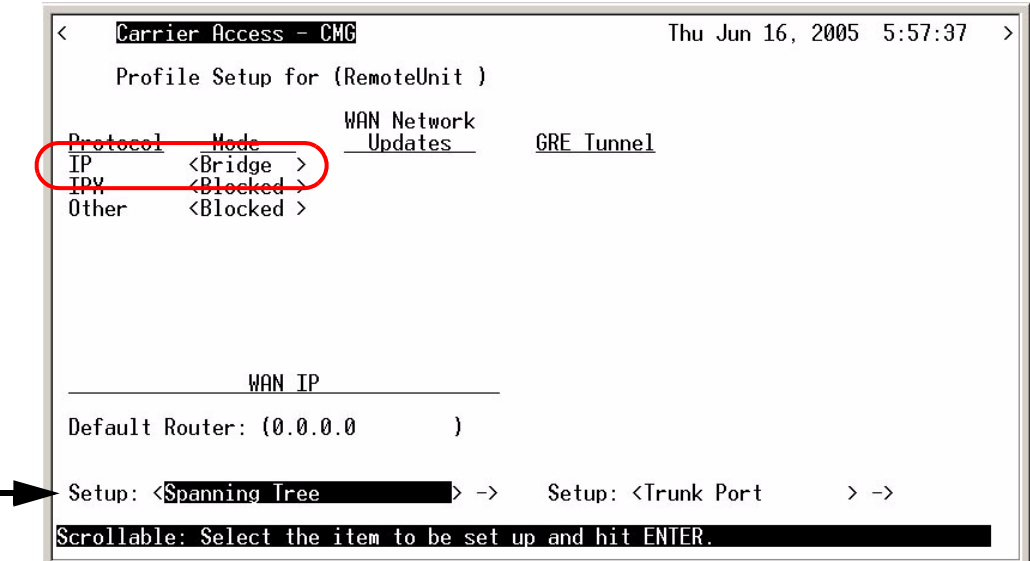

4. To enable Spanning Tree, scroll **<Disabled>** to **<Enabled>**, with the **[SPACEBAR]**, select **[ENTER]**.

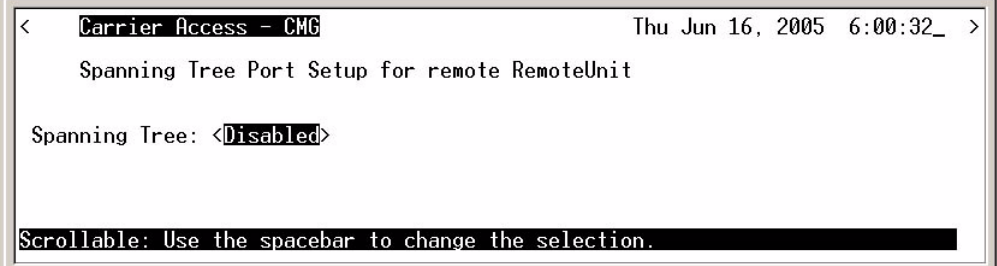

5. Enter the appropriate data in the following fields.

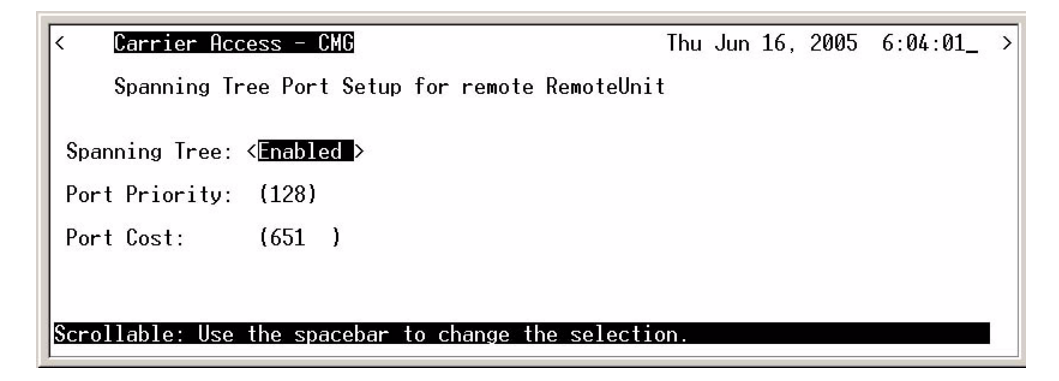

#### **Port Priority**

The Port Priority value can range from 0 to 255, with a default of 128.

#### **Port Cost**

The Port Priority value can range from 0 to 65535, with a default of 651.

# *Trunk Port*

Use this screen to define the Router Interface.

- 1. On the **Main Menu**, press **[TAB]** until **Configuration <Profile Directory>** is highlighted.
- 2. Select **WAN <Setup ->** on the RemoteUnit line and press **[ENTER]**.

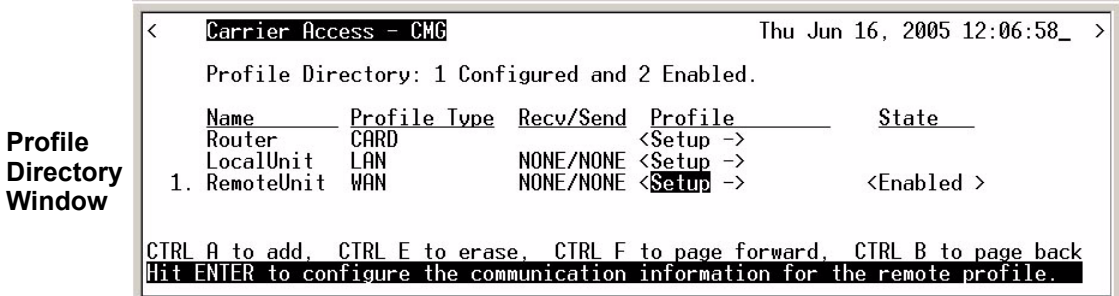

3. Select **Setup:<Trunk Port>** and select **[ENTER]**.

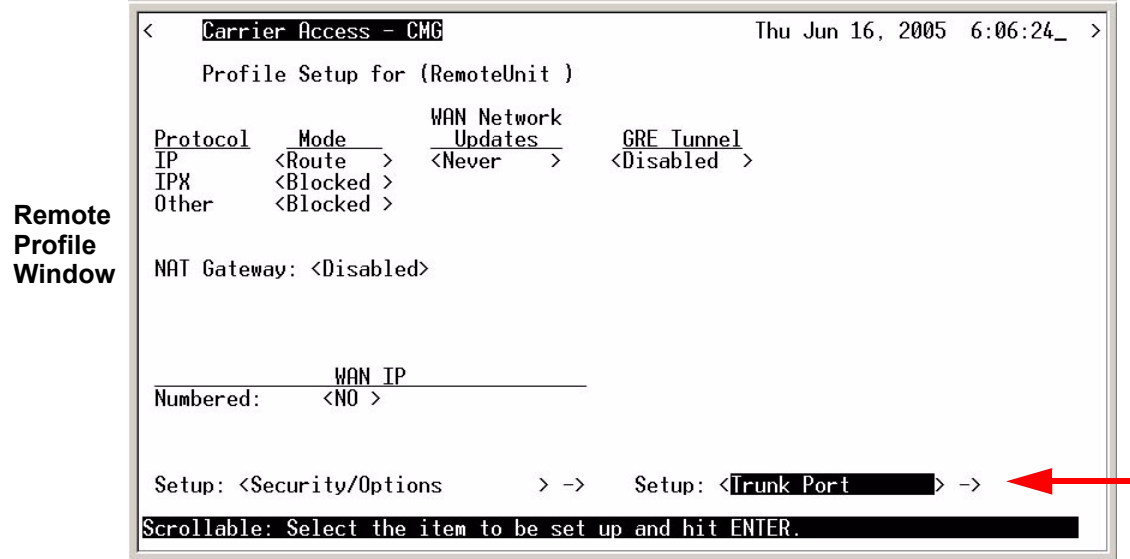

4. Select the WAN Port Number by scrolling the **<None>** to the desired WAN. Note: Only WANs that are setup will display here. WAN Connection Type: **PPP in Frame Relay**, or **Frame Relay 1490 DLCI** The Data Link Connection Identifier range is 16-1022. Carrier Access - CMG Thu Jun 16. 2005 6:08:22 WAN Port Setup for remote RemoteUnit **WAN Port** Connection WAN Connection Type DLCI PPP Select WAN Port Number : < D >A:1:3 Scrollable: Use the spacebar to change the selection If the WAN selected is a WAN Connection Type: **MLPPP ML QOS Interleaving**

When enabled, prioritized IP flows will use PPP transmission instead of MLPPP.

#### **ML Fragment Threshold**

The MultiLink Fragment Threshold is the size at which non-prioritized packets will be inspected, to determine if it should be fragmented. Range 320-1600, with a default of 1600.

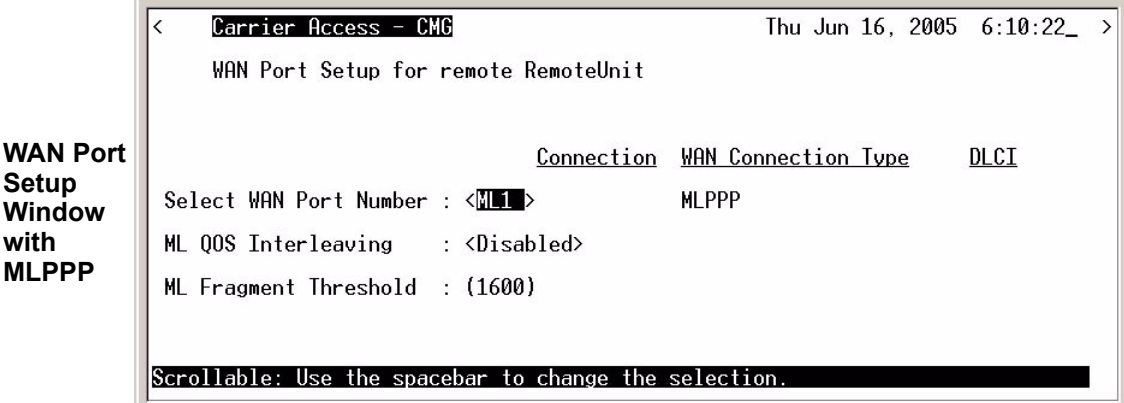

**Setup Window**

# **CHAPTER**

# *Basic Configuration*

## **In this Chapter**

- **[Overview](#page-175-0)**
- **[Start Basic Configuration](#page-175-1)**
- **[Router Identification](#page-177-0)**
- [Routing Protocol/Security](#page-178-0)
- [WAN Interface Connections](#page-180-0)
- [Remote Adit Profile](#page-182-0)
- [SNMP Configuration](#page-184-0)
- [Setup Complete](#page-185-0)

# <span id="page-175-0"></span>*Overview*

The Basic Configuration is designed to walk the user through all the Basic Setup to operate the Router effectively. This feature can be used at any time, to initially setup the Router, or to change the configuration of the Router. As setup information is entered and the Enter button is selected, the next setup item will appear.

**[ESC]** will exit this setup program at any time.

**[ENTER]** will move to the next page or enter the information into the system.

# <span id="page-175-1"></span>*Start Basic Configuration*

1. Select **Configuration: <Basic Config > ->** from the Router Main menu and select **[ENTER]**.

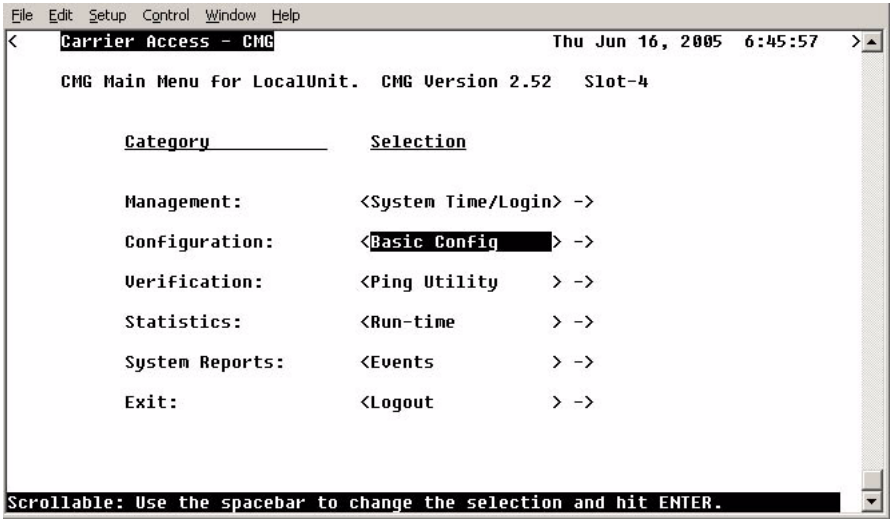

2. Select **<Yes>** to enter the setup program and select **[ENTER]**.

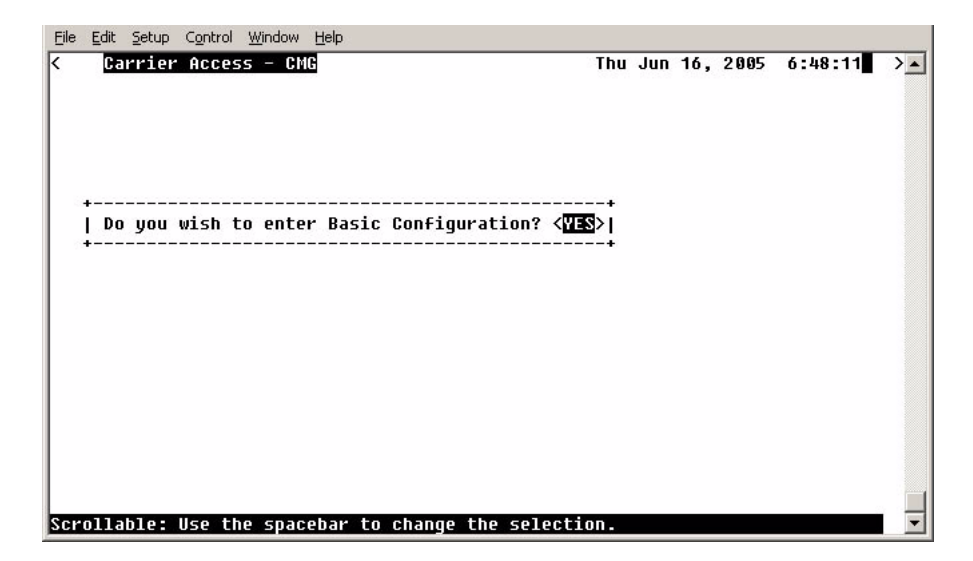

# <span id="page-177-0"></span>*Router Identification*

**NOTE:** when this window is opened the items below in the box are not displayed. As you fill in information or accept the current (default) information (by hitting **[ENTER]**) the next line will display. This is the same process that you will find on all of the windows in the Guide.

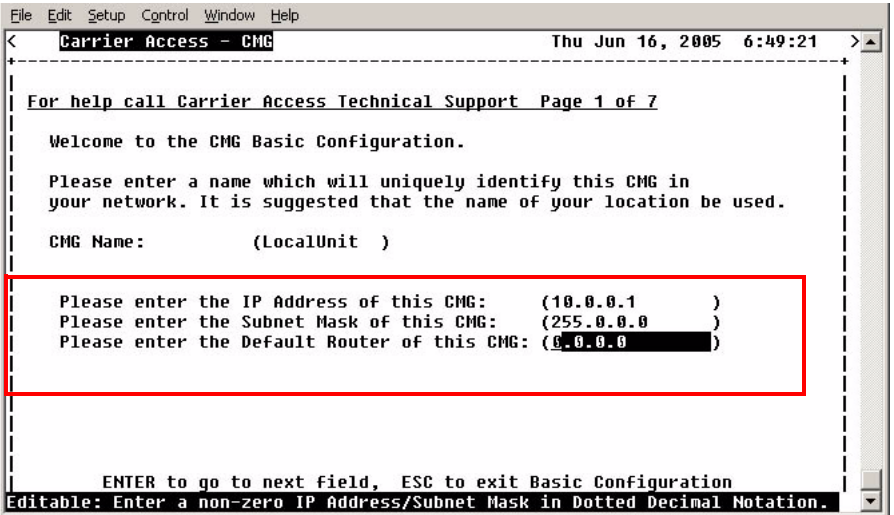

## *Page Fields*

#### **Adit Name: (LocalUnit )**

Enter a unique name for this Adit 600 unit. Name can be up to 11 characters.

#### **Adit IP Address**

Enter the IP Address of the Adit Controller.

#### **Adit Subnet Mask**

Enter the Subnet Mask of the above IP Address.

#### **Adit Default Router**

Enter this Router IP Address.

# <span id="page-178-0"></span>*Routing Protocol/Security*

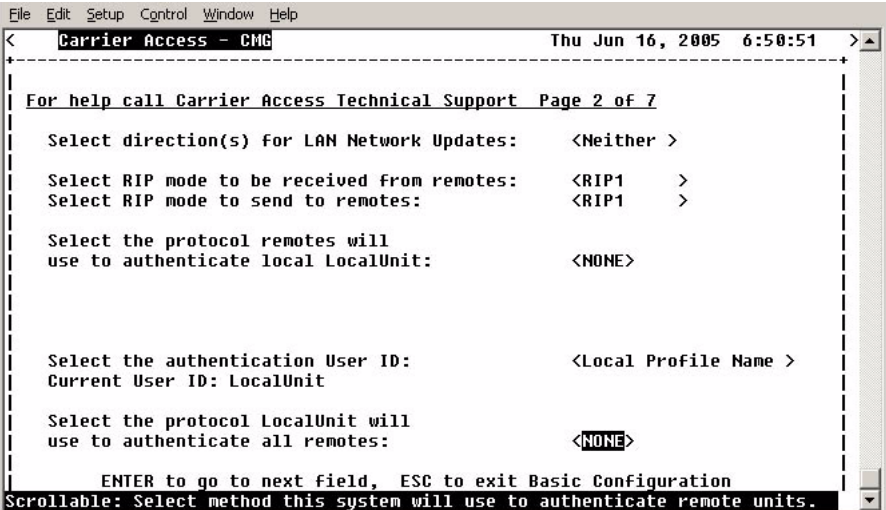

## *Page Fields*

#### **Direction(s) for LAN Network Updates**

Selection is: **< Both>**, **<Neither>**, **<Send>**, **<Receive>**. Default is Neither.

**RIP mode to be received from remotes** Selection is: **<RIP1>**, **<RIP2>**, **<RIP1/RIP2>**. Default is RIP 1.

**RIP mode to send to remotes**

Selection is: **<RIP1>**, **<RIP2>**, **<RIP1/RIP2>**. Default is RIP 1.

**Protocol remotes will use to authenticate local LocalUnit**  Selection is: **<CHAP>**, **<PAP>**, **<NONE>**. Default is None.

#### **Change the CHAP Secret LocalUnit will send?**

Note: this field displays only with a selection on **<CHAP>**  Selection is: **<YES>**, **<NO>**. Below the current Secret Password is listed. If **<YES>** is selected, the operator will be requested to enter in a new password, and retype this password to confirm.

#### **Change the PAP Secret LocalUnit will send?**

Note: this field displays only with a selection on **<PAP>**. Selection is: **<YES>**, **<NO>**. Below the current Secret Password is listed. If **<YES>** is selected, the operator will be requested to enter in a new password, and retype this password to confirm.

#### **Authentication User ID**

Selection is: **<Local Profile Name>**, **<Local Custom Name>**.

**<Local Profile Name>** Displays the current Local Adit name.

**<Local Custom Name>** With this selection you will be prompted to enter a Custom name. This name can be up to 32 characters long.

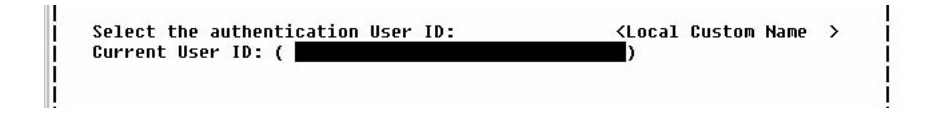

**Protocol LocalUnit will use to authenticate all remotes**  Selection is: **<CHAP>**, **<PAP>**, **<NONE>**. Default is None.
# *WAN Interface Connections*

This screen will display the Port Number and connection information of existing WANs.Whe window displays one WAN initially, as you set the connection type and then hit **[ENTER]** the next WAN will display.

Note: You are not allowed to back up to the previous WAN on the list. This screen will only hold 8 WANs on a page, additional pages are added as needed.

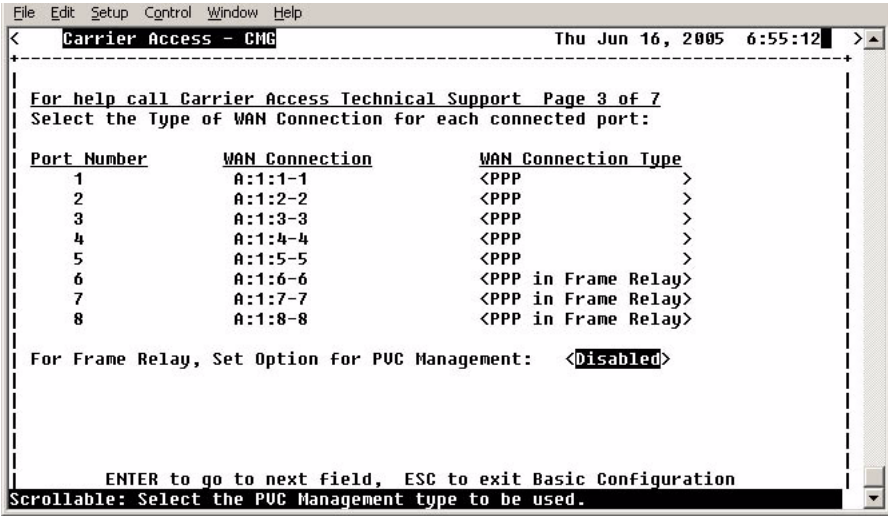

### *Page Fields*

### **Port Number**

Displays the Port Number of the WAN (1-24).

### **WAN Connection**

Displays the connection {slot:port:channel} of each existing WAN. "No Connection" is listed for ports that currently have no connections setup.

### **WAN Connection Type**

Selection is: **<PPP>**, **<Frame Relay 1490>** and **<PPP in Frame Relay>**.

### **For Frame Relay, Set Option for PVC Management**

Selection is: **<Disabled>**, **<Annex D>** and **<LMI>**.

### **Set Poll Interval**

Range is between 5-30.

### **Set Poll Counter**

Range is between 1-255.

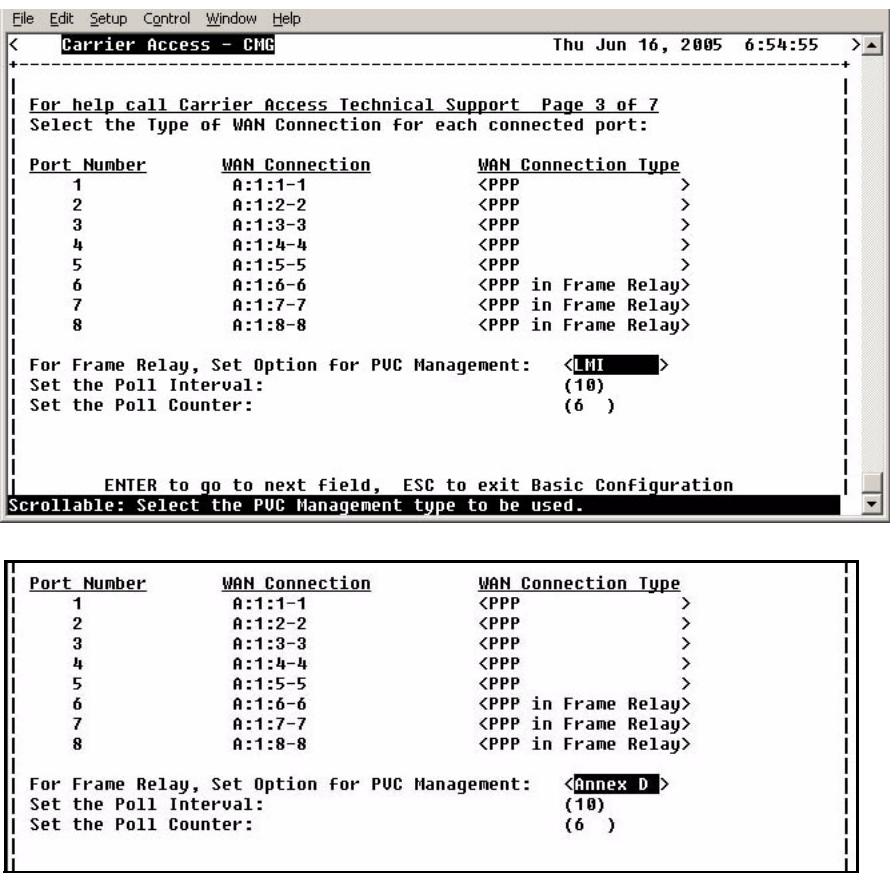

### **Link Quality Monitoring Sensitivity**

Selection is: **<High>**, **<Medium>**, and **<Low>.**

# *Remote Adit Profile*

A screen will ask you if you would like to Add a Remote Adit Profile. Select **<YES>** and **[ENTER]**. The guide will walk through each Remote Profile that has been setup.

When exiting the last profile the guide will ask if you Each time you exit the last Remote Profile the guide will ask you if you would like

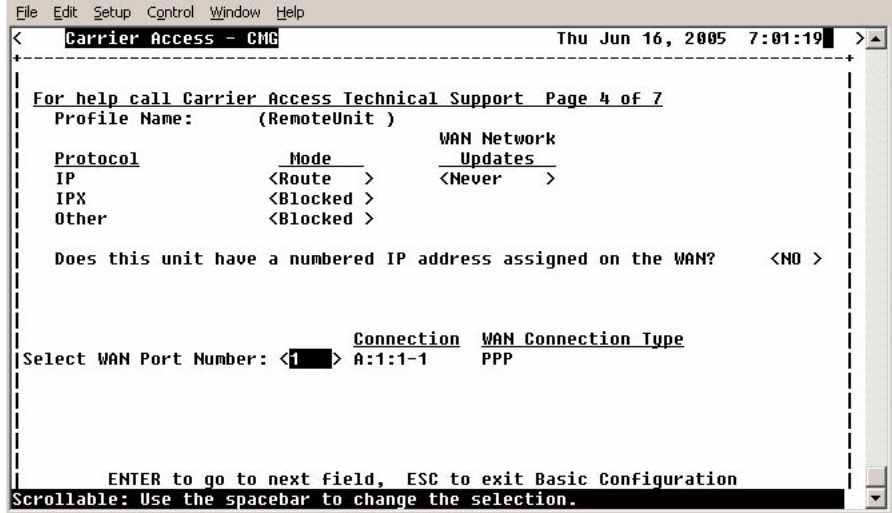

### *Page Fields*

### **Profile Name**

Enter a unique name for this Remote Adit. Name can be up to 11 characters.

### **Protocol**

### **IP**

Mode - <Route>, <Blocked> and <Bridge>. **WAN Network Updates** - <Never>, <Periodic> and <Triggered>.

### **IPX**

Mode - <Blocked>, <Bridge> and <Optimized>. **WAN Network Updates - <Never>, <Periodic>, <Triggered>.** 

### **Other**

Mode - <Blocked>, <Bridge> and <Optimized>.

**Does this unit have a numbered IP address assigned on the WAN?**

Selection is: **<Yes>**, **<No>**. If **<Yes>** is selected IP Address and Subnet Mask below are listed.

#### **IP Address**

Enter the IP Address of the Remote Adit.

#### **Subnet Mask** Enter the Subnet Mask of the above IP Address.

### **Select WAN Port Number**

Selection is: **<None>**, **<1>** through **<24>** (all existing WAN ports are listed).

### **Connection**

Displays the connection information for the selected WAN in the form {slot:port:channel}.

### **WAN Connection Type**

Displays the WAN connection type (PPP, Frame Relay 1490 or PPP in Frame Relay).

### **DLCI**

Enter the Data Link Connection Identifier. Range is between 16-1022.

**Note: This field is not available with a WAN that has PPP set as it's connection type.**

# *SNMP Configuration*

A screen will ask you if you would like to Add a Remote Adit Profile. Select **<NO>** and **[ENTER]**. The guide will move onto the SNMP.

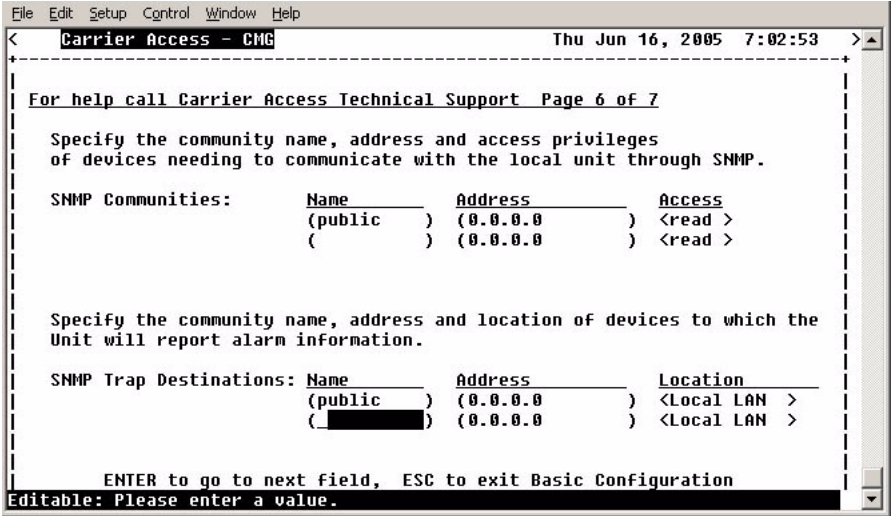

### *Page Fields*

### **SNMP Communities**

**Name -** Enter a 10 character name.

**Address -** Enter an IP address (first line) Subnet Mask for second line.

Access - Selection is: <read>, <write>, <br/> <br/>both>.

### **SNMP Trap Destinations**

**Name -** Enter a 10 character name.

**Address -** Enter an IP address (first line) Subnet Mask for second line.

**Location -** Selection is: <Local LAN>, will have a selection for each existing Remote Unit profile.

### **Statistics Averaging Interval**

Selection is:  $\leq 1$  min $>$ ,  $\leq 15$  min $>$ ,  $\leq 30$  min $>$ ,  $\leq 1$  hr. $>$ .

# *Setup Complete*

You have now completed the Basic Configuration. You may re-enter the Basic Configuration to make changes now or at any time.

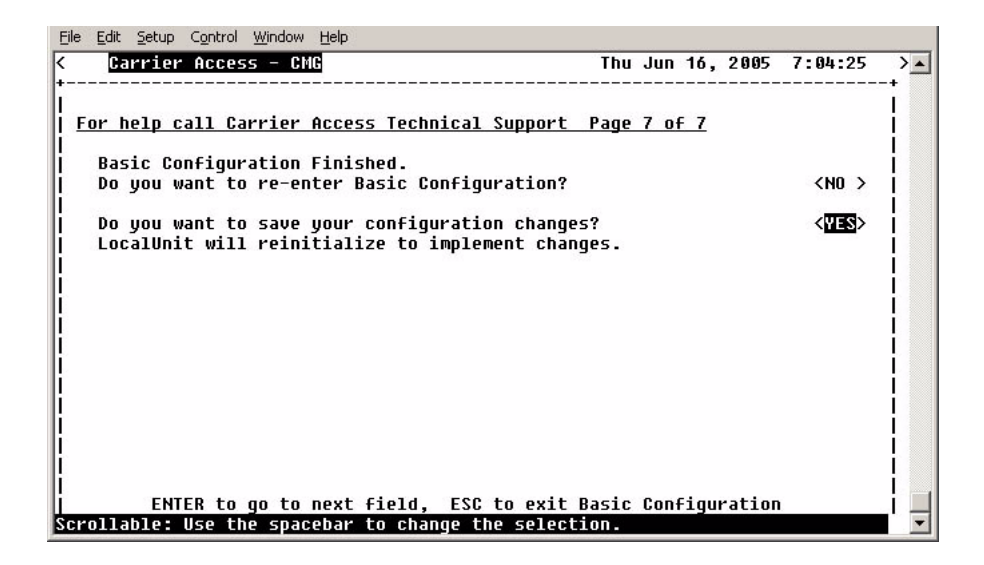

# **CHAPTER**

# *Verification Window*

The Verification window is used to identify suspected communication problems between the Local (LAN) and Remote (WAN) devices.

# **In this Chapter**

- **[Ping Utility](#page-187-0)**
- [Trace Route](#page-191-0)
- **[Port Monitor](#page-194-0)**

# <span id="page-187-0"></span>*Ping Utility*

Use this option to verify any communication problems between the Router and various devices connected to your LAN or at a Remote location. Problems are detected when a "ping" is sent to a device. If the device echoes back to the Router, then communications are operating normally. If no echo returns, then further investigation is needed. Devices must be running TCP/IP software in order for the ping to be successful.

A single ping may be used, where only one packet is sent to the device being tested, or a continuous ping to the device until you manually terminate the test. Continual pinging may help identify intermittent communication problems. Please note that when pinging a device on a remote LAN, it is not unusual for the first ping to fail.

**NOTE:** In order to perform LAN port testing, the selected frame type must be Ethernet II and the Router's IP Address must be configured.

1. On the Main Menu, press **[TAB]** until **Ping Utility** is highlighted on the **Verification** option.

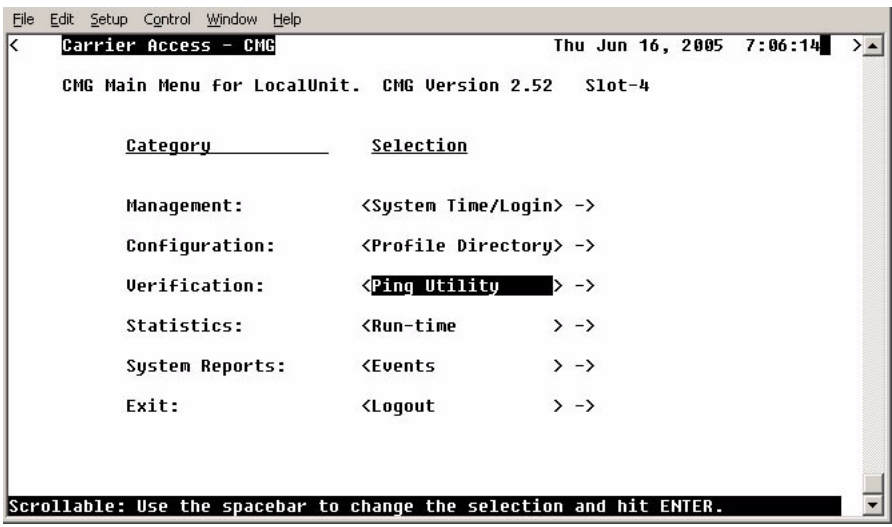

2. Press **[ENTER]**. The **LAN Port Verification** window will display.

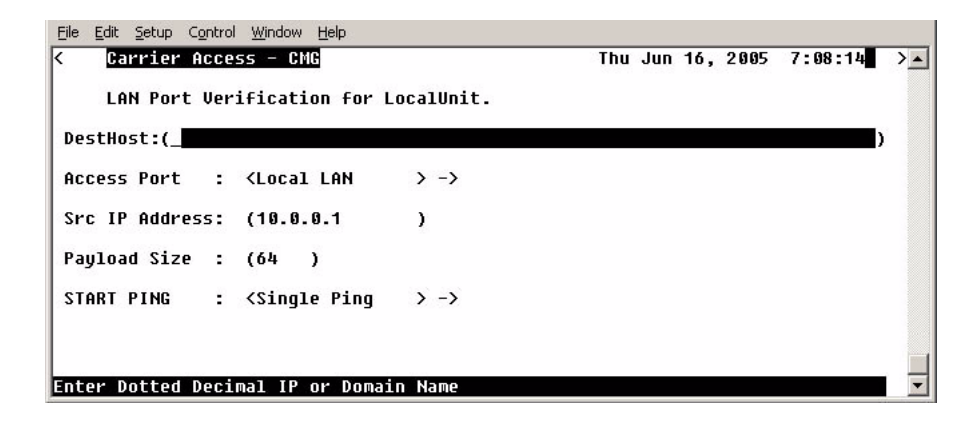

3. To initiate a Ping, select **START PING <Single Ping >**, scroll to **<Continuous Ping>** and select **[ENTER]**. The Ping process will begin.

# *LAN Port Tests Fields*

### **Dst Host**

Destination Host. The Destination Address of the host to be tested.

### **Access Port**

This is the local or remote profile of the network used during the test. The operator can scroll (with the **[SPACEBAR]**) through the selections of the **Access Port: <Local LAN>** to select the **Local LAN** or any of the defined **Remote Unit(s)**. All defined Remote Profiles will be in this selection.

### **Src IP Address**

Source IP Address. This is one of the multiple IP addresses assigned to the Ethernet LAN port and will override the IP address that will be used as the source IP address. Default is to use the IP address of the interface from which the ping is sent.

### **Payload**

This optional parameter sets the number of bytes to send in the ICMP echo request payload. Range is 0 - 8000, default is 56.

### **START PING < >**

### **<Single Ping >**

Test for device failure.

The single ping test will send one ping, and display the results of the test.

### **<Continuous Ping >**

Test for intermittent communication problems.

A continuous ping will send a ping until the test is manually terminated. Results of the continuous ping test are constantly updated, based on the result of each ping sent. Press **[ESC]** to terminate the test at any time.

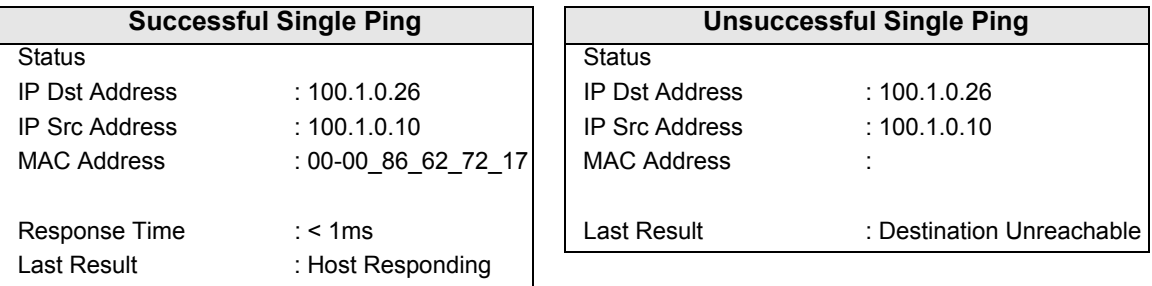

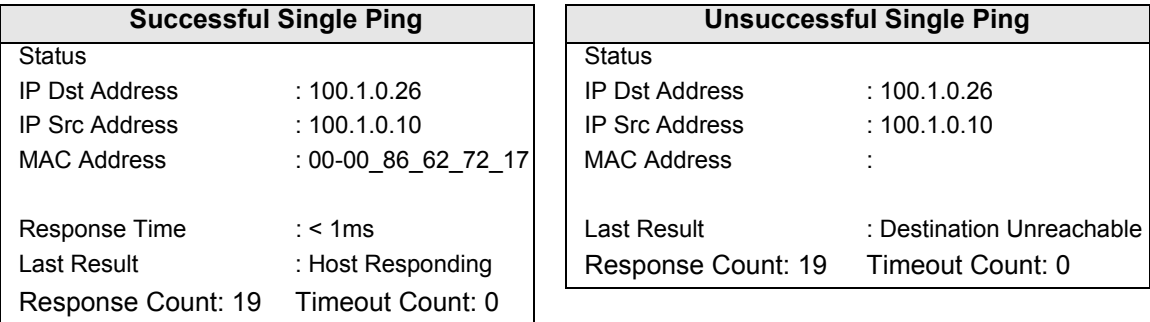

### **Response Window Fields:**

### **IP Address**

Displays the IP Address entered on the setup window.

### **MAC Address**

When a Single Ping is successful, the MAC Address is displayed. When the test has failed, the MAC Address field does not display, and a timeout result is displayed.

### **Result or Last Result**

Will indicate if the host is responding to the test. Result notices will be one of the following:

**Host Responding** - This is a successful test with a ping responding.

**Destination Unreachable** - This is an unsuccessful test. The Router is not able to talk to the IP Address.

**Timeout** - This is an unsuccessful test. There is no response within a reasonable amount of time.

### **Response Count**

During successful testing the Response Count field will display the number of times that the Router received an echo back from the device.

### **Timeout Count**

The Timeout Count will increment with each unsuccessful ping. During successful testing, the Timeout Count field will display a 0, which means that no communications errors have been encountered.

**NOTE:** A continuous ping test may be intermittently unsuccessful. This is an indication that a transmission error may occur with this device during actual data transmission.

# <span id="page-191-0"></span>*Trace Route*

The Trace Route option is used to verify timely and reliable connections. The Trace Route utility determines the path a packet follows from source to destination.

- 1. On the Main Menu, press **[TAB]** until the **Ping Utility** is highlighted on the **Verification** option.
- 2. Press **[SPACEBAR]** to scroll to **Trace Route**.

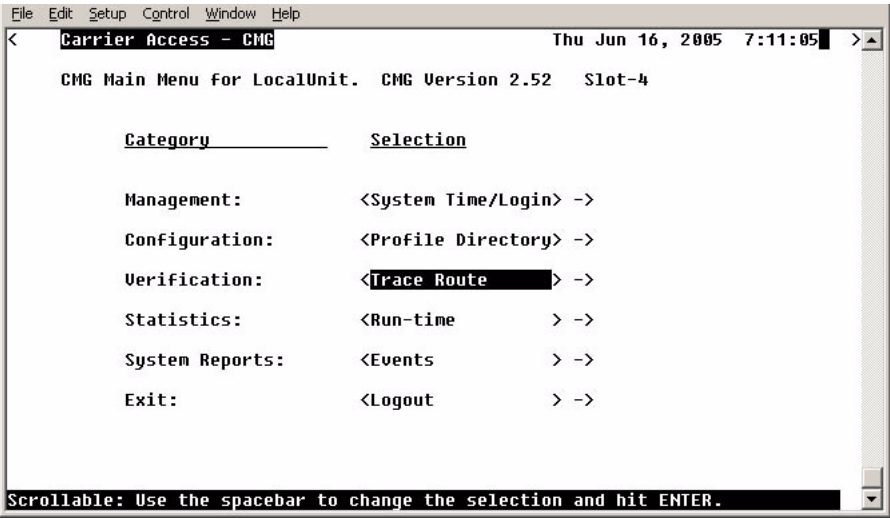

3. Press **[ENTER]**. The **Trace Route window** will display.

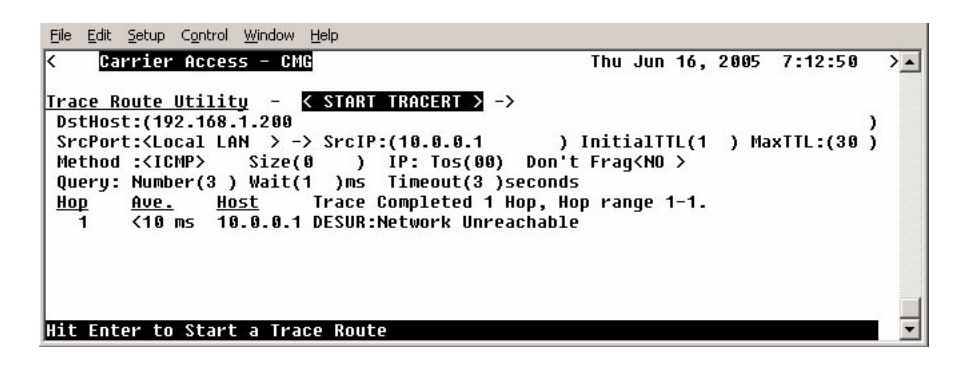

### **Trace Route Utility - <START TRACERT> - >**

After all parameters are entered, select **<START TRACERT>** and **[ENTER]** to start the trace.

### **DstHost**

Enter an IP Address or, domain name to use for this query. IP Address must be in the form of xxx.xxx.xxx.xxx, where xxx is between 0-255.

### **Src Port**

Scroll through the available options (Local LAN and Remote Units).

### **SrcIP Port**

The source IP address from any of the routers numbered IP addresses. Default is the IP address of the router interface used to send the packets.

### **InitialTTL**

This optional parameter defines the beginning of the range of hops to query. Range is 1 - 254 value, **Note: must be less than MaxTTL**. Default is 1.

### **MaxTTL**

This optional parameter defines the end (or the maximum) of the range of hops to query. Range is 2 - 255 value, **Note: must be more than InitialTTL**. Default is 30.

### **Method**

**<ICMP>** - Internet Control Message Protocol (ICMP) method of trace routing is the most widely used and has the best reliability. (Default).

**<UDP>** - User Datagram Protocol (UDP) method requires that all devices in the chain of the trace route support probes on the particular UDP port. This method is not recommended.

### **Size**

Define Packet Size. Range 0 - 65500

### **IP: Tos**

Sets the IP type of service. Range 0x00 - 0xFF Hex. Default is 0.

### **Don't Frag**

Sets the "Don't Fragment" flag in the IP header. This can be used along with the size setting to determine the maximum payload size that can be sent between the router and the destination without fragmentation occurring, the path MTU.

### **UDP Port**

Sets the UDP port to send to. Range is 1 - 65535, with a default of 33434. This setting only applies if the method is set to UDP.

### **Query: Number**

Defines the number of probe packets sent to each hop along the route. Range is 1 - 10, with a default of 3.

### **Wait**

Defines the wait time between queries. Range is 0 - 250 ms. Default is 1 ms.

### **Timeout**

Defines the query timeout. Range is 1 - 60 seconds. Default is 3 seconds.

# <span id="page-194-0"></span>*Port Monitor*

The Port Monitor option is a diagnostic tool that can be used to review the actual data being transmitted to, or received by the Local (LAN) unit. This can be especially useful in determining where a transmission failure is occurring.

When monitoring is started, a hex display of each transmission, may be viewed as it occurs. The number of packets that are displayed is determined by the value given at the **Number of bytes to display for each packet** prompt. When attempting to determine a transmission problem, it may be useful to print the hex displays for further analysis.

**NOTE:** The Port Monitor should only be used for installation verification and PPP negotiation verification. Under normal operation the Port Monitor should not be used as it will decrease performance.

- 1. On the Main Menu, press **[TAB]** until the **Ping Utility** is highlighted on the **Verification** option.
- 2. Press **[SPACEBAR]** to scroll to **Port Monitor**.

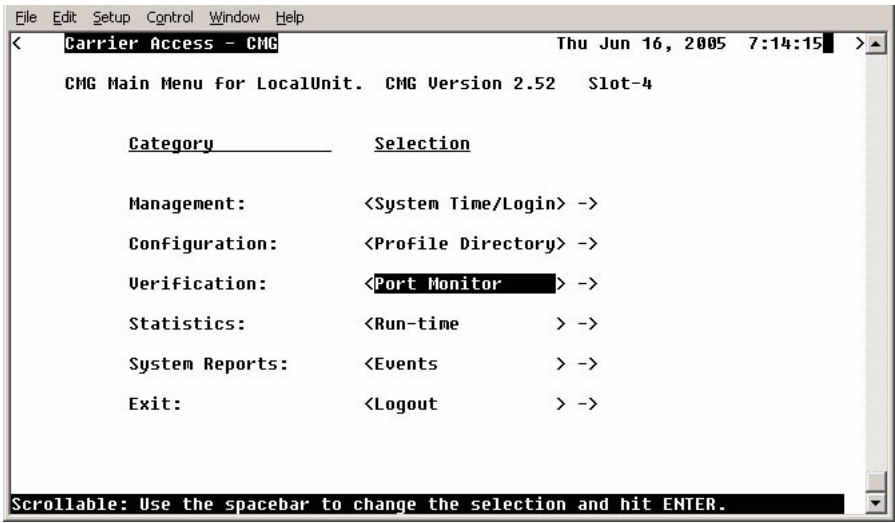

3. Press **[ENTER]**. The **Port Monitor window** will display.

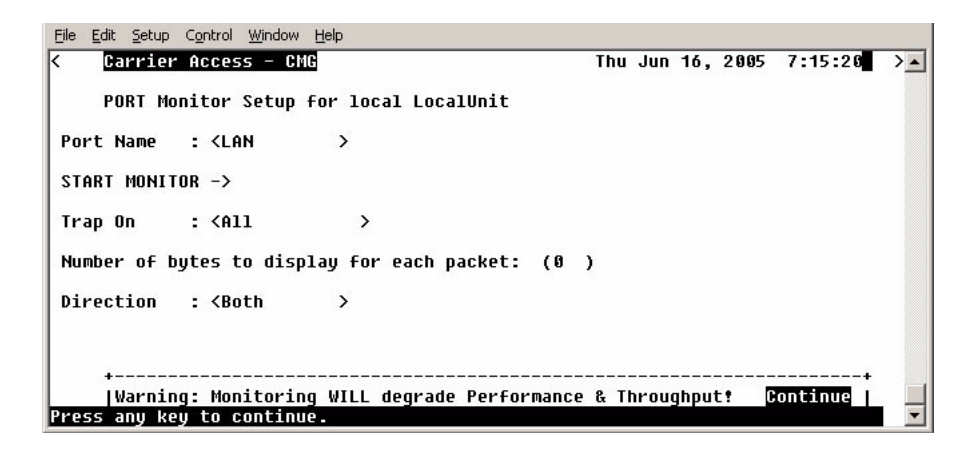

### **Port Name:**

Select the Port Name, by scrolling through the list of (LAN Port, Remote Units) with the **[SPACEBAR]**.

### **Start Monitor**

Use this prompt to initiate the packet trace. Select START MONITOR - > and press **[ENTER]** to begin the trace. As the transmission occurs, the packet hex dump will be displayed on the screen.

If you wish, you may end the trace at any point. Press **[ESC]** to terminate.

### **Trap On**

Use this field to define what traps to turn on. **<All>**, **<ARP/RARP>**, **<ALL IP**, **<IP ADDR#>**, **<All UDP>**, **<UDP Port# >**, **<RIP>**, **<STP>**, **<IPX>**, **<ICMP>, <MGCP>, <RTP>, <BLOCK TCP>**. Note: With **<UDP Port#>**, a port number (range: 0 - 65535) is entered. With **<IP ADDR#>** an IP Address is entered.

### **Number of bytes to display for each packet:**

Use this field to enter the number of bytes to display for each packet. The range is 0-512.

### **Direction**

Use this field to define the direction to trace. **<Both>**, **<Transmit>** or **<Receive>**.

The following an example of a WAN Monitor trace.

```
>>>Sending>>> Time= 2:55:31 msg-0001 WAN-WAN+2 14 octets (ESC to stop)
00: 00 01 03 08 00 75 95 01 01 00 03 02 67 66 
 FR DLCI-0 Bridged Eth 
<<<Receiving<<< Time= 2:55:31 msg-0002 WAN-WAN+2 19 octets (ESC to stop)
00: 00 01 03 08 00 7D 95 01 01 00 03 02 67 67 07 03 
10: 06 A0 82 
 FR DLCI-0 Bridged Eth 
<<<Receiving<<< Time= 2:55:38 msg-0003 WAN-WAN+2 100 octets (ESC to stop)
00: 18 41 03 CC 45 00 00 60 E5 1F 00 00 7F 11 81 AA 
10: 14 14 00 03 C0 A8 00 04 00 89 00 89 00 4C 48 0F 
 FR DLCI-100 IP 
  IP4-HDR: src=20.20.0.3 dst=192.168.0.4 ttl=127 len=20 
 UDP-HDR: Ports src=137 dst=137 len=76 cksum is=480F,cacl=0
\ge>>Sending>>> Time= 2:55:38 msg-0004 WAN-WAN+2 100 octets (ESC to stop)
00: 18 41 03 CC 45 00 00 60 E5 1F 00 00 7E 11 82 AA 
10: 14 14 00 03 C0 A8 00 04 00 89 00 89 00 4C 48 0F 
 FR DLCI-100 IP 
  IP4-HDR: src=20.20.0.3 dst=192.168.0.4 ttl=126 len=20 
 UDP-HDR: Ports src=137 dst=137 len=76 cksum is=480F,cacl=0
```
# **CHAPTER**

# *Statistics Window*

The Statistics window is used to review data transmission information between the Local (LAN) unit and Remote (WAN) devices. This option allows you to review data transmission statistics to/from remote units. This data will help you to monitor the Adit's connection/performance capabilities such as throughput, compression, and errors.

# **In this Chapter**

- [Run-Time](#page-199-0)
- **v** [VoIP Channel View](#page-203-0)
- **[Priority Queue](#page-207-0)**

# <span id="page-199-0"></span>*Run-Time*

Use this screen to review the statistics regarding data transmission to and from remote units. All remote units that appear on the Profile Directory screen will be displayed here. If no data is currently being transmitted to a specific unit, the transmission fields will display 0's.

1. On the Main Menu, press **[TAB]** until <**Run-time>** is highlighted on the **Statistics** option.

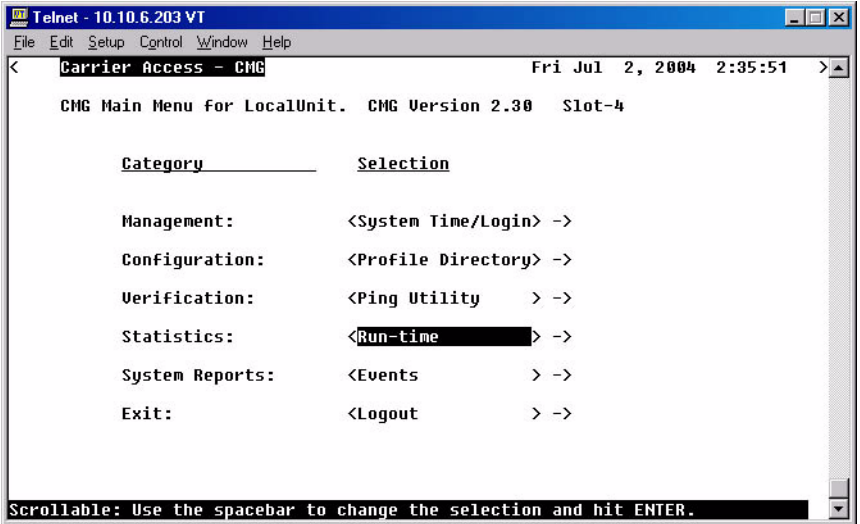

2. Press **[ENTER]**. The **Run-time Statistics window** will display.

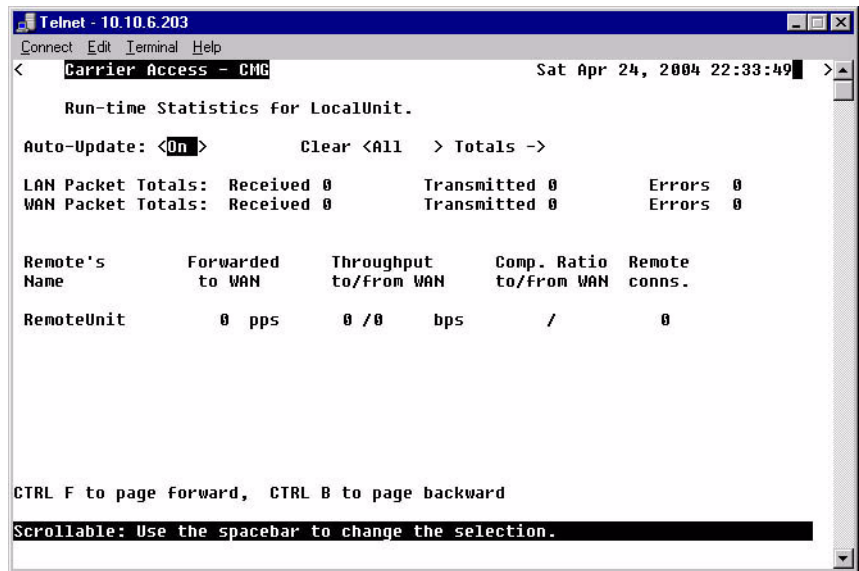

## *Run-Time Fields*

### **Auto-Update**

Use this field to select whether you wish to have this screen automatically updated with new transmission statistics while you are viewing the screen. **<On>** will update the screen every 2 seconds. **<Off>** will disable this feature.

### **Clear < > Totals**

Use this field to reset (clear) the total packets displayed in the following fields.

### **<All>**

Will clear both the LAN and WAN Packet Totals.

### **<LAN>**

Will clear only the LAN Packet Totals.

### **<WAN>**

Will clear only the WAN Packet Totals.

*Run-Time*

### **LAN Packet Totals**

Use this field to review the number of LAN packets that the local unit has **Received**, **Transmitted**, and contained **Errors**. If **Auto-Update** is set to **<No>**, the LAN packet totals will not increment while the screen is displayed.

### **Received**

This field will increment as packets are received from the LAN. For this total to update, **Auto-Update** must be **<On>**.

### **Transmitted**

This field will increment as packets are transmitted by the Adit to the LAN. These include packets received from the WAN as well as internally generated packets. For this total to update, **Auto-Update** must be **<On>**.

### **Errors**

This field increments as packets are transmitted to, or received from the LAN in error. This includes RX CRC errors (partial frames, aborted frames and "bad frames") and TX retry failures and RX carrier loss errors. This does not include bad packets that result from collisions. For this total to update, **Auto-Update** must be **<On>**.

**NOTE:** There are WAN protocol packets sent to the telephone company switch, even when there are no active calls.

### **WAN Packet Totals**

Use this field to review the number of WAN packets that the local unit has **Received**, **Transmitted**, and contained **Errors**. If **Auto-Update** is set to **<No>**, the WAN packet totals will not increment while the screen is displayed.

### **Received**

This field increments as packets are received from the WAN. This includes packets from all remote sites. For this total to update, **Auto-Update** must be **<On>**.

### **Transmitted**

This field increments as packets are received from the LAN and internally generated packets, such as network optimization packets, which have been transmitted to the WAN. For this total to update, **Auto-Update** must be **<On>**.

### **Errors**

This field identifies packets that have been transmitted to, or received from the WAN in error. This includes RX CRC errors (partial frames, aborted frames, long frames and "bad frames") as well as aborted TX frames. It is used to identify WAN communication problems prior to contacting the telephone company for further diagnosis. For this total to update, **Auto-Update** must be **<On>**.

### **Remote's Name**

This field reflects the names of all the Remote (WAN) profiles listed in the Profile Directory.

### **Forwarded to WAN**

This field represents the number of data packets per second (pps) that are being forwarded from the LAN to the respective remote units. Each screen update is a current snapshot of transmission activity.

### **Throughput to/from WAN**

This field value displays two numbers which represent the current bandwidth utilization in bits per second (bps) for each remote site listed. The **TO** number represents transmission utilization going from the LAN to the listed remote unit. The **FROM** number represents transmission utilization received from the listed remote unit.

### **Comp. Ratio to/from WAN**

Using advanced data compression algorithms, the Adit constantly seeks to determine the best way to compress the data to be transmitted across the WAN. The values in this field represent how much the Adit was able to compress the data. Since some data is more compressible than others, the compression ratio will reflect this.

### **Remote Conns.**

The numeric value in this field represents the number of connections currently active per Remote (WAN) site.

# <span id="page-203-0"></span>*VoIP Channel View*

Use this screen to review the overall configuration and operation of the 48 possible CMG voice channels and of calls to the attached FXS endpoints.

1. On the Main Menu, press **[TAB]** until <**VoIP Channel View>** is highlighted on the **Statistics** option.

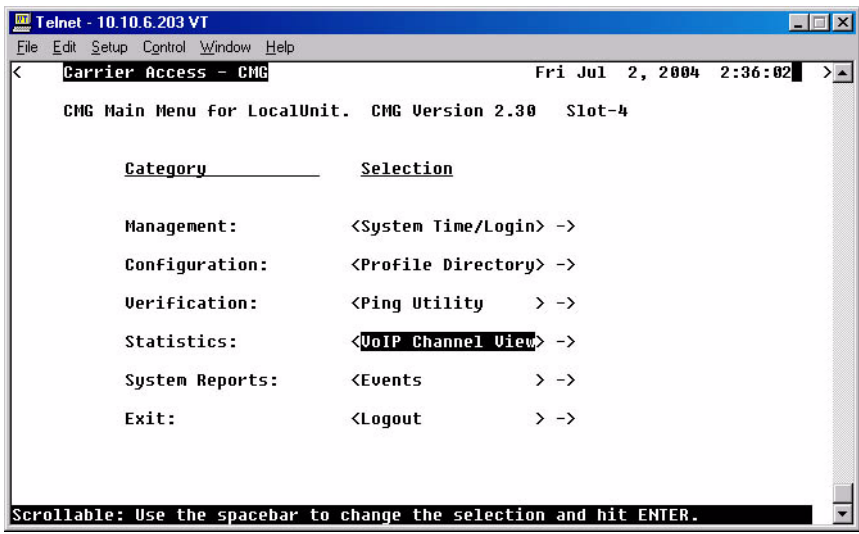

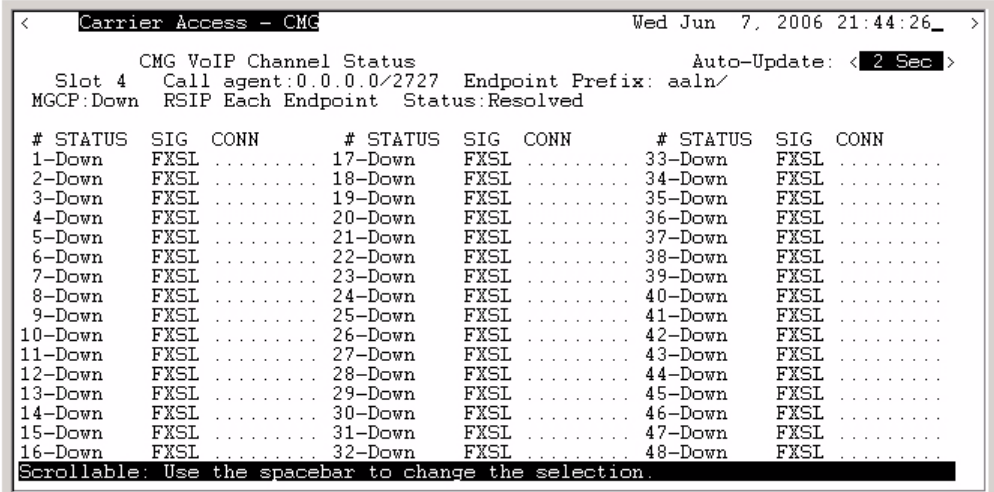

2. Press **[ENTER]**. The **VoIP Channel View** window will display.

## *VoIP Channel View Fields*

### **Auto-Update**

The Auto-Update field indicates the number of seconds between updates of the status information for each channel. This field is configurable to **<1 Sec>, <2 Sec>, <3 Sec>, <4 Sec>, <5 Sec>** and **<Freeze>**. The <Freeze> value indicates that the status screen will not be updated, even if the status of one or more channels changes.

### **Slot**

The Slot field indicates the Adit 600 slot in which the CMG resides.

### **Call Agent**

The call agent field indicates the configured IP address of the external MGCP call agent.

### **Endpoint Prefix**

The endpoint prefix field indicates the text prefix used to identify MGCP endpoints on the CMG to the call agent. The default value is "aaln/", so the 48 CMG endpoints are identified as aaln/1, aaln/2, ....aaln/48.

If this field show the value "Mixed", there is at least one CMG channel endpoint which has a different prefix configured, compared to all of the other channel endpoints.

### **MGCP**

The MGCP field indicates the configuration status of the Media Gateway Control Protocol on the CMG. If **Down** - the MGCP protocol on the CMG is disabled, and no softswitch control of the CMG is possible through MGCP. If **Up** - the MGCP protocol on the CMG is active, and ready to communicate with an external call agent.

### **RSIP Status**

This is a combination field that indicates RSIP keepalive status and support for Session Border Controllers (SBC). The format of the field is:

RSIP: *Gateway RSIP State RSIP mode* Status: *RSIP Status*

The field values are as follows:

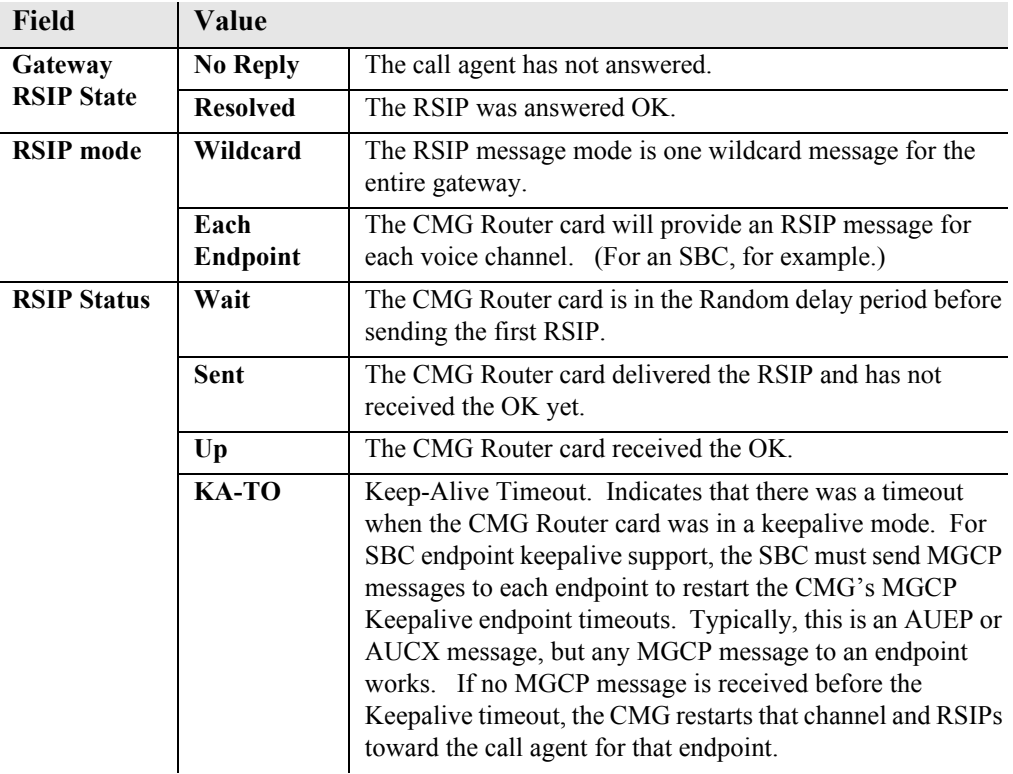

### **#**

The number column identifies the voice channel number within the CMG. There are 48 possible CMG voice channels, and, on the status screen these are organized into 3 columns of 16 channels each. Each CMG voice channel to be used for VoIP operations must be connected to an FXS channel on one of the FXS or T1/E1 cards within the same Adit 600 chassis. See CONN field below.

### **STATUS**

The STATUS column indicates the combined configuration, restart, and call status for each CMG voice channel.

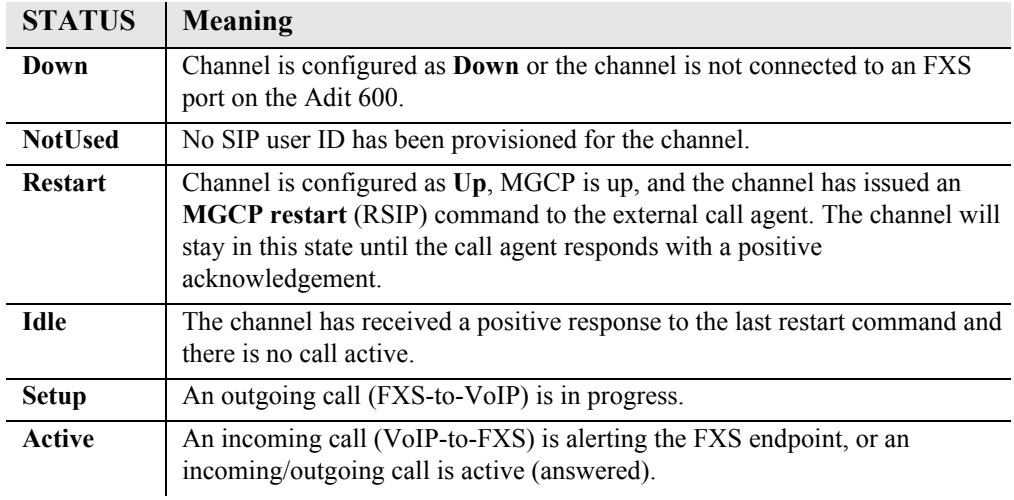

### **SIG**

The SIG column indicates the signaling type configured for each CMG voice channel.

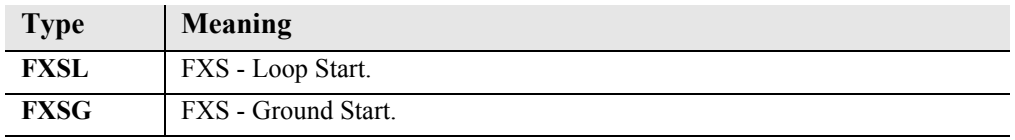

### **CONN**

The CONN column indicates which external FXS interface is attached to this numbered CMG voice channel. If there is no FXS channel attached to a CMG voice channel, no VoIP calls can be made to/from that CMG channel. In this case the status of the CMG channel will be shown in the channel status screen as **Down**, even if the CMG voice channel is configured as **Up**.

# <span id="page-207-0"></span>*Priority Queue*

The Priority Queue window displays statistics for the CMG Priority Output Queues. This window will display statistics for the LocalUnit, and all Remotes.

1. On the Main Menu, press **[TAB]** until <**Priority Queue>** is highlighted on the **Statistics** option.

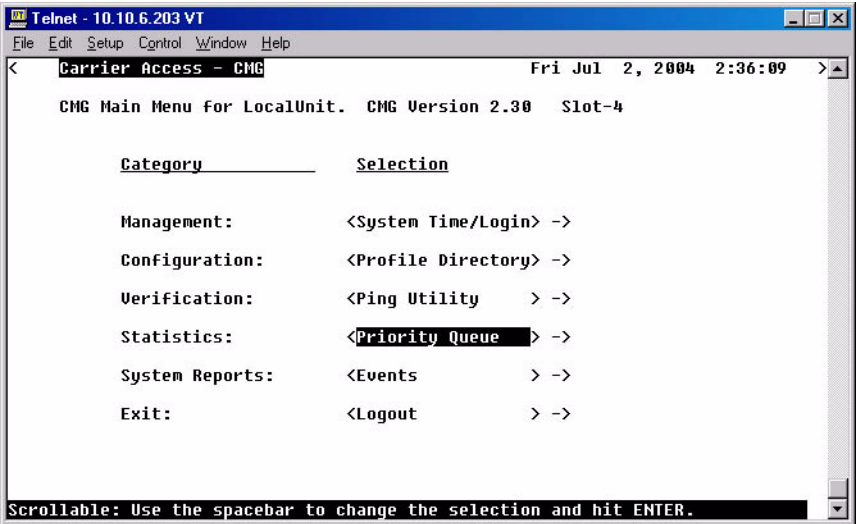

2. Press **[ENTER]**. The **Priority Query window** will display.

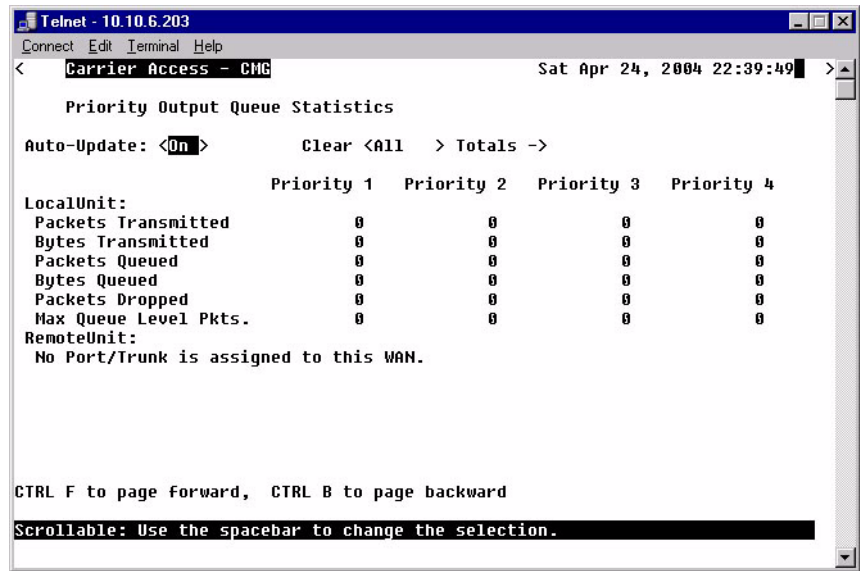

# *Priority Queue Fields*

### **Auto-Update**

The Auto-Update field is either **<ON>** or **<OFF>**. Default is **<ON>**.

### **Clear All**

This field will clear the statistic counts. Options are **<All>**, **<LAN>**, or **<WAN>**.

### **Priority Fields**

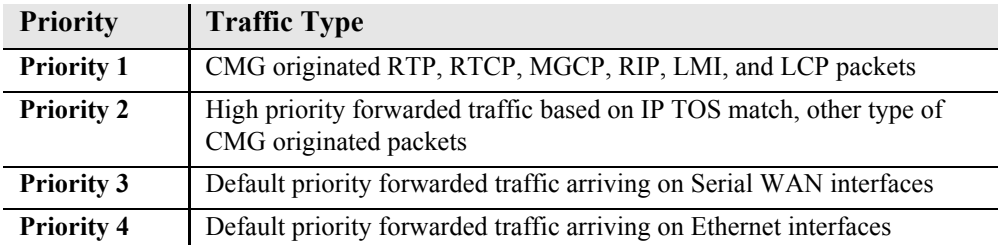

# CHAPTER<sup>U</sup>

# *System Reports Window*

# **In this Chapter**

- $E$ vents
- **[Alarms](#page-213-0)**
- [Networks/Servers](#page-215-0)
- [Address Tables](#page-218-0)

# <span id="page-211-0"></span>*Events*

Displays the log of events for the Adit 600.

## *To View the Event Log:*

1. On the Main Menu, press **[TAB]** until <**Events>** is highlighted on the **System Reports** option.

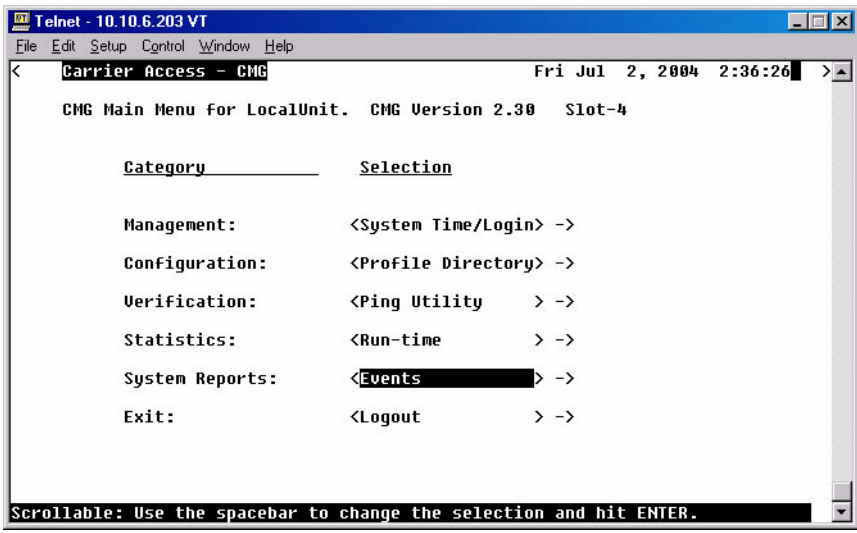

2. Press **[ENTER]**. The **Event Log** will display.

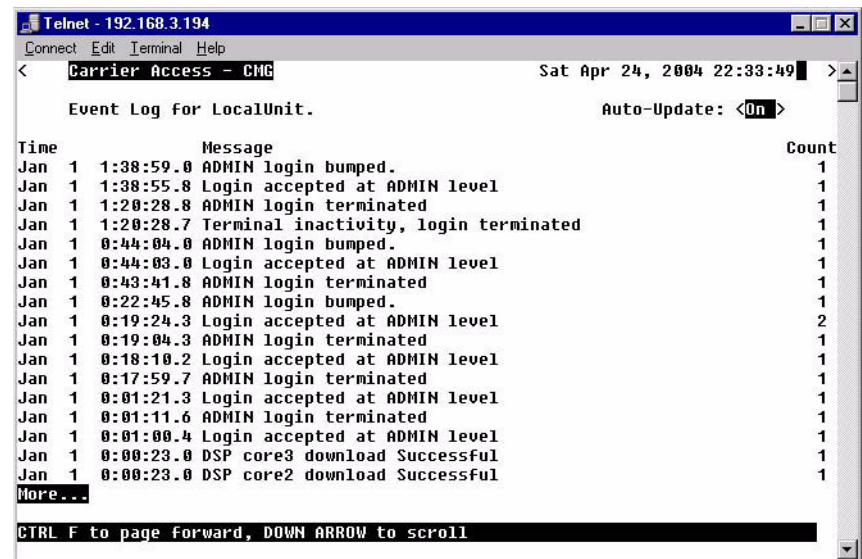

## *Events Fields*

### **Auto-Update**

**<On>** or **<Off>**.

### **Time**

The value in this column represents the date and time that the specific event occurred. Events are displayed in descending order with the most recent event displayed at the top of the screen.

### **Message**

This column displays the actual event that occurred on the Adit. Use this field to trace the activities of your Adit.

### **Count**

If the same event occurs consecutively, the value in the count column will display the number of times that the event occurred, although the message will display only once. Note that the time stamp reflects the date and time that the event first occurred.

### *System Reports Window Alarms*

# <span id="page-213-0"></span>*Alarms*

This screen displays alarms that have occurred on your Adit. When an alarm is triggered, the LED labeled **CRD** on the front of the Router will be RED and will remain until the alarm is cleared. Unlike the **System Events**, alarms will not increment the **Count** field each time they occur. Each alarm will be listed separately and the **Count** field will display a value of 1.

Alarm listings will also appear as flashing or bold text entries in the **User Event Log**. Please note that all alarms will generate SNMP traps.

The Alarm Log is cleared when the Adit is reinitialized.

1. On the Main Menu, press **[TAB]** until the **Alarms** is highlighted on the **System Reports** option. Use the **[SPACEBAR]** to scroll to Alarms if it not displayed.

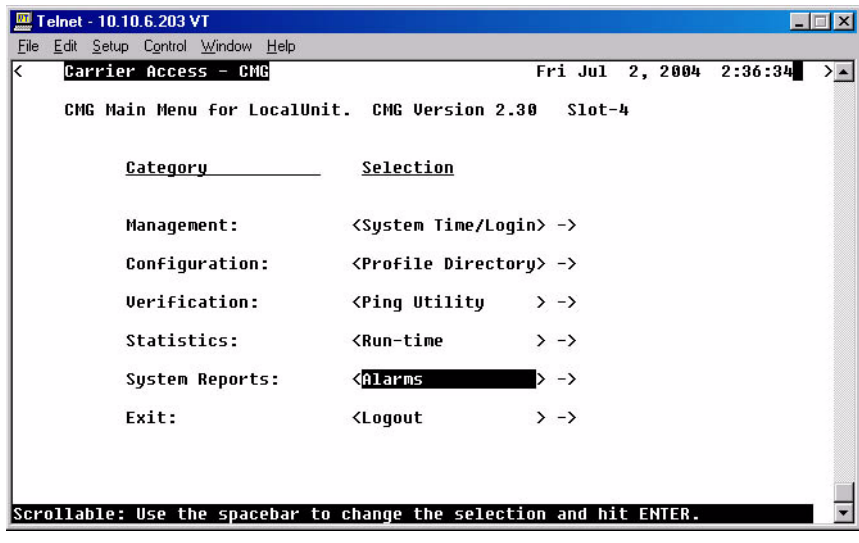

2. Press **[ENTER]**. The **Alarm Log** will display.

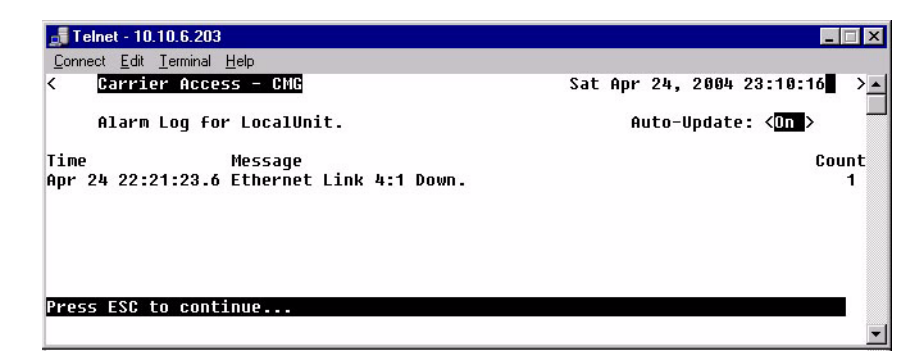

## *Alarms Fields*

### **Auto-Update**

Use this field to have this screen automatically update with events while you are viewing the screen. **<On>** will update the screen every 5 seconds, **<Off>** will disable this feature.

### **Time**

Displays the date and time that the alarm occurred. Alarms are displayed in descending order with the most recent alarm first.

### **Message**

Displays the actual alarm that triggered the alarm on the Adit.

### **Count**

Unlike the Event screen, the value in the count column will not increment each time that the alarm occurs. Note that the time stamp reflects the time that the alarm first occurred.

# <span id="page-215-0"></span>*Networks/Servers*

Use this screen to review all of the networks and servers that your Local (LAN) Adit has learned on its Local LAN or from remote units, as well as static entries.

By sending out IPX and IP RIP (Routing Information Protocol) and IPX SAP (Service Advertising Protocol) packets and monitoring RIP and SAP packets from other devices, the Adit will learn about other servers and networks. The Adit will constantly monitor RIP and SAP packets to ensure that the status of the network or server has changed. Should a RIP or SAP packet indicate a change in status, the Adit would update the data in the table and send the information to all enabled remotes to exchange the updated data. This screen will change depending on the values in the **Display** and **Learned From** fields.

1. On the Main Menu, **[TAB]** to the **System Reports** option.

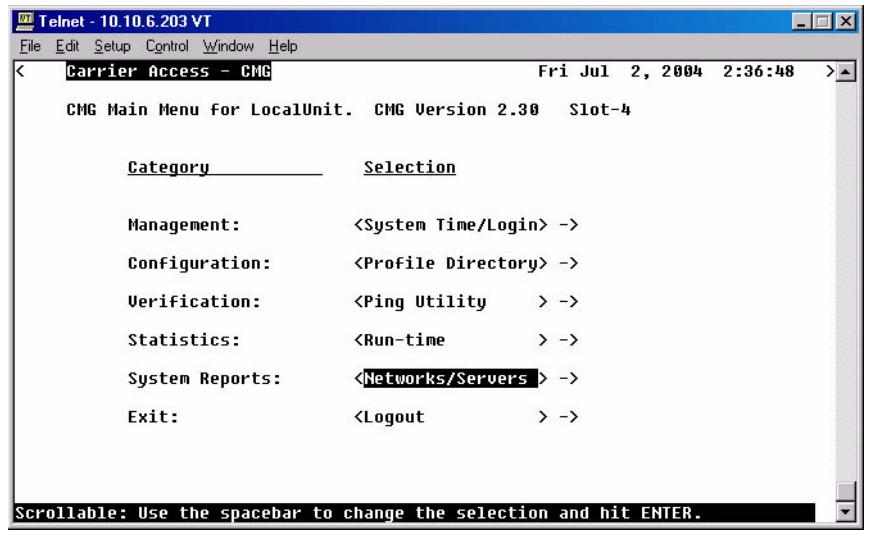

2. Press **[SPACEBAR]** to scroll to **Networks/Server***s*.
3. Press **[ENTER]**. The **Networks/Servers listing** will display.

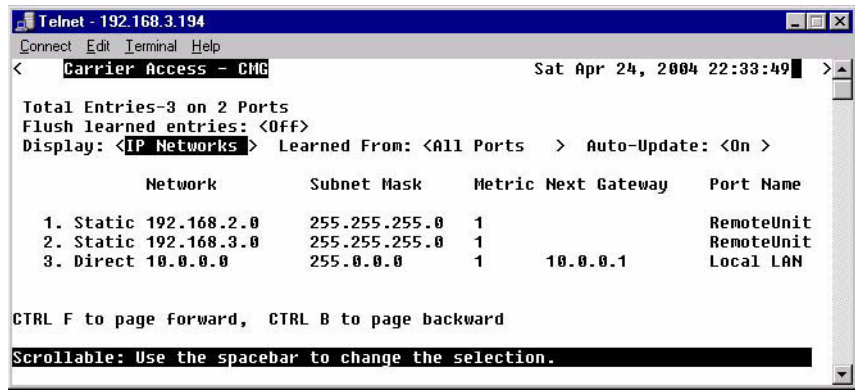

### *Networks/Servers Fields*

#### **Display**

Use this field to select whether you wish to view the table for **<IP Networks>**, **<IPX Networks>** or **< IPX Servers>**. Use the **[SPACEBAR]** to scroll though the options, the screen will update accordingly.

#### **Learned From**

Will select what to learn from, the Local LAN or from any of the Remote sites listed in the Profile Directory. Use the **[SPACEBAR]** to scroll though the options, the screen will update accordingly.

#### **Auto-Update**

Use this field to have this screen automatically update with events while you are viewing the screen. <Dn> will update the screen every 5 seconds.

#### **Network**

This field displays the network IP address of each network known to the Adit. If this route was added using one of the Static Network screens, **Static** will appear before the address of this entry. If this route was learned by the local unit, **Direct** will appear before the address.

#### **Type**

This field displays the Hex value assigned to each known server. This field applies only to **IPX Servers**.

#### **Name**

This field displays the first 11 characters of the name of each known server. This field applies only to **IPX Servers**.

#### **Metric**

This field displays the numeric value (of hops) indicating the distance from your Local (LAN) network to the destination network. This field applies only to **IP Networks**.

#### **Next Gateway**

This field displays the MAC Address of the first gateway (Adit or Router) that the data will use to reach the destination network. This field is only used on **IP Networks**.

#### **Hops**

See **Metric**, above. This field is only used on **IPX Networks**.

#### **Ticks**

This field displays the distance between two networks as measured in time increments (1/18th of a second). This information is only used by **IPX Networks**. Like hops, ticks may be used to designate primary and secondary routes to the same network. Although both the hops and ticks values are considered when determining routing priority, for Novell networks, the tick value is considered first.

#### **Next IPX Router**

This field displays the MAC Address of the next gateway (Adit or Router) that the data will use to reach the destination network. This applies only to **IPX Networks**.

#### **Frame Type**

This field will display the chosen frame type of the packets that are sent and received by the Adit. If a packet is received that is formatted in a frame type that has not been enabled, the Adit will not accept the data. Note that multiple frame types may be supported simultaneously. This field applies only to **IPX Networks**.

## *Address Tables*

Use this screen to review the MAC Address and IP Address of the devices that are known by the Adit unit. The Adit will monitor traffic on the LAN/WAN and dynamically learn the MAC Address and/or IP Address of each device. This learning is a continuous process that occurs automatically as communication takes place on the LAN or across the WAN. The MAC Address and IP Address Tables, along with Network Tables are used to determine if and where the Adit should send packets.

- 1. On the Main Menu, **[TAB]** to the <**System Reports>** option.
- 2. Press **[SPACEBAR]** to scroll to <**Address Tables>**.

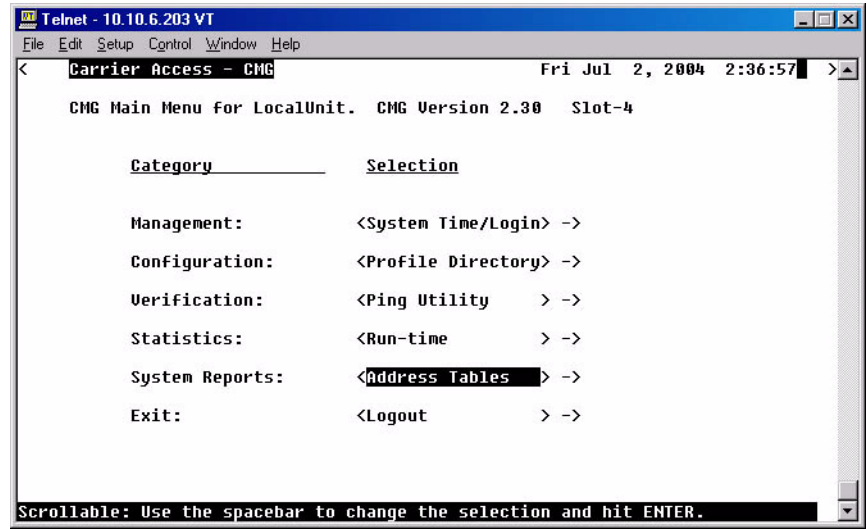

3. Press **[ENTER]**. The **Address Tables** window will display. This window will change as different options are selected.

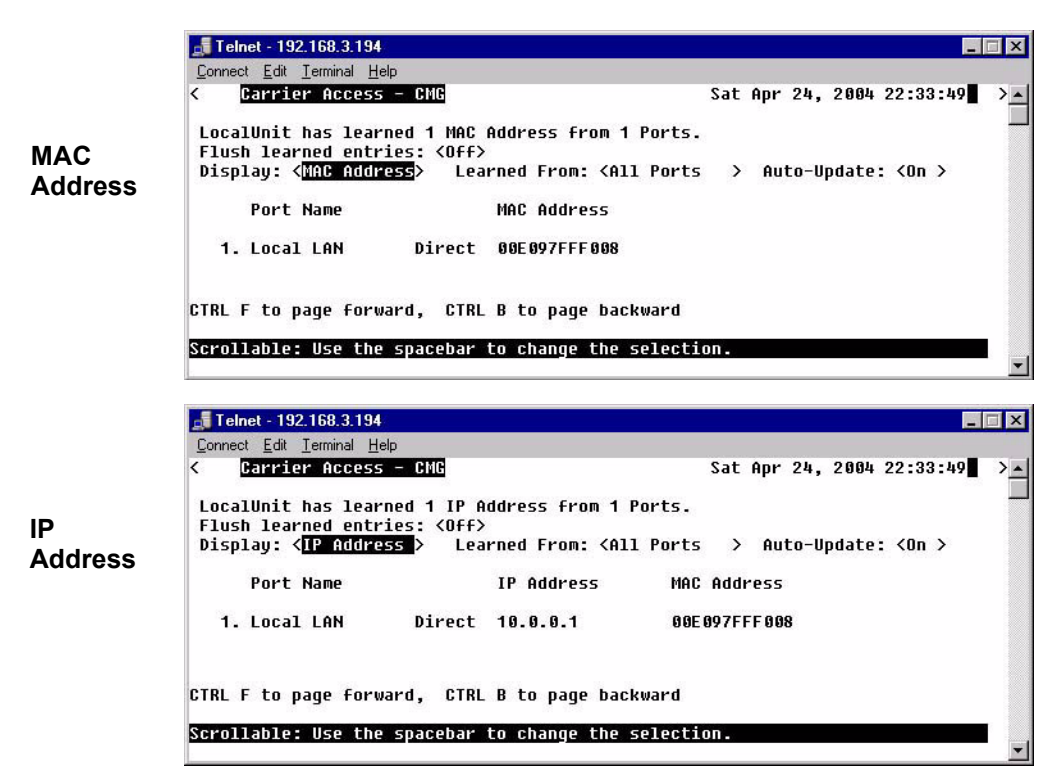

#### *Address Tables Fields*

#### **Flush Learned Entries**

This field will eliminate all the learned entries from either the **<MAC Address>** table or the **<IP Address>** table when the field is changed from **<Off>** to **<On>**. Use the **[SPACEBAR]** to scroll to the selection.

#### **Display**

Use this field to select to view the address table by **<MAC Address>** or **<IP Address>**. Use the **[SPACEBAR]** to select the appropriate view. The screen will update accordingly as you scroll between options. When the view by **IP Address** is selected, the table may also display the corresponding **MAC Address** for locally learned devices. Corresponding **MAC Addresses** are only displayed if the Adit has encountered an ARP/RARP packet.

#### **Learned From**

Will select to view devices learned from the LAN or from any remote units. This field will display either **<All Ports>**, **<Local LAN>** or each of the individual **Remotes** listed in the Profile Directory. The screen will update accordingly as you scroll between options.

#### **Auto-Update**

Use this field to have this screen automatically update with events while you are viewing the screen. <Dn> will update the screen every 5 seconds.

#### **Port Name**

Displays the information, listing by Port.

#### *System Reports Window Address Tables*

# CHAPTER<sup>10</sup>

## *Exit Window*

## **In this Chapter**

- **[Logout](#page-223-0)**
- **[Reinitialize](#page-224-0)**

#### *Exit Window*

*Logout*

## <span id="page-223-0"></span>*Logout*

1. On the Main Menu, press **[TAB]** until the <**Logout>** is highlighted on the **Exit** option.

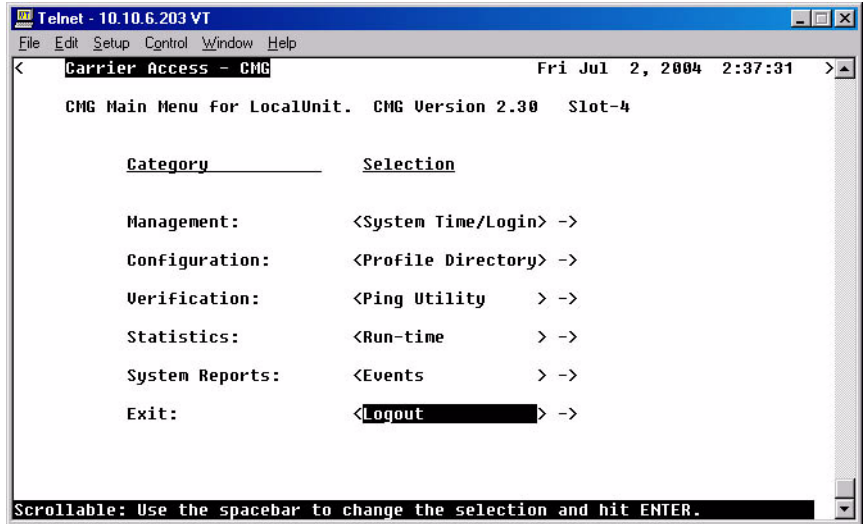

2. Press **[ENTER]**. The system will exit out of the Router GUI and the following message is displayed.

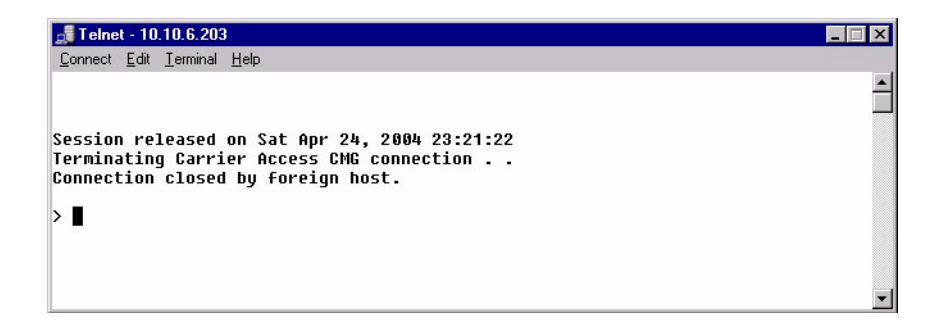

### <span id="page-224-0"></span>*Reinitialize*

Some changes that you make to the Management software will not take effect until the Adit is reinitialized. Since this procedure is common to all functions within the software, the reinitialization procedure appears on the Main Menu.

1. On the Main Menu, press **[TAB]** until the **Logout** is highlighted on the **Exit** option.

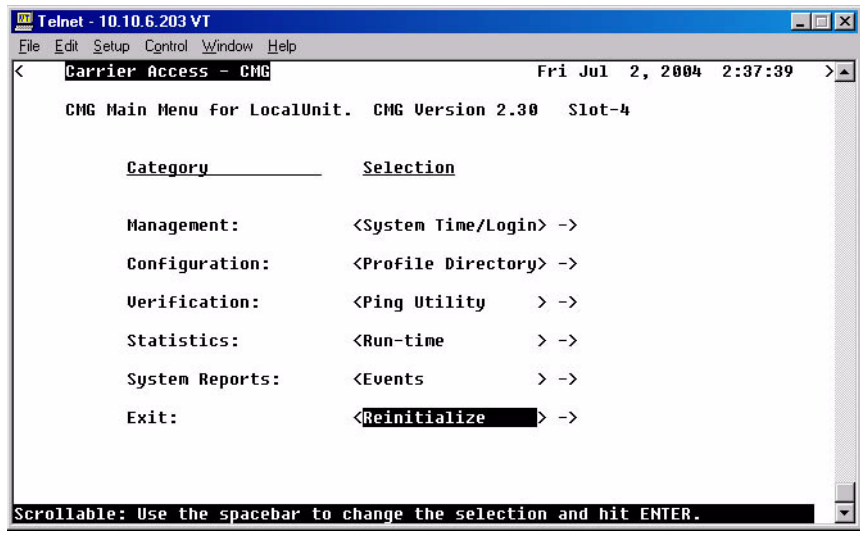

2. Press **[SPACEBAR]** to scroll to **Reinitialize**.

3. Press **[ENTER]**. The following message is displayed:

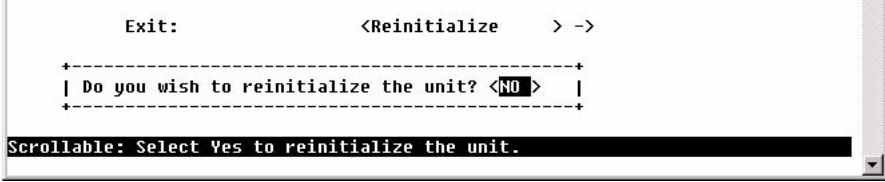

4. Press **[SPACEBAR]** to scroll **<NO>** to **<YES>**, and press **[ENTER]**.

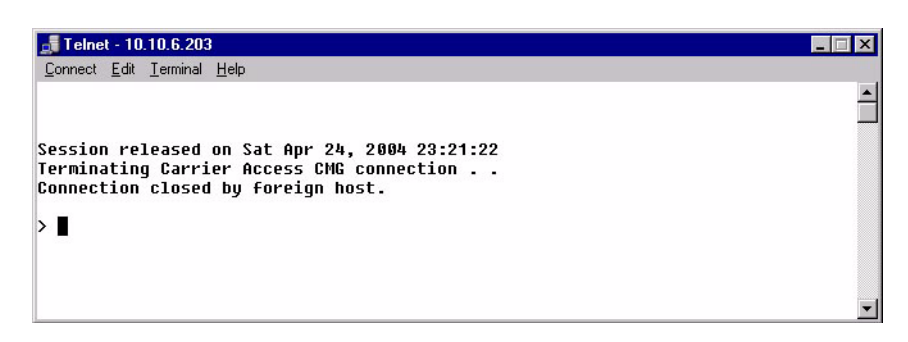

5. System will close the session and reboot.

# CHAPTER<sup>1</sup>

# *Router Configuration*

## **In this Chapter**

- **[Installation](#page-227-1)**
- **[Basic Setup](#page-227-0)**
- **[Basic VoIP Setup](#page-228-0)**
- [Fax and Modem Setup](#page-231-0)
- **[PPP Internet Connection and Public IP Address Routing](#page-239-0)**
- Frame Relay Internet Connection and Public IP Address [Routing](#page-240-0)
- [Back-to-Back with PPP](#page-241-0)
- [Back-to-Back with Multi-Link PPP](#page-243-0)
- [Back-to-Back with Frame Relay](#page-245-0)

## <span id="page-227-1"></span>*Installation*

Installation of the CMG Router card into the Adit 600 chassis.

- $\bullet$  Unit can be on or off
- CMG Router card will work in any slot
- Slide card into slot until fully seated
- CMG Router has completed it's boot cycle when CRD light is solid

#### *The following setups are all executed with CLI*

**NOTE:** Configuration can be done with the following CLI commands or with the Router Menu-Driven Software.

## <span id="page-227-0"></span>*Basic Setup*

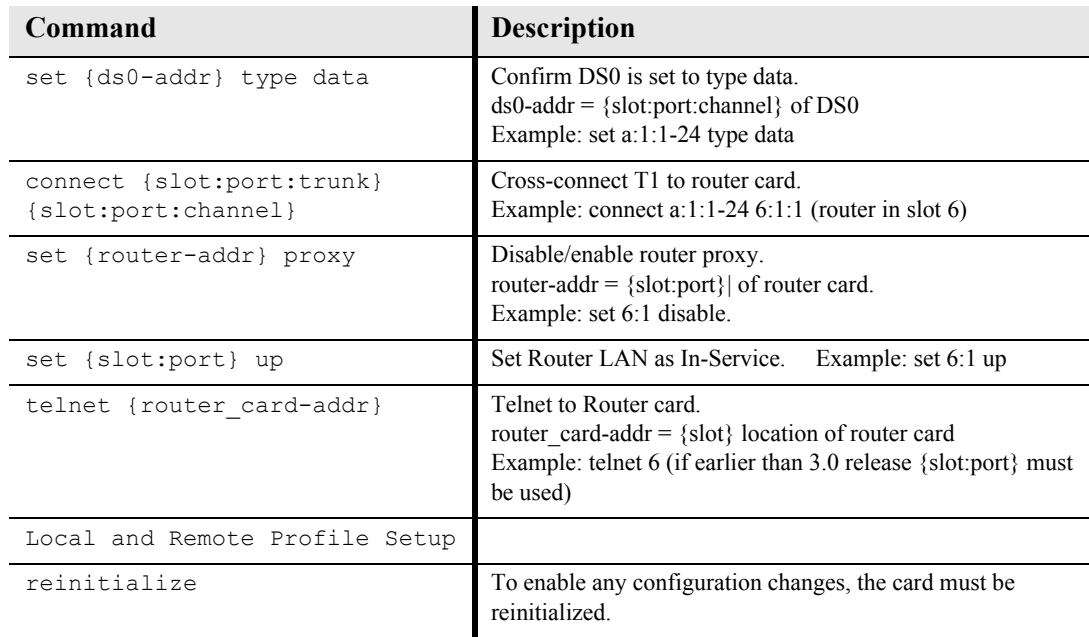

## <span id="page-228-0"></span>*Basic VoIP Setup*

Data Services

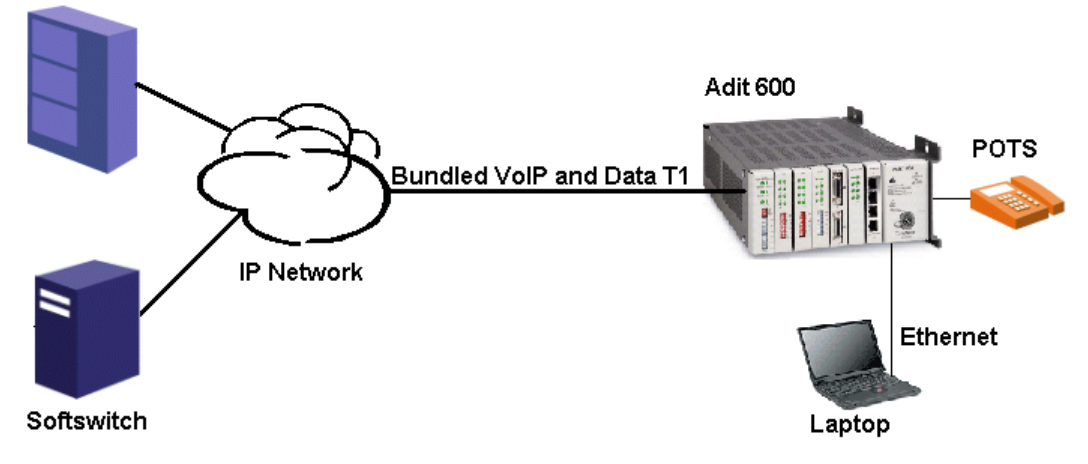

**Adit 600 Implementation in VoIP Application**

This example is with an Adit 600 with the following cards installed:

- Controller Card (4.0 or higher)
- CMG Router Card, 1.0 or higher (example slot 6)
- 3 FXS Cards, 1.03 or higher (example slots 1, 2 and 3). Cards are configured for Loop Start POTS lines.

#### *Overview:*

- Adit 600: the DS0s supporting the bundled service delivery will be crossconnected to the CMG card
- $\bullet$  Adit 600: the CMG voice channels are connected to the FXS channels
- Adit 600 CMG: the VoIP parameters and data parameters are configured
- Adit 600 uses endpoint prefix "aaln" and endpoint suffix "1-48" i.e. channel 1 would be suffix "1", channel 5 would be suffix "5"

#### *Router Configuration*

*Basic VoIP Setup*

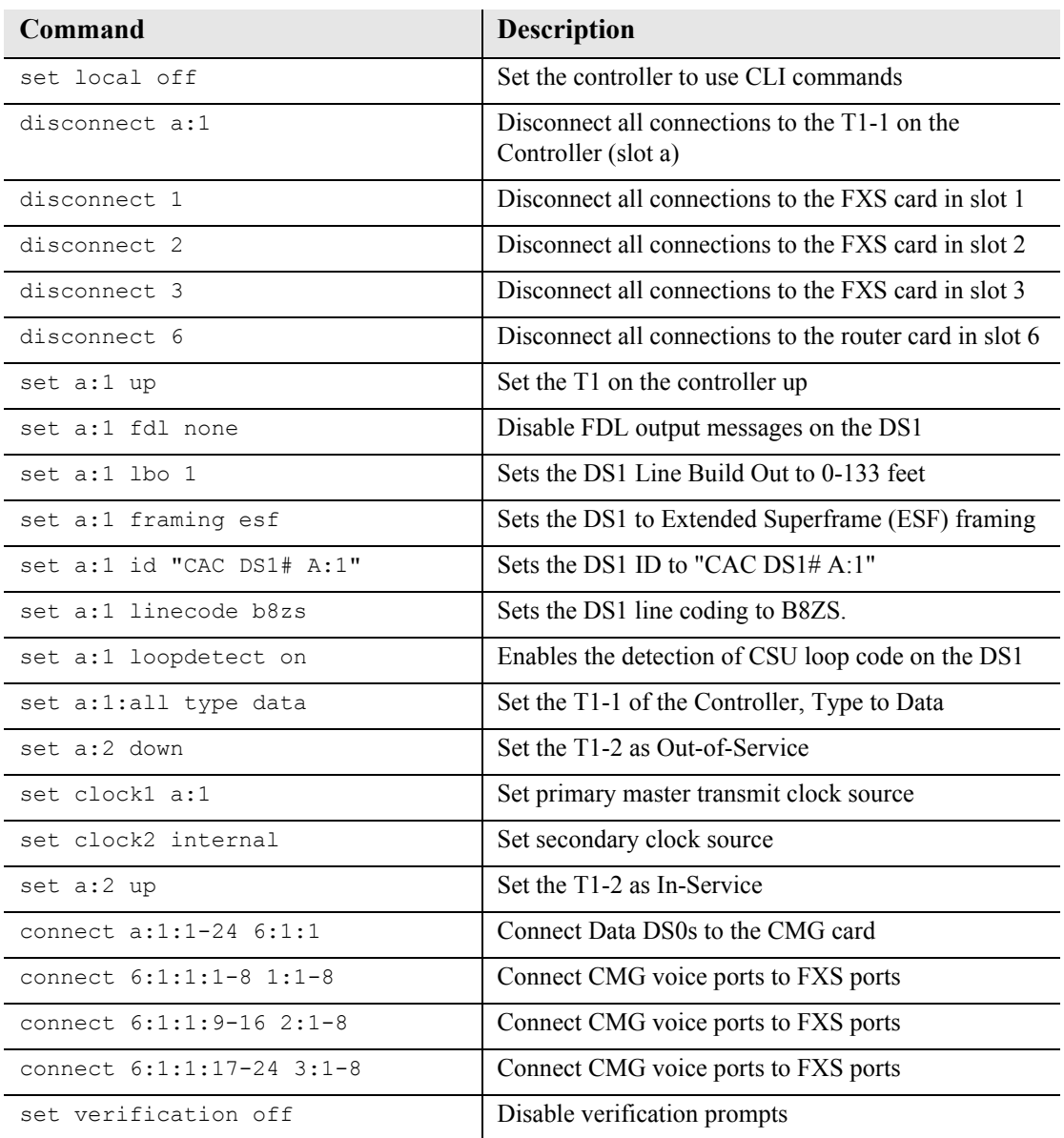

#### *Router Configuration*

*Basic VoIP Setup*

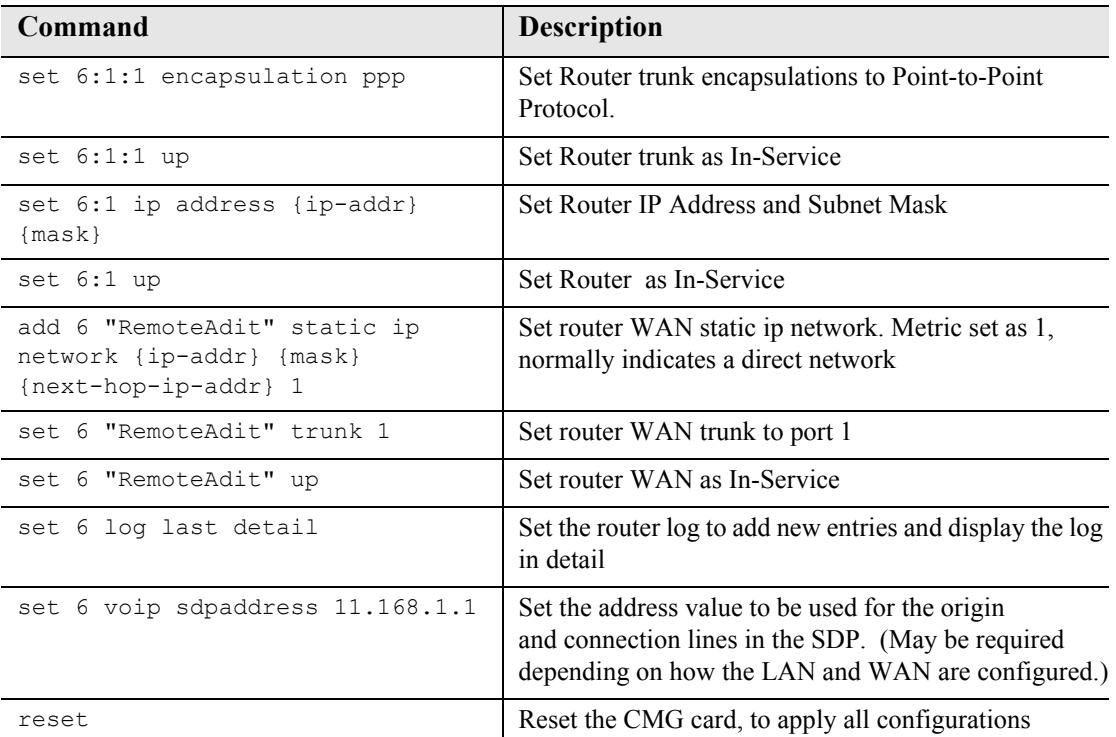

## <span id="page-231-0"></span>*Fax and Modem Setup*

To configure the T.38 and modem bypass, the following is required.

- Adit 600, release 8.0 or higher
- CMG Router, release 2.3 (or higher) with G.729 feature enabled (software keyed)

#### *The following will configure the Fax and Modem*

1. Telnet into the Router

```
> telnet 4
Connected.
Escape character is '^]'.
Attempting Carrier Access CMG connection...
CMG [Wed Jan 2, 2002 0:05:05] (<CR> to login)
Password >******
Select a terminal type...
(<space> or <back-space> to toggle, <CR> to accept)
```
Terminal: <Generic>

2. Select **Configuration: <Profile Directory>** from the Main Menu, and select **[ENTER]**.

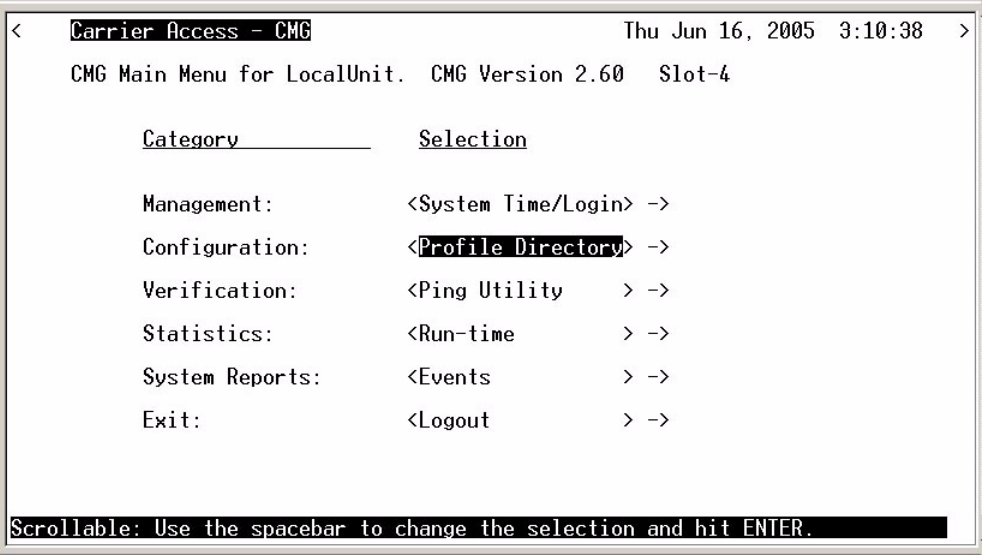

**Main Menu**

3. Select **Router CARD <Setup ->** and select **[ENTER]**.

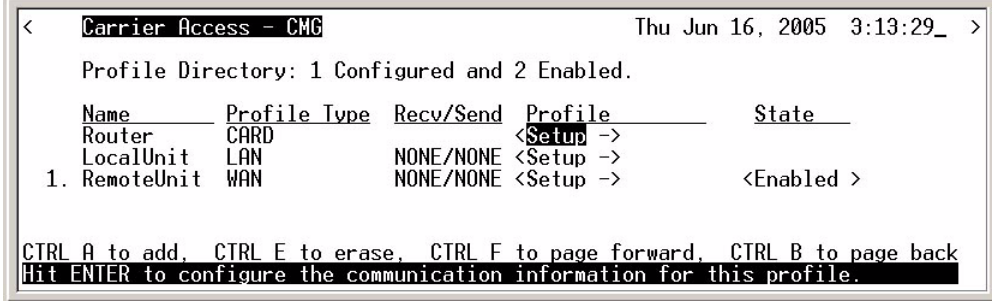

#### **Profile Directory Window**

#### 4. Select **VOIP Configure ->** and select [**ENTER**].

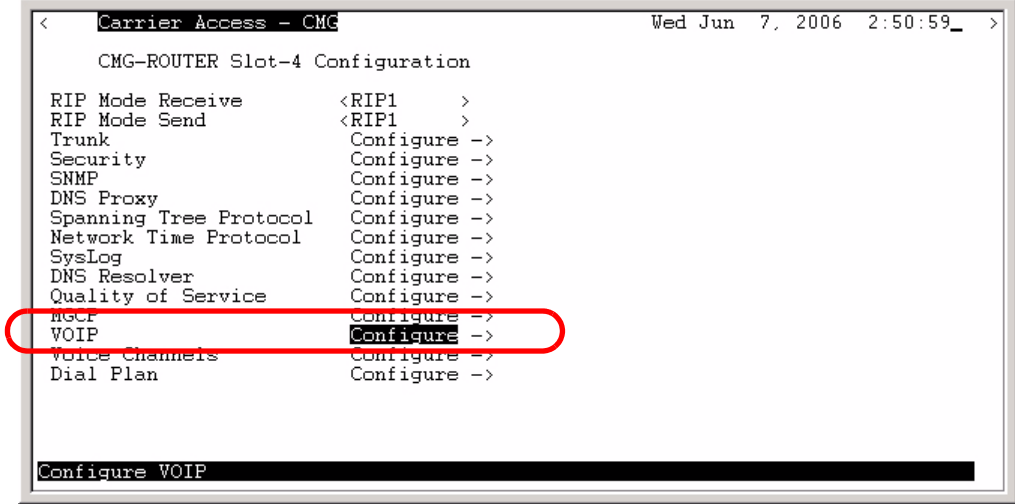

#### 5. Tab to **Voice Algorithm Settings - >** and select [**ENTER**].

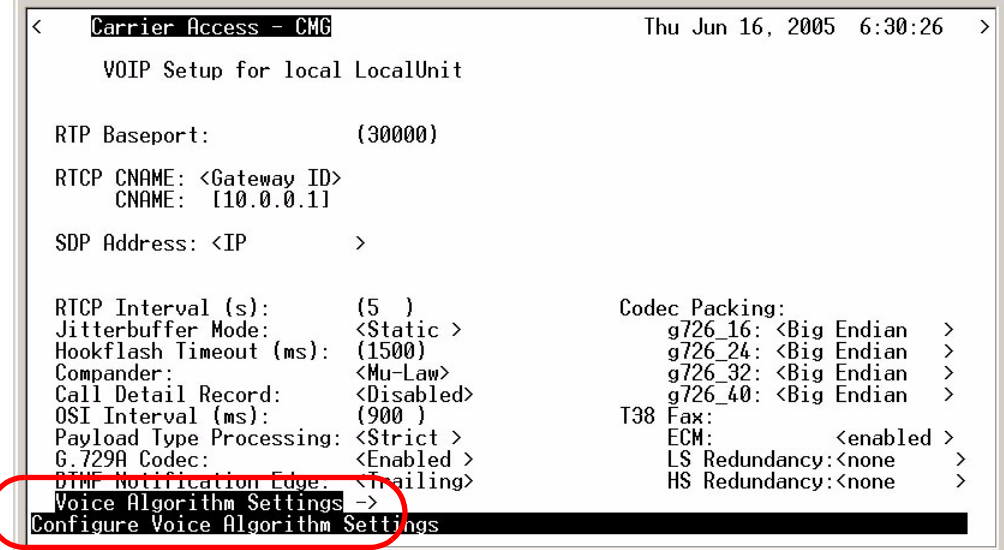

6. Verify that the RTP Payload type for **nse events** is set to a value that other gateways are using. For most applications this is 100, which is the default setting. Select [**ESC**] to exit this window, select <YES> and [**ENTER**] to save any changes.

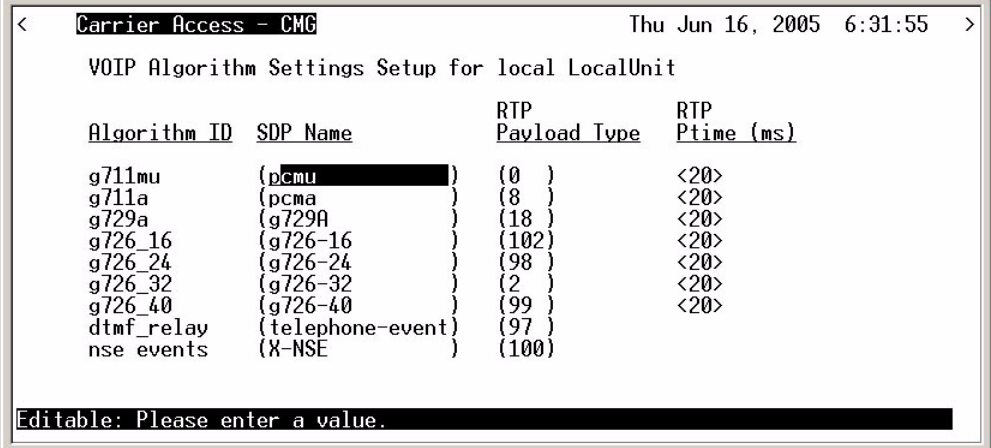

7. Select **Voice Channels Configure ->** and select [**Enter**].

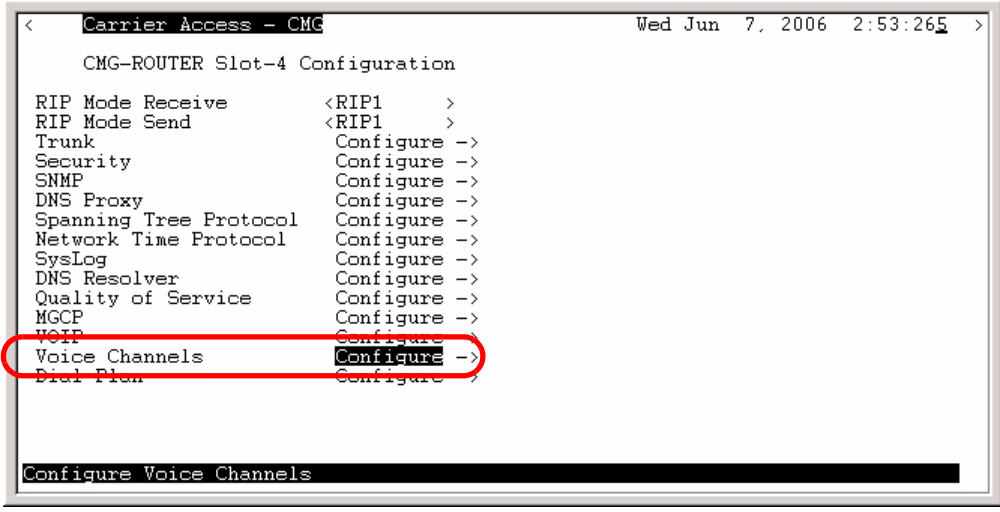

8. Select a channel or range of channels to configure.

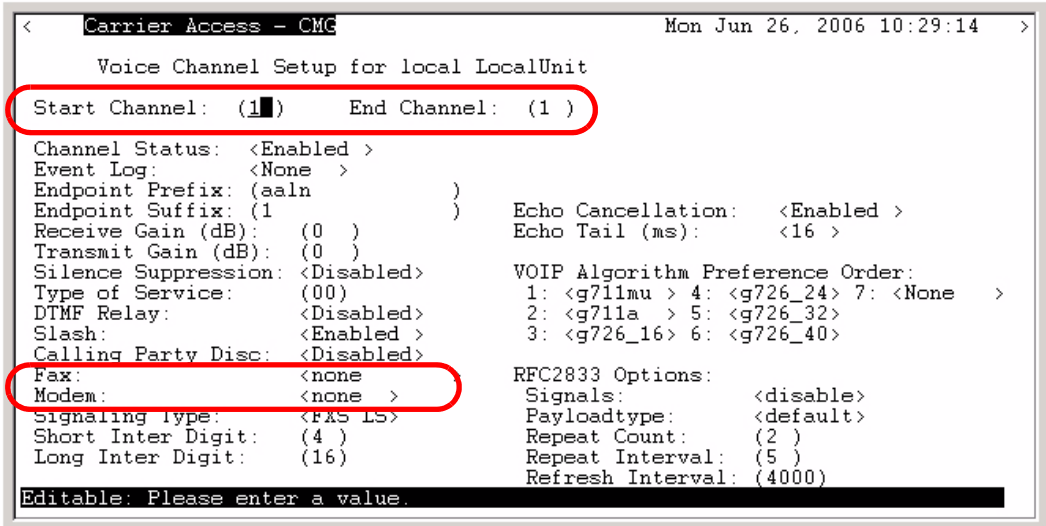

9. Set the **Fax** setting, from one of the four Fax options:

**<none>** - a fax call would be treated as a normal voice call. Default. **<bypass>** - will cause the line to transmit in G.711 mode, with silence suppression disabled, on detection of Fax tones.

**<T38>** - will use T.38 relay if no more than 5 channels are already using T.38 at the same time. Note: there is a limit of six simultaneous T.38 sessions. **<T38reserved>** - this line will always be able to use T.38 relay.

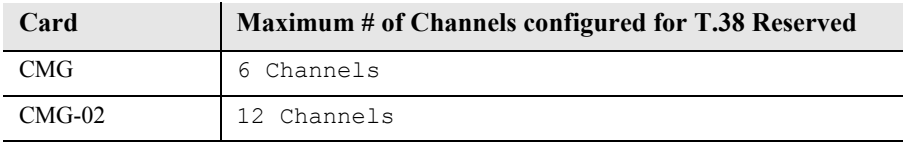

10. Set the **Modem** setting, from one of the two Modem options:

**<none>** - a modem call would be treated as a normal voice call. Default. **<bypass>** - upon detection of a modem tone, the line will switch to G.711 mode, with echo cancellation and silence suppression disabled.

- 11. After the configuration is complete, check the channel status. On the Main Menu, select **Statistics:** <**VoIP Channel View>** and **[ENTER]**.
- 12. Press **[ENTER]**. The **VoIP Channel View window** will display.

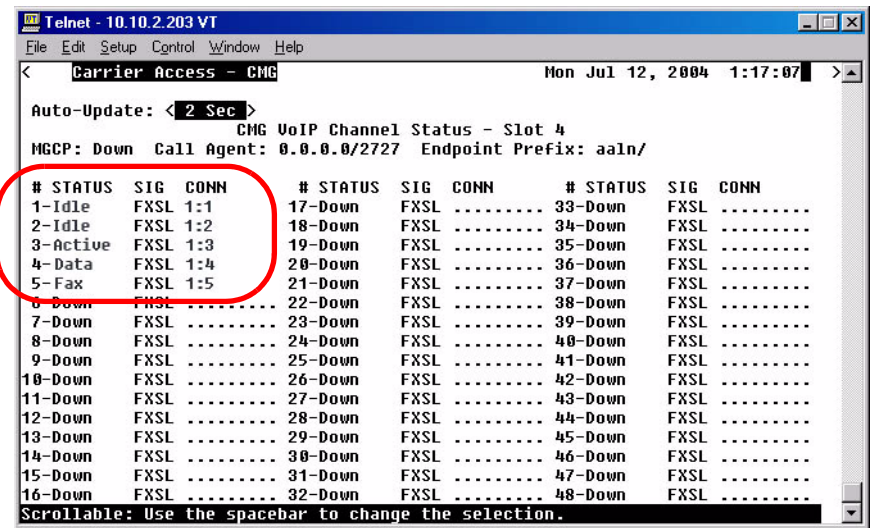

In the status field, the following can be displayed, regarding Fax and Modem settings:

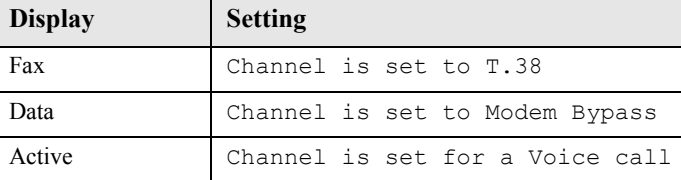

## <span id="page-239-0"></span>*PPP Internet Connection and Public IP Address Routing*

#### *Router in Slot 1*

ISP Router that provides the Internet connection.

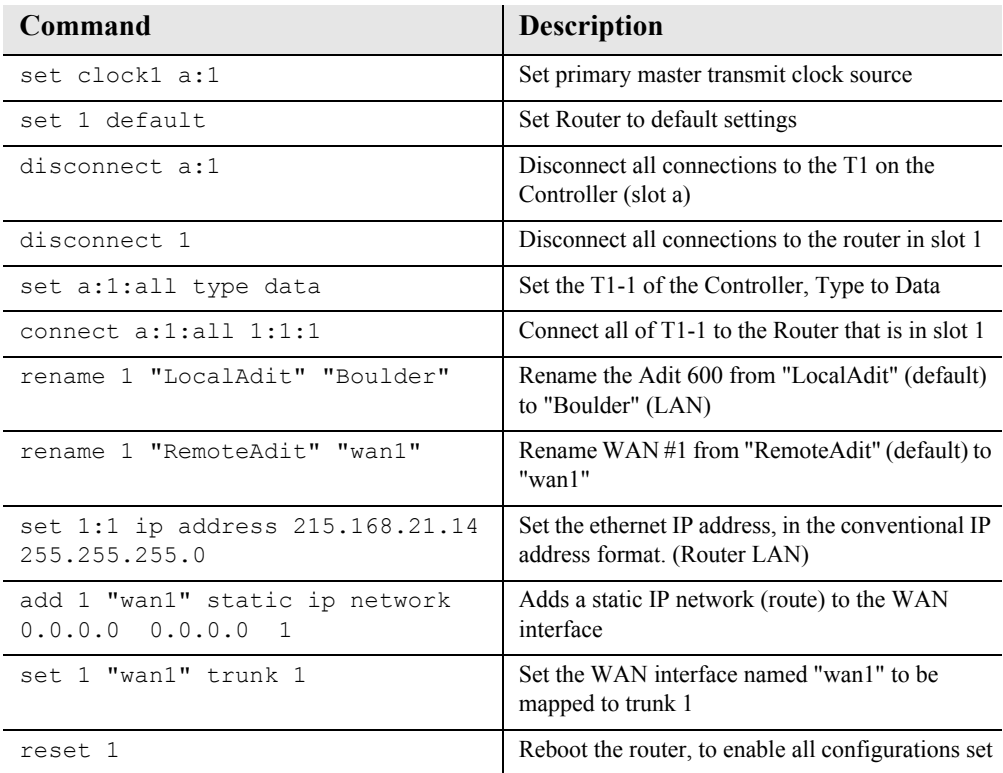

## <span id="page-240-0"></span>*Frame Relay Internet Connection and Public IP Address Routing*

#### *Router in Slot 1*

ISP Router that provides the Internet connection.

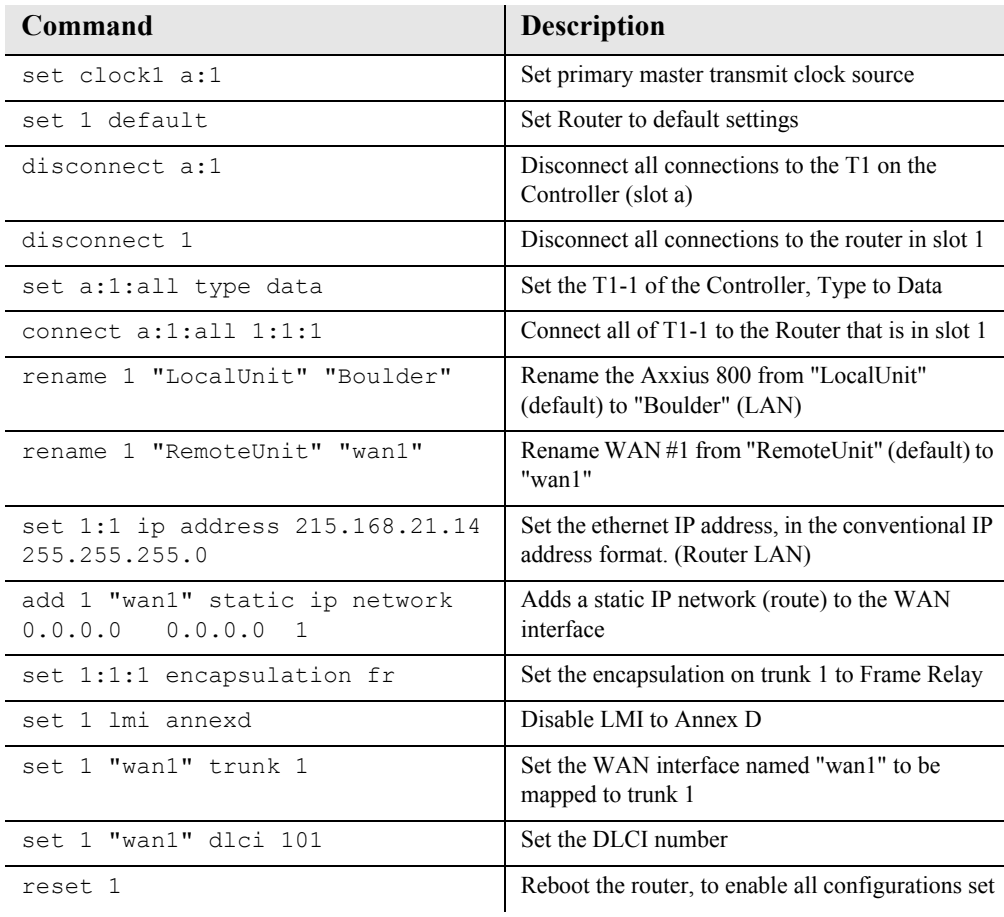

## <span id="page-241-0"></span>*Back-to-Back with PPP*

The following configuration will set up two Adit Routers back-to-back with PPP.

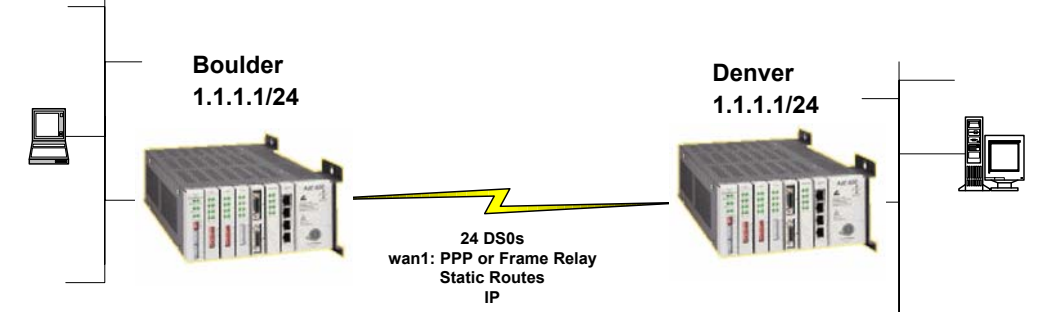

#### *Boulder Router in Slot 1*

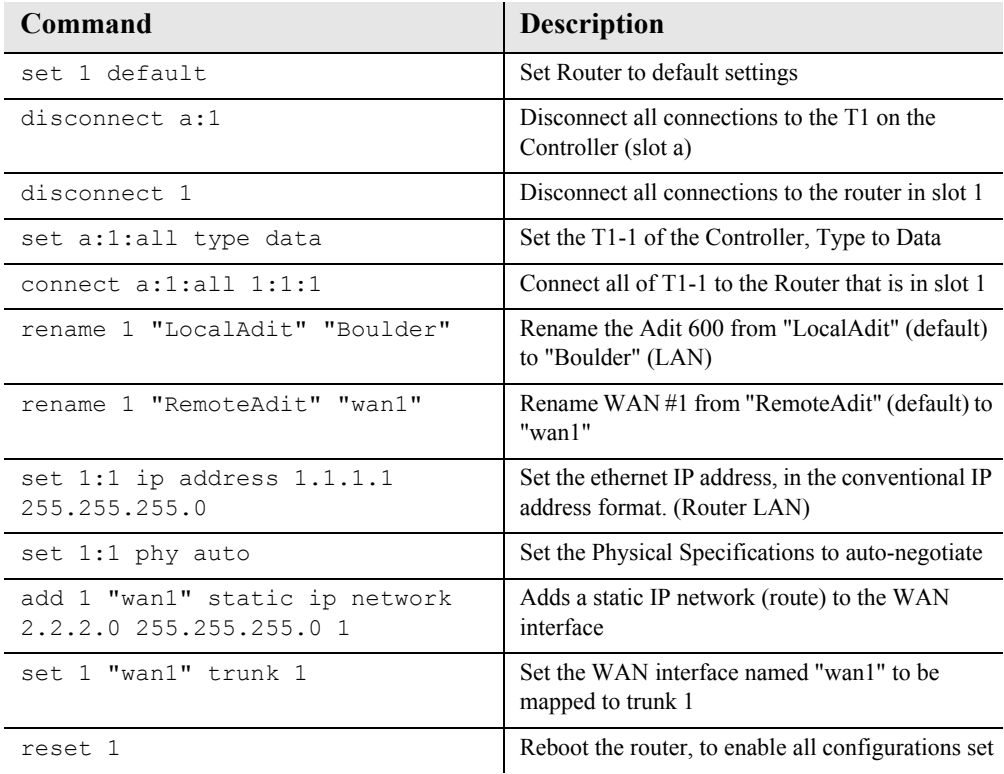

#### *Denver Router in Slot 1*

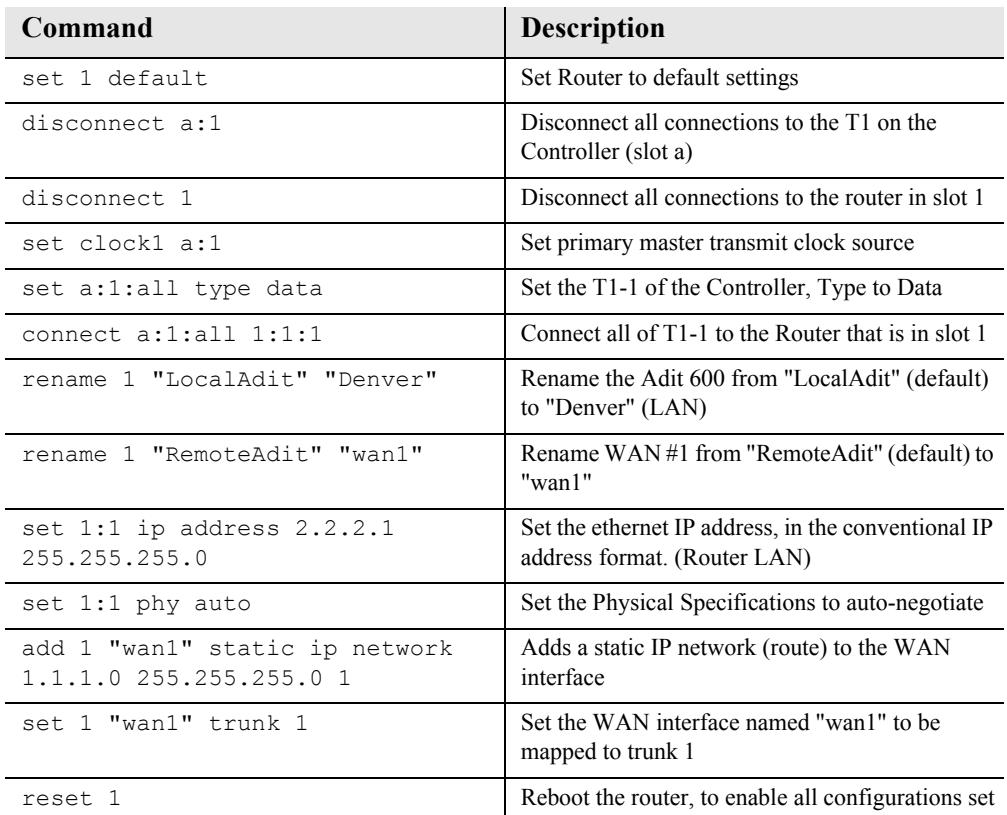

## <span id="page-243-0"></span>*Back-to-Back with Multi-Link PPP*

The following configuration will set up two Adit 600 Routers back-to-back with Multi-Link PPP.

#### *Boulder Router in Slot 1*

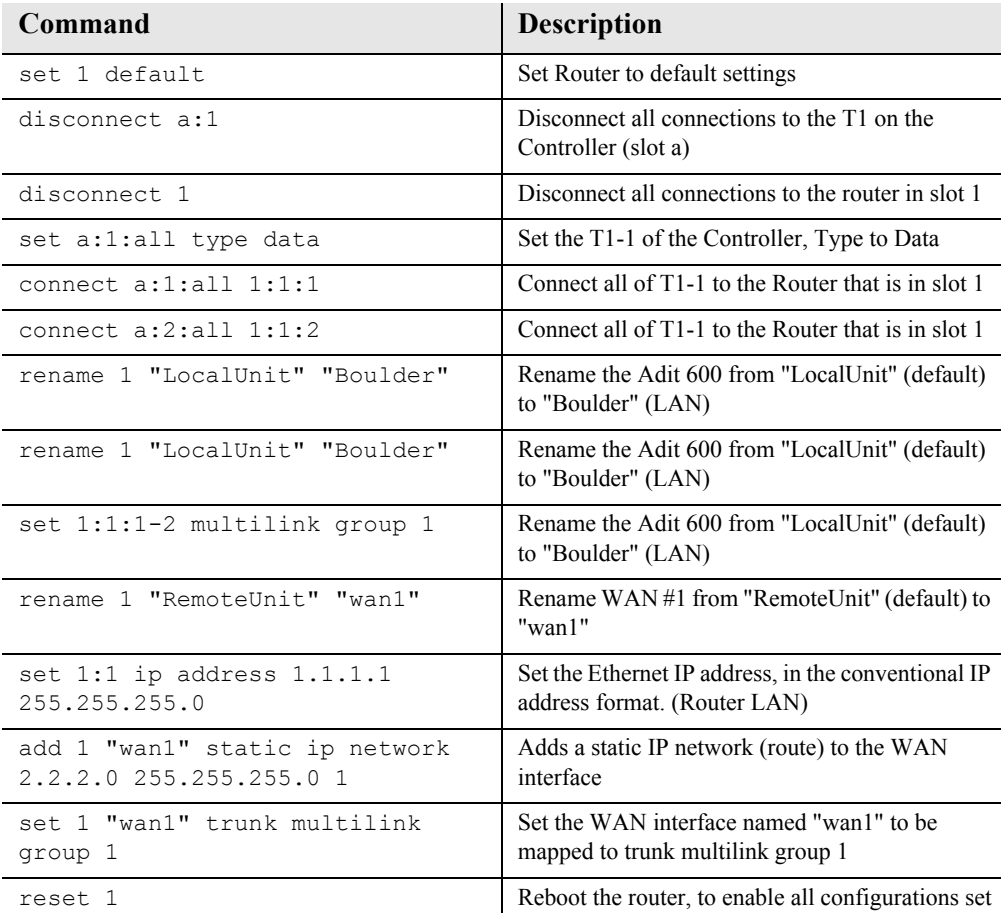

#### *Denver Router in Slot 1*

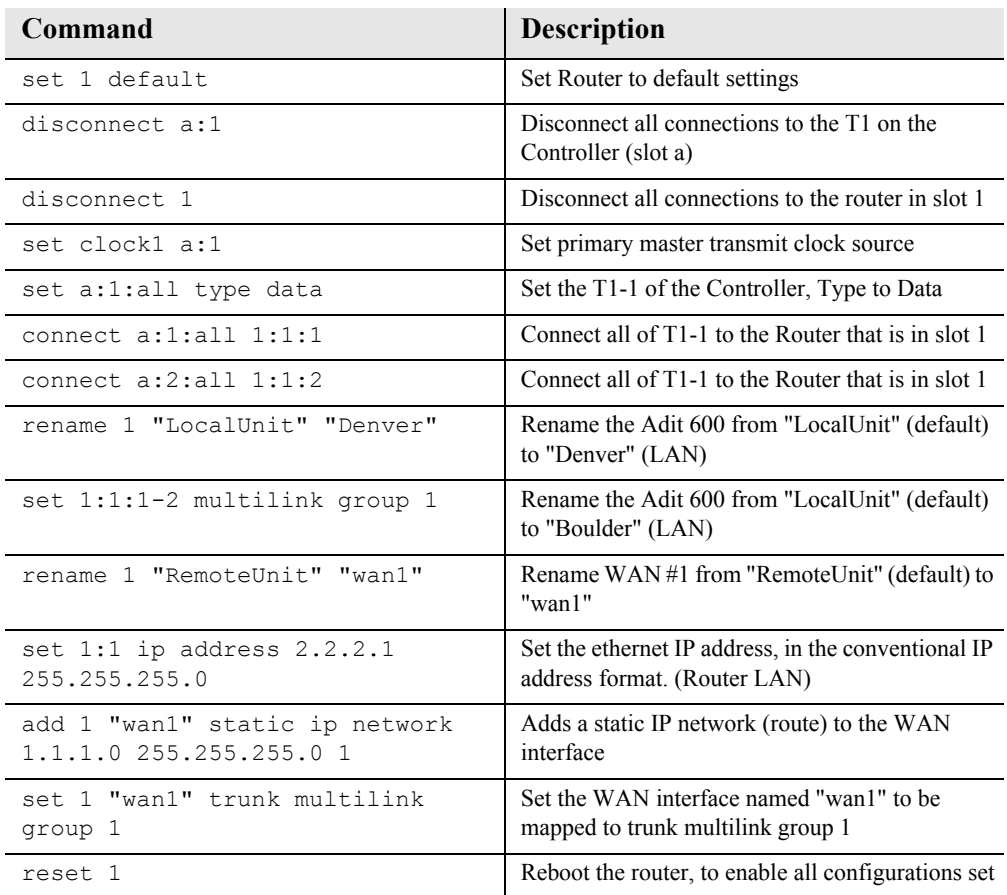

## <span id="page-245-0"></span>*Back-to-Back with Frame Relay*

The following configuration will set up two Adit Routers back-to-back with Frame Relay.

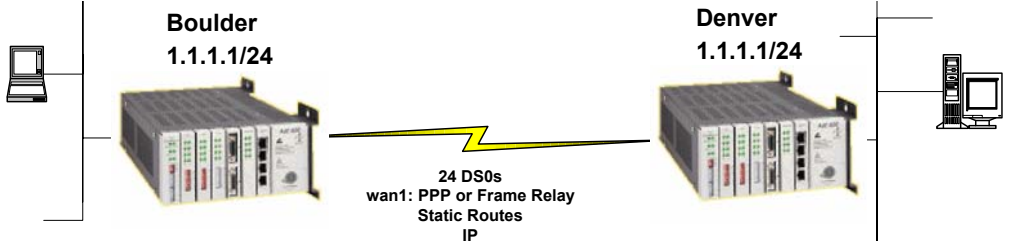

#### *Boulder Router in Slot 1*

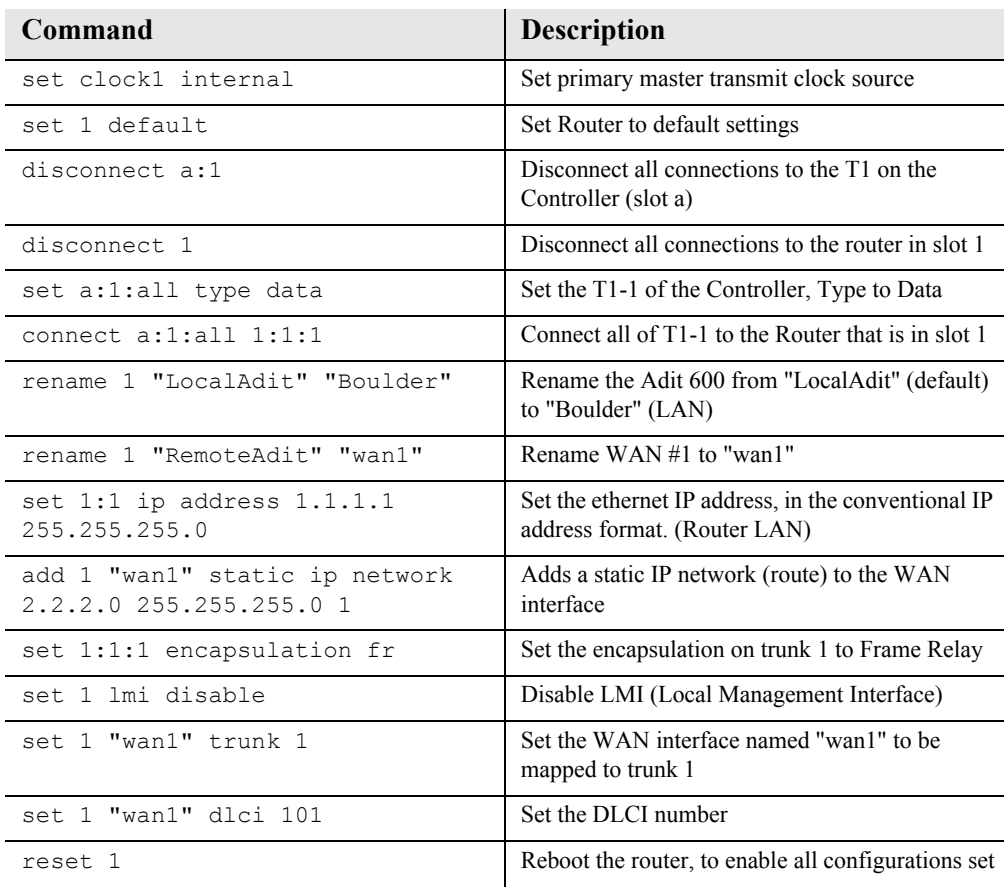

#### *Denver Router in Slot 3*

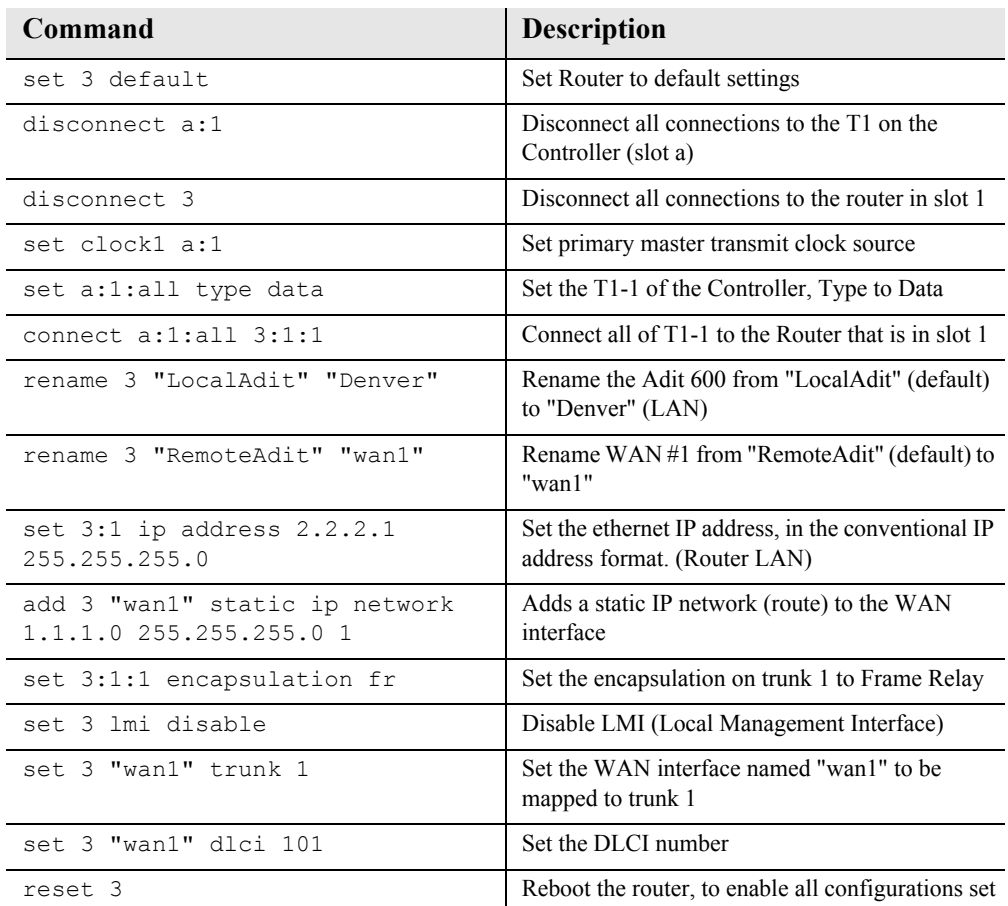

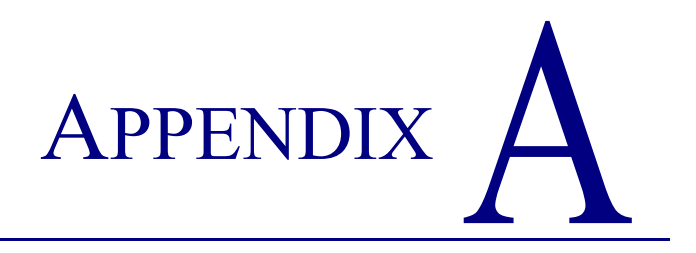

## *User Events*

## **In this Appendix**

- $\blacksquare$  [User Events](#page-249-0)
- **[Authenticate Events](#page-250-0)**
- [Triggered Events](#page-251-0)
- **[Alarms](#page-252-0)**

## <span id="page-249-0"></span>*User Events*

#### *Description*

*"access"* login terminated

Adit Initialized

*"IP Address"* was dynamically assigned by *"remote"*

Login accepted at *"access"* level

Login rejected

Password changed for *"access"* level

Port *"X"* connected

Port *"X"* down

System Date/Time Change recorded

Terminal inactivity, login terminated

## <span id="page-250-0"></span>*Authenticate Events*

#### *Description*

*"sysname"* failed to authenticate us using CHAP

*"sysname"* failed to authenticate us using PAP

Authentication successful to *"remote"* using CHAP

Authentication successful to *"remote"* using PAP

Authentication failure to *"remote"* using CHAP

Authentication failure to *"remote"* using CHAP CHAP secret mismatch

Authentication failure to *"remote"* using CHAP system name mismatch

Authentication failure to *"remote"* using CHAP Retry timeout occurred

WAN protocol is active (inactive) to *"remote"* on port *"X"*

LCP negotiation was successful to *"remote"*

IPCP negotiation was successful to *"remote"*

CCP negotiation failed to

## <span id="page-251-0"></span>*Triggered Events*

#### *Description*

Triggered IPX Network request from *"X"* Triggered IPX Server request (to) from *"X"*

Triggered 802.3 IPX Server update (to) from *"X"* Triggered 802.3 IPX Network update (to) from *"X"*

Triggered 802.2 IPX Server update (to) from "X*"* Triggered 802.2 IPX Network update (to) from *"X"*

Triggered ETH II IPX Network update (to) from *"X"* Triggered ETH II IPX Server update (to) from *"X"*

Triggered SNAP IPX Network update (to) from *"X"* Triggered SNAP IPX Server update (to) from *"X"*

Triggered IP Network request (to) from *"X"*

Triggered ETH II IP Network update (to) from *"X"*
### *Alarms*

<span id="page-252-0"></span>Data integrity fault detected and corrected

This is logged when the unit detects and recovers from a loss of data synchronization.

Dedicated trunk connection on Port *"X"* lost

#### *Description*

[Local LAN, *"remote"*] [IPX SAP, IPX RIP] [*"server name","network"*] exists at [Local LAN,*"remote"*]

MAC Address Table is full

Triggered 802.3 IPX (Eth II IP) network update to *"remote"* fail

Triggered 802.3 IPX server update to *"remote"* fail

WAN data loss detected, recovery action taken

This is logged when the unit begins the recovery process from trunks with high error conditions.

[Pass, Drop] [dyn] [Any, Protocol=xx,Type=xx,Port=xx] [to, from] <**rem sys**> Firewall Rule <**rule num**>

**NOTE:** All alarms generate SNMP traps.

# **APPENDIX**

# *Protocol Types*

## **In this Appendix**

- **[Protocol Number in Firewall Filters](#page-255-0)**
- **[Ethernet Protocol Types](#page-260-0)**

# <span id="page-255-0"></span>*Protocol Number in Firewall Filters*

In the Router cards we can filter based on protocol numbers in the Firewall Filters (WAN). See *[Firewall Filters on page 5-27](#page-158-0)* for Firewall instructions and See *[Service on](#page-162-0)  [page 5-31](#page-162-0)* for the field where this protocol number is entered.

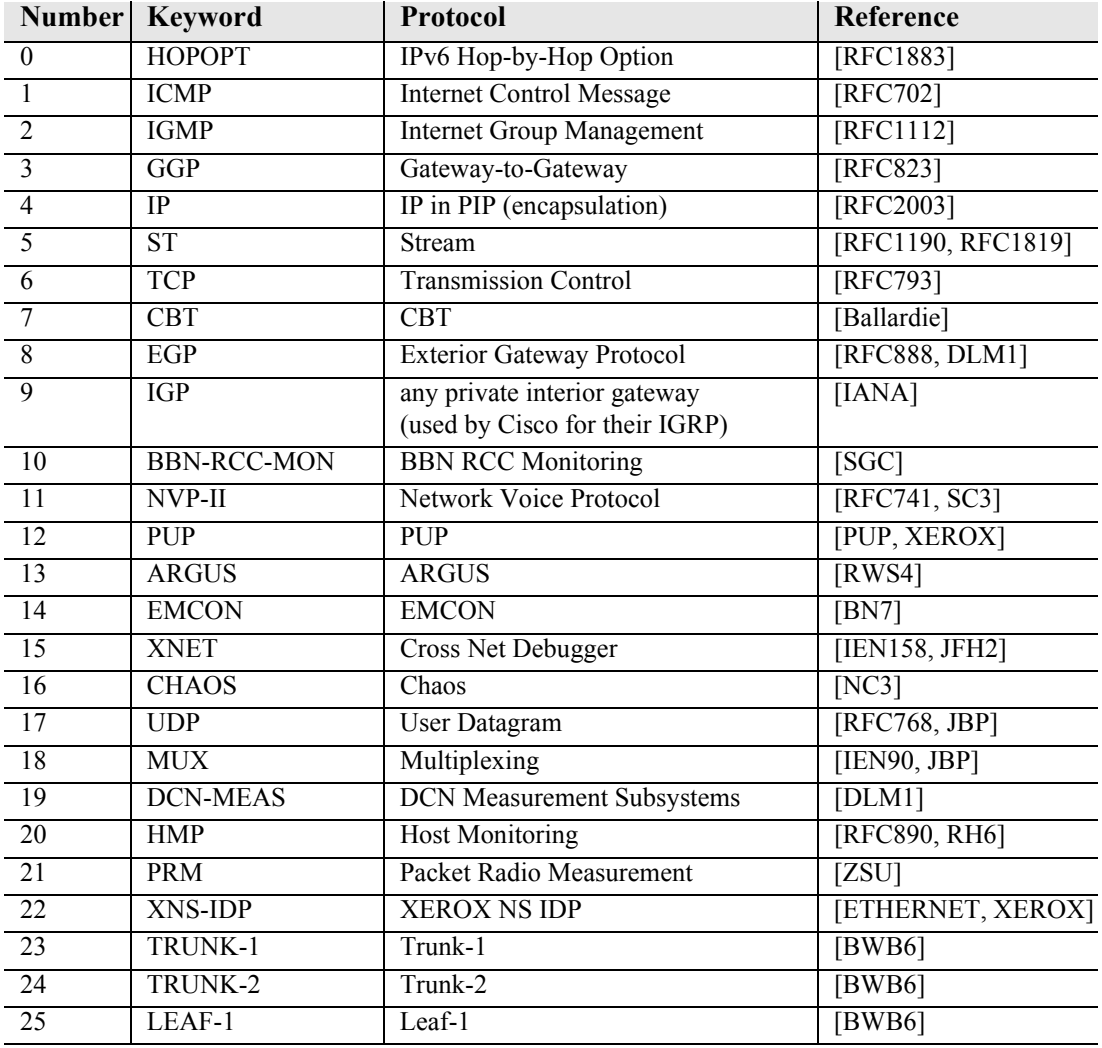

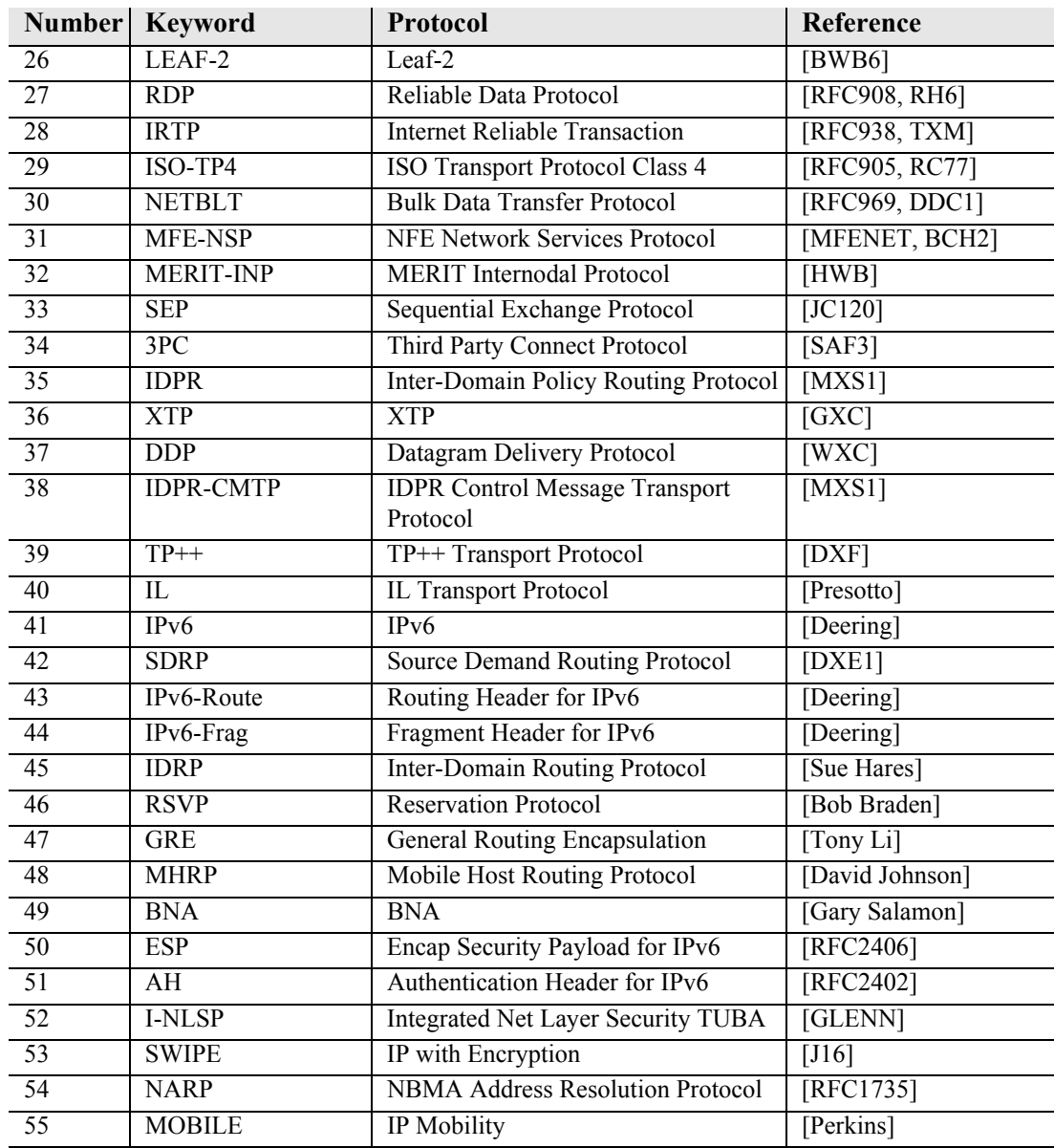

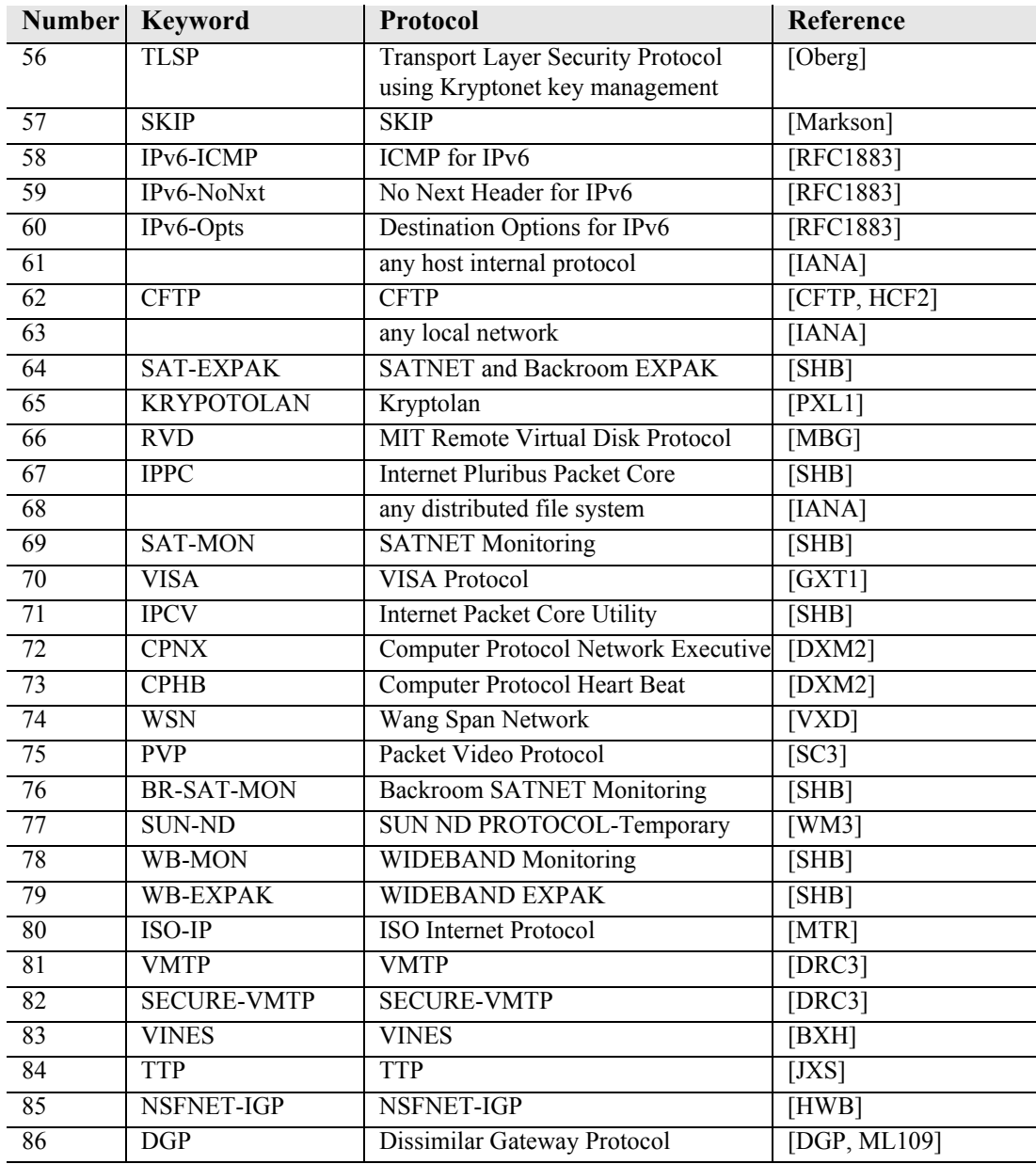

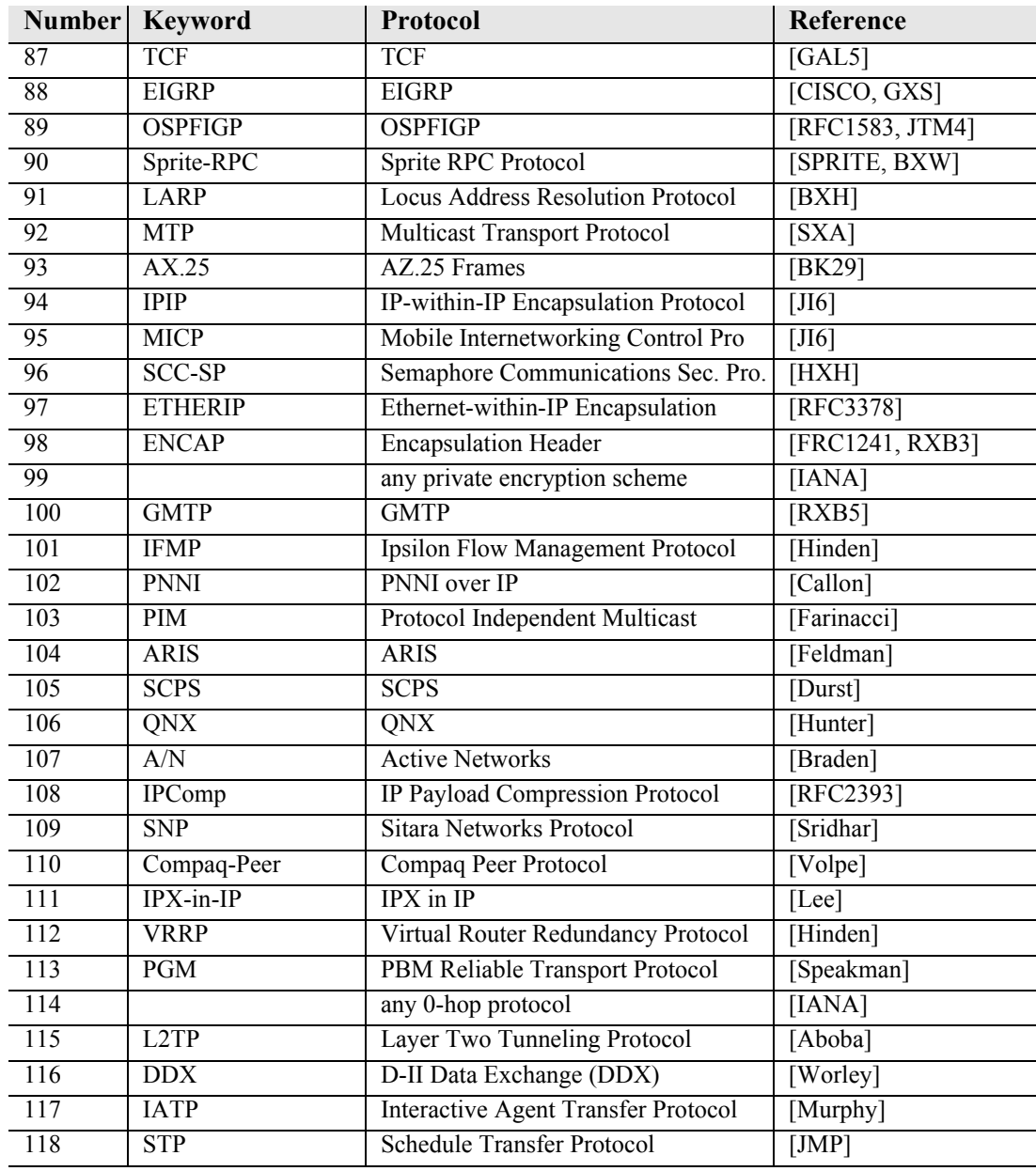

#### *Protocol Types Protocol Number in Firewall Filters*

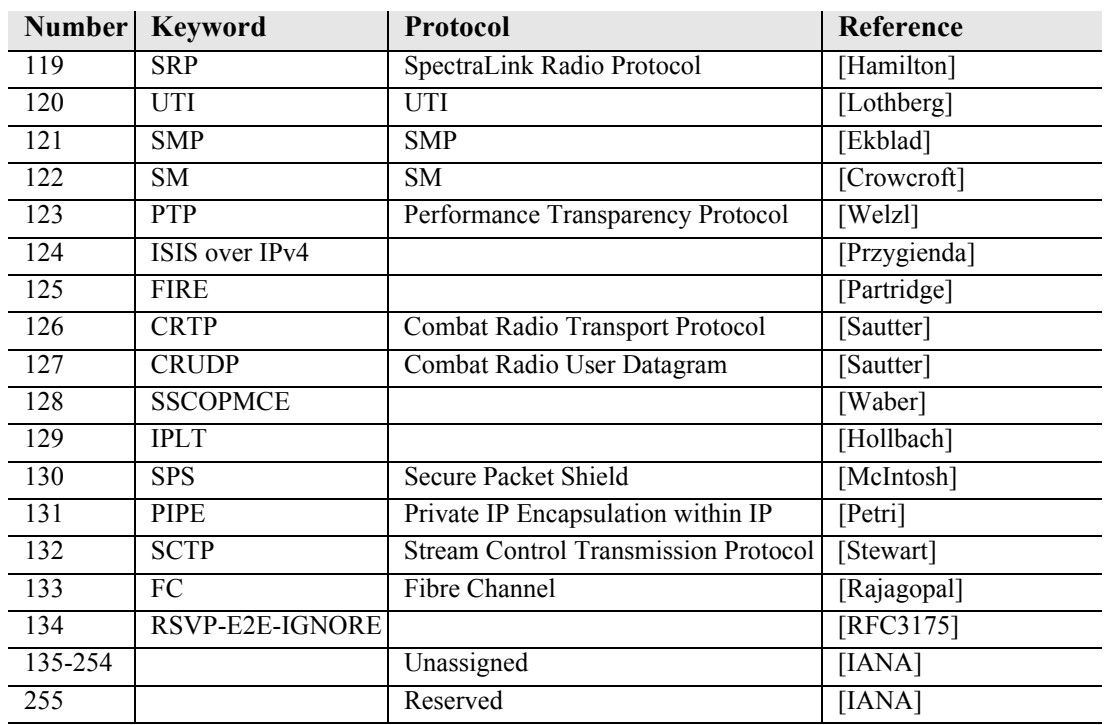

## <span id="page-260-0"></span>*Ethernet Protocol Types*

This table defines the protocol types that would used by the LAN Protocol filters. The associated Hex number is entered into the Ethernet Value field see, *[Defining Protocol](#page-108-0)  [Filters on page 4-23](#page-108-0).*

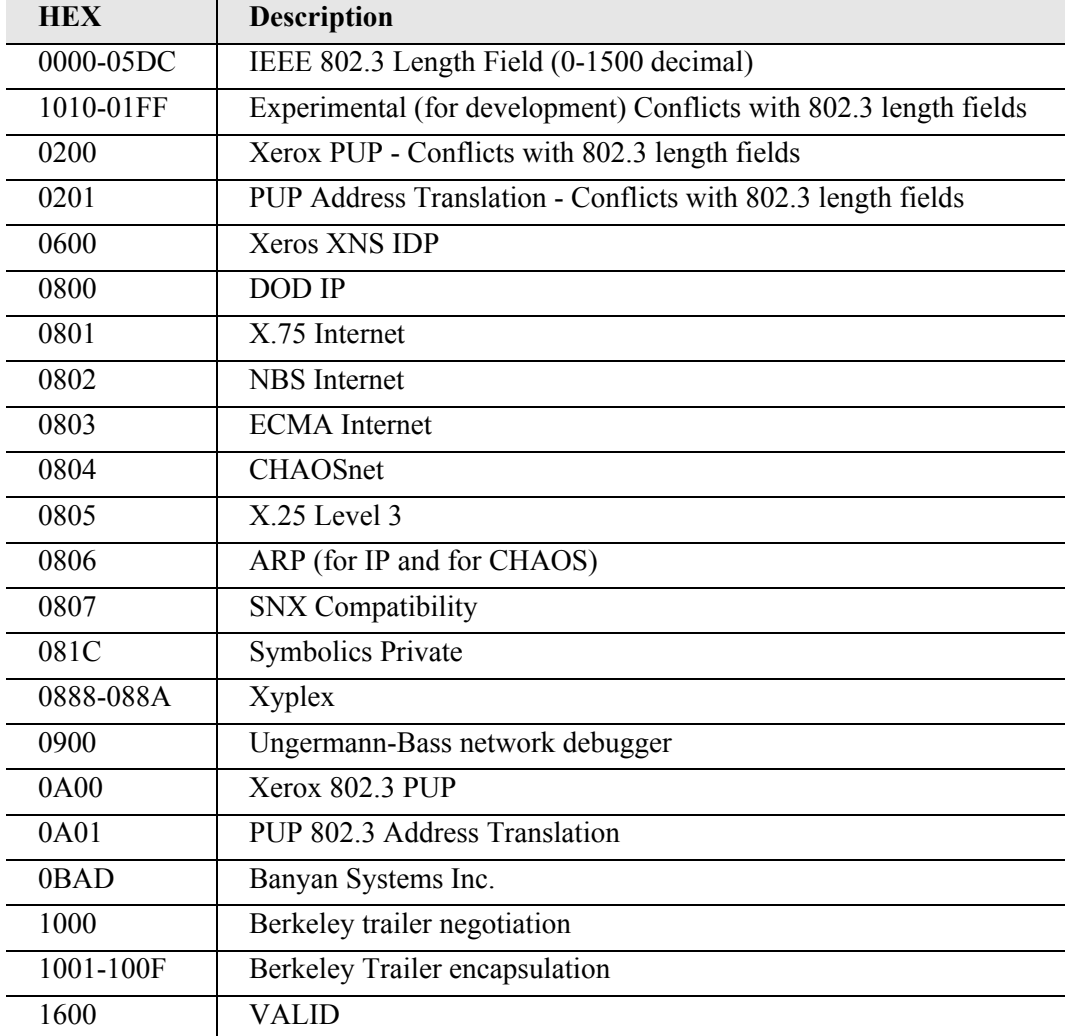

#### *Protocol Types Ethernet Protocol Types*

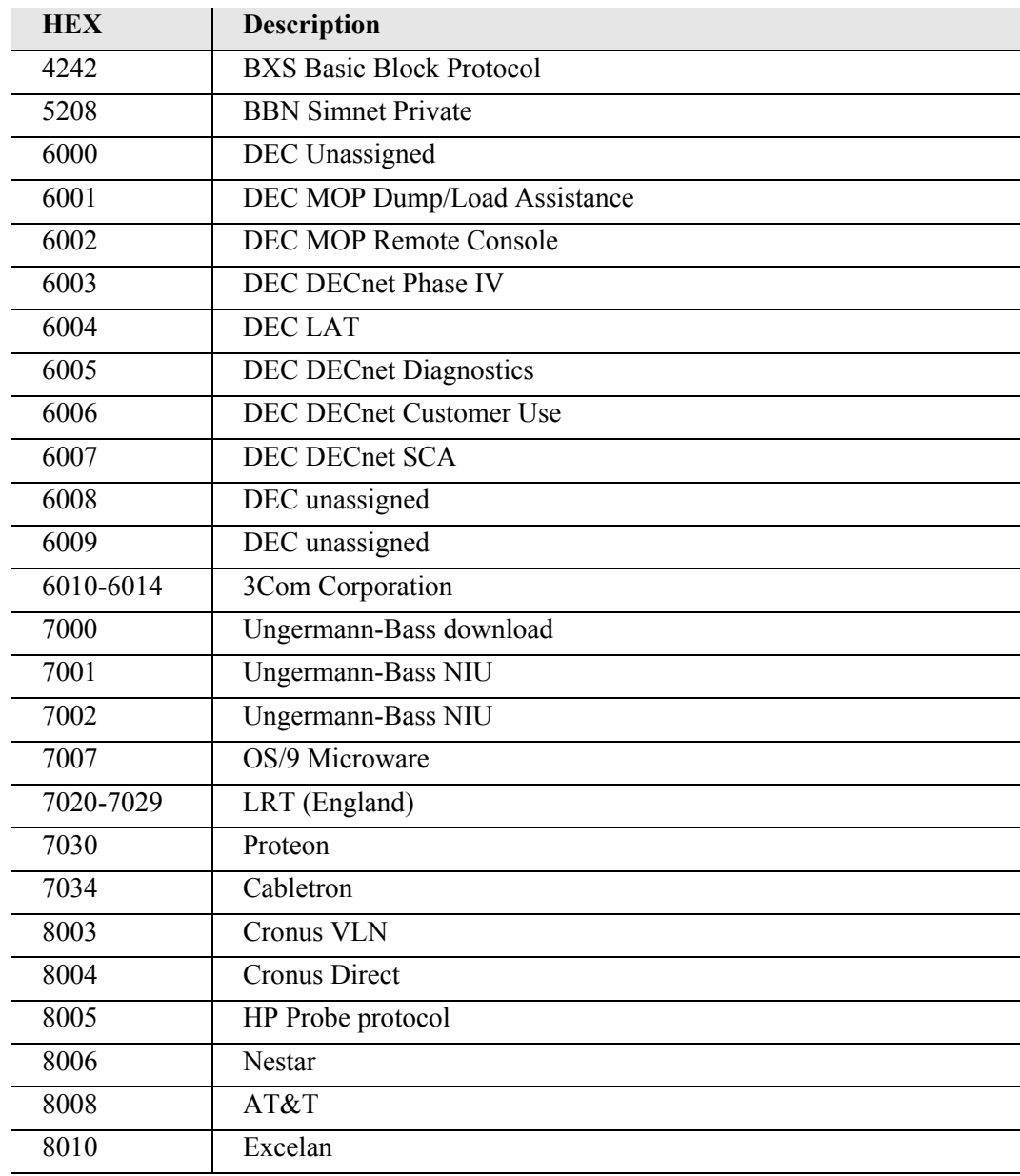

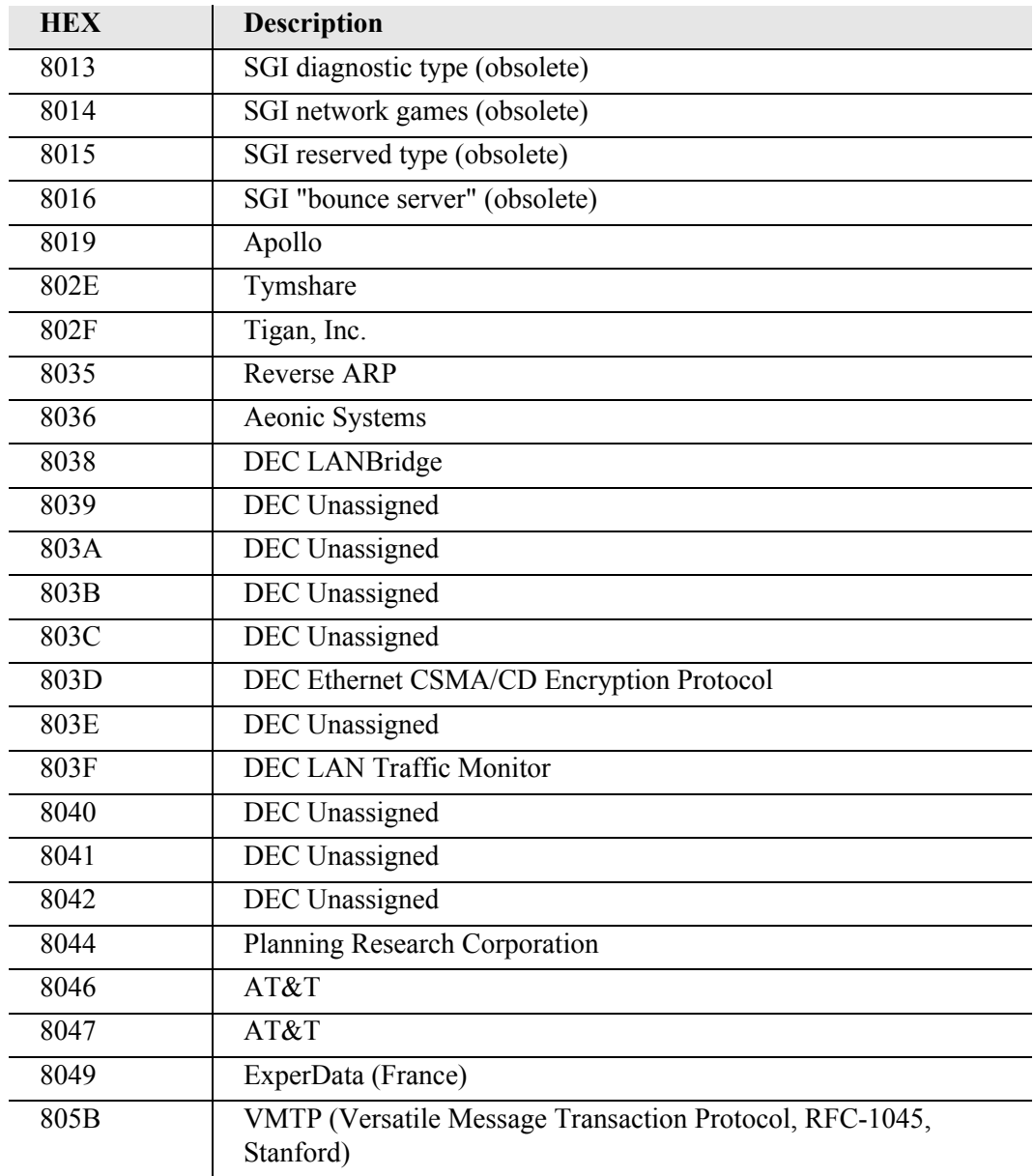

#### *Protocol Types Ethernet Protocol Types*

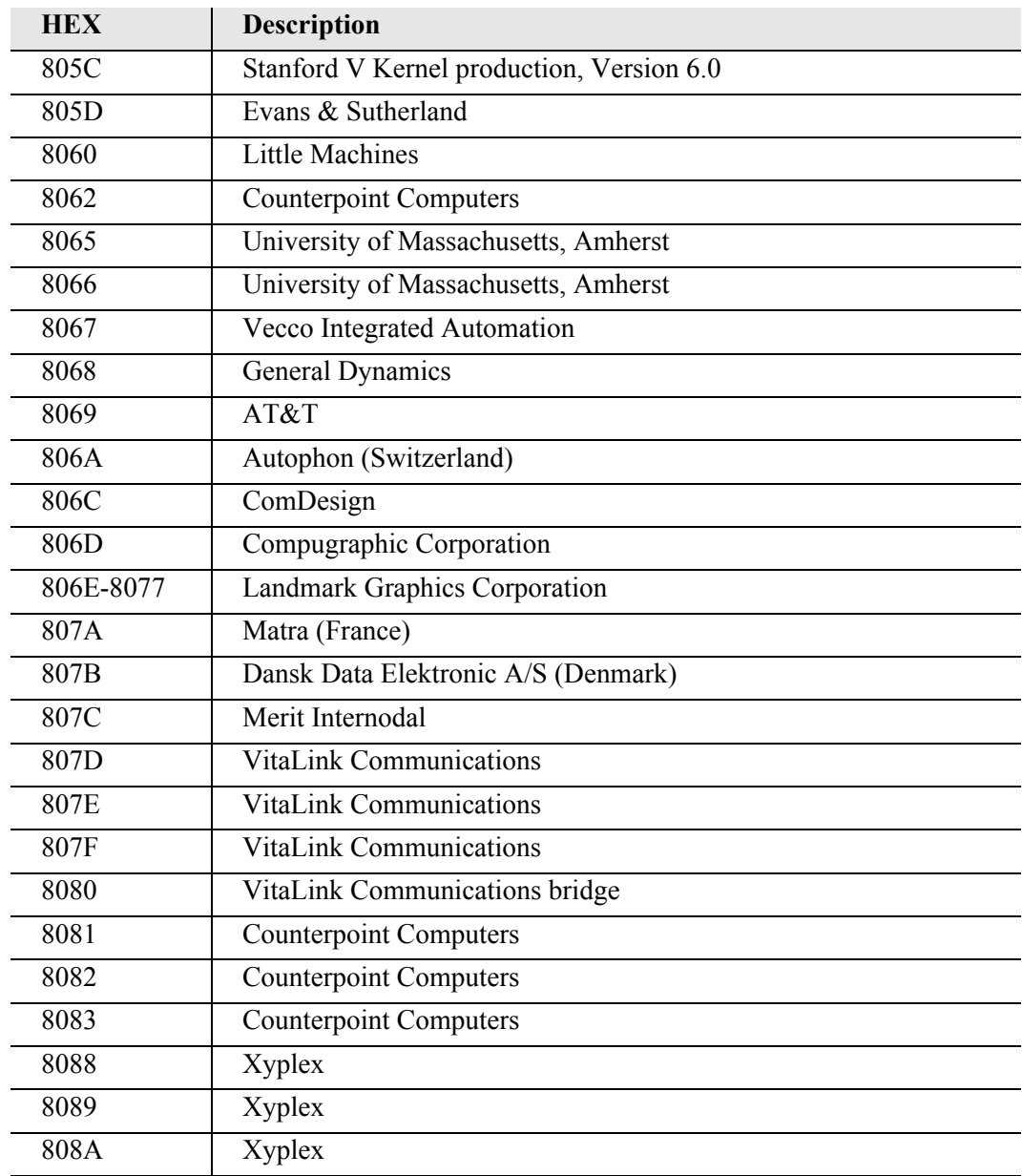

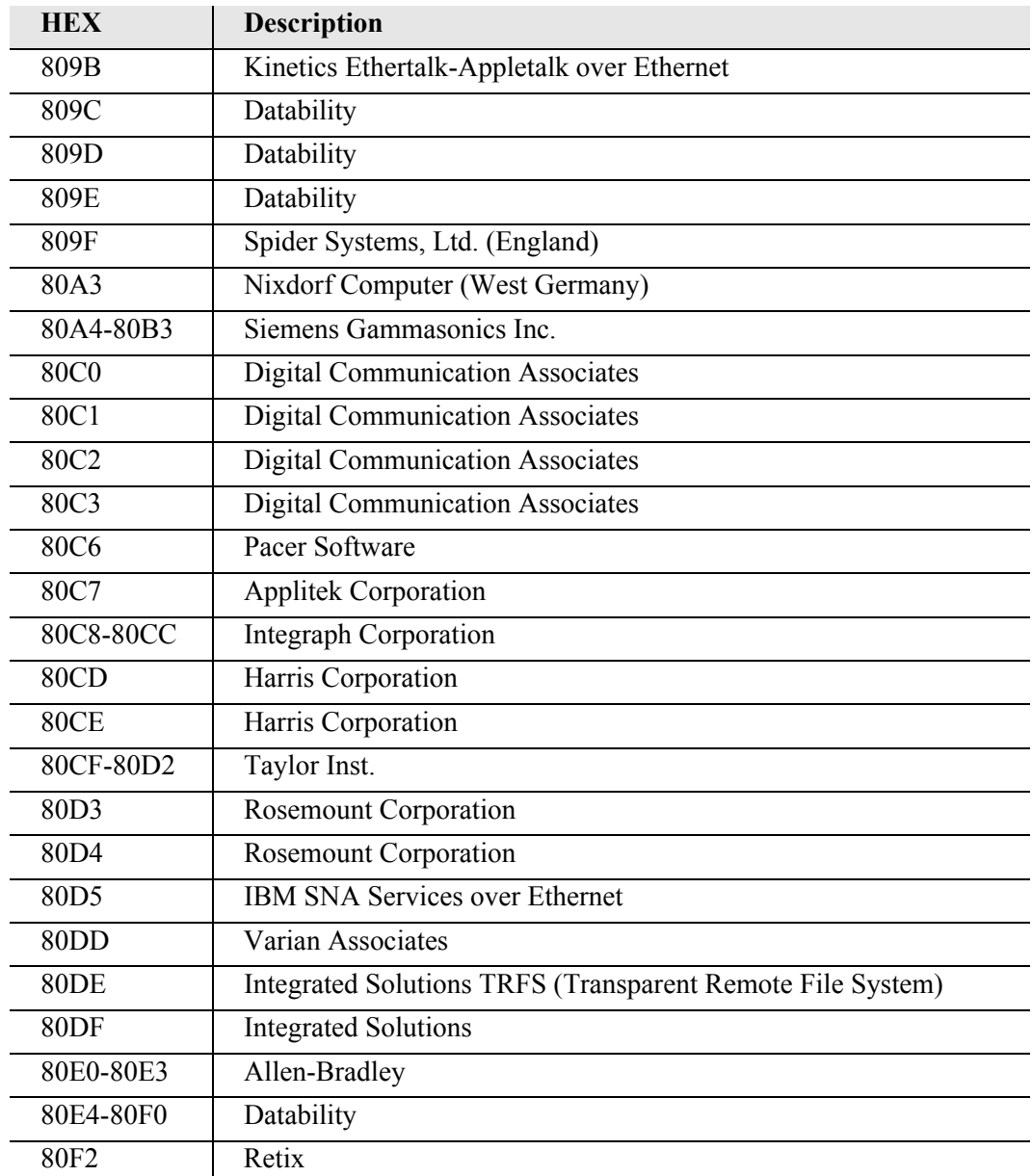

#### *Protocol Types Ethernet Protocol Types*

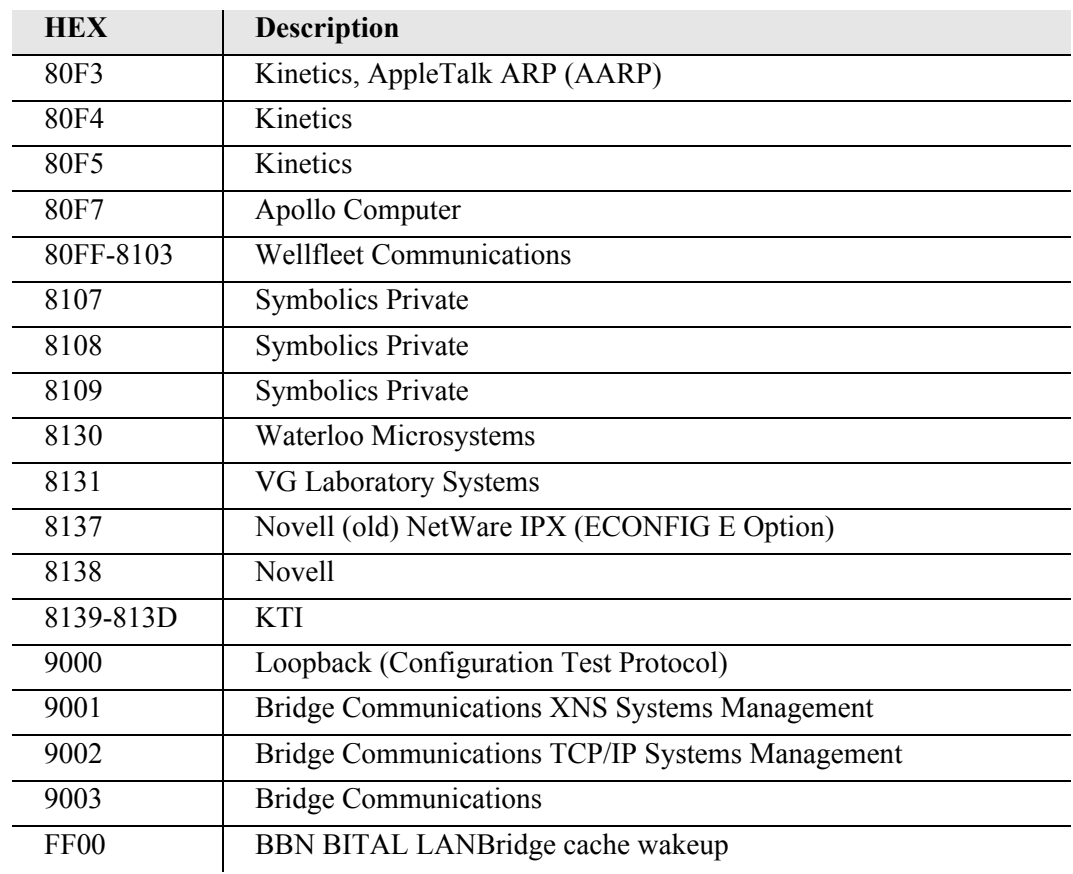

# APPENDIX

# *Troubleshooting*

## **In this Appendix**

- [Communication Related Issues](#page-267-0)
- **[LAN Related Issues](#page-267-1)**
- [Diagnostics and Performance Tools](#page-270-0)
	- **-** [Verification](#page-271-0)
	- **-** [Statistics](#page-272-0)
	- **-** [System Reports](#page-273-0)

# <span id="page-267-0"></span>*Communication Related Issues*

#### *Excessive Triggered Update Events on the Events screen*

This generally is an indication that the network is changing due to the addition or deletion of hardware. Once the information has been exchanged, these events should subside. If this continues, it may indicate that the number of networks or servers on the LAN exceed the Router's table capacity. Set the LAN NETWORK UPDATES field, located on the *Local Profile window* to **<Send>** or **<Neither>** and then statically configure the appropriate networks.

Excessive triggered update events may also be the result of information advertised to the Router by a Remote Unit. If this is the case, restrict advertising on the remote unit see, *[Chapter 5, Profile Directory:Remote Profile](#page-132-0)*.

## <span id="page-267-1"></span>*LAN Related Issues*

#### *Unable to add data filters, advertise networks or create static route entries*

The Router software will accommodate a maximum of 150 filters. Data filters, such as address, custom or protocol filters, networks advertised to no remotes, firewall filter rules and all static route entries are all considered filters. If you have been able to add filters in the past, but are no longer able to do so, this is an indication that the maximum limit has been reached. We suggest that you review all created data filters, advertised networks and static route entries and eliminate those that are no longer applicable. See *[Chapter 4, LAN \(Local\) Profile Setup](#page-89-0)*.

 *Troubleshooting*

*LAN Related Issues*

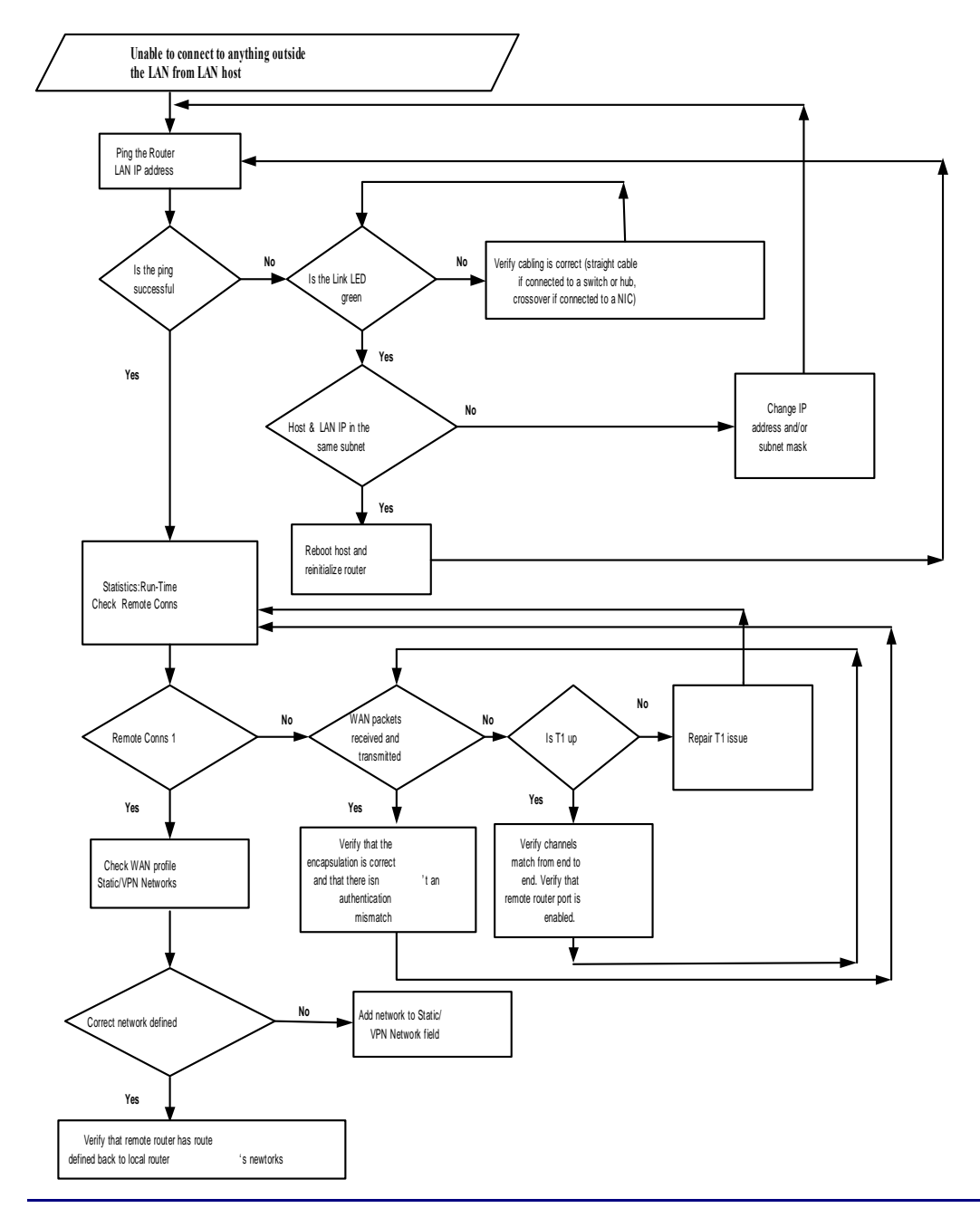

*CMG Router - Release 2.7 C-3*

#### *Unable to access the Local (LAN) Router unit via Telnet*

First, verify that the local Router was given an IP Address that is on the same network as the workstation. Since Telnet uses the IP protocol, establish that IP is functioning correctly by "pinging" the local unit from the workstation or by pinging the workstation from the local unit. Pinging will verify that there is communication between the workstation and the Router. Since you are unable to Telnet into the local unit, you will need to connect the local unit to a workstation using the Async port. Once you are connected to the local unit, refer to *[Chapter 7, Ping Utility](#page-187-0)*. The inability to ping from one device to the other indicates a problem with IP or possibly the Telnet software. Refer to your Telnet documentation for more information.

#### *Unable to access a remote unit via Telnet*

Refer to the instructions given above in **Unable to access the local unit via Telnet**. In addition, make sure that the workstation trying to Telnet, as well as the IP and ARP packets are authorized to communicate across the WAN. Review the **FORWARD MODE** field setting as well as the enabled filters on both the local and remote units to verify that they are set up to communicate (refer to Chapter 3, Configuration - Profile Directory *- [Chapter 4, LAN \(Local\) Profile Setup](#page-89-0)* and *[Chapter 5, Remote \(WAN\)](#page-135-0)  [Profile](#page-135-0)*. Also, if the remote network is different, define the local unit's IP Address as the default route for the workstation and make sure that there is a remote route to the remote's network in the Network/Server table.

Be aware that if you establish a firewall filter and do not expressly permit Telnetting into this unit, you will be denied access.

## <span id="page-270-1"></span><span id="page-270-0"></span>*Diagnostics and Performance Tools*

The **Verification**, **Statistics** and **System Reports** features are instrumental in diagnosing and troubleshooting the Router card.

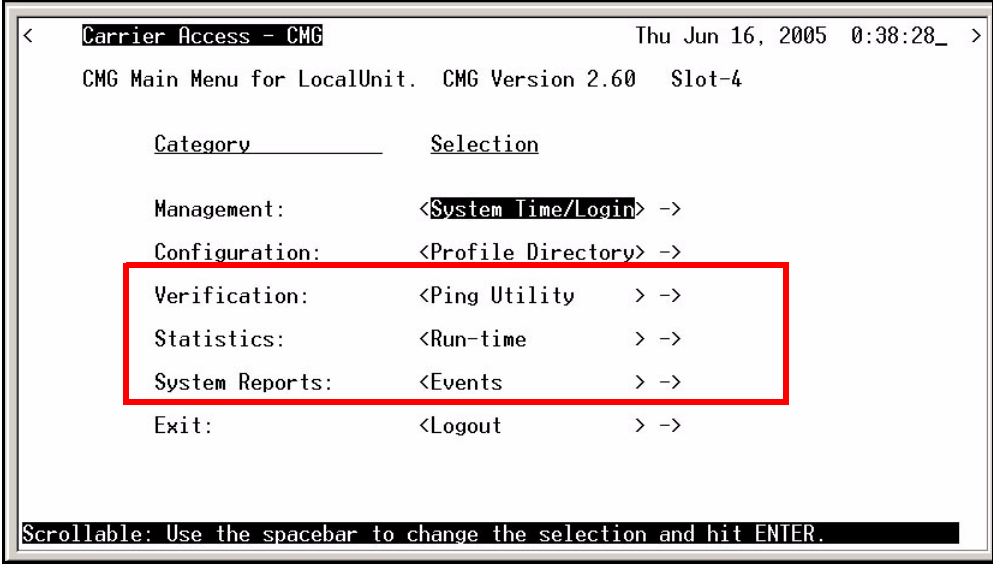

#### <span id="page-271-0"></span>*Verification*

The Verification section may be used to identify suspected communication problems between the local and remote devices. Verification options are:

#### *Ping Utility*

Verifies the ability of the local unit to communicate by pinging remote or local devices. See *[Ping Utility on page 7-2](#page-187-0)* for more information on this feature*.*

#### *Trace Route*

The Trace Route option is used to verify timely and reliable connections. The Trace Route utility determines the path a packet follows from source to destination. See *[Trace Route on page 7-6](#page-191-0)* for more information on this feature*.*

#### *Port Monitor*

The Port Monitor is a diagnostic tool that is used to review the actual data being transmitted from, or received by the local Router. When the monitoring is started, a hexadecimal display of each transmission as it occurs is shown. See *[Port Monitor](#page-194-0)  [on page 7-9](#page-194-0)* for more information on this feature*.*

**NOTE:** The Port Monitor decreases the throughput of the Router. It should only during installation and troubleshooting procedures, not during normal operation.

#### <span id="page-272-0"></span>*Statistics*

#### *Run-Time*

The Run-Time is used to review data transmission information between the Local (LAN) unit and Remote (WAN) devices. This option allows you to review data transmission statistics to/from remote units. This data will help you to monitor the Router's connection/performance capabilities such as throughput, compression, and errors. See *[Chapter 8, Statistics Window](#page-198-0)* for more information regarding this feature.

#### *VoIP Channel View*

Use this screen to review the overall configuration and operation of the 48 possible CMG voice channels and of calls to the attached FXS endpoints. See *[Chapter 8,](#page-198-0)  [Statistics Window](#page-198-0)* for more information regarding this feature.

#### *Priority Queue*

The Priority Queue window displays statistics for the CMG Priority Output Queues. This window will display statistics for the LocalUnit, and all Remotes. See *[Chapter 8, Statistics Window](#page-198-0)* for more information regarding this feature.

#### <span id="page-273-0"></span>*System Reports*

The System Reports menu presents data that may be useful in identifying WAN communication problems.

#### *Events*

The Events listing offers on-going historical activity for the Router, while the Alarm listing indicates events that suggest further investigation. See *[Events on](#page-211-0)  [page 9-2](#page-211-0)* for more information regarding this feature.

#### *Alarms*

This screen provides a listing of any Alarms that have occurred on the Router. When an Alarm is triggered, the Router LED (labeled CRD) will display a red indicator light, which will stay on until the Alarm is cleared. Each Alarm is listed separately and the Count field will display a value of 1. See *[Alarms on page 9-4](#page-213-0)* for more information regarding this feature.

#### *Network/Servers*

By sending out IPX and IP RIP (Routing Information Protocol) and IPX SAP (Service Advertising Protocol) packets and monitoring RIP and SAP packets from other devices, the Router will learn about other servers and networks. The Router will constantly monitor RIP and SAP packets to ensure that the status of the network or server has changed. Should a RIP or SAP packet indicate a change in status, the Router would update the data in the table and send the information to all enabled remotes to exchange the updated data. See *[Networks/Servers on page 9-6](#page-215-0)* for more information regarding this feature.

#### *Address Tables*

The MAC Address and IP Address Tables, along with Network Tables are used to determine if and where the Router should send packets. See *[Address Tables on](#page-218-0)  [page 9-9](#page-218-0)* for more information regarding this feature.

# *Alarms*

#### *Identify Alarm*

#### *Alarm indicators*

• Router LEDs - When an Alarm is triggered, the Router LED (labeled CRD) will display a red indicator light, which will stay on until the Alarm is cleared

The following chart describes each LED, and it's state, of the Router card.

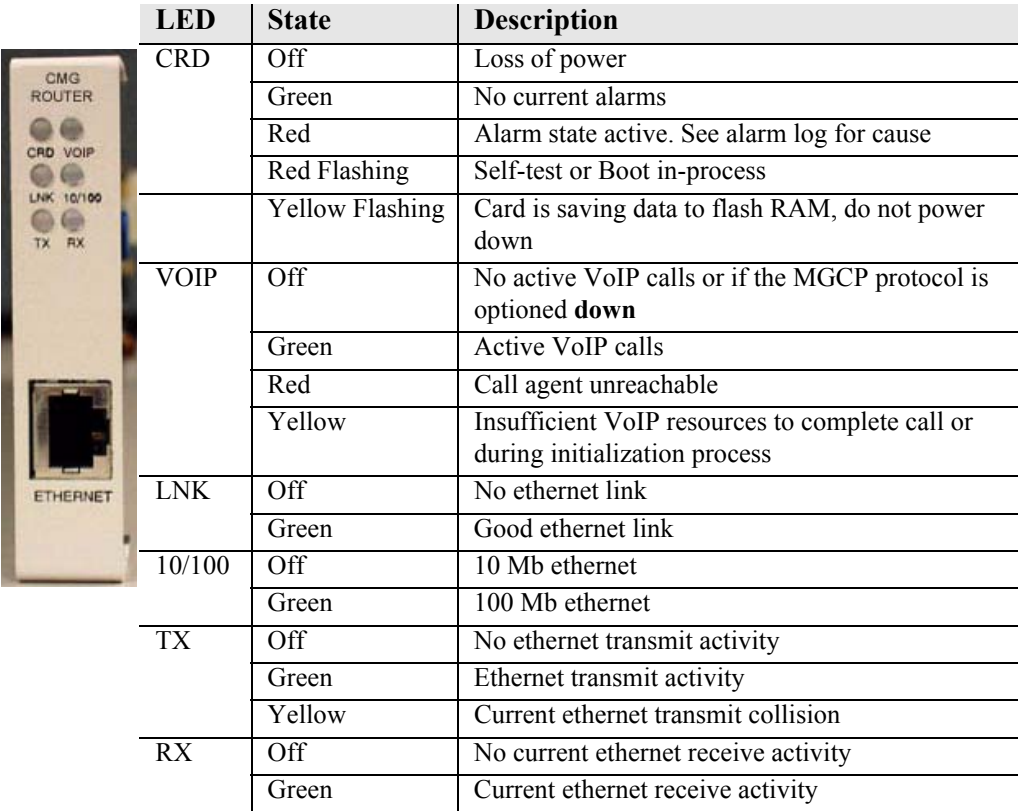

*Alarms*

#### *Display Alarms*

To display Router alarms:

On the Main Menu, **System Reports** option select **<Alarms - >**, or use the **[SPACEBAR]** to scroll to Alarms if it not displayed.

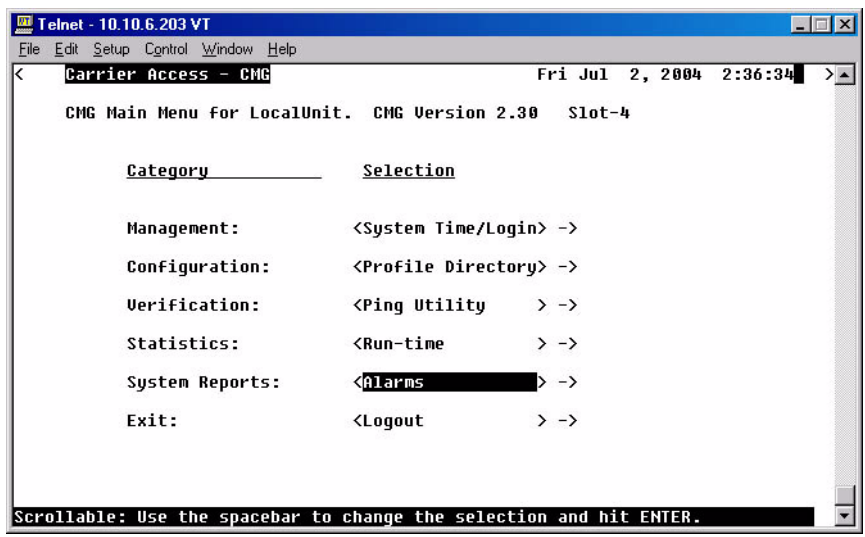

This Window provides a listing of any Alarms that have occurred on the Router. Each Alarm is listed separately and the Count field will display a value of 1. See *[Alarms on page 9-4](#page-213-0)* for more information regarding this feature.

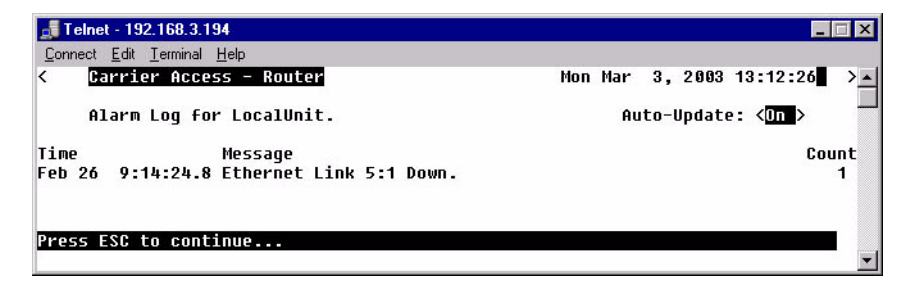

#### *Clear Alarm*

Once an alarm is identified then the process of clearing it can begin.

- z Silence Alarm, if necessary (Alarm Cut Off CLI command: **aco**)
- Check Connection
- Check Cable, replace if necessary
- Check hardware and replace if necessary
- Call Customer Service

#### *Troubleshooting*

*Alarms*

# **GLOSSARY**

<span id="page-278-3"></span><span id="page-278-2"></span><span id="page-278-1"></span><span id="page-278-0"></span>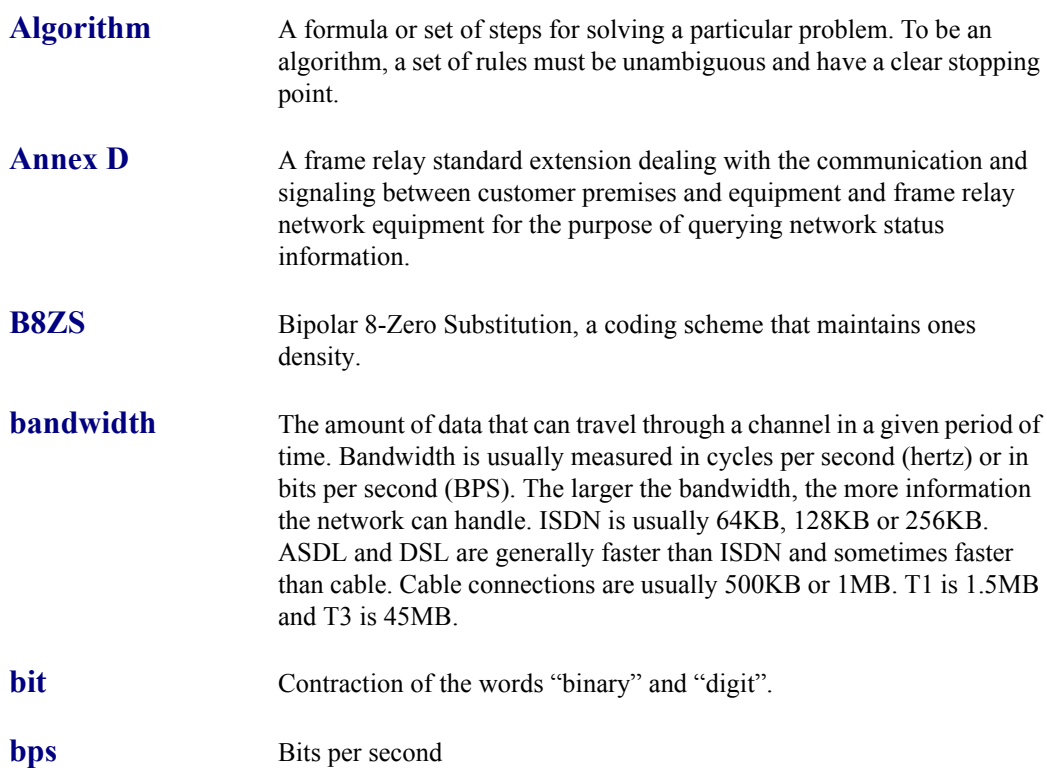

<span id="page-279-3"></span><span id="page-279-2"></span><span id="page-279-1"></span><span id="page-279-0"></span>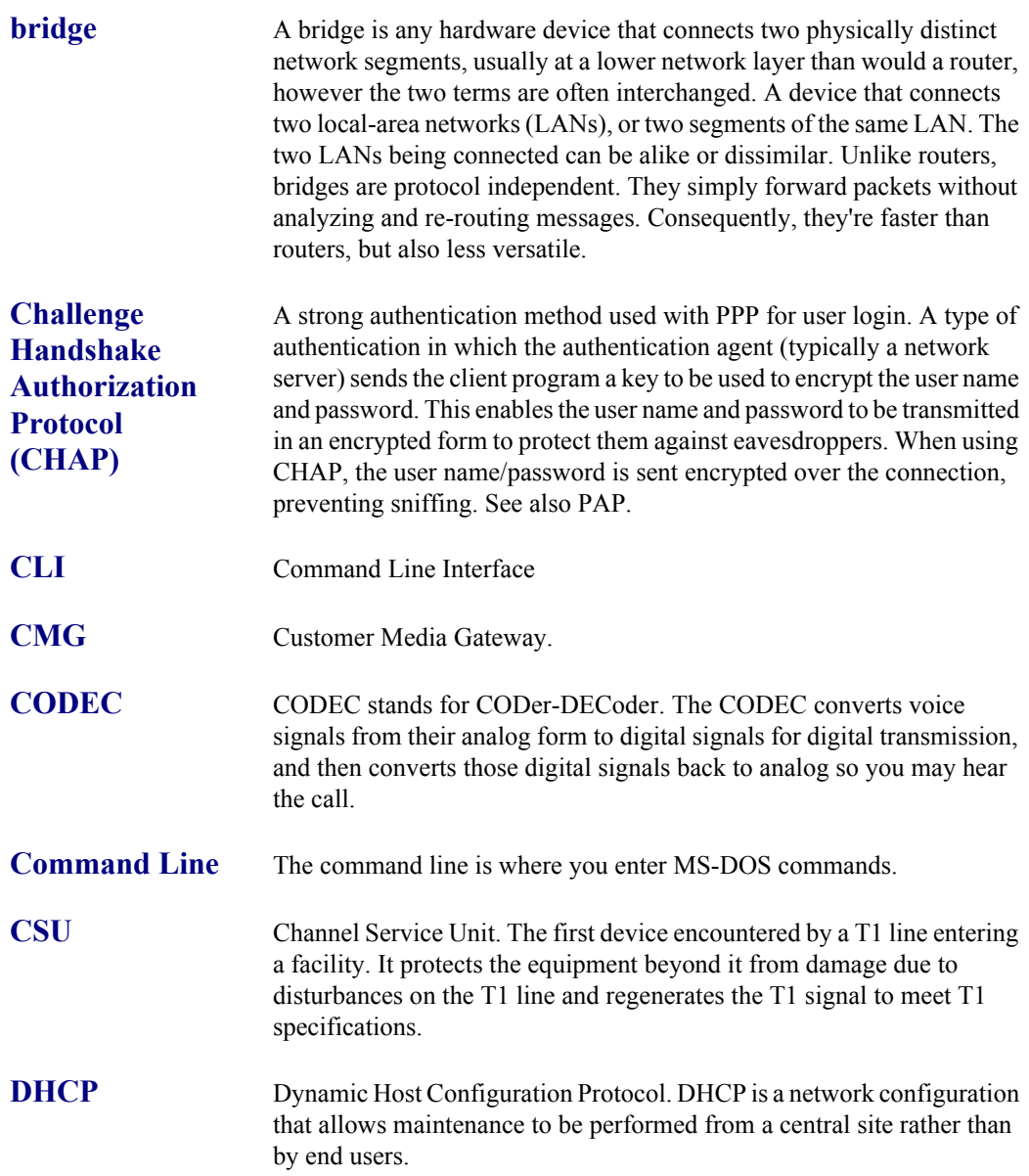

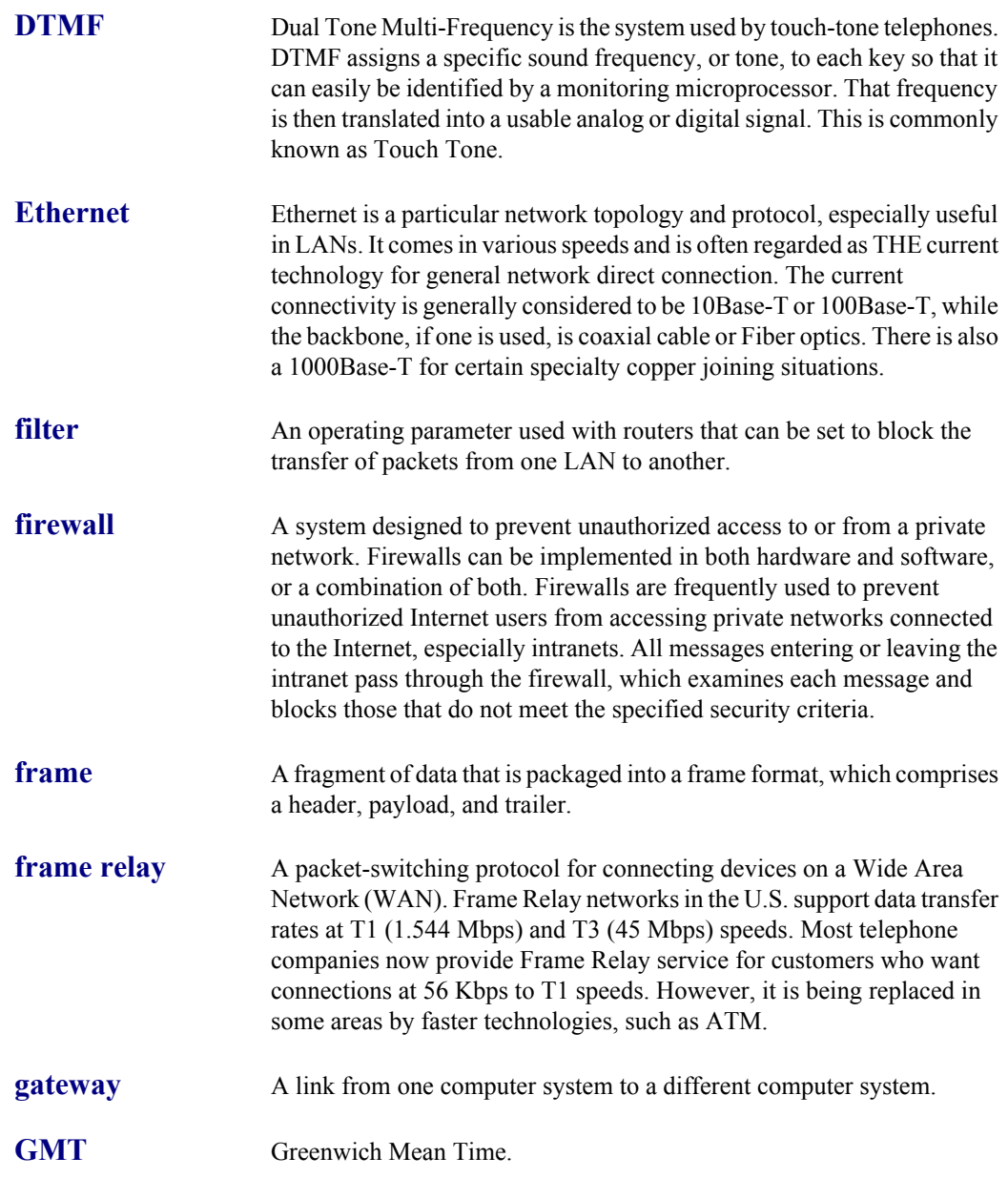

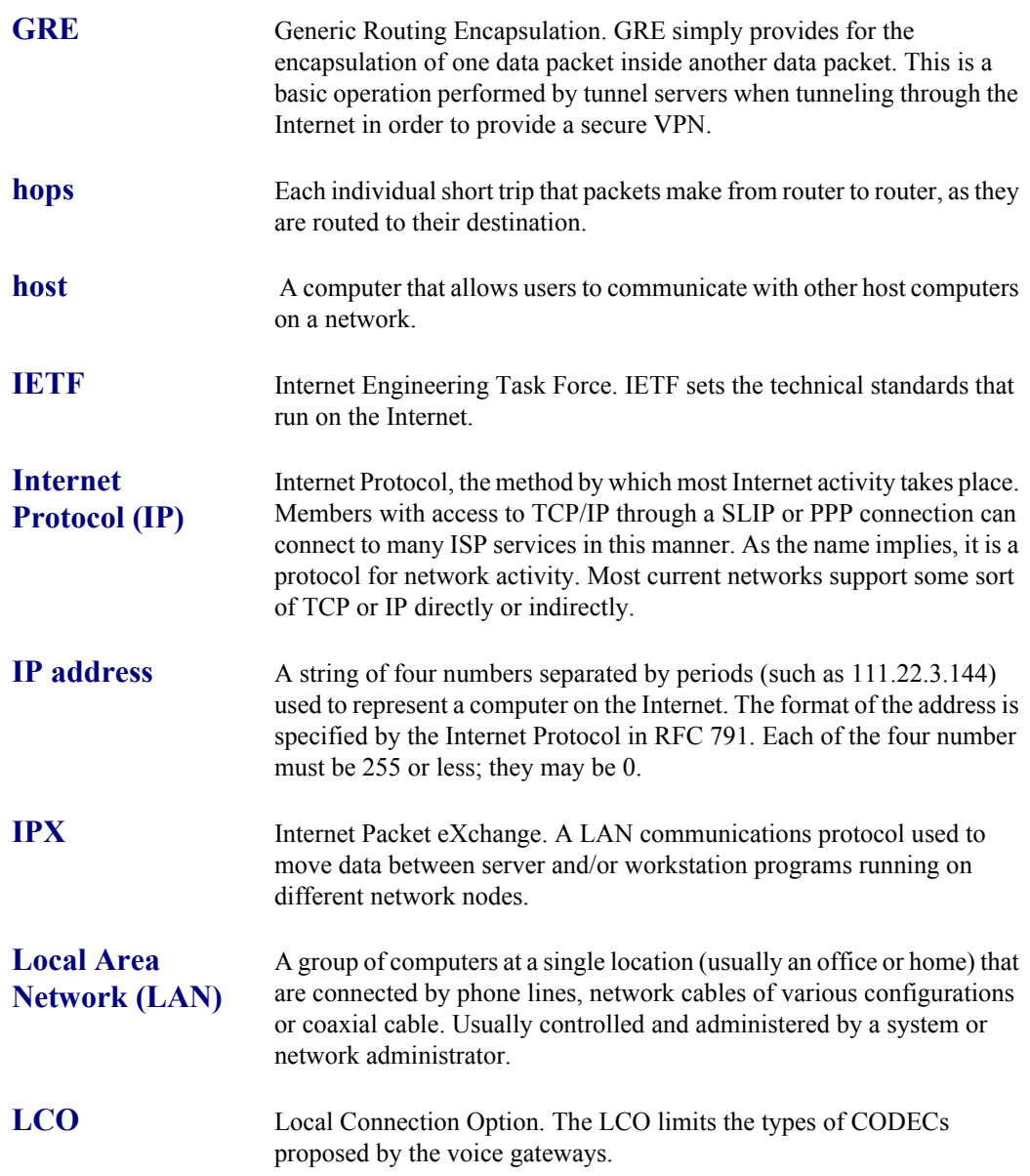

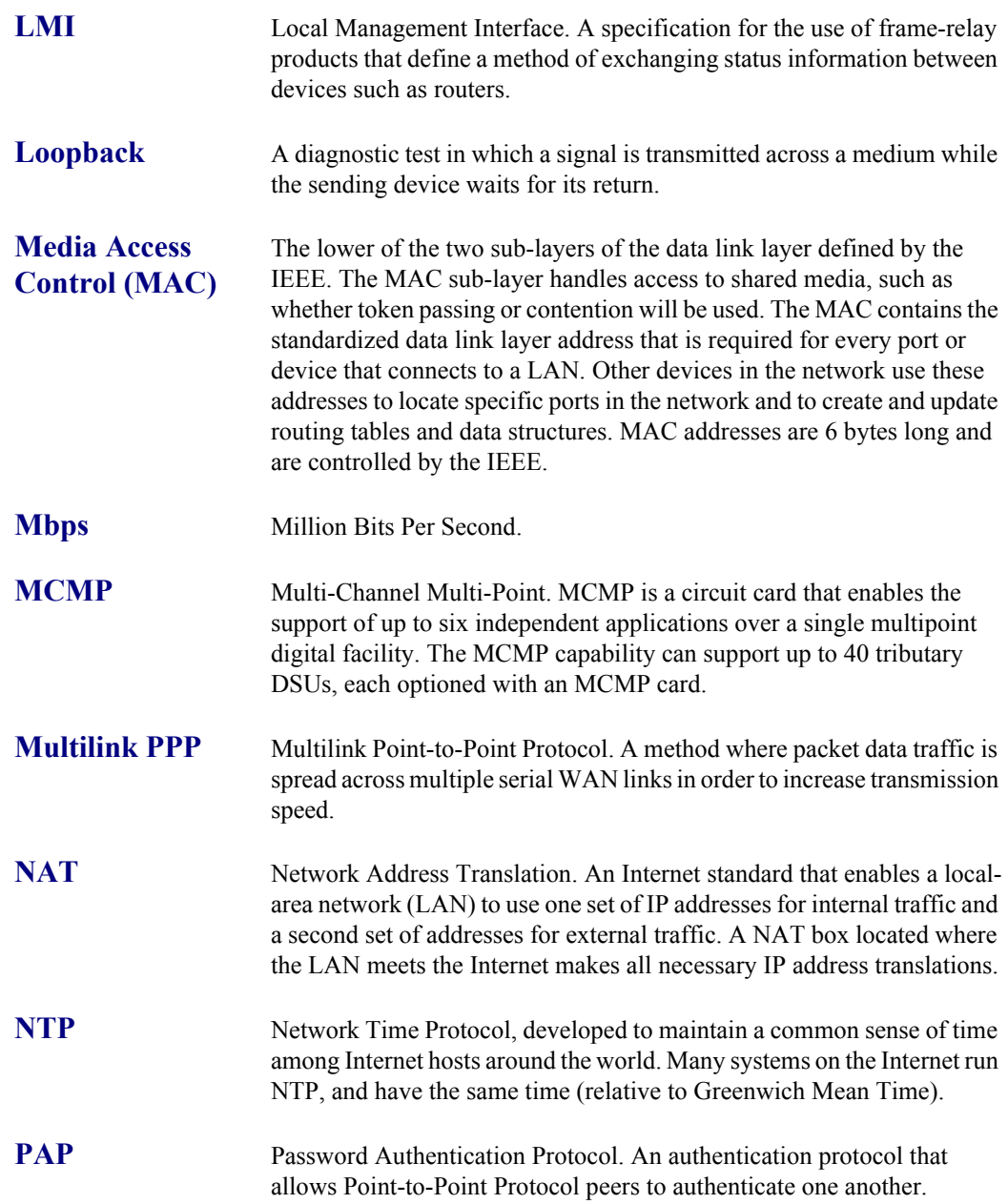

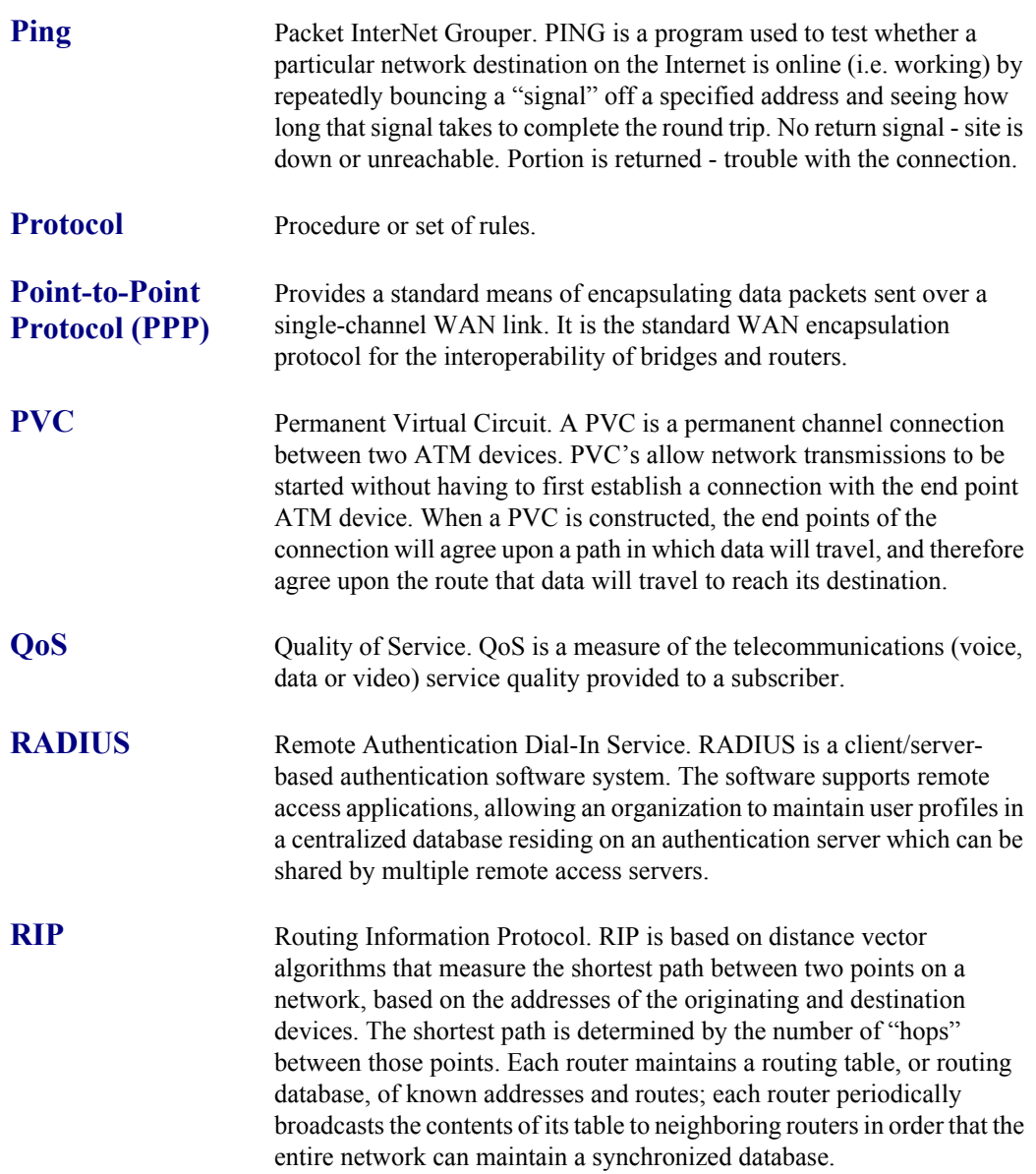

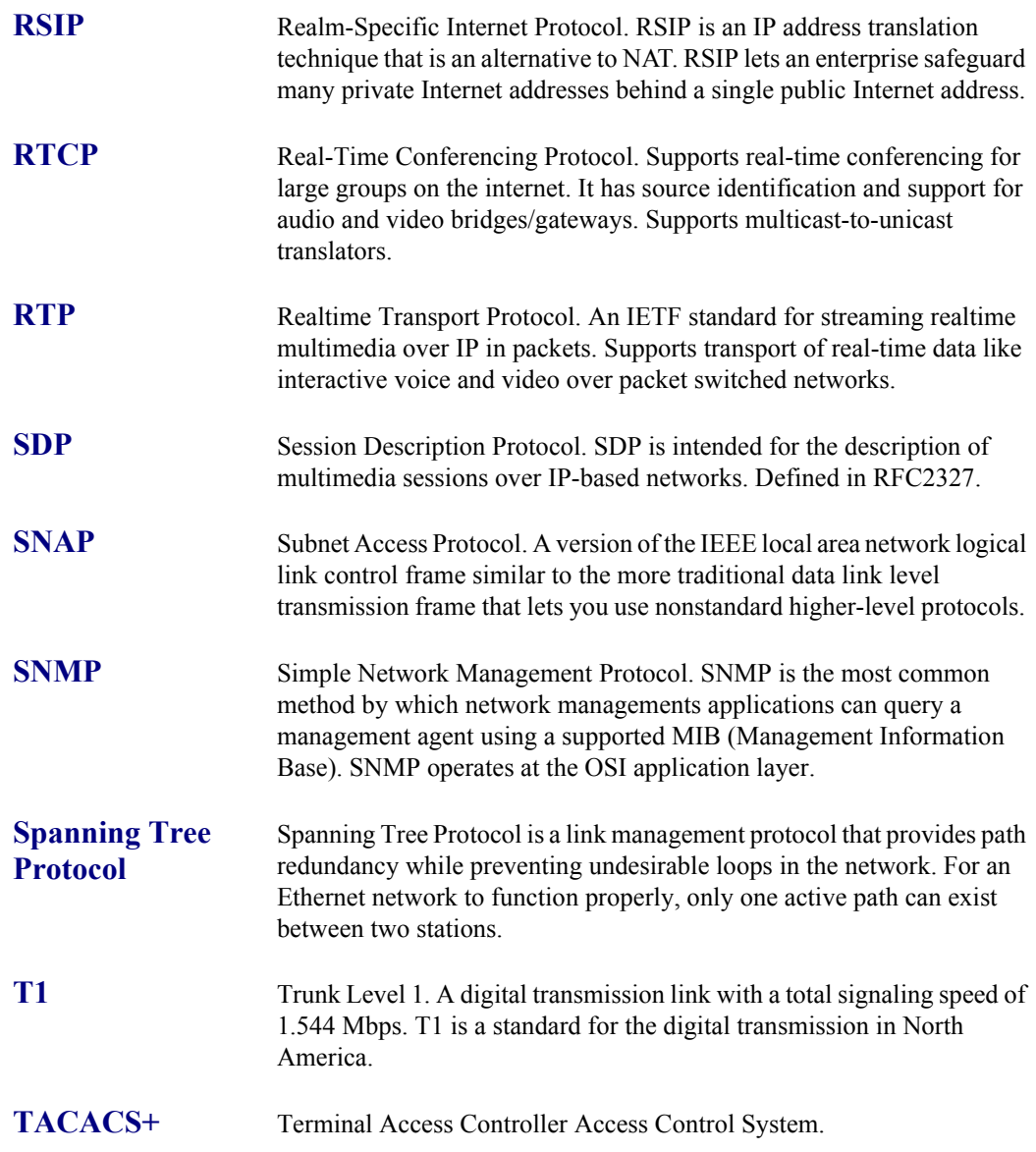

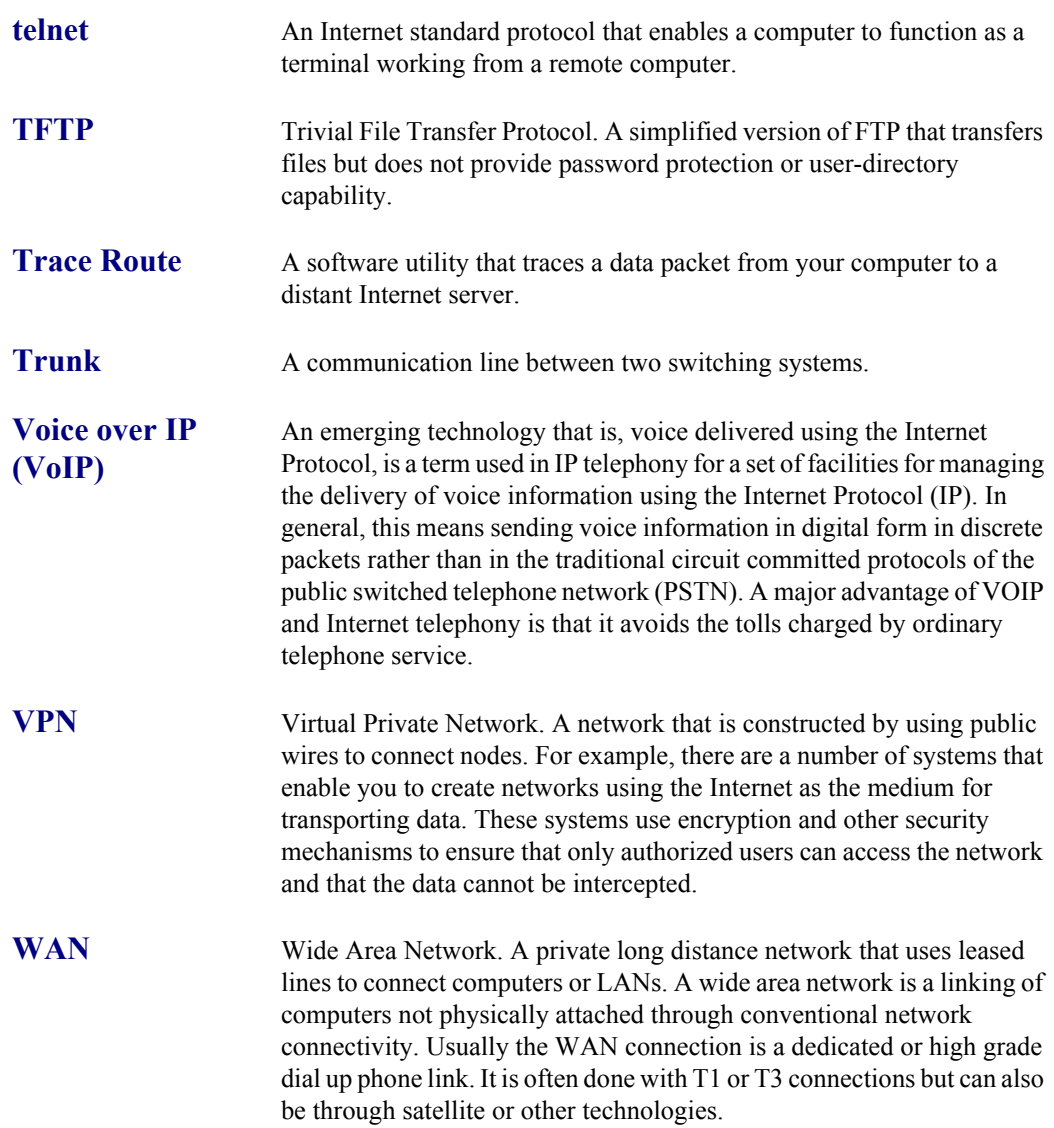

# **INDEX**

#### **Numerics**

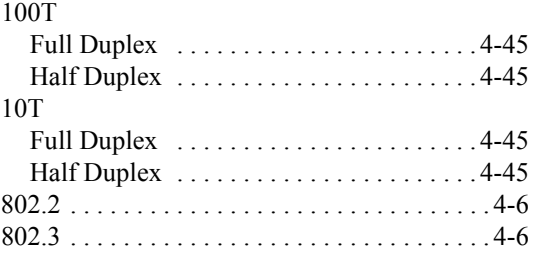

*Index*

#### **A**

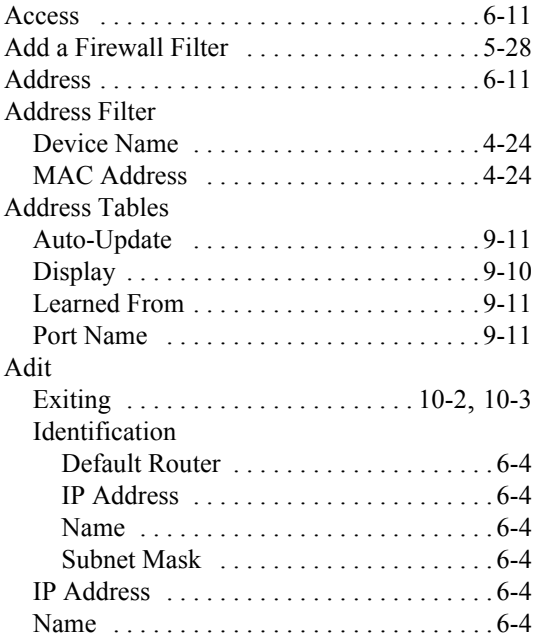

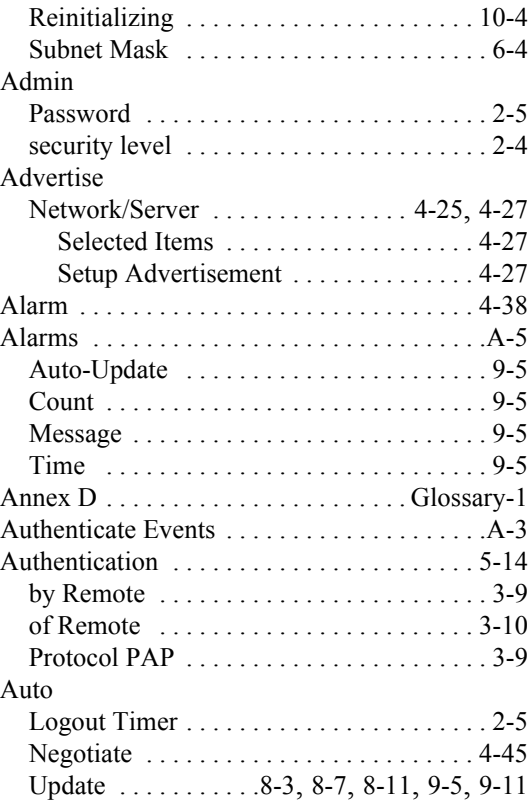

#### **B**

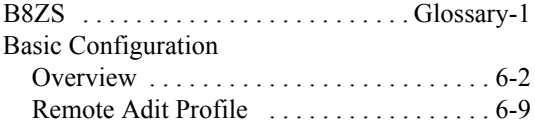

#### *Index*

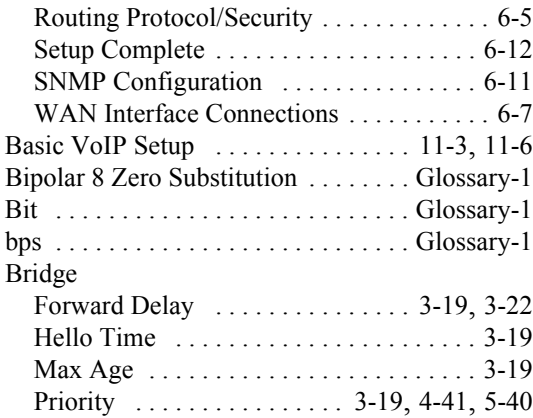

#### **C**

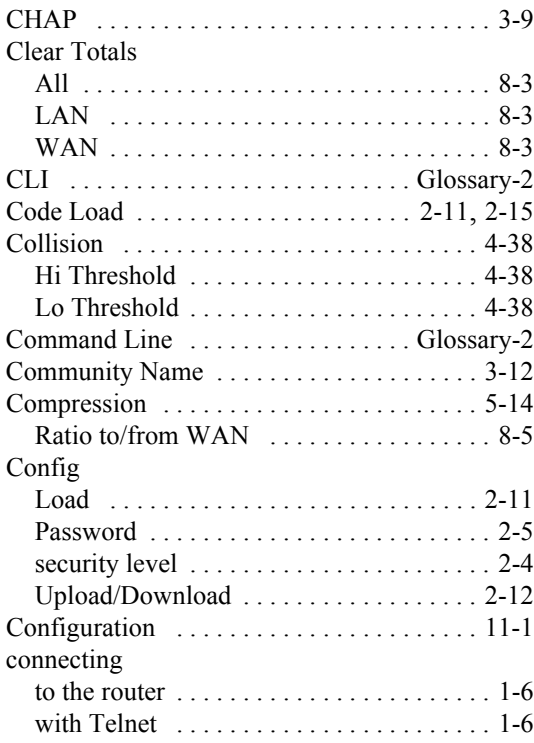

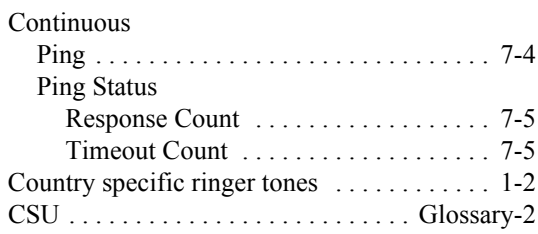

#### **D**

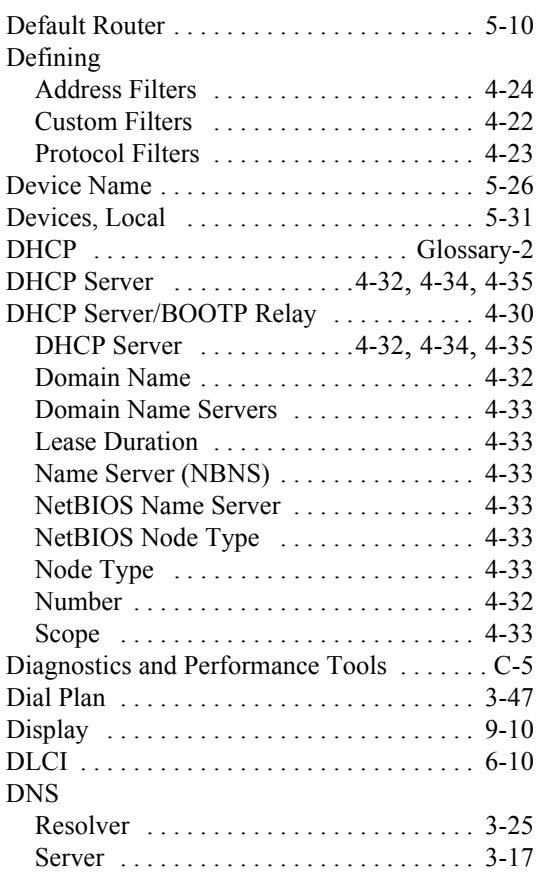
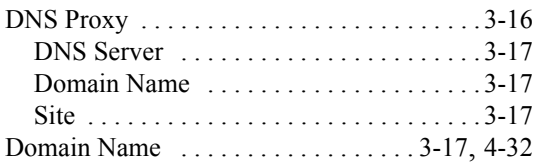

# **E**

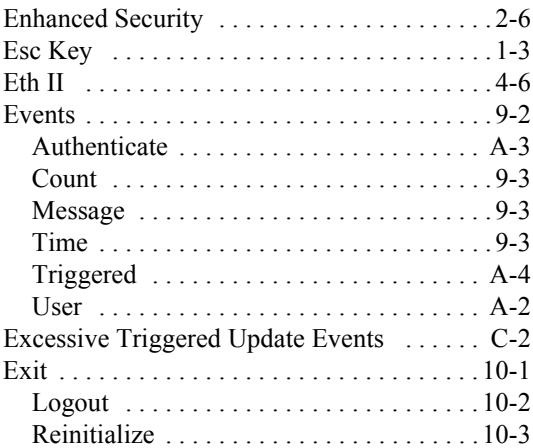

## **F**

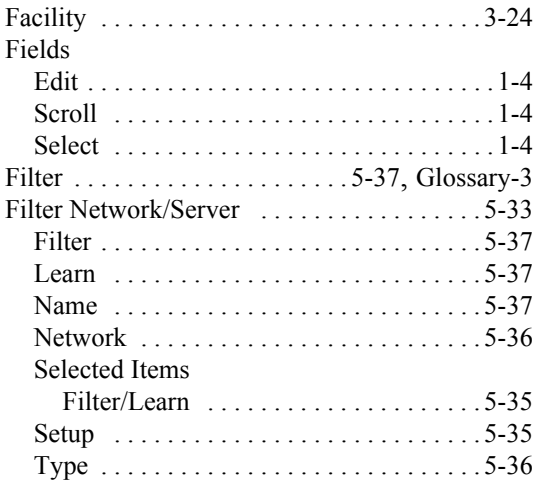

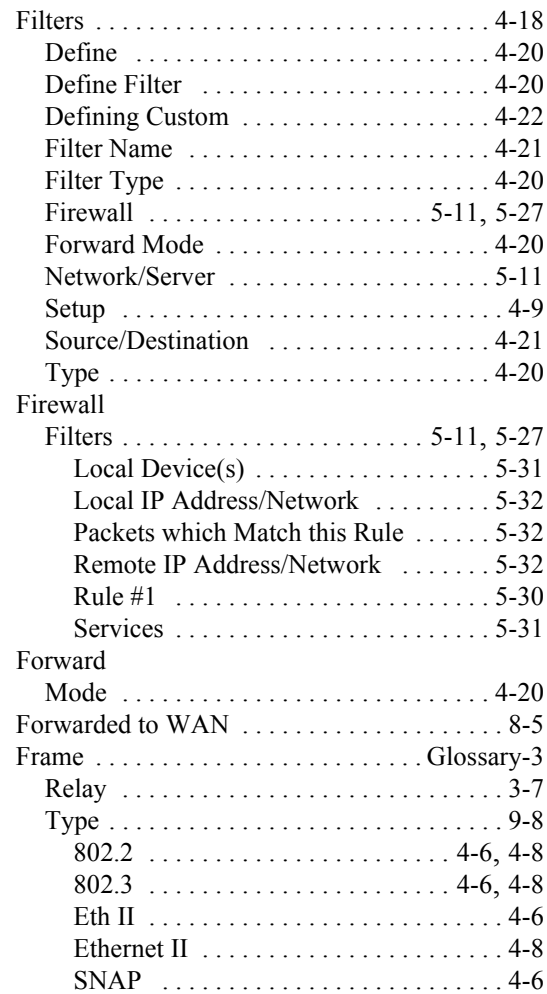

# **G**

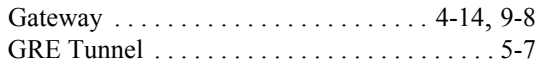

# **H**

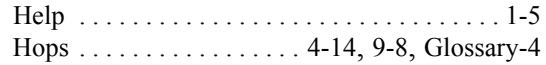

#### **I**

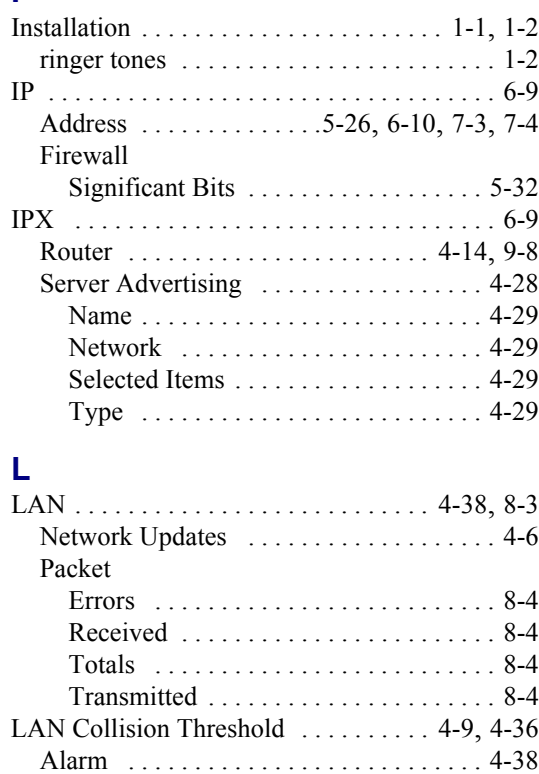

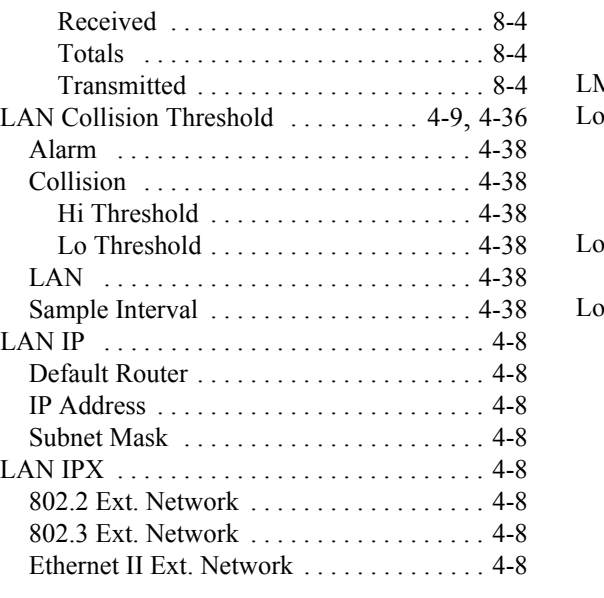

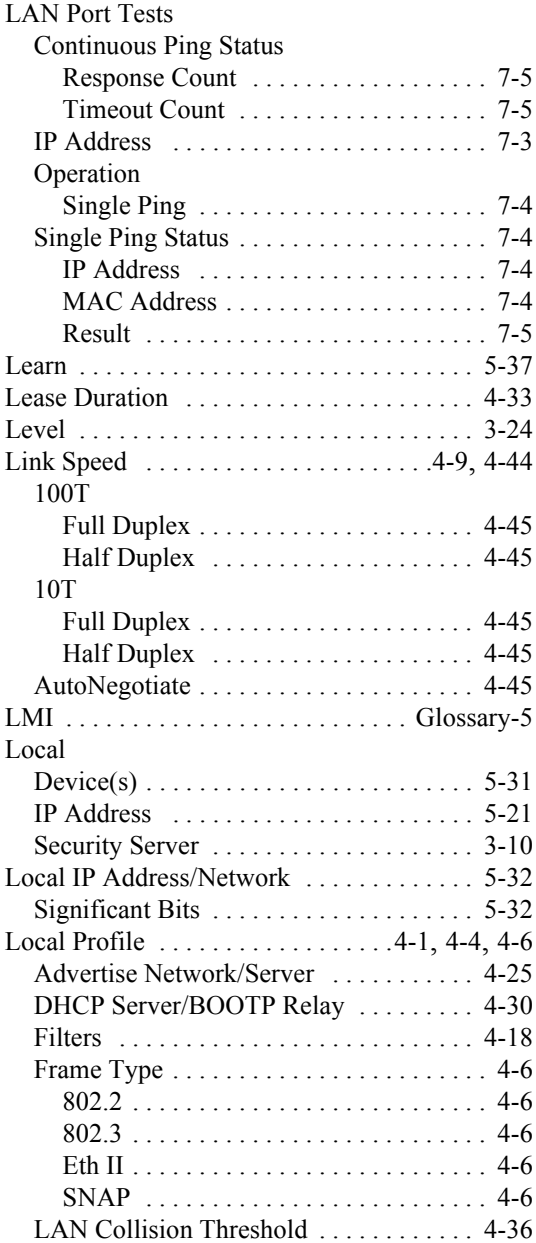

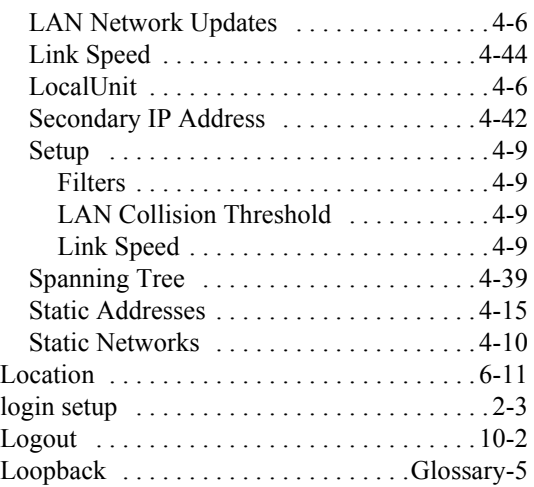

## **M**

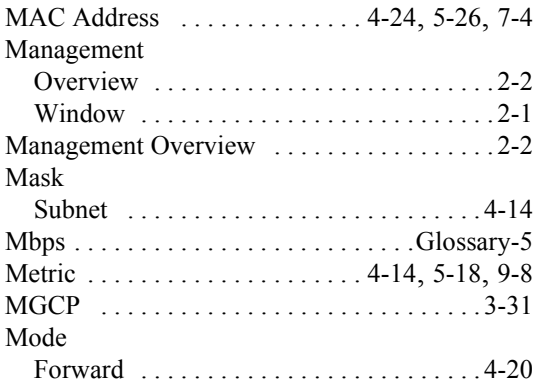

## **N**

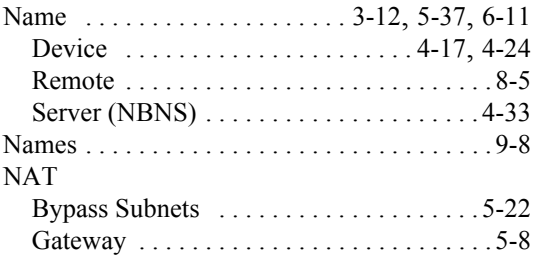

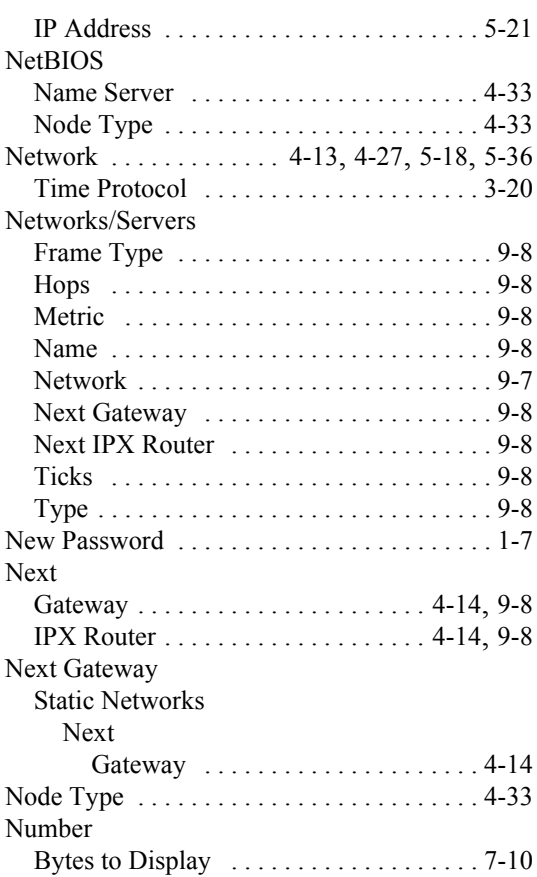

## **O**

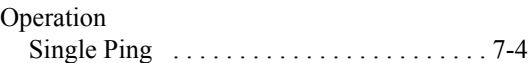

#### **P**

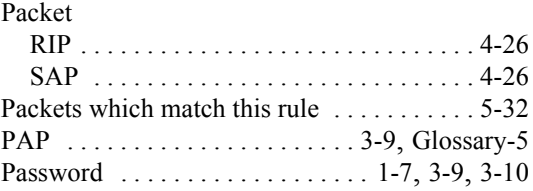

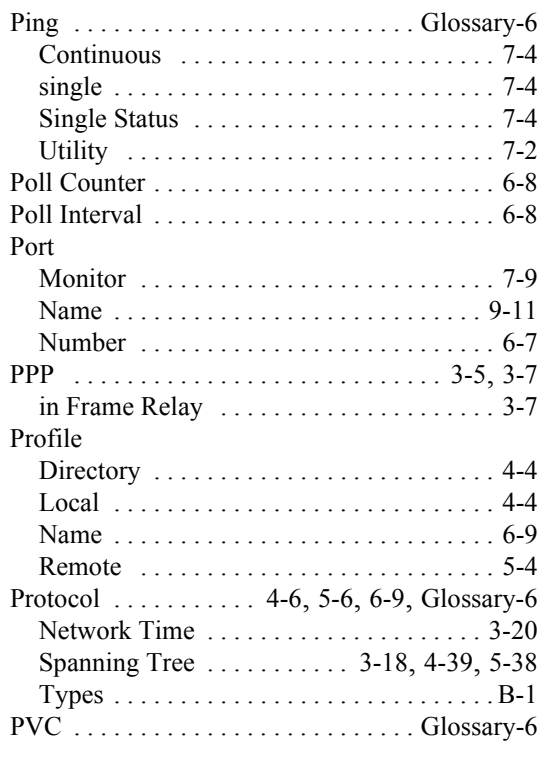

# **Q**

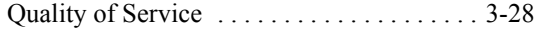

# **R**

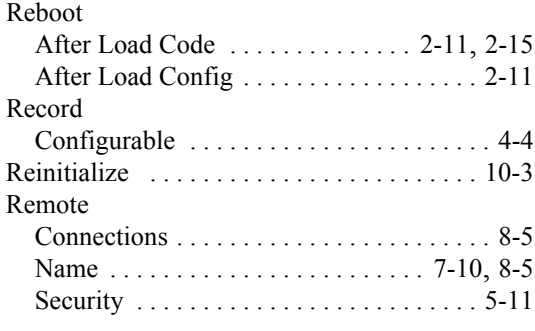

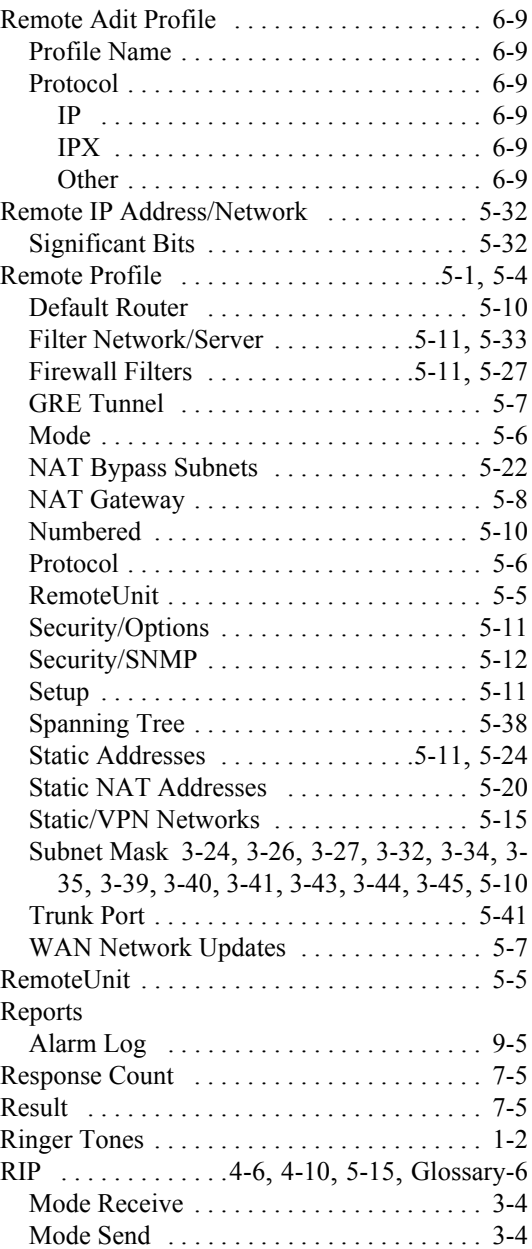

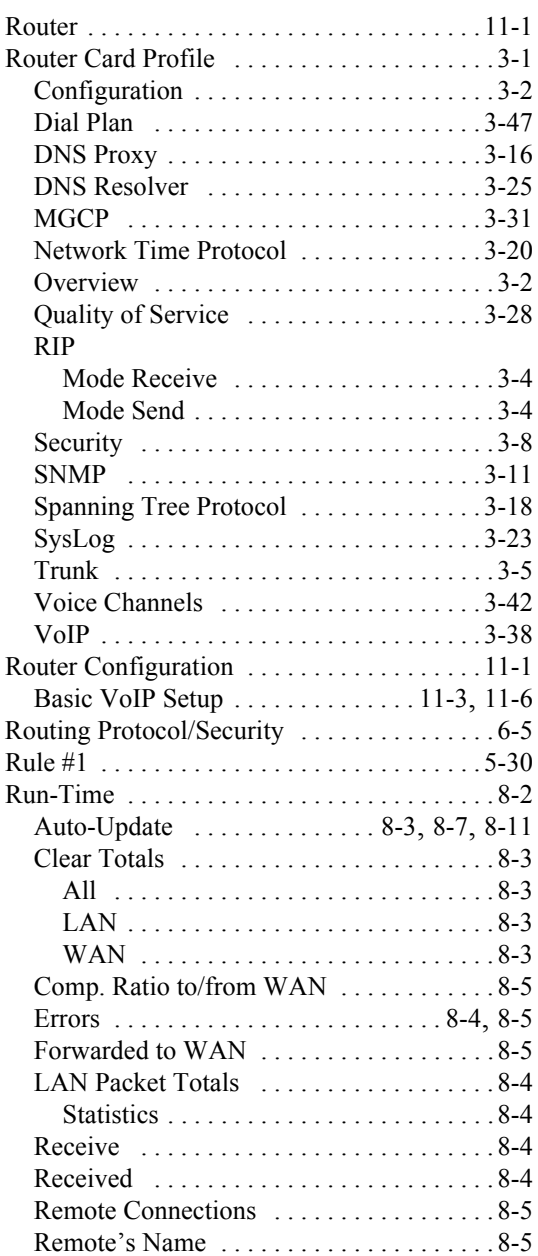

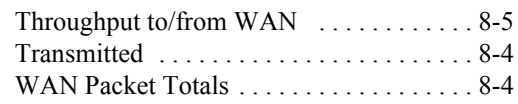

## **S**

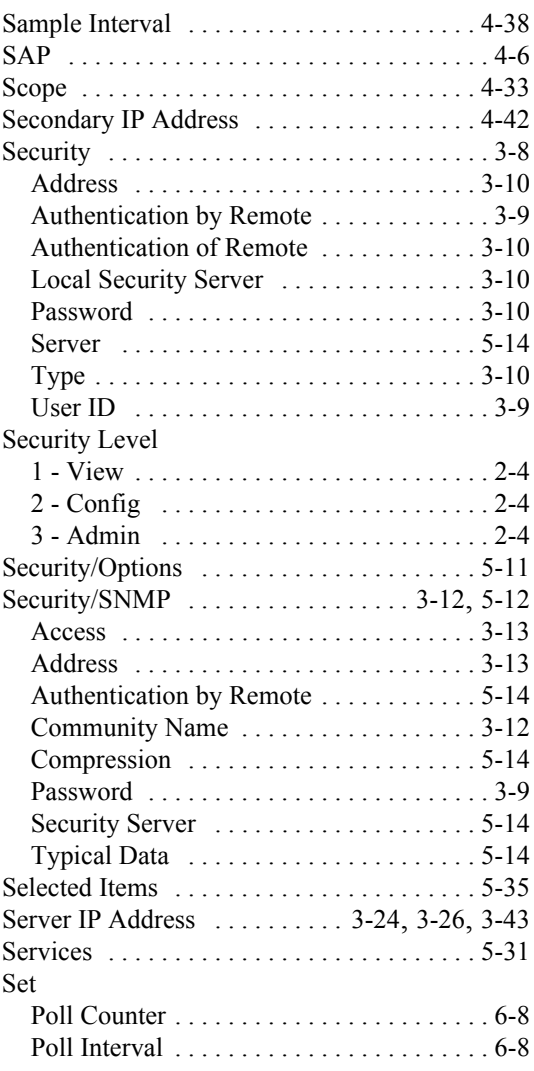

#### Setup

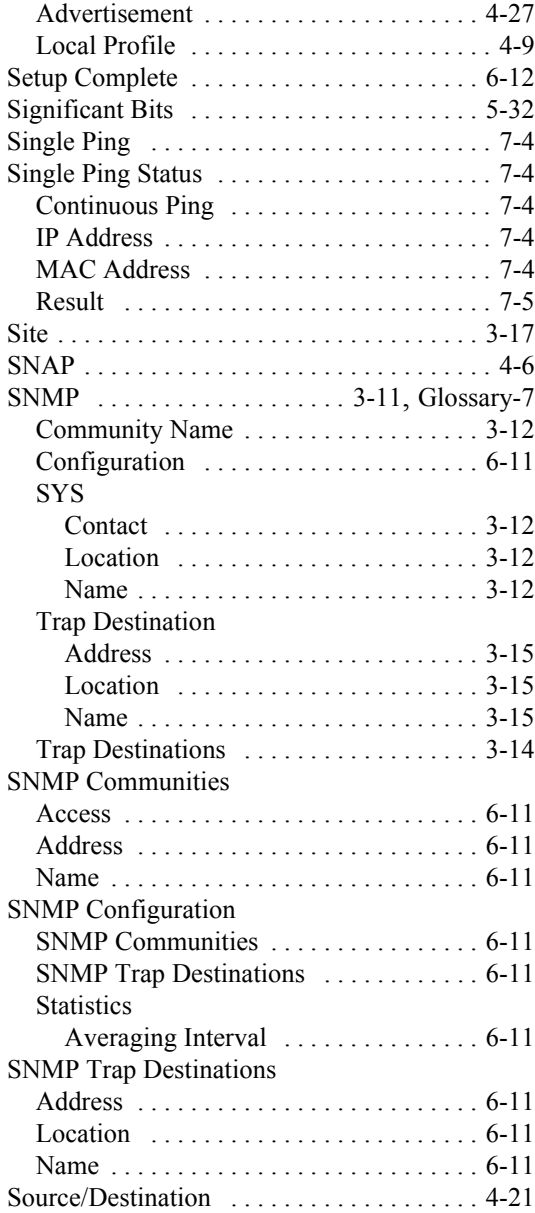

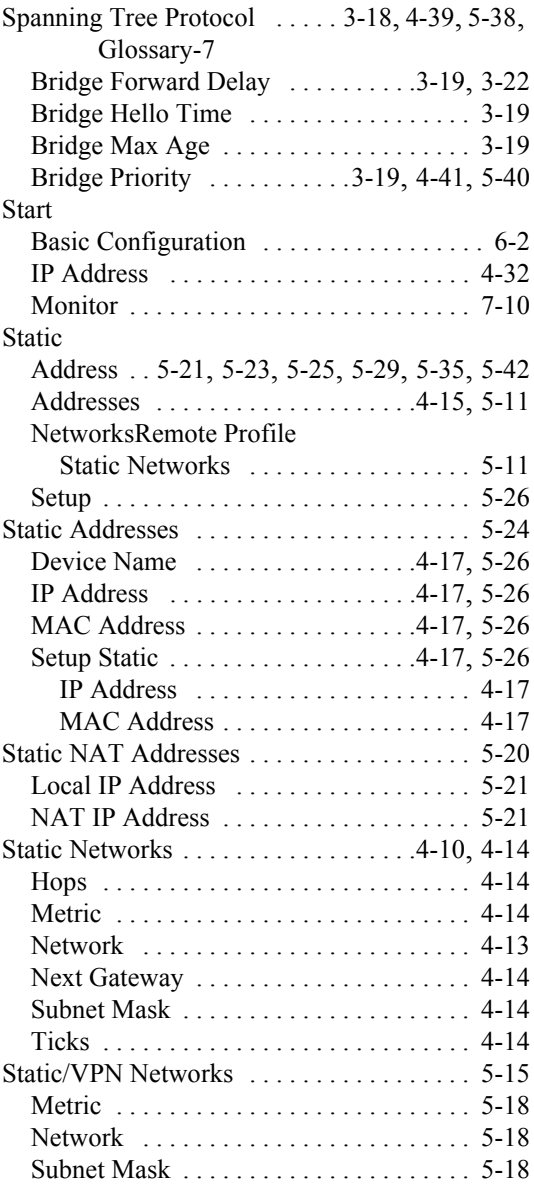

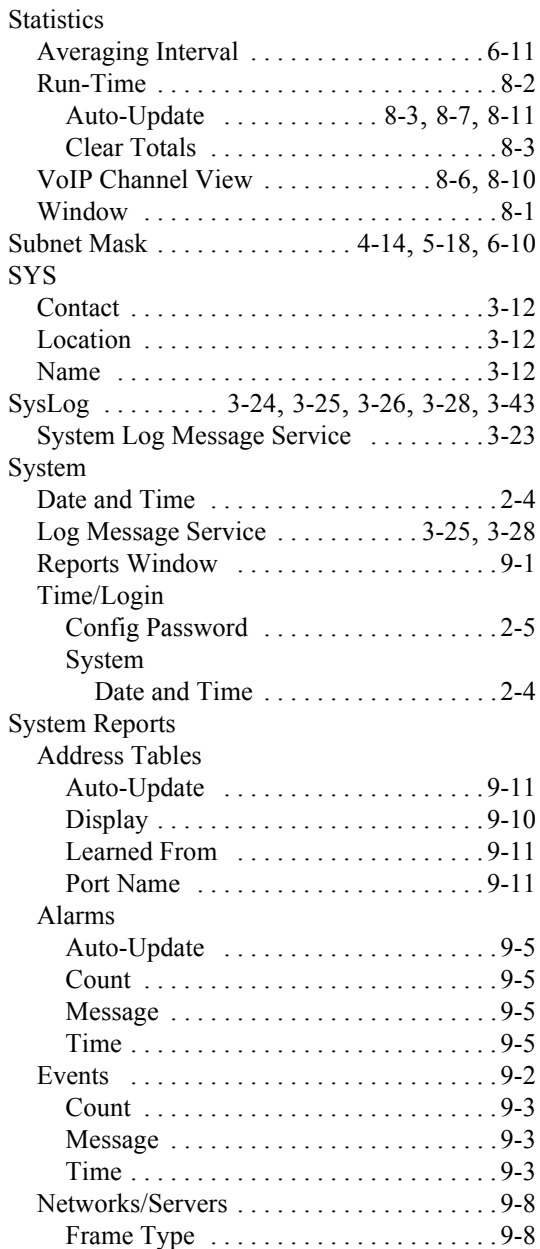

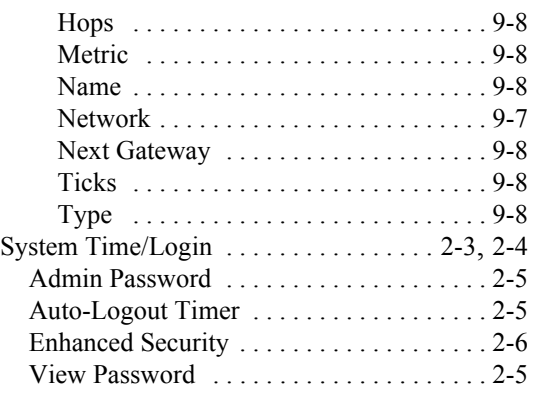

## **T**

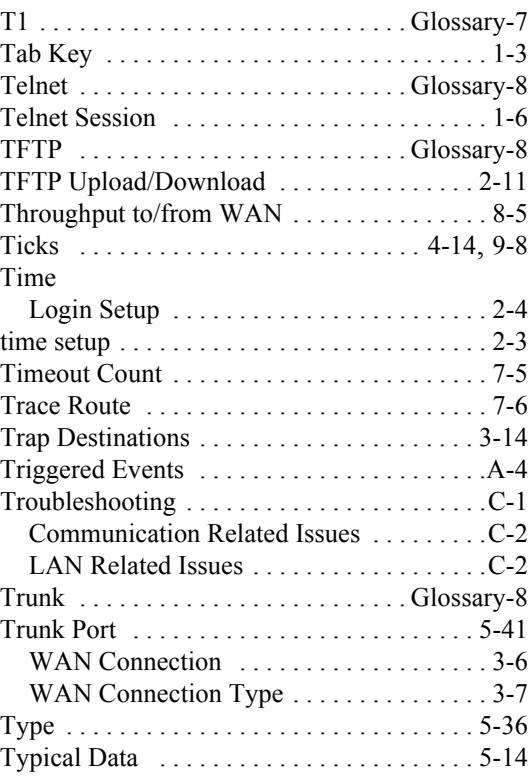

### **U**

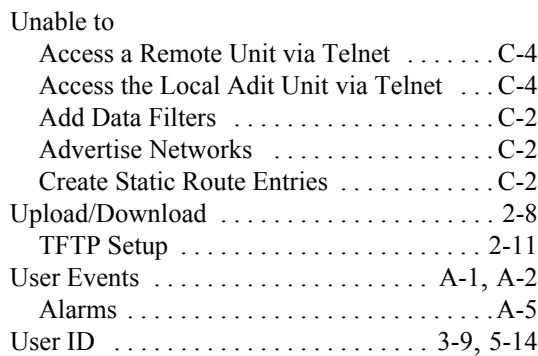

### **V**

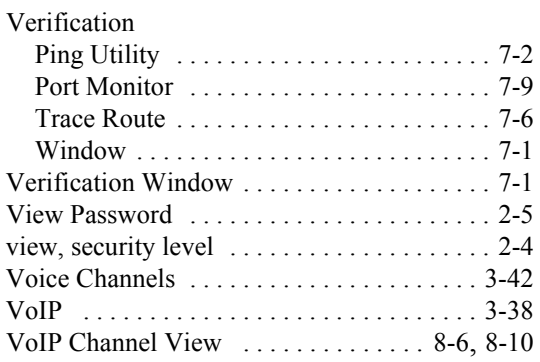

### **W**

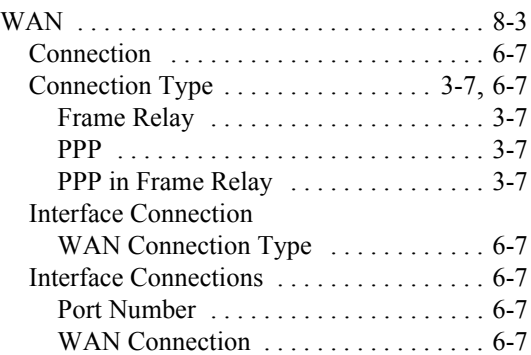

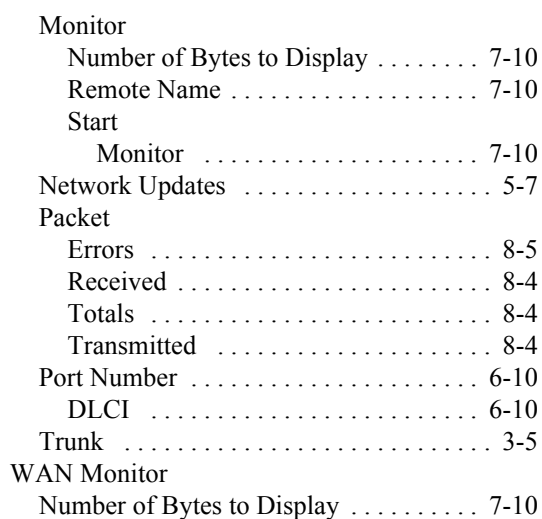